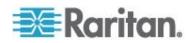

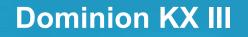

Administrators Guide Release 3.0.1

> Copyright © 2014 Raritan, Inc. DKX3A-v3.0.1-0C-E April 2014 255-62-0002-00

This document contains proprietary information that is protected by copyright. All rights reserved. No part of this document may be photocopied, reproduced, or translated into another language without express prior written consent of Raritan, Inc.

© Copyright 2014 Raritan, Inc. All third-party software and hardware mentioned in this document are registered trademarks or trademarks of and are the property of their respective holders.

## FCC Information

This equipment has been tested and found to comply with the limits for a Class A digital device, pursuant to Part 15 of the FCC Rules. These limits are designed to provide reasonable protection against harmful interference in a commercial installation. This equipment generates, uses, and can radiate radio frequency energy and if not installed and used in accordance with the instructions, may cause harmful interference to radio communications. Operation of this equipment in a residential environment may cause harmful interference.

VCCI Information (Japan)

```
この装置は、情報処理装置等電波障害自主規制協議会(VCCI)の基準
に基づくクラスA情報技術装置です。この装置を家庭環境で使用すると電波
妨害を引き起こすことがあります。この場合には使用者が適切な対策を講ず
るよう要求されることがあります。
```

Raritan is not responsible for damage to this product resulting from accident, disaster, misuse, abuse, non-Raritan modification of the product, or other events outside of Raritan's reasonable control or not arising under normal operating conditions.

If a power cable is included with this product, it must be used exclusively for this product.

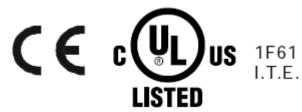

In Raritan products that require Rack Mounting, please follow these precautions:

- Operation temperature in a closed rack environment may be greater than room temperature. Do not exceed the rated maximum ambient temperature of the appliances. See **Specifications** in online help.
- Ensure sufficient airflow through the rack environment.
- Mount equipment in the rack carefully to avoid uneven mechanical loading.
- Connect equipment to the supply circuit carefully to avoid overloading circuits.
- Ground all equipment properly, especially supply connections, such as power strips (other than direct connections), to the branch circuit.

# Chapter 1 Introduction

| Overview                                   | 1 |
|--------------------------------------------|---|
| What's New in Help                         | 1 |
| Package Contents                           | 2 |
| KX III Device Photos and Features          | 2 |
| Hardware                                   | 2 |
| Software                                   | 3 |
| Dominion KX3-832                           | 4 |
| Dominion KX3-864                           |   |
| Supported Users and Ports per Model        | 7 |
| KX III Remote and Local Console Interfaces | 7 |
| KX III KVM Client Applications             | 8 |
| KX III Online Help                         | 8 |

# Chapter 2 Getting Started

| Install and Configure KX III                                          | 9  |
|-----------------------------------------------------------------------|----|
| Allow Pop-Ups                                                         |    |
| Security Warnings and Validation Messages                             |    |
| Java Validation and Access Warning                                    |    |
| Additional Security Warnings                                          |    |
| Installing a Certificate                                              |    |
| Example 1: Import the Certificate into the Browser                    | 11 |
| Example 2: Add the KX III to Trusted Sites and Import the Certificate | 13 |
| Logging In to the KX III                                              | 14 |

# Chapter 3 KX III Interface and Navigation

| Overview                                  | 16 |
|-------------------------------------------|----|
| KX III Remote Console Interface           |    |
| Port Access Page (Remote Console Display) |    |
| Port Action Menu                          |    |
| Left Panel                                |    |
| KX III Console Navigation                 |    |
| KX III Local Console Interface            |    |
|                                           |    |

# Chapter 4 KX III Administrator Help

| Overview                              |  |
|---------------------------------------|--|
| KX III Installation and Configuration |  |
| Rack Mounting                         |  |
| Default Login Information             |  |
|                                       |  |

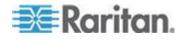

27

1

9

16

| Step 1: Configuring Network Firewall Settings                 | 30  |
|---------------------------------------------------------------|-----|
| Step 2: Configuring KVM Target Servers                        |     |
| Step 3: Connecting the Equipment                              |     |
| Step 4: Configuring the KX III                                |     |
| Step 5: Launching the KX III Remote Console                   |     |
| Step 6: Configuring the Keyboard Language (Optional)          |     |
| Step 7: Create and Install an SSL Certificate                 |     |
| Rack PDU (Power Strip) Outlet Control                         |     |
|                                                               |     |
| Overview                                                      |     |
| Turning Outlets On/Off and Cycling Power                      |     |
| USB Profiles                                                  |     |
| Overview                                                      |     |
| CIM Compatibility                                             |     |
| Available USB Profiles                                        |     |
| Selecting Profiles for a KVM Port                             | 54  |
| User Management                                               | 54  |
| User Groups                                                   | 54  |
| Users                                                         | 62  |
| Authentication Settings                                       |     |
| Changing a Password                                           |     |
| Device Management                                             |     |
| Network Settings                                              |     |
| Configuring Ports                                             |     |
| Device Services                                               |     |
|                                                               |     |
| Power Supply Setup                                            |     |
| Connect and Disconnect Scripts                                |     |
| Port Group Management                                         |     |
| Changing the Default GUI Language Setting                     |     |
| Security Management                                           |     |
| Security Settings                                             |     |
| Configuring IP Access Control                                 |     |
| SSL Certificates                                              | 166 |
| Security Banner                                               | 169 |
| Maintenance                                                   | 170 |
| Audit Log                                                     |     |
| Device Information                                            |     |
| Backup and Restore                                            |     |
| USB Profile Management                                        |     |
| Upgrading CIMs                                                |     |
| Upgrading the KX III Firmware                                 |     |
| Upgrade History                                               |     |
|                                                               |     |
| Rebooting the KX III                                          |     |
| Stopping CC-SG Management                                     |     |
| Diagnostics                                                   |     |
| Network Interface Page                                        |     |
| Network Statistics Page                                       |     |
| Ping Host Page                                                |     |
| Trace Route to Host Page                                      |     |
| Device Diagnostics                                            | 186 |
| KX III Local Console - KX III Administration Functions        | 187 |
| Security and Authentication                                   |     |
| Configuring KX III Local Port Settings from the Local Console |     |
|                                                               |     |

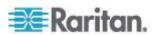

| Command Line Interface (CLI)                                   | 192 |
|----------------------------------------------------------------|-----|
| Overview                                                       |     |
| Accessing the KX III Using CLI                                 |     |
| SSH Connection to the KX III                                   | 193 |
| Logging In                                                     |     |
| Navigation of the CLI                                          | 194 |
| Initial Configuration Using CLI                                | 195 |
| CLI Prompts                                                    |     |
| CLI Commands                                                   |     |
| Administering the KX III Console Server Configuration Commands | 197 |
| Configuring Network                                            | 198 |
| Dual Video Port Groups                                         |     |
| Recommendations for Dual Port Video                            | 200 |
| Dual Video Port Group Supported Mouse Modes                    | 200 |
| CIMs Required for Dual Video Support                           |     |
| Dual Port Video Group Usability Notes                          | 201 |
| Permissions and Dual Video Port Group Access                   | 202 |
| Example Dual Port Video Group Configuration                    | 203 |
| Dual Port Video Configuration Steps                            |     |
| Raritan Client Navigation when Using Dual Video Port Groups    | 207 |
| Direct Port Access and Dual Port Video Groups                  | 208 |
| Dual Port Video Groups Displayed on the Ports Page             | 208 |
| Updating the LDAP Schema                                       | 208 |
| Returning User Group Information                               |     |
| Setting the Registry to Permit Write Operations to the Schema  | 210 |
| Creating a New Attribute                                       |     |
| Adding Attributes to the Class                                 | 211 |
| Updating the Schema Cache                                      | 213 |
| Editing rciusergroup Attributes for User Members               | 213 |

# Chapter 5 Virtual KVM Client (VKC) Help

# 217

| Overview<br>Virtual KVM Client Java Requirements - KX III<br>Proxy Server Configuration for Use with Virtual KVM Client (VKC) and Active KVM Client | 217<br>218 |
|----------------------------------------------------------------------------------------------------|------------|
| (AKC)                                                                                                    | 218        |
| Connect to a Target Server                                                                                                    | 219        |
| Configuring Connection Properties                                                                                                    | 220        |
| Access Connection Properties                                                                                                    | 220        |
| About Connection Properties                                                                                                    | 220        |
| Default Connection Property Settings - Optimized for Best Performance                                                                               |            |
| Optimize for: Selections                                                                                                    | 222        |
| Video Mode                                                                                                    | 222        |
| Noise Filter                                                                                                    | 223        |
| Connection Information                                                                                                    | 224        |
| Access and Copy Connection Information                                                                                                    | 224        |
| USB Profiles                                                                                                    | 225        |
| Keyboard                                                                                                    | 226        |
| Send Ctrl+Alt+Del Macro                                                                                                    | 226        |
| Send LeftAlt+Tab (Switch Between Open Windows on a Target Server)                                                                                   | 226        |
| Setting CIM Keyboard/Mouse Options                                                                                                    | 226        |

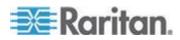

| Send Text to Target                                                      |     |
|--------------------------------------------------------------------------|-----|
| Keyboard Macros                                                          | 227 |
| Build a New Macro                                                        | 227 |
| Import Macros                                                            |     |
| Export Macros                                                            | 229 |
| Video Properties                                                         | 230 |
| Refreshing the Screen                                                    |     |
| Auto-Sense Video Settings                                                |     |
| Calibrating Color                                                        |     |
| Adjusting Video Settings                                                 |     |
| Screenshot from Target Command (Target Screenshot)                       | 233 |
| Mouse Options                                                            |     |
| Dual Mouse Modes                                                         |     |
| Single Mouse Mode                                                        | 238 |
| Tool Options                                                             |     |
| General Settings                                                         |     |
| Client Launch Settings                                                   | 241 |
| Configuring Port Scan Settings in VKC and AKC                            |     |
| View Options                                                             |     |
| View Toolbar                                                             |     |
| View Status Bar                                                          |     |
| Scaling                                                                  |     |
| Full Screen Mode                                                         | 245 |
| Virtual Media                                                            |     |
| Prerequisites for Using Virtual Media                                    |     |
| Mounting Local Drives                                                    |     |
| Supported Tasks Via Virtual Media                                        |     |
| Supported Virtual Media Types                                            |     |
| Supported Virtual Media Operating Systems                                |     |
| Number of Supported Virtual Media Drives                                 |     |
| Connecting and Disconnecting from Virtual Media                          |     |
| Virtual Media in a Windows XP Environment                                |     |
| Virtual Media in a Linux Environment                                     |     |
| Virtual Media in a Mac Environment                                       |     |
| Virtual Media File Server Setup (File Server ISO Images Only)            |     |
| Smart Cards                                                              |     |
| Smart Card Minimum System Requirements, CIMs and Supported/Unsupported S |     |
| Card Readers                                                             |     |
| Authentication When Accessing a Smart Card Reader                        |     |
| PC Share Mode and Privacy Settings when Using Smart Cards                |     |
| Smart Card Reader Detected                                               |     |
| Mount a Smart Card Reader                                                |     |
| Update a Smart Card Reader                                               |     |
| Send Smart Card Remove and Reinsert Notifications                        |     |
| Unmount (Remove) a Smart Card Reader                                     |     |
| Digital Audio                                                            |     |
| Supported Audio Device Formats                                           |     |
| Audio Playback and Capture Recommendations and Requirements              |     |
| Audio Level                                                              |     |
| Recommendations for Audio Connections when PC Share Mode is Enabled      |     |
| Bandwidth Requirements                                                   |     |
| Saving Audio Settings                                                    |     |

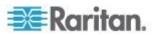

| Connecting to Multiple Targets from a Single Remote Client  | 260 |
|-------------------------------------------------------------|-----|
| Connecting and Disconnecting from a Digital Audio Device    |     |
| Adjusting Capture and Playback Buffer Size (Audio Settings) |     |
| Version Information - Virtual KVM Client                    |     |

# Chapter 6 Active KVM Client (AKC) Help

| Overview                                                                               | .265 |
|----------------------------------------------------------------------------------------|------|
| Connect to a Target Server                                                             | .265 |
| AKC Supported Microsoft .NET Framework                                                 |      |
| AKC Supported Operating Systems                                                        |      |
| AKC Supported Browsers                                                                 |      |
| Prerequisites for Using AKC                                                            |      |
| Allow Cookies                                                                          | .267 |
| Include KX III IP Address in 'Trusted Sites Zone'                                      | .267 |
| Disable 'Protected Mode'                                                               | .267 |
| Enable AKC Download Server Certificate Validation                                      | .267 |
| Proxy Server Configuration for Use with Virtual KVM Client (VKC) and Active KVM Client |      |
| (AKĆ)                                                                                  | .268 |

# Chapter 7 KX III Local Console - KX III End User Help

| Overview                                                       |     |
|----------------------------------------------------------------|-----|
| Accessing a Target Server                                      |     |
| Local Console Video Resolutions                                |     |
| Simultaneous Users                                             |     |
| Hot Keys and Connect Keys                                      |     |
| Return to the KX III Local Console Interface - Default Hot Key |     |
| Connect Key Examples                                           | 271 |
| Special Sun Key Combinations                                   | 272 |
| Scanning Ports - Local Console                                 | 273 |
| Scanning Port Slide Show - Local Console                       | 274 |
| Target Status Indicators During Port Scanning - Local Console  |     |
| Configure Local Console Scan Settings                          |     |
| Scan for Targets - Local Console                               |     |
| -                                                              |     |

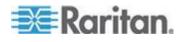

# 265

269

| Local Console Smart Card Access                           | 277 |
|-----------------------------------------------------------|-----|
| Local Console USB Profile Options                         | 279 |
| KX III Local Console Factory Reset                        |     |
| Resetting the KX III Using the Reset Button on the Device |     |

# Appendix A Connecting a KX III and Cat5 Reach DVI - Provide Extended Local Port Functionality

| Overview                            |  |
|-------------------------------------|--|
| About the Cat5 Reach DVI            |  |
| Connect a KX III and Cat5 Reach DVI |  |

| Appendix B Accessing a Paragon II from the KX III            | 286 |
|--------------------------------------------------------------|-----|
| Overview                                                     |     |
| Supported Paragon II CIMS and Configurations                 |     |
| KX III-to-KX III Paragon CIM Guidelines                      |     |
| KX III-to-Paragon II Guidelines                              |     |
| Supported Connection Distances Between Paragon II and KX III |     |

#### Appendix C Managing KX III in dcTrack

| Overview                                                         |  |
|------------------------------------------------------------------|--|
| Locate Space in a Cabinet for the KX III                         |  |
| Add KX III Devices to dcTrack                                    |  |
| Manually Add a KX III to dcTrack                                 |  |
| Import KX III Devices into dcTrack                               |  |
| Clone Existing KX III Devices                                    |  |
| Build Data and Power Circuits for the KX III                     |  |
| Submit an Add Item Request for the KX III                        |  |
| Manage the KX III Work Order                                     |  |
| Visualize the KX III in a Cabinet Elevation and on the Floor Map |  |
| Managing the KX III Lifecycle                                    |  |
| Move a KX III                                                    |  |
| Power On or Off a KX III                                         |  |
| Take a KX III On or Off Site                                     |  |
| Decommission a KX III to Storage                                 |  |
| Decommission a KX III to Archive                                 |  |
|                                                                  |  |

# Appendix D Specifications

| Hardware                                                                          | .301 |
|-----------------------------------------------------------------------------------|------|
| KX III Dimensions and Physical Specifications                                     | .301 |
| KX III Supported Target Server Video Resolutions                                  | .304 |
| Target Server Video Resolution Supported Connection Distances and Refresh Rates . | .305 |
| Supported KX III Local Port DVI Resolutions                                       | .306 |
| Supported Computer Interface Module (CIMs) Specifications                         | .306 |
| Supported Digital Video CIMs for Mac                                              | .308 |

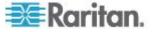

301

293

282

325

|       | Digital CIM Timing Modes                                          | . 309 |
|-------|-------------------------------------------------------------------|-------|
|       | Digital CIM Established and Standard Modes                        |       |
|       | DVI Compatibility Mode                                            | .310  |
|       | Supported Remote Connections                                      |       |
|       | Network Speed Settings                                            | .311  |
|       | Dell Chassis Cable Lengths and Video Resolutions                  | .312  |
|       | Smart Card Minimum System Requirements                            |       |
|       | Supported Smart Card Readers                                      |       |
|       | Unsupported Smart Card Readers                                    | .315  |
|       | Audio Playback and Capture Recommendations and Requirements       |       |
|       | Number of Supported Audio/Virtual Media and Smartcard Connections | .317  |
|       | KX III Supported Keyboard Languages                               | .318  |
|       | Mac Mini BIOS Keystroke Commands                                  |       |
|       | Using a Windows Keyboard to Access Mac Targets                    |       |
|       | TCP and UDP Ports Used                                            |       |
| Softw | are                                                               | . 321 |
|       | Supported Operating Systems and Browsers                          | . 321 |
|       | Java and Microsoft .NET Requirements                              | . 323 |
|       | Multi-Language Keyboard JRE Requirement                           |       |
|       | Events Captured in the Audit Log and Syslog                       |       |
|       |                                                                   |       |

# Appendix E Informational Notes

| Overview                                                                         | 325 |
|----------------------------------------------------------------------------------|-----|
| Java Runtime Environment (JRE) Notes                                             | 325 |
| Disable Java Caching and Clear the Java Cache                                    | 325 |
| Java Not Loading Properly on Mac                                                 | 326 |
| IPv6 Support Notes                                                               |     |
| Operating System IPv6 Support Notes                                              |     |
| AKC Download Server Certification Validation IPv6 Support Notes                  | 327 |
| Dual Stack Login Performance Issues                                              | 328 |
| CIM Notes                                                                        | 328 |
| Windows 3-Button Mouse on Linux Targets                                          | 328 |
| Windows 2000 Composite USB Device Behavior for Virtual Media                     | 329 |
| Virtual Media Notes                                                              |     |
| Cannot Connect to Drives from Linux Clients                                      |     |
| Cannot Write To/From a File from a Mac Client                                    |     |
| Virtual Media via VKC and AKC in a Windows Environment                           |     |
| Virtual Media Not Refreshed After Files Added                                    |     |
| Virtual Media Linux Drive Listed Twice                                           | 332 |
| Accessing Virtual Media on a Windows 2000                                        |     |
| Disconnecting Mac and Linux Virtual Media USB Drives                             |     |
| Target BIOS Boot Time with Virtual Media                                         |     |
| Virtual Media Connection Failures Using High Speed for Virtual Media Connections |     |
| USB Port and Profile Notes                                                       |     |
| VM-CIMs and DL360 USB Ports                                                      |     |
| Help Choosing USB Profiles                                                       |     |
| Changing a USB Profile when Using a Smart Card Reader                            |     |
| Video Mode and Resolution Notes                                                  |     |
| Video Image Appears Dark when Using a Mac                                        |     |
| Black Stripe/Bar(s) Displayed on the Local Port                                  | 335 |

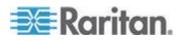

| Sun Composite Synch Video                                         |  |
|-------------------------------------------------------------------|--|
| SUSE/VESA Video Modes                                             |  |
| Keyboard Notes                                                    |  |
| French Keyboard                                                   |  |
| Keyboard Language Preference (Fedora Linux Clients)               |  |
| Macros Not Saving on Linux Target Servers                         |  |
| Mac Keyboard Keys Not Supported for Remote Access                 |  |
| Mouse Notes                                                       |  |
| Mouse Pointer Synchronization (Fedora)                            |  |
| Single Mouse Mode when Connecting to a Target Under CC-SG Control |  |
| Audio                                                             |  |
| Audio Playback and Capture Issues                                 |  |
| Audio in a Linux Environment                                      |  |
| Audio in a Windows Environment                                    |  |
| Smart Card Notes                                                  |  |
| Virtual KVM Client (VKC) Smart Card Connections to Fedora Servers |  |
| CC-SG Notes                                                       |  |
| Virtual KVM Client Version Not Known from CC-SG Proxy Mode        |  |
| Moving Between Ports on a Device                                  |  |
| Browser Notes                                                     |  |
| Resolving Issues with Firefox Freezing when Using Fedora          |  |
|                                                                   |  |

# Appendix F Frequently Asked Questions

| General FAQs                                      |  |
|---------------------------------------------------|--|
| Remote Access                                     |  |
| Universal Virtual Media                           |  |
| Bandwidth and KVM-over-IP Performance             |  |
| IPv6 Networking                                   |  |
| Servers                                           |  |
| Blade Servers                                     |  |
| Installation                                      |  |
| Local Port - KX IIII                              |  |
| Extended Local Port                               |  |
| Dual Power Supplies                               |  |
| Intelligent Power Distribution Unit (PDU) Control |  |
| Ethernet and IP Networking                        |  |
| Local Port Consolidation, Tiering and Cascading   |  |
| Computer Interface Modules (CIMs)                 |  |
| Security                                          |  |
| Smart Cards and CAC Authentication                |  |
| Manageability                                     |  |
| Documentation and Support                         |  |
| Miscellaneous                                     |  |
|                                                   |  |

# Index

343

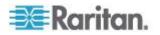

# Chapter 1 Introduction

# In This Chapter

| Overview                                   | 1 |
|--------------------------------------------|---|
| What's New in Help                         | 1 |
| Package Contents                           |   |
| KX III Device Photos and Features          |   |
| KX III Remote and Local Console Interfaces | 7 |
| KX III KVM Client Applications             | 8 |
| KX III Online Help                         | 8 |

# Overview

The Dominion KX III is an enterprise-class, secure, KVM-over-IP switch that provides 1, 2, 4 or 8 users with remote BIOS-level control of 8 to 64 servers.

KX III comes with standard features such as DVI/HDMI/DisplayPort digital and analog video, audio, virtual media, smart card/CAC, blade server support, and mobile access.

Deploy KX III individually, or with Raritan's CommandCenter Secure Gateway (CC-SG).

# What's New in Help

- KX III supports DVI video monitors
- Also added for this release:
  - Ability to extend the KX III's reach by connecting to Raritan's Cat5 Reach DVI - see Connecting a KX III and Cat5 Reach DVI - Provide Extended Local Port Functionality (on page 282)
  - Changes to Virtual KVM Client (VKC) and Active KVM Client (AKC) connection properties - see Configuring Connection Properties (on page 220)
  - Enable and disable Favorites in the KX III Remote Client see Managing Favorites
  - Support for all external virtual media drive types

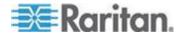

# **Package Contents**

Each KX III ships as a fully-configured stand-alone product in a standard 1U (2U for KX3-864) 19" rackmount chassis. Each KX III device ships with the following contents:

- 1 KX III device
- 1 KX III Quick Setup Guide
- 1 Rackmount kit
- 2 AC power cords
- 1 Set of 4 rubber feet (for desktop use)
- 1 Application note
- 1 Warranty card

# **KX III Device Photos and Features**

## Hardware

- Integrated KVM-over-IP remote access
- 1U or 2U rack-mountable (brackets included)
- Dual power supplies with failover; autoswitching power supply with power failure warning
- Support for the following CIMs:
  - For virtual media and Absolute Mouse Synchronization, use one of the following CIMs:
    - D2CIM-VUSB
    - D2CIM-DVUSB
    - D2CIM-DVUSB-DVI
    - D2CIM-DVUSB-HDMI
    - D2CIM-DVUSB-DP
  - Required for PS2 connection:
    - DCIM-PS2
- DVI monitor support from the DVI local port
  - VGA support via a DVI to VGA converter
  - DVI support via a standard DVI cable

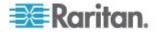

- Support for tiering in which a base KX III device is used to access multiple other tiered devices
- Multiple user capacity (1/2/4/8 remote users; 1 local user)
- UTP (Cat5/5e/6) server cabling
- Dual Ethernet ports (10/100/1000 LAN) with failover
- Field upgradable
- Local USB User port for in-rack access
  - USB Keyboard/mouse ports
  - One front and three back panel USB ports for supported USB devices
  - Fully concurrent local and remote user access
  - Local graphical user interface (GUI) for administration
- Centralized access security
- Integrated power control
- LED indicators for dual power status, network activity, and remote user status
- Hardware Reset button

Note: Release KX III 3.0.0 does not provide modem support, but will in a future release.

# Software

- Virtual media support in Windows®, Mac® and Linux® environments\*
- Absolute Mouse Synchronization\*

\*Note: Virtual media and Absolute Mouse Synchronization require use of a D2CIM-VUSB, D2CIM-DVUSB, D2CIM-DVUSB-DVI, D2CIM-DVUSB-HDMI or D2CIM-DVUSB-DP CIM.

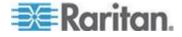

- Support for digital audio over USB
- Port scanning and thumbnail view of up to 32 targets within a configurable scan set
- Web-based access and management
- Intuitive graphical user interface (GUI)
- Support for dual port video output
- 256-bit encryption of complete KVM signal, including video and virtual media
- LDAP, Active Directory<sup>®</sup>, RADIUS, or internal authentication and authorization
- DHCP or fixed IP addressing
- Smart card/CAC authentication
- SNMP, SNMP3 and Syslog management
- IPv4 and IPv6 support
- Power control associated directly with servers to prevent mistakes
- Integration with Raritan's CommandCenter Secure Gateway (CC-SG)
   management unit
- CC Unmanage feature to remove device from CC-SG control
- Support of Raritan PX1 and PX2 appliances

# Dominion KX3-832

#### KX3-832 Photos

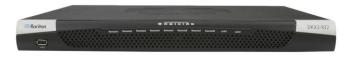

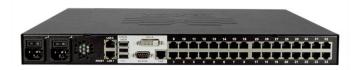

KX3-832 Features

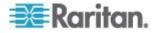

Chapter 1: Introduction

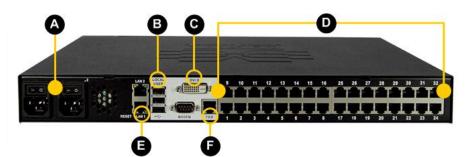

| Diagram key                                                                              |                                      |  |
|------------------------------------------------------------------------------------------|--------------------------------------|--|
| A                                                                                        | Dual Power AC 100V/240V              |  |
| B                                                                                        | Local USB Ports                      |  |
| C                                                                                        | DVI-D Port                           |  |
| D                                                                                        | 32 KVM Ports UTP Cabling (Cat5/5e/6) |  |
| Ø                                                                                        | Dual 10/100/1000 Ethernet Access     |  |
| Ð                                                                                        | Tier Port                            |  |
| Note: Release KX III 3.0.0 does not provide modem support, but will in a future release. |                                      |  |

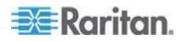

# Dominion KX3-864

# KX3-864 Photos

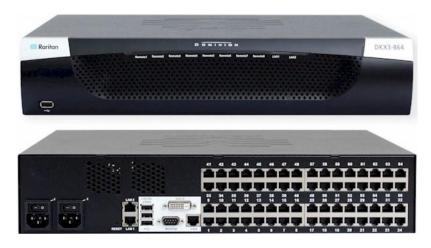

#### KX3-864 Features

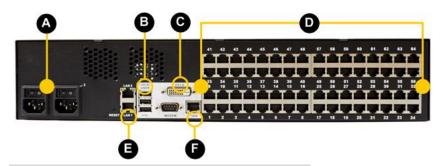

| Diagram key |                                      |  |
|-------------|--------------------------------------|--|
| A           | Dual Power AC 100V/240V              |  |
| B           | Local USB Ports                      |  |
| C           | DVI-D Port                           |  |
| D           | 64 KVM Ports UTP Cabling (Cat5/5e/6) |  |
| B           | Dual 10/100/1000 Ethernet Access     |  |
| Ð           | Tier Port                            |  |

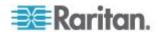

# **Diagram key**

Note: Release KX III 3.0.0 does not provide modem support, but will in a future release.

# Supported Users and Ports per Model

| Model   | Ports | Remote users |
|---------|-------|--------------|
| KX3-864 | 64    | 8            |
| KX3-832 | 32    | 8            |
| KX3-808 | 8     | 8            |
| KX3-464 | 64    | 4            |
| KX3-432 | 32    | 4            |
| KX3-416 | 16    | 4            |
| KX3-232 | 32    | 2            |
| KX3-216 | 16    | 2            |
| KX3-132 | 32    | 1            |
| KX3-116 | 16    | 1            |
| KX3-108 | 8     | 1            |

# **KX III Remote and Local Console Interfaces**

Use the Remote Console interface to configure and manage the KX III over a network connection.

The Local Console interface provides access to the KX III while at the rack.

See *KX* III Remote Console Interface (on page 16), *KX* III Local Console - *KX* III Administration Functions (on page 187) and *KX* III Local Console Interface (on page 26), respectively.

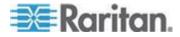

# **KX III KVM Client Applications**

KX III works with the Virtual KVM Client (VKC) and the Active KVM Client (AKC).

Java<sup>™</sup> 1.7 is required to use the Java-based Virtual KVM Client (VKC).

Microsoft .NET<sup>®</sup> 3.5 (or later) is required to use KX III with the Microsoft Windows<sup>®</sup>-based Active KVM Client (AKC).

For help on using the clients, see *Virtual KVM Client (VKC) Help* (on page 217) and *Active KVM Client (AKC) Help* (on page 265).

# **KX III Online Help**

KX III online help is considered your primary help resource. PDF versions of help are a secondary resource.

See the KX III Release Notes for important information on the current release before you begin using the KX III.

KVM Client help is provided as part of KX III online help.

Online help is accompanied by the KX III Quick Setup Guide, which can be found on the Raritan Firmware, Upgrades and Documentation page of *Raritan's website* 

(http://www.raritan.com/support/firmware-and-documentation).

The Firmware, Upgrades and Documentation page also contains a PDF version of the end user sections of online help, including KVM Client help, Local Console Help, Remote Console Help (as applicable), specifications and so on..

Note: To use online help, Active Content must be enabled in your browser.

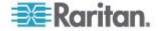

# Chapter 2 Getting Started

# In This Chapter

| Install and Configure KX III              | 9 |
|-------------------------------------------|---|
| Allow Pop-Ups                             | 9 |
| Security Warnings and Validation Messages |   |
| Installing a Certificate                  |   |
| Logging In to the KX III                  |   |

# Install and Configure KX III

If you have not already done so, install and configure KX III.

See the KX III Quick Setup Guide that came with the KX III device or download it from the *Raritan Support website http://www.raritan.com/support*, or see *KX III Installation and Configuration* (on page 28).

# **Allow Pop-Ups**

Regardless of the browser used, you must allow pop-ups from the device's IP address to launch the KX III Remote Console.

# Security Warnings and Validation Messages

When logging in to KX III, security warnings and application validation message may appear.

These include:

- Java<sup>™</sup> security warnings and requests to validate KX III. See Java Validation and Access Warning (on page 9), and Installing a Certificate (on page 10)
- Additional security warnings based on your browser and security settings. See Additional Security Warnings (on page 10)

## Java Validation and Access Warning

When logging in to KX III, Java<sup>™</sup> 1.7 prompts you to validate KX III, and to allow access to the application.

Raritan recommends installing an SSL certificate in each KX III device in order to reduce Java warnings, and enhance security. See **SSL Certificates** (on page 166)

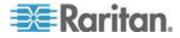

# **Additional Security Warnings**

Even after an SSL certificate is installed in the KX III, depending on your browser and security settings, additional security warnings may be displayed when you log in to KX III.

It is necessary to accept these warnings to launch the KX III Remote Console.

Reduce the number of warning messages during subsequent log ins by checking the following options on the security and certificate warning messages:

- In the future, do not show this warning
- Always trust content from this publisher

# Installing a Certificate

You may be prompted by the browser to accept and validate the KX III's SSL certificate.

Depending on your browser and security settings, additional security warnings may be displayed when you log in to KX III.

It is necessary to accept these warnings to launch the KX III Remote Console. For more information, see **Security Warnings and Validation Messages** (on page 9).

Two sample methods on how to install an SSL Certificate in the browser are provided here, both using Microsoft Internet Explorer  $8^{\circ}$  and Windows  $7^{\circ}$ .

Specific methods and steps depend on your browser and operating system. See your browser and operating system help for details.

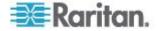

# Example 1: Import the Certificate into the Browser

In this example, you import the Certificate into the browser.

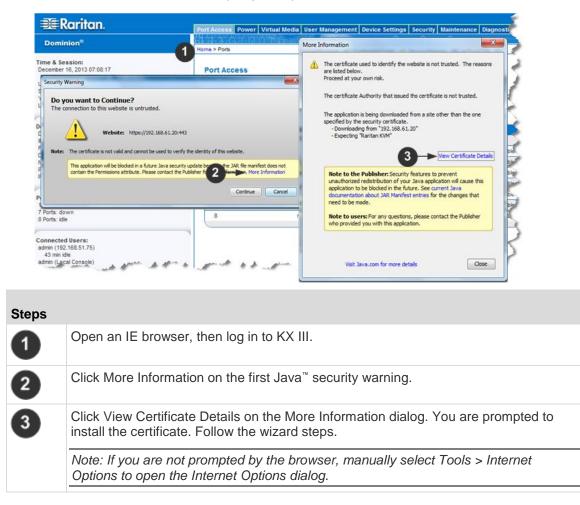

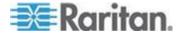

# Chapter 2: Getting Started

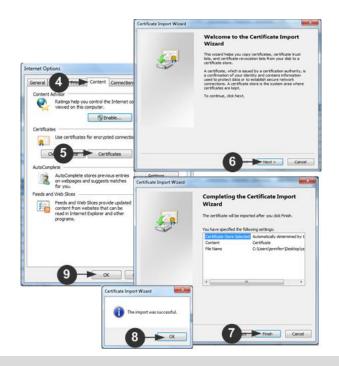

#### Ste

| Steps |                                                                                                    |
|-------|----------------------------------------------------------------------------------------------------|
| 4     | Click the Content tab.                                                                                                    |
| 5     | Click Certificates.                                                                                                    |
| 6     | <ul> <li>The Certificate Import Wizard opens and walks you through each step.</li> <li>File to Import - Browse to locate the Certificate</li> <li>Certificate Store - Select the location to store the Certificate</li> </ul> |
| 7     | Click Finish on the last step of the Wizard.                                                                                                    |
| 8     | The Certificate is imported. Close the success message.                                                                                                    |
| 9     | Click OK on the Internet Options dialog to apply the changes, then close and reopen the browser.                                                                                                    |

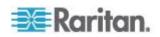

# Example 2: Add the KX III to Trusted Sites and Import the Certificate

In this example, the KX III's URL is added as a Trusted Site, and the Self Signed Certificate is added as part of the process.

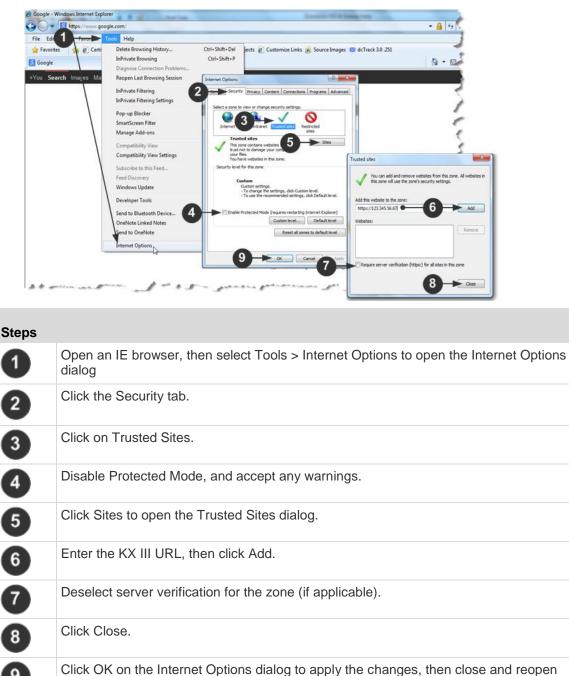

Click OK on the Internet Options dialog to apply the changes, then cl the browser.
 Next, import the Certificate.

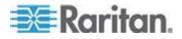

#### Chapter 2: Getting Started

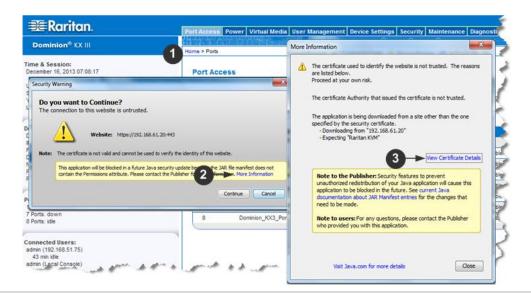

# Steps ① Open an IE browser, then log in to KX III. ② Click More Information on the first Java<sup>™</sup> security warning. ③ Click View Certificate Details on the More Information dialog. You are prompted to install the certificate. Follow the wizard steps. For details see, Example 1: Import the Certificate into the Browser (on page 11)

# Logging In to the KX III

Log in to your KX III Remote Console from any workstation with network connectivity. Java<sup>™</sup> 1.7 is required to use the Java-based Virtual KVM Client (VKC). Alternatively, Microsoft .NET<sup>®</sup> 3.5 (or later) is required to use KX III with the Microsoft Windows<sup>®</sup>-based Active KVM Client (AKC).

Logging in and using KX III requires you to allow pop-ups.

For information on security warnings and validation messages, and steps to reduce or eliminate them, see *Security Warnings and Validation Messages* (on page 9).

- To log in to the KX III:
- 1. Launch a supported web browser.
- 2. Enter either:

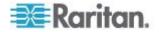

 The URL - http://IP-ADDRESS to use the Java-based Virtual KVM Client

Or

 http://IP-ADDRESS/akc for the Microsoft .NET-based Active KVM Client

IP-ADDRESS is the IP address assigned to your KX III

You can also use HTTPS, or the DNS name of the KX III assigned by your administrator (if applicable).

You are always redirected to the IP address from HTTP to HTTPS.

- 3. Enter your username and password, then click Login.
- 4. Accept the user agreement (if applicable).
- 5. If security warnings appear, accept and/or allow access.

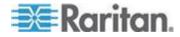

# Chapter 3 KX III Interface and Navigation

# In This Chapter

| Overview                        | 16 |
|---------------------------------|----|
| KX III Remote Console Interface | 16 |
| KX III Local Console Interface  | 26 |

# **Overview**

The KX III Remote Console and the KX III Local Console interfaces provide a web-based interface for device configuration and administration, as well as target server list and selection.

# **KX III Remote Console Interface**

The KX III Remote Console is a browser-based graphical user interface that allows you to log in to KVM target servers and serial targets connected to the KX III and to remotely administer the KX III.

The KX III Remote Console provides a digital connection to your connected KVM target servers. When you log into a KVM target server using the KX III Remote Console, a Virtual KVM Client window opens.

There are many similarities among the KX III Local Console and the KX III Remote Console graphical user interfaces, and where there are differences, they are noted in the user manual. The following options are available in the KX III Remote Console but not the KX III Local Console:

- Virtual Media
- Favorites
- Backup/Restore
- Firmware Upgrade
- SSL Certificates
- Audio

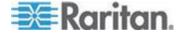

## Port Access Page (Remote Console Display)

After a successful login, the Port Access page opens listing all ports along with their status and availability.

Ports connected to KVM target servers (blades and standard servers) are displayed in blue. Right-click on any of these ports to open the Port Action menu. For more information, see *Port Action Menu* (on page 20).

Ports with no CIM connected or with a blank CIM name, a default port name of Dominion-KX3\_Port#is assigned, where Port# is the number of the KX III physical port.

| 😂 Raritan.                                                                                       | Port Access P | ower   Virtual Media   User Management   Device                              | Settings Security Maintenance Diagnostic | s Help |                                                                                                    |
|--------------------------------------------------------------------------------------------------|---------------|------------------------------------------------------------------------------|------------------------------------------|--------|----------------------------------------------------------------------------------------------------|
| Dominion <sup>®</sup> KX III                                                                     | Home > Ports  |                                                                              |                                          |        | La contra contra contra contra contra contra contra contra contra contra contra contra contra contra contra con |
| Time & Session:<br>December 05, 2013 14:21:27                                                    | Port Acces    | 5                                                                            |                                          |        |                                                                                                    |
| User: edmin<br>State: 3 min idle<br>Your IP: 192.168.32.165<br>Last Login: Dec 05, 2013 11:40:42 |               | e individual port name to see allowable<br>le KVM channels currently in use. | operations.                              |        |                                                                                                    |
| Device Information:                                                                              | View By Por   | View By Group View By Search Set Scan                                        | Туре                                     | Status | Availability                                                                                                    |
| Device Name: DominionKX-sample<br>IP Address: 192.168.61.20                                      | 1             | HDMI Target                                                                  | DVM-HDMI                                 | up     | idle                                                                                                    |
| Firmware: 3.0.0.1.369                                                                            | 2             | Dominion-KX2 Port2                                                           | DVM-DVI                                  | up     | idle                                                                                                    |
| Device Model: DKX3-432<br>Network: LAN1                                                          | 3             | <br>Low Cost DVM [PQ20540016]                                                | Dual-VM                                  | up     | idie                                                                                                    |
| Powerin 1: on                                                                                    | 4             | Windows XP SP3                                                               | DCIM                                     | up     | idle                                                                                                    |
| Powerin2: off<br>Configured As Base                                                              | 5             | DP-Dominion-KX2_Port13                                                       | DVM-DP                                   | up     | idle                                                                                                    |
| -                                                                                                | 6             | Domini                                                                       | DCIM                                     | up     | idle                                                                                                    |
| Port States:                                                                                     | 7             | Dominion-KX2_Port7                                                           | Dual-VM                                  | up     | idie                                                                                                    |
| 359 Ports: up<br>54 Ports: down                                                                  | 8             | pc-lx8-update                                                                | Not Available                            | down   | idle                                                                                                    |
| 413 Ports: idle                                                                                  | 9             | KX884-80-234-Tier5                                                           | TierDevice                               | up     | idle                                                                                                    |
|                                                                                                  | 10            | kx832-60-241-tier3                                                           | TierDevice                               | up     | idle                                                                                                    |
| Connected Users:                                                                                 | 11            | KX832-61-14-Tier1                                                            | TierDevice                               | up     | idie                                                                                                    |
| admin (Local Console)<br>38 min idle                                                             | 11-1          | DCIMS?mulatorPort029                                                         | DCIM                                     | up     | idle                                                                                                    |
| admin (192.168.32.165)                                                                           | 11-2          | DCMSimulatorPort028                                                          | DCIM                                     | up     | idle                                                                                                    |
| 3 min idle                                                                                       | 11-3          | DCMSimulatorPort027                                                          | DCIM                                     | up     | idle                                                                                                    |
| Jnline Help                                                                                      | 11-4          | DCMSimulatorPort039                                                          | DCIM                                     | up     | idie                                                                                                    |
| avorite Devices:                                                                                 |               | > > -1/5-page                                                                |                                          |        | 15 Rows per Page Set                                                                                            |
|                                                                                                  |               |                                                                              |                                          |        |                                                                                                    |

Four tabs are provided on the page allowing you to view by port, view by group, view by search and scan ports.

You can sort by Port Number, Port Name, Status (Up and Down), and Availability (Idle, Connected, Busy, Unavailable, and Connecting) by clicking on the column heading.

Use the Set Scan tab to scan for up to 32 targets that are connected to the KX III. See Scanning Ports - Remote Console

#### **Tiered Devices - Port Access Page**

If you are using a tiered configuration in which a base KX III device is used to access multiple other tiered devices, the tiered devices are viewed on the Port Access page by clicking on the Expand Arrow icon to the left of the tier device name. See Configuring and Enabling Tiering for more information on tiering.

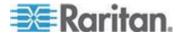

#### **Blade Chassis - Port Access Page**

The blade chassis is displayed in an expandable, hierarchical list on the Port Access page, with the blade chassis at the root of the hierarchy and the individual blades labeled and displayed below the root. Use the Expand Arrow icon ► next to the root chassis to display the individual blades.

Note: To view the blade chassis in a hierarchal order, blade-chassis subtypes must be configured for the blade server chassis.

#### **Dual Port Video Groups - Port Access Page**

Dual video port groups appear on the Port Access page as Dual Port types.

The primary and secondary ports that are a part of the port group appear on the Port Access page as Dual Port(P) and Dual Port(S), respectively. For example, if the CIM type is DCIM, "DCIM Dual Port (P)" is displayed.

When you access a dual port video group from the remote client, you connect to the primary port, which opens a KVM connection window to both the primary and secondary ports of the dual port group.

Note: The dual video primary port is defined when the port group is created.

Note: Two KVM channels are required to remotely connect to the dual video port group by clicking primary port. If two channels are not available, the Connect link is not displayed.

Note: The Action menu is not displayed when you click on a secondary port in a dual video port group.

Note: You cannot connect to the primary port and secondary port at the same time from the Local Port.

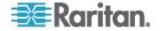

#### View by Group Tab

The View by Group tab displays blade chassis, 'standard' port groups, and dual video port groups. Click the Expand Arrow icon next to a group to view the ports assigned to the port group.

See Device Management for information on creating each of these types of port groups.

| + Ports                  |                                                            |                                 |        |              | 10 |
|--------------------------|------------------------------------------------------------|---------------------------------|--------|--------------|----|
| ort Acces                | 55                                                         |                                 |        |              |    |
|                          | e individual port name to see allo                         |                                 |        |              |    |
| 2 Remo                   | te KVM channels currently in us                            | е.                              |        |              |    |
|                          |                                                            |                                 |        |              |    |
|                          |                                                            |                                 |        |              |    |
|                          | t View By Group View By Search Set                         |                                 | Status | Jusilability |    |
|                          | t View By Group View By Search Set<br>Name<br>• WhiteGroup | Sean Type Dual Video Port Group | Status | Availability |    |
|                          | Name                                                       | Туре                            | Status | Availability |    |
| lieur By Po<br>No. 1 2 5 | Name<br>WinXPGroup                                         | Type<br>Dual Video Port Group   |        |              |    |

#### View by Search Tab

The View by Search tab allows you to search by port name. The search feature supports the use of an asterisk (\*) as a wildcard, and full and partial names.

#### Set Scan Tab

The port scanning feature is accessed from the Set Scan tab on the Port Access page. The feature allows you to define a set of targets to be scanned. Thumbnail views of the scanned targets are also available. Select a thumbnail to open that target in its Virtual KVM Client window.

See See Scanning Ports - Remote Console for more information.

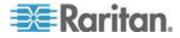

# **Port Action Menu**

When you click a Port Name in the Port Access list, the Port Action menu appears.

Choose the desired menu option for that port to execute it. Note that only currently available options, depending on the port's status and availability, are listed in the Port Action menu.

Home > Ports

## Port Access

# Click on the individual port name to see allowable operations. 0 / 4 Remote KVM channels currently in use.

| View By Po | ort View By Group View By Search Set Scan | £ |
|------------|-------------------------------------------|---|
| ▲ No.      | Name                                      |   |
| 1          | HDMI Target                               |   |
| 2          | Connect Port2                             |   |
| 3          |                                           |   |
| 4          | Windows XP SP3                            | _ |
| d* . A     | DD min Paster                             |   |

#### Connect

Connect - Creates a new connection to the target server.

For the KX III Remote Console, a new Virtual KVM Client page appears.

For the KX III Local Console, the display switches to the target server, and switches away from the local user interface.

On the local port, the KX III Local Console interface must be visible in order to perform the switch.

Hot key switching is also available from the local port.

Note: This option is not available from the KX III Remote Console for an available port if all connections are busy.

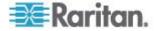

#### Switch From

• Switch From - Switches from an existing connection to the selected port (KVM target server).

This menu item is available only for KVM targets, and only when a Virtual KVM Client is opened.

Note: This menu item is not available on the KX III Local Console.

| Home > Ports |                           |                                   |          |               |
|--------------|---------------------------|-----------------------------------|----------|---------------|
| Port Access  | •                         |                                   |          | <u>-</u>      |
|              |                           | rt name to see<br>Is currently in |          | e operations. |
| View By Port | View By Group             | View By Search                    | Set Scan | در ا          |
| ▲ No.        | Name                      |                                   |          |               |
| Switch From  | HDMI Targe <mark>t</mark> |                                   |          | ~             |
| Connect      | 10                        | rt2                               |          |               |
| 3            | Low Cost DVM [F           | Q20540016]                        |          | $\sim$        |

# Disconnect

 Disconnect - Disconnects this port and closes the Virtual KVM Client page for this target server.

This menu item is available only when the port status is up and connected, or up and busy.

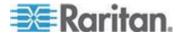

#### Chapter 3: KX III Interface and Navigation

Note: This menu item is not available on the KX III Local Console. The only way to disconnect from the switched target in the Local Console is to use the hot key.

Home > Ports

#### Port Access

Click on the individual port name to see allowable operations. 1 / 4 Remote KVM channels currently in use.

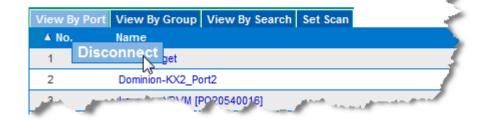

#### **Power On**

• Power On - Powers on the target server through the associated outlet.

This option is visible only when there are one or more power associations to the target, and when the user has permission to operate this service.

#### Power Off

Power Off - Powers off the target server through the associated outlets.

This option is visible only when there are one or more power associations to the target, when the target power is on (port status is up), and when user has permission to operate this service.

#### **Power Cycle**

Power Cycle - Power cycles the target server through the associated outlets.

This option is visible only when there are one or more power associations to the target, and when the user has permission to operate this service.

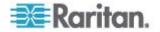

# Left Panel

The left panel of the KX III interface contains the following information.

Note that some information is conditional - meaning it is displayed based on your role, features being used and so on. Conditional information is noted here.

| Information               | Description                                                                                                    | When displayed?                                 |
|---------------------------|----------------------------------------------------------------------------------------------------|-------------------------------------------------|
| Time & Session            | The date and time the current session started                                                                                                 | Always                                          |
| User                      | Username                                                                                                    | Always                                          |
| State                     | The current state of the application, either idle or active. If idle, the application tracks and displays the time the session has been idle. | Always                                          |
| Your IP                   | The IP address used to access the KX III                                                                                                    | Always                                          |
| Last Login                | The last login date and time                                                                                                    | Always                                          |
| Under CC-SG<br>Management | The IP address of the<br>CC-SG device managing<br>the KX III                                                                                  | When the KX III is<br>being managed by<br>CC-SG |
| Device Information        | Information specific to the KX III you are using                                                                                              | Always                                          |
| Device Name               | Name assigned to the device                                                                                                    | Always                                          |
| IP Address                | The IP address of the KX                                                                                                    | Always                                          |
| Firmware                  | Current version of<br>firmware                                                                                                    | Always                                          |
| Device Model              | Model of the KX III                                                                                                    | Always                                          |
| Serial number             | Serial number of the KX<br>III                                                                                                    | Always                                          |
| Network                   | The name assigned to the current network                                                                                                    | Always                                          |

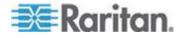

# Chapter 3: KX III Interface and Navigation

| Information                                      | Description                                                                                                    | When displayed?                                   |
|--------------------------------------------------|----------------------------------------------------------------------------------------------------|---------------------------------------------------|
| PowerIn1                                         | Status of the power 1<br>outlet connection. Either<br>on or off, or Auto-detect<br>off                                                      | Always                                            |
| PowerIn2                                         | Status of the power 2<br>outlet connection. Either<br>on or off, or Auto-detect<br>off                                                      | Always                                            |
| Configured As<br>Base or Configured<br>As Tiered | If you are using a tiering<br>configuration, this<br>indicates if the KX III you<br>are accessing is the base<br>device or a tiered device. | When the KX III is part of a tiered configuration |
| Port States                                      | The statuses of the ports being used by the KX III                                                                                          | Always                                            |
| Connect Users                                    | The users, identified by<br>their username and IP<br>address, who are<br>currently connected to the<br>KX III                               | Always                                            |
| Online Help                                      | Links to online help                                                                                                    | Always                                            |
| Favorite Devices                                 | See Managing Favorites                                                                                                    | When enabled                                      |
| FIPS Mode                                        | FIPS Mode: EnabledSSL<br>Certificate: FIPS Mode<br>Compliant                                                                                | When FIPS is enabled                              |

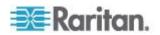

#### Collapse the Left Panel

The left panel can be collapsed in order to increase the display area of the page.

## To collapse the left panel:

• Click on the blue, left-facing arrow located approximately halfway down the left side of the panel. Once the panel is collapsed, click the blue arrow again to expand it.

| Port States:                                                                                                    |                                                                                                    |
|----------------------------------------------------------------------------------------------------|----------------------------------------------------------------------------------------------------|
| 359 Ports: up                                                                                                   |                                                                                                    |
| 54 Ports: down                                                                                                  |                                                                                                    |
| 412 Ports: idle                                                                                                 |                                                                                                    |
| 1 Port: connected                                                                                               |                                                                                                    |
|                                                                                                    |                                                                                                    |
| Connected Users:                                                                                                |                                                                                                    |
| admin (192.168.32.172)                                                                                          |                                                                                                    |
| RC 1 min idle                                                                                                   |                                                                                                    |
|                                                                                                    |                                                                                                    |
|                                                                                                    |                                                                                                    |
| Online Help                                                                                                    |                                                                                                    |
|                                                                                                    |                                                                                                    |
| Favorite Devices:                                                                                               |                                                                                                    |
| ravorite bevices:                                                                                               |                                                                                                    |
| Enable                                                                                                    |                                                                                                    |
|                                                                                                    |                                                                                                    |
| and the second second                                                                                           | · · · · · ·                                                                                                    |
| the second second second second second second second second second second second second second second second se | and the second second sec |

# **KX III Console Navigation**

The KX III Console interfaces provide many methods for navigation and making your selections.

- **To select an option (use any of the following):**
- Click on a tab. A page of available options appears.
- Hover over a tab and select the appropriate option from the menu.
- Click the option directly from the menu hierarchy displayed (breadcrumbs).
- **To scroll through pages longer than the screen:**
- Use Page Up and Page Down keys on your keyboard.
- Use the scroll bar on the right.

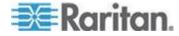

# **KX III Local Console Interface**

There are many similarities among the KX III Local Console and the KX III Remote Console graphical user interfaces. Where there are differences, they are noted in the help.

For details on using the Local Console see *KX III Local Console - KX III End User Help* (on page 269).

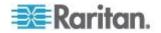

# In This Chapter

| Overview                                               | 27  |
|--------------------------------------------------------|-----|
| KX III Installation and Configuration                  | 28  |
| Rack PDU (Power Strip) Outlet Control                  | 45  |
| USB Profiles                                           | 47  |
| User Management                                        | 54  |
| Device Management                                      |     |
| Security Management                                    | 154 |
| Maintenance                                            | 170 |
| Diagnostics                                            | 182 |
| KX III Local Console - KX III Administration Functions | 187 |
| Command Line Interface (CLI)                           | 192 |
| Dual Video Port Groups                                 | 199 |
| Updating the LDAP Schema                               | 208 |
|                                                        |     |

# Overview

Administrator Help contains information specific to KX III functions typically performed by KX III application administrators, such as installing and configuring KX III, managing user groups and users, managing security, and so on.

Administrator functions are typically performed in the KX III Remote Console and/or from the Local Console.

Functions typically performed by end users using the Virtual KVM Client or Active KVM Client, and some functions performed from the Remote Console or Local Console are described in their own sections of help.

These functions include using virtual media, configuring mouse settings, using the scan port feature, configuring video options and so on.

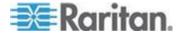

# **KX III Installation and Configuration**

See the KX III Quick Setup Guide that came with your device or download it from Raritan's Support website for a quick reference to the basic, bear minimum setup steps.

Additional information and optional steps included here but not in the QSG include:

- Additional Supported Mouse Settings (on page 31)
- LED Statuses During KX III Boot Up (on page 34)
- Connect to a VGA Monitor (Optional) (on page 36)
- Step 6: Configuring the Keyboard Language (Optional) (on page 43)

# **Rack Mounting**

The KX III can be mounted in 1U (1.75", 4.4 cm) of vertical space in a standard 19" equipment rack.

Note: The Raritan device depicted in the rack mounting diagrams is for example purposes only and may not depict your device. The mounting instructions are specific to your device.

# Forward Mount

The steps correspond to the numbers shown in the front rackmount diagrams.

- 1. Secure the cable-support bar to the back end of the side brackets using two of the included screws.
- Slide the KX III between the side brackets, with its rear panel facing the cable-support bar, until its front panel is flush with the "ears" of the side brackets.
- 3. Secure the KX III to the side brackets using the remaining included screws (three on each side).
- 4. Mount the entire assembly in your rack, and secure the side brackets' ears to the rack's front rails with your own screws, bolts, cage nuts, and so on.
- 5. When connecting cables to the rear panel of the KX III drape them over the cable-support bar.

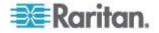

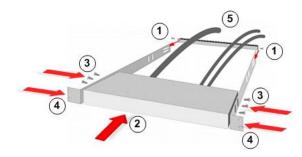

#### **Rear Mount**

The steps correspond to the numbers shown in the rear rackmount diagrams.

- 1. Secure the cable-support bar to the front end of the side brackets, near the side brackets' "ears," using two of the included screws.
- 2. Slide the KX III between the side brackets, with its rear panel facing the cable-support bar, until its front panel is flush with the back edges of the side brackets.
- 3. Secure the KX III to the side brackets using the remaining included screws (three on each side).
- 4. Mount the entire assembly in your rack and secure the side brackets' ears to the rack's front rails with your own screws, bolts, cage nuts, and so on.
- 5. When connecting cables to the rear panel of the user station or switch, drape them over the cable-support bar.

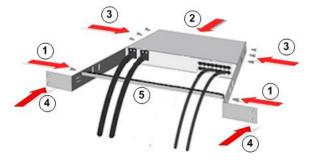

#### **Default Login Information**

| Default   | Value                                    |
|-----------|------------------------------------------|
| User name | admin                                    |
|           | This user has administrative privileges. |

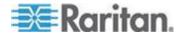

| Value                                                                                 |
|---------------------------------------------------------------------------------------|
| raritan                                                                               |
| The first time you start the KX III, you are required to change the default password. |
| 192.168.0.192.                                                                        |
|                                                                                       |

Important: For backup and business continuity purposes, it is strongly recommended that you create a backup administrator user name and password and keep that information in a secure location.

# **Step 1: Configuring Network Firewall Settings**

# TCP Port 5000

Allow network and firewall communication on TCP Port 5000 to enable remote access to the KX III.

Alternatively, configure the KX III to use a different TCP port, then allow communication on that port.

# TCP Port 443

Allow access to TCP Port 443 (Standard HTTPS) so you can access KX III via a web browser.

## TCP Port 80

Allow access to TCP Port 80 (Standard HTTP) to enable automatic redirection of HTTP requests to HTTPS.

# Step 2: Configuring KVM Target Servers

## **Target Server Video Resolutions**

For a list of supported target video server resolutions, see *KX III Supported Target Server Video Resolutions* (on page 304) in KX III Online Help.

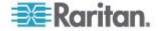

#### **Mouse Settings**

Raritan recommends using Absolute Mouse Synchronization to minimize mouse settings on target servers. For other mouse modes, see *Additional Supported Mouse Settings* (on page 31).

In this mode, absolute coordinates are used to keep the client and target cursors in synch, even when the target mouse is set to a different acceleration or speed.

This mode is supported on servers with USB ports and is the default mode for Virtual Media CIMs.

Absolute Mouse Synchronization requires the use of a virtual media CIM:

- D2CIM-VUSB
- D2CIM-DVUSB
- D2CIM-DVUSB-DVI
- D2CIM-DVUSB-HDMI
- D2CIM-DVUSB-DP

## **Additional Supported Mouse Settings**

These settings are configured on your target operating system unless otherwise indicated.

# Mouse Settings

Following are the mouse settings for various operating systems.

These settings are configured on your target operating system unless otherwise indicated.

See the **KX III Online Help** for details on configuring these mouse settings.

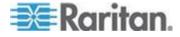

#### Windows 7 and Windows Vista Mouse Settings

# Configure these mouse settings in Windows 7<sup>®</sup> and Windows Vista<sup>®</sup>:

Configure the motion settings:

- Set the mouse motion speed setting to exactly the middle speed
- Disable the "Enhanced pointer precision" option

Disable animation and fade effects:

- Animate controls and elements inside windows
- Animate windows when minimizing and maximizing
- Fade or slide menus into view
- Fade or slide ToolTips into view
- Fade out menu items after clicking

# Windows XP, Windows 2003, Windows 2008 Mouse Settings

Configure these mouse settings in Windows XP<sup>®</sup>, Windows 2003<sup>®</sup> and Windows 2008<sup>®</sup>:

Configure the Motion settings:

- Set the mouse motion speed setting to exactly the middle speed
- Disable the "Enhance pointer precision" option
- Disable the Snap To option

Disable transition effects:

Deselect the "Use the following transition effect for menus and tooltips" option

## Windows 2000 Mouse Settings

**Configure these Windows 2000<sup>®</sup> mouse settings:** 

Configure the Motion settings:

- Set the acceleration to None
- Set the mouse motion speed setting to exactly the middle speed

Disable transition effects:

• Deselect the "Use the following transition effect for menus and tooltips" option

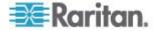

#### Apple Mac Mouse Settings

# **Configure these Apple Mac® mouse settings:**

Absolute Mouse Synchronization is required for proper mouse synchronization on KVM target servers running a Mac<sup>®</sup> operating system.

In order for Absolute Mouse Synchronization to work, a virtual media CIM is required. For a list of supported CIMs, see **Supported Computer** *Interface Module (CIMs) Specifications* (on page 306).

Once you have completed your KX III installation, set the Mac USB profile. If you do not set this profile, the mouse does synch in OS X.

To do this, do one of the following:

- 1. Connect to the Mac target from the Raritan KVM Client.
- Select USB Profile > Other Profiles > Mac OS-X (10.4.9 and later).
   Or
- In KX III, select Device Settings > Port Configuration, then click on the target name to open the Port page.
- 4. Expand 'Select USB Profiles for Port' section.
- 5. Select 'Mac OS-X (10.4.9) and later' from the Available box, then click Add to add it to the Selected box.
- 6. Click on 'Mac OS-X (10.4.9) and later' in the Selected box. This automatically adds it to the Preferred Profile drop-down.
- 7. Select 'Mac OS-X (10.4.9) and later' from the Preferred Profile drop-down, then check the checkbox under 'Set Active Profile As Preferred Profile'.
- Click OK to apply.

#### Linux Mouse Settings

- **Configure these Linux<sup>®</sup> mouse settings:**
- (Standard Mouse Mode only) Set the mouse acceleration to exactly 1 and set the threshold to exactly 1. Enter the following command: xset mouse 1 1. This should be set for execution upon login.

#### Sun Solaris Mouse Settings

- Configure these Sun<sup>®</sup> Solaris<sup>™</sup> mouse settings:
- Set the mouse acceleration value to exactly 1 and the threshold to exactly 1
- Ensure that your video card is set to a supported resolution and that its output is VGA, not composite sync

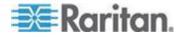

# IBM AIX Mouse Settings

- Configure these IBM AIX<sup>®</sup> mouse settings:
- Go to the Style Manager, click on Mouse Settings and set Mouse Acceleration to 1.0 and Threshold to 3.0

# **Step 3: Connecting the Equipment**

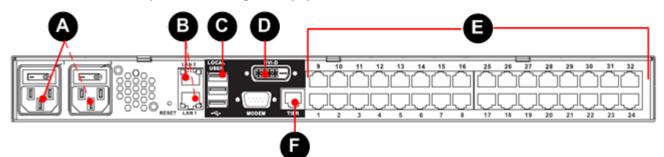

# A. AC Power

# Connect the power supply(s):

- 1. Attach the included AC power cord to the KX III, and plug it into an AC power outlet.
- 2. For dual-power failover protection, attach the second included AC power cord to the KX III, and plug it into a different power source than the first power cord.

# LED Statuses During KX III Boot Up

When you boot up the KX III, the LED lights behave as follows:

- When first powered up:
  - All Channel LEDs are on
  - The Power LED is off
- At the boot phase:
  - All Channel LEDs are off
  - If both power supplies are on, the Power LED is Blue
  - If one power supply is on, the Power LED is Red

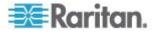

## **B. Network Port**

The KX III provides two Ethernet ports for failover purposes - not for load-balancing.

By default, only LAN1 is active, and the automatic failover is disabled.

Enable network failover if you want LAN2 to use the same IP address should the KX III internal network interface or the network switch it is connected to become unavailable.

# **To connect to the network:**

- 1. Connect a standard Ethernet cable from the network port labeled LAN1 to an Ethernet switch, hub, or router.
- 2. To use the optional KX III Ethernet failover capabilities:
  - a. Connect a standard Ethernet cable from the network port labeled LAN2 to an Ethernet switch, hub, or router.
  - b. Enable 'Automatic Failover' on the KX III Network Configuration page.

# C. Local User Port (Local Console)

## **To connect the keyboard and mouse:**

 Connect a USB keyboard and mouse to the respective Local User ports on the back of the KX III.

Use the KX III Local User port for administrative and target server access at the rack via a graphical user interface.

The Local User port is required for installation and setup, but is optional for subsequent use.

# **D. Local DVI-D Port**

A standard DVI cable is used to connect to a local DVI monitor or keyboard tray (not included with the KX III).

Connect to the DVI port on Raritan's T1700-LED keyboard tray.

Use a required DVI-D to VGA converter to connect to VGA monitors.

### Connect to a DVI Monitor

The local monitor must support a minimum 1024x768 resolution.

# **To connect to a DVI monitor:**

1. Connect a USB keyboard and mouse to the respective Local User ports on the back of the KX III.

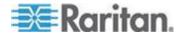

- 2. Connect one end of a DVI cable into the DVI-D port on the back of the KX III.
- Connect the other end of the DVI cable into the DVI port on the DVI monitor.

#### Connect to a VGA Monitor (Optional)

#### **To connect to a VGA monitor:**

- 1. Connect a USB keyboard and mouse to the respective Local User ports on the back of the KX III.
- Plug the DVI-D to VGA converter in to the DVI-D port on the back of the KX III, and secure it by turning the screws on each side clockwise.
- Connect a VGA cable to the DVI-D to VGA converter, connect the other end to your VGA monitor and secure it by tightening the screws.

Note: The DVI-D to VGA converter is not included with the KX III. Contact Raritan Sales for information.

#### E. Connect Target Servers to the KX III

#### **To connect a target server to the KX III:**

- 1. Connect the keyboard, mouse and video plugs on the CIM to the corresponding ports on the target server.
- 2. Connect the CIM to an available target server port on the back of the KX III via a Cat5/5e/6 cable.

## F. Tiering (Optional)

See **Configuring and Enabling Tiering** (on page 123, http://www.raritan.com/help/kx-iii/v3.0.0/en/index.htm#33184)

# Step 4: Configuring the KX III

For the following steps, you must change the default password and assign the KX III its IP address at the Local Console.

All other steps can be performed from either the Local Console, or from the KX III Remote Console via a supported web browser using the KX III's default IP address.

Java<sup>™</sup> 1.7 is required to use the Java-based Virtual KVM Client (VKC).

Microsoft .NET<sup>®</sup> 3.5 (or later) is required to use KX III with the Microsoft Windows<sup>®</sup>-based Active KVM Client (AKC).

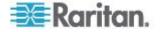

#### Change the Default Password

The first time you start the KX III, you are required to change the default password.

# To change the default password:

- 1. Once the unit has booted, enter the default username *admin* and password *raritan*. Click Login.
- 2. Enter the old password *raritan*, then enter and reenter a new password.

Passwords can be up to 64 characters in length consisting of English, alphanumeric and special characters.

3. Click Apply. Click OK on the Confirmation page.

#### Assign the KX III an IP Address

#### To assign an IP address to the KX III:

- 1. Choose Device Settings > Network. The Network Settings page opens.
- 2. Specify a meaningful Device Name for your KX III device.

Up to 32 alphanumeric and valid special characters, no spaces between characters.

3. Next, configure the IPv4, IPv6 and DNS settings.

#### Configure the IPv4 Settings

- 1. In the IPv4 section, enter or select the appropriate IPv4-specific network settings:
  - a. Enter the IP Address if needed. The default IP address is 192.168.0.192.
  - b. Enter the Subnet Mask. The default subnet mask is 255.255.255.0.
  - c. Enter the Default Gateway if None is selected from the IP Auto Configuration drop-down.
  - d. Enter the Preferred DHCP Host Name if DHCP is selected from the IP Auto Configuration drop-down.
  - e. Select the IP Auto Configuration. The following options are available:
  - None (Static IP) This option requires you manually specify the network parameters.

This is the recommended option because the KX III is an infrastructure device, and its IP address should not change.

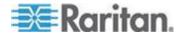

Select this option if you want to ensure redundant failover capabilities should the primary Ethernet port (or the switch/router to which it is connected) fail. If it fails, KX III fails over to the secondary network port with the same IP address, ensuring there is not interruption.

 DHCP - Dynamic Host Configuration Protocol is used by networked computers (clients) to obtain unique IP addresses and other parameters from a DHCP server.

With this option, network parameters are assigned by the DHCP server.

If DHCP is used, enter the Preferred host name (DHCP only). Up to 63 characters.

2. Next, configure IPv6 and/or DNS settings.

#### Configure the IPv6 Settings

- 1. If using IPv6, enter or select the appropriate IPv6-specific network settings in the IPv6 section:
  - a. Select the IPv6 checkbox to activate the fields in the section and enable IPv6 on the device.
  - b. Enter a Global/Unique IP Address. This is the IP address assigned to the KX III.
  - c. Enter the Prefix Length. This is the number of bits used in the IPv6 address.
  - d. Enter the Gateway IP Address.
  - e. Link-Local IP Address. This address is automatically assigned to the device, and is used for neighbor discovery or when no routers are present. **Read-Only**
  - f. Zone ID. Identifies the device the address is associated with. **Read-Only**
  - g. Select an IP Auto Configuration option:
  - None (Static IP) this option requires you manually specify the network parameters.

This is the recommended option because the KX III is an infrastructure device, and its IP address should not change.

Select this option if you want to ensure redundant failover capabilities should the primary Ethernet port (or the switch/router to which it is connected) fail. If it fails, KX III switches to the secondary network port with the same IP address, ensuring their is no interruption.

If None is selected, the following Network Basic Settings fields are enabled: Global/Unique IP Address, Prefix Length, and Gateway IP Address allowing you to manually set the IP configuration.

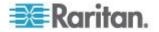

- Router Discovery use this option to automatically assign IPv6 addresses that have Global or Unique Local significance beyond that of the Link Local, which only applies to a directly connected subnet.
- 2. Next, configure DNS settings.

# Configure the DNS Settings

- Select Obtain DNS Server Address Automatically if DHCP is selected and Obtain DNS Server Address is enabled. When Obtain DNS Server Address Automatically, the DNS information provided by the DHCP server will be used.
- 2. If Use the Following DNS Server Addresses is selected, whether or not DHCP is selected, the addresses entered in this section is used to connect to the DNS server.

Enter the following information if the Following DNS Server Addresses is selected. These addresses are the primary and secondary DNS addresses used if the primary DNS server connection is lost due to an outage.

- a. Primary DNS Server IP Address
- b. Secondary DNS Server IP Address
- 3. When finished, click OK.

Your KX III device is now network accessible.

## Name Your Target Servers

- To name the target servers:
- 1. Connect all of the target servers if you have not already done so.
- 2. Select Device Settings > Port Configuration, then click the Port Name of the target server you want to name.
- 3. Enter a name for the server up to 32 alphanumeric and special characters. Click OK.

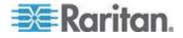

#### **Specify Power Supply Autodetection**

The KX III provides dual power supplies.

When both power supplies are used, the KX III automatically detects them and notifies you of their status.

Additionally, both the PowerIn1 and PowerIn2 Auto Detect checkboxes are automatically selected on the Power Supply Setup page.

If you are using only one power supply, you can enable automatic detection for only the power supply in use.

# To enable automatic detection for the power supply in use:

- 1. Choose Device Settings > Power Supply Setup. The Power Supply Setup page opens.
- 2. If you are plugging power input into power supply number one (left-most power supply at the back of the device), select the PowerIn1 Auto Detect option.
- If you are plugging power input into power supply number two (right-most power supply at the back of the device), select the PowerIn2 Auto Detect option. Click OK.

If either of these checkboxes is selected and only power input is connected, the power LED on the front of the device is Red.

# **Configure Date/Time Settings (Optional)**

Optionally, configure the date and time settings.

The date and time settings impact SSL certificate validation if LDAPS is enabled.

Use the Date/Time Settings page to specify the date and time for the KX III. There are two ways to do this:

- Manually set the date and time.
- Synchronize the date and time with a Network Time Protocol (NTP) server.

# To set the date and time:

- 1. Choose Device Settings > Date/Time. The Date/Time Settings page opens.
- 2. Choose your time zone from the Time Zone drop-down list.
- 3. Adjust for daylight savings time by checking the "Adjust for daylight savings time" checkbox.
- 4. Choose the method to use to set the date and time:

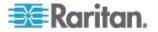

- User Specified Time use this option to input the date and time manually. For the User Specified Time option, enter the date and time. For the time, use the hh:mm format (using a 24-hour clock).
- Synchronize with NTP Server use this option to synchronize the date and time with the Network Time Protocol (NTP) Server.
- 5. For the Synchronize with NTP Server option:
  - a. Enter the IP address of the Primary Time server.
  - b. Enter the IP address of the Secondary Time server. Optional

Note: If DHCP is selected for the Network Settings on the Network page, the NTP server IP address is automatically retrieved from the DHCP server by default. Manually enter the NTP server IP address by selecting the Override DHCP checkbox.

6. Click OK.

# **Create User Groups and Users**

#### Note to CC-SG Users

When the KX III is controlled by CommandCenter Secure Gateway, CC-SG authenticates users and groups, except for local users requiring Local port access.

When CC-SG is controlling the KX III, local port users will be authenticated against the local user database or the remote authentication server (LDAP/LDAPS or RADIUS) configured on the KX III. They will not be authenticated against the CC-SG user database.

For additional information about CC-SG authentication, see the **CommandCenter Secure Gateway User Guide**, **Administrator Guide**, or **Deployment Guide**, which can be downloaded from the Support section of the **Raritan website http://www.raritan.com**.

#### Supported Protocols

To simplify management of usernames and passwords, the KX III provides the ability to forward authentication requests to an external authentication server. Two external authentication protocols are supported: LDAP/LDAPS and RADIUS.

### Note on Microsoft Active Directory

Microsoft<sup>®</sup> Active Directory<sup>®</sup> uses the LDAP/LDAPS protocol natively, and can function as an LDAP/LDAPS server and authentication source for the KX III. If it has the IAS (Internet Authorization Server) component, a Microsoft Active Directory server can also serve as a RADIUS authentication source.

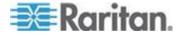

## Step 5: Launching the KX III Remote Console

Log in to your KX III Remote Console from any workstation with network connectivity that has Microsoft .NET<sup>®</sup> and/or Java Runtime Environment<sup>™</sup> installed.

# **To launch the KX III Remote Console:**

- 1. Launch a supported web browser.
- 2. Enter either:
  - The URL http://IP-ADDRESS to use the Java-based Virtual KVM Client

Or

 http://IP-ADDRESS/akc for the Microsoft .NET-based Active KVM Client

IP-ADDRESS is the IP address assigned to your KX III

You can also use HTTPS, or the DNS name of the KX III assigned by your administrator (if applicable).

- 3. You are always redirected to the IP address from HTTP to HTTPS.
- 4. Enter your username and password. Click Login.

#### Access and Control Target Servers Remotely

The KX III Port Access page provides a list of all KX III ports, as well as the connected target servers, their status, and availability.

## Access a Target Server from the KX III

# **To access a target server:**

1. On the KX III Port Access page, click the Port Name of the target you want to access. The Port Action Menu is displayed.

#### Port Access

Click on the individual port name to see allowable operations. 0 / 4 Remote KVM channels currently in use.

| View By P | ort View By Group View By Search Set Scan |
|-----------|-------------------------------------------|
| ▲ No.     | Name                                      |
| 1         | Dominion_Port1                            |
| 2         | DP-D Connect ort13                        |
| 3         | Dominion-KXX_Ports                        |

2. Choose Connect from the Port Action menu. A KVM window opens with a connection to the target.

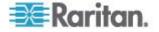

#### Switch between Target Servers

#### **To switch between KVM target servers:**

- 1. While already using a target server, access the KX III Port Access page.
- 2. Click the port name of the target you want to access. The Port Action menu appears.
- 3. Choose Switch From in the Port Action menu. The new target server you selected is displayed.

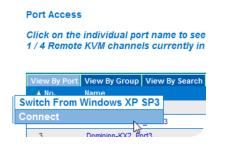

#### **Disconnect from a Target Server**

- To disconnect a target server:
- On the Port Access page, click the port name of the target you want to disconnect from, then click Disconnect on Port Action menu when it appears.

Or

• Close the KVM client window.

# Step 6: Configuring the Keyboard Language (Optional)

Note: This step is not required if you are using the US/International language keyboard.

If you are using a non-US language, the keyboard must be configured for the appropriate language.

Additionally, the keyboard language for the client machine and the KVM target servers must match.

Consult your operating system documentation for additional information about changing the keyboard layout.

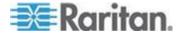

#### Change the Keyboard Layout Code (Sun Targets)

Use this procedure if you are using a DCIM-SUSB and want to change the keyboard layout to another language.

# **To change the keyboard layout code (DCIM-SUSB only):**

- 1. Open a Text Editor window on the Sun<sup>™</sup> workstation.
- 2. Check that the Num Lock key is active. then press the left Ctrl key and the Del key on your keyboard, or select the option "set CIM keyboard/Mouse options" from the keyboard menu.

The Caps Lock light starts to blink, indicating that the CIM is in Layout Code Change mode.

The text window displays: Raritan Computer, Inc. Current keyboard layout code = 22h (US5 UNIX).

- 3. Type the layout code desired (for example, *31* for the Japanese keyboard). Press Enter.
- 4. Shut down the device and power on once again. The DCIM-SUSB performs a reset (power cycle).
- 5. Verify that the characters are correct.

# Step 7: Create and Install an SSL Certificate

Raritan strongly recommends you install your own SSL Certificate in each KX III device.

This security best practice reduces the number of Java<sup>™</sup> warning messages, and avoids man-in-the-middle attacks.

It also prevents future Java versions and browser versions from blocking access to your KX III device.

For information creating and installing SSL certificates, see **SSL** *Certificates* (on page 166).

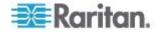

# Rack PDU (Power Strip) Outlet Control

# Overview

The KX III allows you to control Raritan PX and RPC series rack PDU (power strip) outlets connected to the KX III through a D2CIM-PWR.

Once a PX or RPC series is setup and then attached to the KX III, the rack PDU and its outlets can be controlled from the Powerstrip page in the KX III interface. This page is accessed by clicking on the Power menu at the top of the page.

The Powerstrip page will display rack PDUs attached to the KX III for which the user has been granted appropriate port access permissions. In the case of tiered configurations, the Powerstrip page will display both rack PDUs attached to the base and tiered KX IIIs, for which the user has been granted appropriate port access permissions.

# Note: For information on setting up a PX, see the **Raritan PX User Guide**.

From the Powerstrip page, you are able to turn the outlets on and off, as well as cycle their power. You are also able to view the following power strip and outlet information:

- Powerstrip Device Information:
  - Name
  - Model
  - Temperature
  - Current Amps
  - Maximum Amps
  - Voltage
  - Power in Watts
  - Power in Volts Ampere
- Outlet Display Information:
  - Name Named assigned to the outlet when it was configured.
  - State On or Off status of the outlet.
  - Control Turn outlets on or off, or cycle their power.
  - Association The ports associated with the outlet.

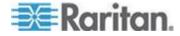

Initially, when you open the Powerstrip page, the power strips that are currently connected to the KX III are displayed in the Powerstrip drop-down. Additionally, information relating to the currently selected power strip is displayed. If no power strips are connected to the KX III, a message stating "No powerstrips found" will be displayed in the Powerstrip Device section of the page.

| Powerstrip De                                   | vice                  |                                                                         |                |
|-------------------------------------------------|-----------------------|-------------------------------------------------------------------------|----------------|
| Powerstrip: rk-<br>Name: Model<br>rk-power PCR8 | : Temperature: Curren | Amps: MaxAmps: Voltage: PowerlniVatt: PowerlniVA:<br>0 A 118 V 3 W 0 VA |                |
| Name                                            | State                 | Control                                                                 | Associations   |
| Outlet 1                                        | on                    | On Off Cycle                                                            | Dominion_Port9 |
| Outlet 2                                        | on                    | On Off Cycle                                                            |                |
| Outlet 3                                        | on                    | On Off Cycle                                                            |                |
| Outlet 4                                        | on                    | On Off Cycle                                                            |                |
| Outlet 5                                        | on                    | On Off Cycle                                                            | Dominion_Port2 |
| Outlet 6                                        | on                    | On Off Cycle                                                            |                |
| Outlet 7                                        | on                    | On Off Cycle                                                            |                |
|                                                 |                       | On Off Cycle                                                            |                |

# Turning Outlets On/Off and Cycling Power

## **To turn an outlet on:**

- 1. Click the Power menu to access the Powerstrip page.
- 2. From the Powerstrip drop-down, select the PX rack PDU (power strip) you want to turn on.
- 3. Click Refresh to view the power controls.
- 4. Click On next to the outlet you want to power on.
- 5. Click OK to close the Power On confirmation dialog. The outlet will be turned on and its state will be displayed as 'on'.

# To turn an outlet off:

- 1. Click Off next to the outlet you want to power off.
- 2. Click OK on the Power Off dialog.
- 3. Click OK on the Power Off confirmation dialog. The outlet will be turned off and its state will be displayed as 'off'.

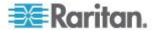

#### To cycle the power of an outlet:

- 1. Click Cycle next to the outlet you want to cycle. The Power Cycle Port dialog opens.
- 2. Click OK. The outlet will then cycle (note that this may take a few seconds).
- 3. Once the cycling is complete the dialog will open. Click OK to close the dialog.

# **USB** Profiles

# Overview

To broaden the KX III's compatibility with different KVM target servers, Raritan provides a standard selection of USB configuration profiles for a wide range of operating system and BIOS-level server implementations.

The Generic (default) USB profile meets the needs of the vast majority of deployed KVM target server configurations.

Additional profiles are provided to meet the specific needs of other commonly deployed server configurations (for example, Linux<sup>®</sup> and Mac OS X<sup>®</sup>).

There are also a number of profiles (designated by platform name and BIOS revision) to enhance virtual media function compatibility with the target server, for example, when operating at the BIOS level.

USB profiles are configured on the Device Settings > Port Configuration > Port page of the KX III Remote and Local Consoles.

Administrators configure the port with the USB profiles that best meet the needs of the user, and the target server configuration.

A user connecting to a KVM target server chooses among these preselected profiles in the Virtual KVM Client, depending on the operational state of the KVM target server.

For example, if the server is running Windows<sup>®</sup> operating system, it would be best to use the Generic profile.

To change settings in the BIOS menu or boot from a virtual media drive, depending on the target server model, a BIOS profile may be more appropriate.

Should none of the standard USB profiles provided by Raritan work with a given KVM target, please contact Raritan Technical Support for assistance.

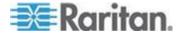

# **CIM Compatibility**

In order to make use of USB profiles, you must use a virtual media CIM with updated firmware. For a list of virtual media CIMs, see *Supported Computer Interface Module (CIMs) Specifications* (on page 306).

# **Available USB Profiles**

The current release of the KX III comes with the selection of USB profiles described in the following table. New profiles are included with each firmware upgrade provided by Raritan. As new profiles are added, they will be documented in the help.

| USB profile                                                               | Description                                                                                                    |
|---------------------------------------------------------------------------|----------------------------------------------------------------------------------------------------|
| BIOS Dell <sup>®</sup> PowerEdge <sup>®</sup><br>1950/2950/2970/6950/R200 | Dell PowerEdge 1950/2950/2970/6950/R200 BIOS                                                                                                    |
|                                                                           | Use either this profile or 'Generic' profile for Dell PowerEdge 1950/2950/2970/6950/R200 BIOS.                                                                 |
|                                                                           | Restrictions:                                                                                                    |
|                                                                           | <ul> <li>None</li> </ul>                                                                                                    |
| BIOS Dell OptiPlex <sup>™</sup>                                           | Dell OptiPlex BIOS Access (Keyboard and Mouse Only)                                                                                                    |
| Keyboard and Mouse Only                                                   | Use this profile to have keyboard functionality for the Dell<br>OptiPlex BIOS when using D2CIM-VUSB. When using the new<br>D2CIM-DVUSB, use 'Generic' profile. |
|                                                                           | Notice:                                                                                                    |
|                                                                           | <ul> <li>Optiplex 210L/280/745/GX620 requires D2CIM-DVUSB with<br/>'Generic' profile to support virtual media</li> </ul>                                       |
|                                                                           | Restrictions:                                                                                                    |
|                                                                           | <ul> <li>USB bus speed limited to full-speed (12 MBit/s)</li> </ul>                                                                                            |
|                                                                           | <ul> <li>No virtual media support</li> </ul>                                                                                                    |
| BIOS Dell Optiplex 790                                                    | Use this profile for Dell Optiplex 790 during BIOS operations.                                                                                                 |
|                                                                           | Warning:                                                                                                    |
|                                                                           | <ul> <li>USB enumeration will trigger whenever Virtual Media is<br/>connected or disconnected</li> </ul>                                                       |
|                                                                           | Restrictions:                                                                                                    |
|                                                                           | <ul> <li>USB bus speed limited to full-speed (12 MBit/s)</li> </ul>                                                                                            |
|                                                                           | <ul> <li>Absolute mouse synchronization not supported</li> </ul>                                                                                               |
|                                                                           | <ul> <li>Virtual CD-ROM and disk drives cannot be used<br/>simultaneously</li> </ul>                                                                           |

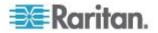

| USB profile                             | Description                                                                                                    |
|-----------------------------------------|----------------------------------------------------------------------------------------------------|
| BIOS Dell Optiplex 790<br>Keyboard Only | Use this profile for Dell Optiplex 790 when using Keyboard Macros during BIOS operations. Only keyboard is enabled with this profile.                                 |
|                                         | Restrictions:                                                                                                    |
|                                         | <ul> <li>Mouse is disabled.</li> </ul>                                                                                                    |
|                                         | <ul> <li>Virtual CD-ROM and disk drives are disabled.</li> </ul>                                                                                                    |
| BIOS DellPowerEdge                      | Dell PowerEdge BIOS Access (Keyboard and Mouse Only)                                                                                                    |
| Keyboard and Mouse Only                 | Use this profile to have keyboard functionality for the Dell<br>PowerEdge BIOS when using D2CIM-VUSB. When using the<br>new D2CIM-DVUSB, use 'Generic' profile.       |
|                                         | Notice:                                                                                                    |
|                                         | <ul> <li>PowerEdge 650/1650/1750/2600/2650 BIOS do not support<br/>USB CD-ROM and disk drives as a bootable device</li> </ul>                                         |
|                                         | <ul> <li>PowerEdge 750/850/860/1850/2850/SC1425 BIOS requires<br/>D2CIM-DVUSB with 'Generic' profile to support virtual media</li> </ul>                              |
|                                         | <ul> <li>Use 'BIOS Dell PowerEdge 1950/2950/2970/6950/R200' or<br/>'Generic' profile for PowerEdge 1950/2950/2970/6950/R200<br/>when operating in the BIOS</li> </ul> |
|                                         | Restrictions:                                                                                                    |
|                                         | <ul> <li>USB bus speed limited to full-speed (12 MBit/s)</li> </ul>                                                                                                   |
|                                         | <ul> <li>Absolute mouse synchronization<sup>™</sup> not supported</li> </ul>                                                                                          |
|                                         | <ul> <li>No virtual media support</li> </ul>                                                                                                    |
| BIOS ASUS P4C800<br>Motherboard         | Use this profile to access BIOS and boot from Virtual Media on Asus P4C800-based systems.                                                                             |
|                                         | Restrictions:                                                                                                    |
|                                         | <ul> <li>USB bus speed limited to full-speed (12 MBit/s)</li> </ul>                                                                                                   |
|                                         | <ul> <li>Virtual CD-ROM and disk drives cannot be used<br/>simultaneously</li> </ul>                                                                                  |

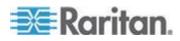

| USB profile                                             | Description                                                                                                    |
|---------------------------------------------------------|----------------------------------------------------------------------------------------------------|
| BIOS Generic                                            | BIOS Generic                                                                                                    |
|                                                         | Use this profile when Generic OS profile does not work on the BIOS.                                                                                                    |
|                                                         | WARNING: USB enumeration will trigger whenever virtual media is connected or disconnected.                                                                                                    |
|                                                         | <ul> <li>Restrictions:</li> <li>USB bus speed limited to full-speed (12 MBit/s)</li> <li>Absolute mouse synchronization<sup>™</sup> not supported</li> <li>Virtual CD-ROM and disk drives cannot be used simultaneously</li> </ul> |
| BIOS HP <sup>®</sup> Proliant <sup>™</sup> DL145        | HP Proliant DL145 PhoenixBIOS                                                                                                    |
|                                                         | Use this profile for HP Proliant DL145 PhoenixBIOS during OS installation.                                                                                                    |
|                                                         | Restrictions:                                                                                                    |
|                                                         | <ul> <li>USB bus speed limited to full-speed (12 MBit/s)</li> </ul>                                                                                                    |
| BIOS HP Compaq <sup>®</sup>                             | BIOS HP Compaq DC7100/DC7600                                                                                                    |
| DC7100/DC7600                                           | Use this profile to boot the HP Compaq DC7100/DC7600 series desktops from virtual media.                                                                                                    |
|                                                         | Restrictions:                                                                                                    |
|                                                         | <ul> <li>Virtual CD-ROM and disk drives cannot be used<br/>simultaneously</li> </ul>                                                                                                    |
| BIOS IBM ThinkCentre<br>Lenovo                          | IBM Thinkcentre Lenovo BIOS                                                                                                    |
|                                                         | Use this profile for the IBM <sup>®</sup> Thinkcentre Lenovo system board (model 828841U) during BIOS operations.                                                                                                    |
|                                                         | Restrictions:                                                                                                    |
|                                                         | <ul> <li>USB bus speed limited to full-speed (12 MBit/s)</li> </ul>                                                                                                    |
|                                                         | <ul> <li>Virtual CD-ROM and disk drives cannot be used<br/>simultaneously</li> </ul>                                                                                                    |
| IBM BladeCenter H with<br>Advanced Management<br>Module | Use this profile to enable virtual media functionality when D2CIM-VUSB or D2CIM-DVUSB is connected to the Advanced Management Module.                                                                                              |
|                                                         | Restrictions:                                                                                                    |
|                                                         | <ul> <li>Virtual CD-ROM and disk drives cannot be used<br/>simultaneously</li> </ul>                                                                                                    |

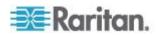

| USB profile                                        | Description                                                                                                    |
|----------------------------------------------------|----------------------------------------------------------------------------------------------------|
| BIOS Lenovo ThinkPad T61                           | BIOS Lenovo ThinkPad T61 and X61 (boot from virtual media)                                                                                                    |
| & X61                                              | Use this profile to boot the T61 and X61 series laptops from virtual media.                                                                                                    |
|                                                    | Restrictions:                                                                                                    |
|                                                    | <ul> <li>USB bus speed limited to full-speed (12 MBit/s)</li> </ul>                                                                                                    |
| Generic                                            | The generic USB profile resembles the behavior of the original KX3 release. Use this for Windows 2000 <sup>®</sup> operating system, Windows XP <sup>®</sup> operating system, Windows Vista <sup>®</sup> operating system and later. |
|                                                    | Restrictions:                                                                                                    |
|                                                    | <ul> <li>None</li> </ul>                                                                                                    |
| HP Proliant DL360/DL380 G4                         | HP Proliant DL360/DL380 G4 (HP SmartStart CD)                                                                                                    |
| (HP SmartStart CD)                                 | Use this profile for the HP Proliant DL360/DL380 G4 series server when installing OS using HP SmartStart CD.                                                                                                    |
|                                                    | Restrictions:                                                                                                    |
|                                                    | <ul> <li>USB bus speed limited to full-speed (12 MBit/s)</li> </ul>                                                                                                    |
|                                                    | <ul> <li>Absolute mouse synchronization<sup>™</sup> not supported</li> </ul>                                                                                                    |
| HP Proliant DL360/DL380 G4                         | HP Proliant DL360/DL380 G4 (Windows 2003 Server Installation)                                                                                                    |
| (Windows 2003 <sup>®</sup> Server<br>Installation) | Use this profile for the HP Proliant DL360/DL380 G4 series server when installing Windows 2003 Server without the help of HP SmartStart CD.                                                                                           |
|                                                    | Restrictions:                                                                                                    |
|                                                    | <ul> <li>USB bus speed limited to full-speed (12 MBit/s)</li> </ul>                                                                                                    |
| Linux®                                             | Generic Linux profile                                                                                                    |
|                                                    | This is the generic Linux profile; use it for Redhat Enterprise<br>Linux, SuSE Linux Enterprise Desktop and similar distributions.                                                                                                    |
|                                                    | Restrictions:                                                                                                    |
|                                                    | <ul> <li>Absolute mouse synchronization<sup>™</sup> not supported</li> </ul>                                                                                                    |
| BIOS Mac <sup>®</sup>                              | BIOS Mac                                                                                                    |
|                                                    | Use this profile for Mac BIOS.                                                                                                    |
|                                                    | Restrictions:                                                                                                    |
|                                                    | <ul> <li>Absolute mouse synchronization<sup>™</sup> is not supported</li> </ul>                                                                                                    |
|                                                    | <ul> <li>Virtual CD-ROM and disk drives cannot be used<br/>simultaneously</li> </ul>                                                                                                    |
|                                                    | If you use this USB profile, see <i>Mouse Modes when Using the</i><br><i>Mac Boot Menu</i> (on page 53) for information mouse modes<br>when using the Mac Boot Menu                                                                   |

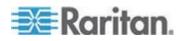

| USB profile                              | Description                                                                                                    |
|------------------------------------------|----------------------------------------------------------------------------------------------------|
| MAC OS X <sup>®</sup> 10.4.9 (and later) | Mac OS X version 10.4.9 (and later)                                                                                                    |
|                                          | This profile compensates the scaling of mouse coordinates<br>introduced in recent versions of Mac OS X. Select this if the<br>remote and local mouse positions get out of sync near the<br>desktop borders. |
|                                          | Restrictions:                                                                                                    |
|                                          | <ul> <li>Virtual CD-ROM and disk drives cannot be used<br/>simultaneously</li> </ul>                                                                                                    |
| RUBY Industrial Mainboard                | RUBY Industrial Mainboard (AwardBIOS)                                                                                                    |
| (AwardBIOS)                              | Use this profile for the RUBY-9715VG2A series industrial mainboards with Phoenix/AwardBIOS v6.00PG.                                                                                                    |
|                                          | Restrictions:                                                                                                    |
|                                          | <ul> <li>USB bus speed limited to full-speed (12 MBit/s)</li> </ul>                                                                                                    |
|                                          | <ul> <li>Virtual CD-ROM and disk drives cannot be used<br/>simultaneously</li> </ul>                                                                                                    |
| Supermicro Mainboard                     | Supermicro Mainboard Phoenix AwardBIOS                                                                                                    |
| Phoenix (AwardBIOS)                      | Use this profile for the Supermicro series mainboards with Phoenix AwardBIOS.                                                                                                    |
|                                          | Restrictions:                                                                                                    |
|                                          | <ul> <li>Virtual CD-ROM and disk drives cannot be used<br/>simultaneously</li> </ul>                                                                                                    |
| Suse 9.2                                 | SuSE Linux 9.2                                                                                                    |
|                                          | Use this for SuSE Linux 9.2 distribution.                                                                                                    |
|                                          | Restrictions:                                                                                                    |
|                                          | <ul> <li>Absolute mouse synchronization<sup>™</sup> not supported</li> <li>USB bus speed limited to full-speed (12 MBit/s)</li> </ul>                                                                       |
| Troubleshooting 1                        | Troubleshooting Profile 1                                                                                                    |
|                                          | <ul> <li>Mass Storage first</li> </ul>                                                                                                    |
|                                          | <ul> <li>Keyboard and Mouse (Type 1)</li> </ul>                                                                                                    |
|                                          | <ul> <li>USB bus speed limited to full-speed (12 MBit/s)</li> </ul>                                                                                                    |
|                                          | <ul> <li>Virtual CD-ROM and disk drives cannot be used<br/>simultaneously</li> </ul>                                                                                                    |
|                                          | WARNING: USB enumeration will trigger whenever virtual media is connected or disconnected.                                                                                                    |
| Troubleshooting 2                        | Troubleshooting Profile 2                                                                                                    |
|                                          | <ul> <li>Keyboard and Mouse (Type 2) first</li> </ul>                                                                                                    |

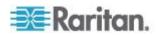

| USB profile                                  | Description                                                                                                    |
|----------------------------------------------|----------------------------------------------------------------------------------------------------|
|                                              | <ul> <li>Mass Storage</li> <li>USB bus speed limited to full-speed (12 MBit/s)</li> <li>Virtual CD-ROM and disk drives cannot be used simultaneously</li> </ul>                                                                                                    |
|                                              | WARNING: USB enumeration will trigger whenever virtual media is connected or disconnected.                                                                                                    |
| Troubleshooting 3                            | <ul> <li>Troubleshooting Profile 3</li> <li>Mass Storage first</li> <li>Keyboard and Mouse (Type 2)</li> <li>USB bus speed limited to full-speed (12 MBit/s)</li> <li>Virtual CD-ROM and disk drives cannot be used simultaneously</li> </ul>                                                                     |
|                                              | WARNING: USB enumeration will trigger whenever virtual media is connected or disconnected.                                                                                                    |
| Use Full Speed for Virtual<br>Media CIM      | Use Full Speed for virtual media CIM<br>This profile resembles the behavior of the original KX3 release<br>with Full Speed for virtual media CIM option checked. Useful for<br>BIOS that cannot handle High Speed USB devices.<br>Restrictions:<br>• USB bus speed limited to full-speed (12 MBit/s)              |
| Use Full Speed for Keyboard<br>and Mouse USB | <ul> <li>This profile will set the Keyboard and Mouse USB interface on the Dual-VM CIM to Full Speed. Useful for devices that cannot operate properly with the Low Speed USB settings.</li> <li>Restrictions:</li> <li>USB bus speed set to full-speed (12 MBit/s) on Keyboard and Mouse USB interface</li> </ul> |

# Mouse Modes when Using the Mac Boot Menu

When working with USB profiles in, to use the Mouse in the Mac Boot Menu, you must use Single Mouse mode since Absolute Mouse Mode is not supported in the BIOS.

- **To configure the mouse to work at the Boot menu:**
- 1. Reboot the Mac and press the Option key during the reboot to open the Boot menu. The mouse will not respond at this point.

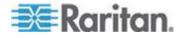

2. Select Single Mouse mode. The mouse now responds.

Note: Mouse speed may be slow while in Single Mouse mode.

3. Once you are out of the Boot menu and back to the OS X, exit Single Mouse mode and switch back to Absolute Mouse mode.

# Selecting Profiles for a KVM Port

The KX III comes with a set of USB profiles that you can assign to a KVM port based on the characteristics of the KVM target server it connects to. You assign USB profiles to a KVM port in the Device Settings > Port Configuration > Port page in either the KX III Remote or Local Console.

It is the administrator that designates the profiles that are most likely to be needed for a specific target. These profiles are then available for selection via Virtual KVM Client (VKC). If a profile has not been made available, you can access any of the available profiles by selecting USB Profile > Other Profiles.

Assigning USB profiles to a KVM port makes those profiles available to a user when connected to a KVM target server. If required, the user can select a USB profile from the USB Profile menu in Virtual KVM Client (VKC).

For information about assigning USB profiles to a KVM port, see **Configuring USB Profiles (Port Page)** (on page 115).

# **User Management**

# **User Groups**

The KX III stores an internal list of all user and group names to determine access authorization and permissions. This information is stored internally in an encrypted format. There are several forms of authentication and this one is known as local authentication. All users have to be authenticated. If the KX III is configured for LDAP/LDAPS or RADIUS, that authentication is processed first, followed by local authentication.

Every KX III is delivered with three default user groups. These groups cannot be deleted:

| User  | Description                                                                                                    |
|-------|----------------------------------------------------------------------------------------------------|
| Admin | Users that are members of this group have full<br>administrative privileges. The original, factory-default<br>user is a member of this group and has the complete<br>set of system privileges. In addition, the Admin user<br>must be a member of the Admin group. |

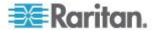

| User                | Description                                                                                                    |
|---------------------|----------------------------------------------------------------------------------------------------|
| Unknown             | This is the default group for users who are<br>authenticated externally using LDAP/LDAPS or<br>RADIUS or who are unknown to the system. If the<br>external LDAP/LDAPS or RADIUS server does not<br>identify a valid user group, the Unknown group is<br>used. In addition, any newly created user is<br>automatically put in this group until assigned to<br>another group. |
| Individual<br>Group | An individual group is essentially a "group" of one.<br>That is, the specific user is in its own group, not<br>affiliated with other real groups. Individual groups can<br>be identified by the "@" in the Group Name. The<br>individual group allows a user account to have the<br>same rights as a group.                                                                 |

Up to 254 user groups can be created in the KX III. Up to 254 user groups can be created in the KX III.

# **User Group List**

User groups are used with local and remote authentication (via RADIUS or LDAP/LDAPS). It is a good idea to define user groups before creating individual users since, when you add a user, you must assign that user to an existing user group.

The User Group List page displays a list of all user groups, which can be sorted in ascending or descending order by clicking on the Group Name column heading. From the User Group List page, you can also add, modify, or delete user groups.

# To list the user groups:

 Choose User Management > User Group List. The User Group List page opens.

| nt > Groups  | Logo                                                                      |
|--------------|---------------------------------------------------------------------------|
| rt.          |                                                                           |
| A Group Name |                                                                           |
| «Unknown»    |                                                                           |
| @marketing   |                                                                           |
| Otesting     |                                                                           |
| Admin        |                                                                           |
|              |                                                                           |
|              |                                                                           |
|              | and an and an and                                                         |
|              | A Group Name<br><unknown><br/>@marketing<br/>@testing<br/>Admin</unknown> |

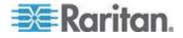

#### **Relationship Between Users and Groups**

Users belong to a group and groups have privileges. Organizing the various users of your KX III into groups saves time by allowing you to manage permissions for all users in a group at once, instead of managing permissions on a user-by-user basis.

You may also choose not to associate specific users with groups. In this case, you can classify the user as "Individual."

Upon successful authentication, the device uses group information to determine the user's permissions, such as which server ports are accessible, whether rebooting the device is allowed, and other features.

#### Adding a New User Group

#### To add a new user group:

- 1. Select User Management > Add New User Group or click Add on the User Group List page.
- 2. Type a descriptive name for the new user group into the Group Name field (up to 64 characters).
- 3. Select the checkboxes next to the permissions you want to assign to all of the users belonging to this group. See Setting Permissions
- 4. Specify the server ports and the type of access for each user belonging to this group. See **Setting Port Permissions** (on page 58)
- Set the IP ACL. This feature limits access to the KX III device by specifying IP addresses. It applies only to users belonging to a specific group, unlike the IP Access Control list feature that applies to all access attempts to the device (and takes priority). See Group-Based IP ACL (Access Control List) (on page 60) Optional

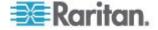

| 6. Clic                        | k OK.        |          |  |
|--------------------------------|--------------|----------|--|
| me > User Management > Group   |              |          |  |
| Group                          |              |          |  |
|                                |              |          |  |
|                                |              |          |  |
| Group Name *                   |              |          |  |
|                                |              |          |  |
| ▼ Permissions                  |              |          |  |
| Device Access While Under CC-S | G Management |          |  |
| Device Settings                |              |          |  |
| Diagnostics Maintenance        |              |          |  |
| PC-Share                       |              |          |  |
| Security                       |              |          |  |
| User Management                |              |          |  |
| Port Permissions               |              |          |  |
|                                |              |          |  |
| * IP ACL                       |              |          |  |
| Rule # Starting IP             | Ending IP    | Action   |  |
|                                |              | ACCEPT - |  |
| Append Insert Repla            | Delete       |          |  |
|                                |              |          |  |
| OK Cancel                      |              |          |  |

# Setting Permissions

Important: Selecting the User Management checkbox allows the members of the group to change the permissions of all users, including their own. Carefully consider granting these permissions.

| Permission                                          | Description                                                                                                    |
|-----------------------------------------------------|----------------------------------------------------------------------------------------------------|
| Device Access<br>While Under<br>CC-SG<br>Management | Allows users and user groups with this<br>permission to directly access the KX III using<br>an IP address when Local Access is enabled<br>for the device in CC-SG. The device can be<br>accessed from the .          |
|                                                     | When a device is accessed directly while it is<br>under CC-SG management, access and<br>connection activity is logged on the KX III. User<br>authentication is performed based on KX III<br>authentication settings. |

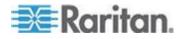

| Permission         | Description                                                                                                    |
|--------------------|----------------------------------------------------------------------------------------------------|
|                    | Note: The Admin user group has this permission by default.                                                                                                    |
| Device Settings    | Network settings, date/time settings, port<br>configuration (channel names, power<br>associations), event management (SNMP,<br>Syslog), virtual media file server setups.                                                     |
| Diagnostics        | Network interface status, network statistics,<br>ping host, trace route to host, KX III<br>diagnostics.                                                                                                    |
| Maintenance        | Backup and restore database, firmware upgrade, factory reset, reboot.                                                                                                    |
| PC-Share           | Simultaneous access to the same target by multiple users.                                                                                                    |
|                    | If you are using a tiered configuration in which<br>a base KX III device is used to access multiple<br>other tiered devices, all devices must share the<br>same PC-Share setting.                                             |
| Security           | SSL certificate, security settings (VM Share, PC-Share), IP ACL.                                                                                                    |
| User<br>Management | User and group management, remote, authentication (LDAP/LDAPS/RADIUS), login settings.                                                                                                    |
|                    | If you are using a tiered configuration in which<br>a base KX III device is used to access multiple<br>other tiered devices, user, user group and<br>remote authentication settings must be<br>consistent across all devices. |

# Setting Port Permissions

For each server port, you can specify the access type the group has, as well as the type of port access to the virtual media and the power control. Please note that the default setting for all permissions is Deny.

# Port access

| option | Description                                                         |
|--------|---------------------------------------------------------------------|
| Deny   | Denied access completely                                            |
| View   | View the video (but not interact with) the connected target server. |

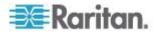

| Control | Control the connected target server. Control must be assigned to the group if VM and power control access will also be granted.                                                                                                    |
|---------|----------------------------------------------------------------------------------------------------|
|         | In order for all users in a user group to see KVM<br>switches that are added, each user must be granted<br>Control access. If they don't have this permission and<br>a KVM switch is added at a later time, they will not be<br>able to see the switches. |
|         | Control access must be granted for audio or smart card related controls to be active.                                                                                                    |

## VM access

| option     | Description                                                 |
|------------|-------------------------------------------------------------|
| Deny       | Virtual media permission is denied altogether for the port. |
| Read-Only  | Virtual media access is limited to read access only.        |
| Read-Write | Complete access (read, write) to virtual media.             |

# Power control access

| option | Description                                         |
|--------|-----------------------------------------------------|
| Deny   | Deny power control to the target server             |
| Access | Full permission to power control on a target server |

For blade chassis, the port access permission will control access to the URLs that have been configured for that blade chassis. The options are Deny or Control. In addition, each blade housed within the chassis has its own independent Port Permissions setting.

If you are using a tiered configuration in which a base KX III device is used to access multiple other tiered devices, the tiered device enforces individual port control levels. See Configuring and Enabling Tiering for more information on tiering.

#### Setting Permissions for an Individual Group

# **To set permissions for an individual user group:**

- 1. Locate the group from among the groups listed. Individual groups can be identified by the @ in the Group Name.
- 2. Click the Group Name. The Group page opens.
- 3. Select the appropriate permissions.
- 4. Click OK.

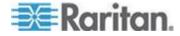

Group-Based IP ACL (Access Control List)

Important: Exercise caution when using group-based IP access control. It is possible to be locked out of your KX III if your IP address is within a range that has been denied access.

This feature limits access to the KX III device by users in the selected group to specific IP addresses. This feature applies only to users belonging to a specific group, unlike the IP Access Control List feature that applies to all access attempts to the device, is processed first, and takes priority.

# Important: The IP address 127.0.0.1 is used by the KX III Local Port and cannot be blocked.

Use the IP ACL section of the Group page to add, insert, replace, and delete IP access control rules on a group-level basis.

| ule #  | Starting IP           | Ending IP | Action |   |
|--------|-----------------------|-----------|--------|---|
|        |                       |           | ACCEPT |   |
| Append | Insert Replace Delete | 1         |        | - |
|        |                       |           |        |   |
| K      | Cancel                |           |        |   |

# To add (append) rules:

- 1. Type the starting IP address in the Starting IP field.
- 2. Type the ending IP address in the Ending IP field.
- 3. Choose the action from the available options:
  - Accept IP addresses set to Accept are allowed access to the KX III device.
  - Drop IP addresses set to Drop are denied access to the KX III device.
- 4. Click Append. The rule is added to the bottom of the rules list. Repeat steps 1 through 4 for each rule you want to enter.

## To insert a rule:

- 1. Enter a rule number (#). A rule number is required when using the Insert command.
- 2. Enter the Starting IP and Ending IP fields.
- 3. Choose the action from the Action drop-down list.

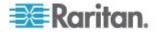

4. Click Insert. If the rule number you just typed equals an existing rule number, the new rule is placed ahead of the exiting rule and all rules are moved down in the list.

# To replace a rule:

- 1. Specify the rule number you want to replace.
- 2. Type the Starting IP and Ending IP fields.
- 3. Choose the Action from the drop-down list.
- 4. Click Replace. Your new rule replaces the original rule with the same rule number.

#### To delete a rule:

- 1. Specify the rule number you want to delete.
- 2. Click Delete.
- 3. When prompted to confirm the deletion, click OK.

Important: ACL rules are evaluated in the order in which they are listed. For instance, in the example shown here, if the two ACL rules were reversed, Dominion would accept no communication at all.

Rule 1, Starting IP = 192.168.50.1, Ending IP = 192.168.55.255, Action = ACCEPT

Rule 2, Starting IP = 0.0.0.0, Ending IP = 255.255.255.255, Action = DROP

Tip: The rule numbers allow you to have more control over the order in which the rules are created.

# Modifying an Existing User Group

Note: All permissions are enabled for the Admin group and cannot be changed.

# To modify an existing user group:

- 1. From the Group page, change the appropriate fields and set the appropriate permissions.
- 2. Set the Permissions for the group. Select the checkboxes before the permissions you want to assign to all of the users belonging to this group. See Setting Permissions.
- Set the Port Permissions. Specify the server ports that can be accessed by users belonging to this group (and the type of access). See Setting Port Permissions (on page 58).

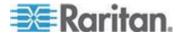

- Set the IP ACL (optional). This feature limits access to the KX III device by specifying IP addresses. See *Group-Based IP ACL* (Access Control List) (on page 60).
- 5. Click OK.

# To delete a user group:

Important: If you delete a group with users in it, the users are automatically assigned to the <unknown> user group.

*Tip: To determine the users belonging to a particular group, sort the User List by User Group.* 

- 1. Choose a group from among those listed by checking the checkbox to the left of the Group Name.
- 2. Click Delete.
- 3. When prompted to confirm the deletion, click OK.

# Users

Users must be granted user names and passwords to gain access to the KX III. This information is used to authenticate users attempting to access your KX III.

Up to 254 users can be created for each user group.

If you are using a tiered configuration in which a base KX III device is used to access multiple other tiered devices, users will need permission to access the base device and permissions to access each individual tiered device (as needed).

When users log on to the base device, each tiered device is queried and the user can access each target server they have permissions to. See Configuring and Enabling Tiering for more information on tiering.

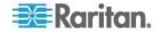

#### Adding a New User

It is a good idea to define user groups before creating KX III users because, when you add a user, you must assign that user to an existing user group. See **Adding a New User Group**.

From the User page, you can add new users, modify user information, and reactivate users that have been deactivated.

Note: A user name can be deactivated when the number of failed login attempts has exceeded the maximum login attempts set in the Security Settings page. See **Security Settings** (on page 154).

# To add a new user:

- 1. Select User Management > Add New User or click Add on the User List page.
- 2. Type a unique name in the Username field, up to 16 characters.
- 3. Type the person's full name in the Full Name field, up to 64 characters.
- 4. Type a password in the Password field and retype the password in the Confirm Password field, up to 64 characters.
- 5. Choose the group from the User Group drop-down list.

If you do not want to associate this user with an existing User Group, select Individual Group from the drop-down list. For more information about permissions for an Individual Group, see **Setting Permissions** *for an Individual Group* (on page 59).

6. To activate the new user, leave the Active checkbox selected. Click OK.

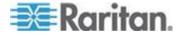

Home > User Management > Users

## View the KX III Users List

The User List page displays a list of all users including their user name, full name, and user group. The list can be sorted on any of the columns by clicking on the column name. From the User List page, you can add, modify, or delete users.

KX III users with User Management privileges can disconnect users from ports or log them off (force log off) as needed. See *Disconnecting Users from Ports* (on page 65) and *Logging Users Off the KX III (Force Logoff)* (on page 65) respectively.

To view the target ports each user is connected to, see *View Users by Port* (on page 64).

## To view the list of users:

• Choose User Management > User List. The User List page opens.

| admin Admin Admin   | ▲ Username | Full Name | User Group |                      |
|---------------------|------------|-----------|------------|----------------------|
|                     | ] admin    | Admin     | Admin      |                      |
| 32 Rows per Page Sa |            |           |            | 32 Rows per Page Set |

## View Users by Port

The User By Ports page lists all authenticated local and remote users and ports they are being connected to. Only permanent connections to ports are listed. Ports being accessed when scanning for ports are not listed.

If the same user is logged on from more than one client, their username appears on the page for each connection they have made. For example, if a user has logged on from two (2) different clients, their name is listed twice.

This page contains the following user and port information:

- Port Number port number assigned to the port the user is connected to
- Port Name port name assigned to the port the user is connected to

Note: If user is not connected to a target, 'Local Console' or 'Remote Console' is displayed under the Port Name.

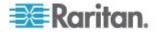

Logout

- Username username for user logins and target connections
- Access From IP address of client PC accessing the KX III
- Status current Active or Inactive status of the connection

#### To view users by port:

Choose User Management > User by Port. The Users by Port page opens.

#### **Disconnecting Users from Ports**

Disconnecting users disconnects them from the target port without logging them off of the KX III.

Note: Logging users off disconnects the user from the target port and logs them off of the KX III. See Logging Users Off the KX III (Force Logoff) (on page 65) for information on forcibly logging users off.

## To disconnect users from port:

- Choose User Management > Users by Port. The Users by Port page opens.
- 2. Select the checkbox next to the username of the person you want to disconnect from the target.
- 3. Click Disconnect User from Port.
- 4. Click OK on the confirmation message to disconnect the user.
- 5. A confirmation message is displayed to indicate that the user was disconnected.

## Logging Users Off the KX III (Force Logoff)

If you are an administrator, you are able to log off any authenticated user who is logged on to the KX III. Users can also be disconnected at the port level. See *Disconnecting Users from Ports* (on page 65).

### To log a user off the KX III:

- Choose User Management > Users by Port. The Users by Port page opens.
- 2. Select the checkbox next to the username of the person you want to disconnect from the target.
- 3. Click Force User Logoff.
- 4. Click OK on the Logoff User confirmation message.

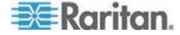

#### Modifying an Existing User

## To modify an existing user:

- 1. Open the User List page by choosing User Management > User List.
- 2. Locate the user from among those listed on the User List page.
- 3. Click the user name. The User page opens.
- On the User page, change the appropriate fields. See Adding a New User (on page 63) for information about how to get access the User page.
- 5. To delete a user, click Delete. You are prompted to confirm the deletion.
- 6. Click OK.

# **Authentication Settings**

Authentication is the process of verifying that a user is who he says he is. Once a user is authenticated, the user's group is used to determine his system and port permissions. The user's assigned privileges determine what type of access is allowed. This is called authorization.

When the KX III is configured for remote authentication, the external authentication server is used primarily for the purposes of authentication, not authorization.

If you are using a tiered configuration in which a base KX III device is used to access multiple other tiered devices, the base device and the tiered devices must using the same authentication settings.

From the Authentication Settings page you can configure the type of authentication used for access to your KX III.

Note: When remote authentication (LDAP/LDAPS or RADIUS) is selected, if the user is not found, the local authentication database will also be checked.

# **To configure authentication:**

- 1. Choose User Management > Authentication Settings. The Authentication Settings page opens.
- Choose the option for the authentication protocol you want to use (Local Authentication, LDAP/LDAPS, or RADIUS). Choosing the LDAP option enables the remaining LDAP fields; selecting the RADIUS option enables the remaining RADIUS fields.
- 3. If you choose Local Authentication, proceed to step 6.

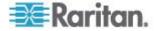

- 4. If you choose LDAP/LDAPS, read the section entitled Implementing LDAP Remote Authentication for information about completing the fields in the LDAP section of the Authentication Settings page.
- 5. If you choose RADIUS, read the section entitled Implementing RADIUS Remote Authentication for information about completing the fields in the RADIUS section of the Authentication Settings page.
- 6. Click OK to save.

#### To return to factory defaults:

• Click Reset to Defaults.

# Implementing LDAP/LDAPS Remote Authentication

Lightweight Directory Access Protocol (LDAP/LDAPS) is a networking protocol for querying and modifying directory services running over TCP/IP. A client starts an LDAP session by connecting to an LDAP/LDAPS server (the default TCP port is 389). The client then sends operation requests to the server, and the server sends responses in turn.

Reminder: Microsoft Active Directory functions natively as an LDAP/LDAPS authentication server.

## To use the LDAP authentication protocol:

- 1. Click User Management > Authentication Settings to open the Authentication Settings page.
- Select the LDAP radio button to enable the LDAP section of the page.
- 3. Click the **LDAP** icon to expand the LDAP section of the page.

# Server Configuration

- 4. In the Primary LDAP Server field, type the IP address or DNS name of your LDAP/LDAPS remote authentication server (up to 256 characters). When the Enable Secure LDAP option is selected and the Enable LDAPS Server Certificate Validation option is selected, the DNS name must be used to match the CN of LDAP server certificate.
- 5. In the Secondary LDAP Server field, type the IP address or DNS name of your backup LDAP/LDAPS server (up to 256 characters). When the Enable Secure LDAP option is selected, the DNS name must be used. Note that the remaining fields share the same settings with the Primary LDAP Server field. **Optional**
- 6. Type of External LDAP Server.
- Select the external LDAP/LDAPS server. Choose from among the options available:
  - Generic LDAP Server.

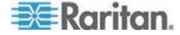

- Microsoft Active Directory. Active Directory is an implementation of LDAP/LDAPS directory services by Microsoft for use in Windows environments.
- 8. Type the name of the Active Directory Domain if you selected Microsoft Active Directory. For example, *acme.com*. Consult your Active Directive Administrator for a specific domain name.
- 9. In the User Search DN field, enter the Distinguished Name of where in the LDAP database you want to begin searching for user information. Up to 64 characters can be used. An example base search value might be: cn=Users, dc=raritan, dc=com. Consult your authentication server administrator for the appropriate values to enter into these fields.
- 10. Enter the Distinguished Name of the Administrative User in the DN of Administrative User field (up to 64 characters). Complete this field if your LDAP server only allows administrators to search user information using the Administrative User role. Consult your authentication server administrator for the appropriate values to type into this field. An example DN of Administrative User value might be: cn=Administrator, cn=Users, dc=testradius, dc=com. Optional

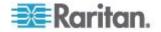

11. If you entered a Distinguished Name for the Administrative User, you must enter the password that will be used to authenticate the Administrative User's DN against the remote authentication server. Enter the password in the Secret Phrase field and again in the Confirm Secret Phrase field (up to 128 characters).

| hentication Settings        |              |
|-----------------------------|--------------|
| Local Authentication        |              |
| LDAP                        |              |
|                             |              |
| RADIUS                      |              |
| DAP                         |              |
| rver Configuration          |              |
| Primary LDAP Server         |              |
| 192.168.59.187              |              |
| Secondary LDAP Server (o    | ptional)     |
| 192.168.51.214              |              |
| Type of External LDAP Ser   | ver          |
| Microsoft Active Directory  | 1            |
| Active Directory Domain     |              |
| testradius.com              |              |
| User Search DN              |              |
| cn=users,dc=testradius,dc=c | om           |
| DN of Administrative User   | (optional)   |
| cn=Administrator,cn=users,d | c=testrac    |
| Secret Phrase of Administ   | trative User |
| •••••                       |              |
| Confirm Secret Phrase       |              |
|                             |              |

# LDAP/LDAP Secure

- 12. Select the Enable Secure LDAP checkbox if you would like to use SSL. This will enable the Enable LDAPS Server Certificate Validation checkbox. Secure Sockets Layer (SSL) is a cryptographic protocol that allows KX III to communicate securely with the LDAP/LDAPS server.
- 13. The default Port is 389. Either use the standard LDAP TCP port or specify another port.
- 14. The default Secure LDAP Port is 636. Either use the default port or specify another port. This field is only used when the Enable Secure LDAP checkbox is selected.

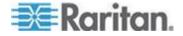

15. Select the Enable LDAPS Server Certificate Validation checkbox to use the previously uploaded root CA certificate file to validate the certificate provided by the server. If you do not want to use the previously uploaded root CA certificate file, leave this checkbox deselected. Disabling this function is the equivalent of accepting a certificate that has been signed by an unknown certifying authority. This checkbox is only available when the Enable Secure LDAP checkbox has been enabled.

Note: When the Enable LDAPS Server Certificate Validation option is selected, in addition to using the Root CA certificate for validation, the server hostname must match the common name provided in the server certificate.

16. If needed, upload the Root CA Certificate File. This field is enabled when the Enable Secure LDAP option is selected. Consult your authentication server administrator to get the CA certificate file in Base64 encoded X-509 format for the LDAP/LDAPS server. Use Browse to navigate to the certificate file. If you are replacing a certificate for the LDAP/LDAPS server with a new certificate, you must reboot the KX III in order for the new certificate to take effect.

| Server Certificate ' | Validation |
|----------------------|------------|
| e File               |            |
| Browse               |            |
|                      |            |
|                      | e File     |

# **Test LDAP Server Access**

17. The KX III provides you with the ability to test the LDAP configuration from the Authentication Settings page due to the complexity sometimes encountered with successfully configuring the LDAP server and KX III for remote authentication. To test the LDAP configuration, enter the login name and password in the "Login for testing" field and the "Password for testing" field respectively. This is the username and password you entered to access the KX III and that the LDAP server will use to authenticate you. Click Test.

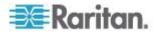

Once the test is completed, a message will be displayed that lets you know the test was successful or, if the test failed, a detailed error message will be displayed. It will display successful result or detail error message in failure case. It also can display group information retrieved from remote LDAP server for the test user in case of success.

| Login for testing    |  |
|----------------------|--|
| Password for testing |  |
| Test                 |  |
| Test                 |  |

## **Returning User Group Information from Active Directory Server**

The KX III supports user authentication to Active Directory<sup>®</sup> (AD) without requiring that users be defined locally on the KX III. This allows Active Directory user accounts and passwords to be maintained exclusively on the AD server. Authorization and AD user privileges are controlled and administered through the standard KX III policies and user group privileges that are applied locally to AD user groups.

IMPORTANT: If you are an existing Raritan, Inc. customer, and have already configured the Active Directory server by changing the AD schema, the KX III still supports this configuration and you do not need to perform the following operations. See Updating the LDAP Schema for information about updating the AD LDAP/LDAPS schema.

- **To enable your AD server on the KX III:**
- 1. Using the KX III, create special groups and assign proper permissions and privileges to these groups. For example, create groups such as KVM\_Admin and KVM\_Operator.
- 2. On your Active Directory server, create new groups with the same group names as in the previous step.
- 3. On your AD server, assign the KX III users to the groups created in step 2.
- From the KX III, enable and configure your AD server properly. See *Implementing LDAP/LDAPS Remote Authentication* (on page 67).

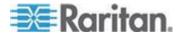

#### **Important Notes**

- Group Name is case sensitive.
- The KX III provides the following default groups that cannot be changed or deleted: Admin and <Unknown>. Verify that your Active Directory server does not use the same group names.
- If the group information returned from the Active Directory server does not match the KX III group configuration, the KX III automatically assigns the group of <Unknown> to users who authenticate successfully.
- If you use a dialback number, you must enter the following case-sensitive string: *msRADIUSCallbackNumber*.
- Based on recommendations from Microsoft, Global Groups with user accounts should be used, not Domain Local Groups.

### Implementing RADIUS Remote Authentication

Remote Authentication Dial-in User Service (RADIUS) is an AAA (authentication, authorization, and accounting) protocol for network access applications.

#### To use the RADIUS authentication protocol:

- 1. Click User Management > Authentication Settings to open the Authentication Settings page.
- Click the RADIUS radio button to enable the RADIUS section of the page.
- 3. Click the **RADIUS** icon to expand the RADIUS section of the page.
- 4. In the Primary Radius Server and Secondary Radius Server fields, type the IP address of your primary and optional secondary remote authentication servers, respectively (up to 256 characters).
- 5. In the Shared Secret fields, type the server secret used for authentication (up to 128 characters).

The shared secret is a character string that must be known by both the KX III and the RADIUS server to allow them to communicate securely. It is essentially a password.

- 6. The Authentication Port default is port is 1812 but can be changed as required.
- 7. The Accounting Port default port is 1813 but can be changed as required.
- 8. The Timeout is recorded in seconds and default timeout is 1 second, but can be changed as required.

The timeout is the length of time the KX III waits for a response from the RADIUS server before sending another authentication request.

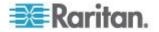

9. The default number of retries is 3 Retries.

This is the number of times the KX III will send an authentication request to the RADIUS server.

- 10. Choose the Global Authentication Type from among the options in the drop-down list:
  - PAP With PAP, passwords are sent as plain text. PAP is not interactive. The user name and password are sent as one data package once a connection is established, rather than the server sending a login prompt and waiting for a response.
  - CHAP With CHAP, authentication can be requested by the server at any time. CHAP provides more security than PAP.

|              | User Management > Authentication Settings |
|--------------|-------------------------------------------|
| Aut          | hentication Settings                      |
| 0            | Local Authentication                      |
| ~            | LDAP                                      |
| ۲            | RADIUS                                    |
| ► L          | DAP                                       |
|              |                                           |
| V R          | ADIUS                                     |
| Prin         | ary RADIUS Server                         |
|              |                                           |
| Sha          | ed Secret                                 |
| 2 50         | Arr. (2019a) (2020) (11)                  |
| Auti<br>1813 | nentication Port                          |
|              |                                           |
| 181:         | ounting Port                              |
| Tim          | eout (in seconds)                         |
| 1            |                                           |
| Retr         | ies                                       |
| 3            |                                           |
| Seco         | ondary RADIUS Server                      |
|              |                                           |
| snar         | ed Secret                                 |
| Auth         | entication Port                           |
| 1812         |                                           |
|              | ounting Port                              |
| 1813         |                                           |
| Time<br>1    | eout (in seconds)                         |
| -            |                                           |
| Retr<br>3    | les                                       |
| -            |                                           |
| Glob         | al Authentication Type                    |
| PAP          |                                           |
|              |                                           |
|              |                                           |
| OK           | Reset To Defaults Cancel                  |

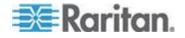

# Cisco ACS 5.x for RADIUS Authentication

If you are using a Cisco ACS 5.x server, after you have configured the KX III for RADIUS authentication, complete the following steps on the Cisco ACS 5.x server.

Note: The following steps include the Cisco menus and menu items used to access each page. Please refer to your Cisco documentation for the most up to date information on each step and more details on performing them.

- Add the KX III as a AAA Client (Required) Network Resources > Network Device Group > Network Device and AAA Clients
- Add/edit users (Required) Network Resources > Users and Identity Stores > Internal Identity Stores > Users
- Configure Default Network access to enable CHAP Protocol (Optional) - Policies > Access Services > Default Network Access
- Create authorization policy rules to control access (Required) -Policy Elements > Authorization and Permissions > Network Access > Authorization Profiles
  - Dictionary Type: RADIUS-IETF
  - RADIUS Attribute: Filter-ID
  - Attribute Type: String
  - Attribute Value: Raritan:G{KVM\_Admin} (where KVM\_Admin is group name created locally on Dominion KVM Switch). Case sensitive.
- Configure Session Conditions (Date and Time) (Required) Policy Elements > Session Conditions > Date and Time
- Configure/create the Network Access Authorization Policy (Required)

   Access Policies > Access Services > Default Network
   Access>Authorization

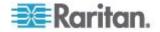

## **Returning User Group Information via RADIUS**

When a RADIUS authentication attempt succeeds, the KX III determines the permissions for a given user based on the permissions of the user's group.

Your remote RADIUS server can provide these user group names by returning an attribute, implemented as a RADIUS FILTER-ID. The FILTER-ID should be formatted as follows: Raritan:G{*GROUP\_NAME*} where *GROUP\_NAME* is a string denoting the name of the group to which the user belongs.

Raritan:G{GROUP NAME}:D{Dial Back Number}

where GROUP\_NAME is a string denoting the name of the group to which the user belongs and Dial Back Number is the number associated with the user account that the KX III modem will use to dial back to the user account.

## **RADIUS Communication Exchange Specifications**

| Attribute             | Data                                       |
|-----------------------|--------------------------------------------|
| Log in                |                                            |
| Access-Request (1)    |                                            |
| NAS-Port-Type (61)    | VIRTUAL (5) for network connections.       |
| NAS-IP-Address (4)    | The IP address for the KX III.             |
| User-Name (1)         | The user name entered at the login screen. |
| Acct-Session-ID (44)  | Session ID for accounting.                 |
| User-Password(2)      | The encrypted password.                    |
|                       |                                            |
| Accounting-Request(4) |                                            |
| Acct-Status (40)      | Start(1) - Starts the accounting.          |
| NAS-Port-Type (61)    | VIRTUAL (5) for network connections.       |
| NAS-Port (5)          | Always 0.                                  |
| NAS-IP-Address (4)    | The IP address for the KX III.             |
| User-Name (1)         | The user name entered at the login screen. |
| Acct-Session-ID (44)  | Session ID for accounting.                 |

The KX III sends the following RADIUS attributes to your RADIUS server:

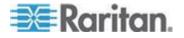

# Chapter 4: KX III Administrator Help

| Attribute             | Data                                       |
|-----------------------|--------------------------------------------|
| Log out               |                                            |
| Accounting-Request(4) |                                            |
| Acct-Status (40)      | Stop(2) - Stops the accounting             |
| NAS-Port-Type (61)    | VIRTUAL (5) for network connections.       |
| NAS-Port (5)          | Always 0.                                  |
| NAS-IP-Address (4)    | The IP address for the KX III.             |
| User-Name (1)         | The user name entered at the login screen. |
| Acct-Session-ID (44)  | Session ID for accounting.                 |

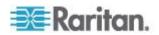

# **User Authentication Process**

Remote authentication follows the process specified in the flowchart below:

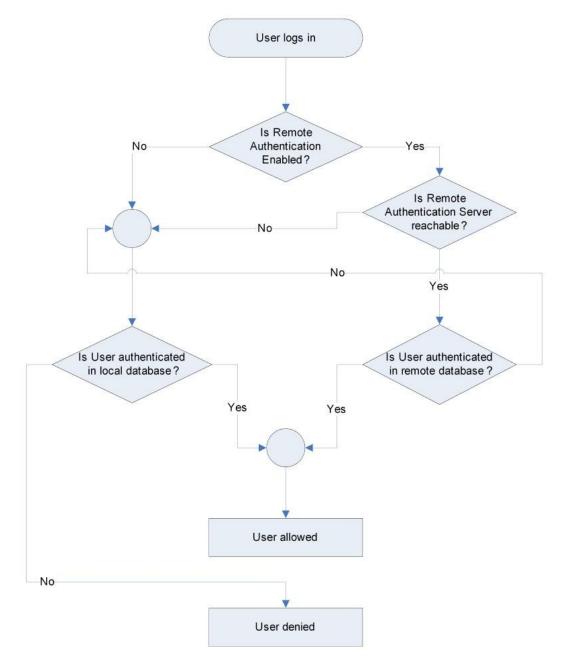

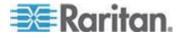

# Changing a Password

- **To change your KX III password:**
- 1. Choose User Management > Change Password. The Change Password page opens.
- 2. Type your current password in the Old Password field.
- 3. Type a new password in the New Password field. Retype the new password in the Confirm New Password field. Passwords can be up to 64 characters in length and can consist of English alphanumeric characters and special characters.
- 4. Click OK.
- 5. You will receive confirmation that the password was successfully changed. Click OK.

Note: If strong passwords are in use, this page displays information about the format required for the passwords. For more information about passwords and strong passwords, see **Strong Passwords** (on page 157) in online help.

| ome > User Management > Change Password |
|-----------------------------------------|
|                                         |
| Change Password                         |
|                                         |
| Old Password                            |
|                                         |
| New Password                            |
|                                         |
|                                         |
| Confirm New Password                    |
|                                         |
|                                         |
|                                         |
| OK Cancel                               |
|                                         |

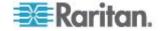

# **Device Management**

# **Network Settings**

Use the Network Settings page to customize the network configuration (for example, the IP address, discovery port, and LAN interface parameters) for your KX III.

There are two options available to set up your IP configuration:

- None (default) This is the recommended option (static IP). Since the KX III is part of your network infrastructure, you most likely do not want its IP address to change frequently. This option allows you to set the network parameters.
- DHCP With this option, the IP address is automatically assigned by a DHCP server.

## **To change the network configuration:**

- 1. Choose Device Settings > Network. The Network Settings page opens.
- Update the Network Basic Settings. See Network Basic Settings (on page 79).
- Update the LAN Interface Settings. See LAN Interface Settings (on page 82).
- 4. Click OK to set these configurations. If your changes require rebooting the device, a reboot message appears.

#### To reset to factory defaults:

Click Reset to Defaults.

#### **Network Basic Settings**

These procedures describe how to assign an IP address on the Network Settings page. For complete information about all of the fields and the operation of this page, see **Network Settings** (on page 79).

## To assign an IP address:

- Choose Device Settings > Network. The Network Settings page opens.
- Specify a meaningful Device Name for your KX III device. Up to 32 alphanumeric characters using valid special characters and no spaces.
- 3. In the IPv4 section, enter or select the appropriate IPv4-specific network settings:

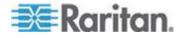

- a. Enter the IP Address if needed. The default IP address is 192.168.0.192.
- b. Enter the Subnet Mask. The default subnet mask is 255.255.255.0.
- c. Enter the Default Gateway if None is selected from the IP Auto Configuration drop-down.
- d. Enter the Preferred DHCP Host Name if DHCP is selected from the IP Auto Configuration drop-down.
- e. Select the IP Auto Configuration. The following options are available:
- None (Static IP) This option requires that you manually specify the network parameters.

This is the recommended option because the KX III is an infrastructure device and its IP address should not change.

 DHCP - Dynamic Host Configuration Protocol is used by networked computers (clients) to obtain unique IP addresses and other parameters from a DHCP server.

With this option, network parameters are assigned by the DHCP server. If DHCP is used, enter the Preferred host name (DHCP only). Up to 63 characters.

- 4. If IPv6 is to be used, enter or select the appropriate IPv6-specific network settings in the IPv6 section:
  - a. Select the IPv6 checkbox to activate the fields in the section.
  - b. Enter a Global/Unique IP Address. This is the IP address assigned to the KX III.
  - c. Enter the Prefix Length. This is the number of bits used in the IPv6 address.
  - d. Enter the Gateway IP Address.
  - e. Link-Local IP Address. This address is automatically assigned to the device. It is used for neighbor discovery or when no routers are present. **Read-Only**
  - f. Zone ID. This identifies the device with which the address is associated. **Read-Only**
  - g. Select the IP Auto Configuration. The following options are available:
  - None Use this option if you do not want an auto IP configuration and prefer to set the IP address yourself (static IP). This is the default and recommended option.

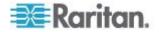

If None is selected for the IP auto configuration, the following Network Basic Settings fields are enabled: Global/Unique IP Address, Prefix Length, and Gateway IP Address allowing you to manually set the IP configuration.

- Router Discovery Use this option to automatically assign IPv6 addresses that have Global or Unique Local significance beyond that of the Link Local, which only applies to a directly connected subnet.
- Select Obtain DNS Server Address Automatically if DHCP is selected and Obtain DNS Server Address is enabled. When Obtain DNS Server Address Automatically is selected, the DNS information provided by the DHCP server will be used.
- 6. If Use the Following DNS Server Addresses is selected, regardless of whether DHCP is selected or not, the addresses entered in this section will be used to connect to the DNS server.

Enter the following information if the Following DNS Server Addresses option is selected. These addresses are the primary and secondary DNS addresses that will be used if the primary DNS server connection is lost due to an outage.

- a. Primary DNS Server IP Address
- b. Secondary DNS Server IP Address
- 7. When finished, click OK.

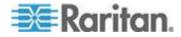

See *LAN Interface Settings* (on page 82) for information in configuring this section of the Network Settings page.

Note: In some environments, the default LAN Interface Speed & Duplex setting Autodetect (autonegotiator) does not properly set the network parameters, which results in network issues. In these instances, setting the KX III LAN Interface Speed & Duplex field to 100 Mbps/Full Duplex (or whatever option is appropriate to your network) addresses the issue. See the **Network Settings** (on page 79) page for more information.

| Basic Network Settings                   | _    |
|------------------------------------------|------|
| Device Name *                            |      |
| se-kx2-232                               | - 2  |
| IPv4 Address                             | -12  |
| IP Address Subnet Mask                   |      |
| 192.168.51.55 255.255.2                  |      |
| Default Gateway Preferred DHCP Host Name | 1    |
| 192.168.51.126                           |      |
| IP Auto Configuration                    |      |
| DHOP V                                   |      |
| IPv6 Address                             |      |
| - IPV6 Address                           | - 1  |
| Global/Unique IP Address Prefix Length   |      |
|                                          |      |
| Gateway IP Address                       |      |
| Link-Local IP Address Zone ID            |      |
| N/A %1                                   | - IS |
| IP Auto Configuration                    | 1    |
| None 🗸                                   | 1    |
|                                          |      |
| Obtain DNS Server Address Automatically  |      |
| Use the Following DNS Server Addresses   |      |
| Primary DNS Server IP Address            | - 13 |
| 192.168.59.2                             | -  € |
| Secondary DNS Server IP Address          |      |
| 192.168.51.10                            | 2    |
|                                          | _ <  |
|                                          | ~ <  |
| OK Reset To Defaults Cancel              |      |
| In Reset to benatities Cancer            | 1    |

## LAN Interface Settings

The current parameter settings are identified in the Current LAN interface parameters field.

1. Choose Device Settings > Network. The Network Settings page opens.

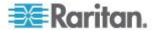

- 2. Choose the LAN Interface Speed & Duplex from the following options:
  - Autodetect (default option)
  - 10 Mbps/Half Both LEDs blink
  - 10 Mbps/Full Both LEDs blink
  - 100 Mbps/Half Yellow LED blinks
  - 100 Mbps/Full Yellow LED blinks
  - 1000 Mbps/Full (gigabit) Green LED blinks
  - Half-duplex provides for communication in both directions, but only one direction at a time (not simultaneously).
  - Full-duplex allows communication in both directions simultaneously.

Note: Occasionally there are problems running at 10 Mbps in either half or full duplex. If you are experiencing problems, try another speed and duplex setting.

See *Network Speed Settings* (on page 311) for more information.

3. Select the Enable Automatic Failover checkbox to allow the KX III to automatically recover its network connection using a second network port if the active network port fails.

Note: Because a failover port is not activated until after a failover has actually occurred, Raritan recommends that you not monitor the port or monitor it only after a failover occurs.

When this option is enabled, the following two fields are used:

- Ping Interval (seconds) Ping interval determines how often the KX III checks the status of the network path to the designated gateway. The default ping interval is 30 seconds.
- Timeout (seconds) Timeout determines how long a designated gateway remains unreachable via the network connection before a fail over occurs.

Note: The ping interval and timeout can be configured to best meet the local network conditions. The timeout should be set to allow for at least two or more ping requests to be transmitted and responses returned. For example, if a high rate of failover is observed due to high network utilization, the timeout should be extended to 3 or 4 times the ping interval.

- 4. Select the Bandwidth.
- 5. Click OK to apply the LAN settings.

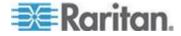

# **Configuring Ports**

# Access the Port Configuration Page

# **To access a port configuration:**

1. Choose Device Settings > Port Configuration. The Port Configuration Page opens.

This page is initially displayed in port number order, but can be sorted on any of the fields by clicking on the column heading.

- 2. Click the Port Name for the port you want to edit.
  - For KVM ports, the Port page for KVM and blade chassis ports is opened.
  - For rack PDUs, the Port page for rack PDUs (power strips) is opened. From this page, you can name the rack PDUs and their outlets.

## Port Configuration Page

The Port Configuration page displays a list of the KX III ports.

When a port's status is down, Not Available is displayed as its status. A port may be down when the port's CIM is removed or powered down.

Note: For blade chassis, the blade chassis name can be changed but its blade slot names cannot be changed.

|       | ion                         |               |
|-------|-----------------------------|---------------|
| A No. | Name                        | Туре          |
| 1     | HDMITarget                  | DVM-HDMI 3    |
| 2     | Dominion-KX2_Port2          | DVM-DVI       |
| 3     | Low Cost DVM [PQ20540016]   | Dual-VM       |
| 4     | Windows XP SP3              | DCIM          |
| 5     | DP-Dominion-KX2_Port13      | DVM-DP .      |
| 6     | Dominion-KX2_Port19         | DCM           |
| 7     | Dominion-KX2_Port7          | Dual-VM       |
| 8     | po-loc8-update              | Not Available |
| 9     | KX884-80-234-Tier5          | TierDevice    |
| 10    | lor832-60-241-tier3         | TierDevice    |
| 11    | KX832-61-14-Tier1           | TierDevice    |
| 12    | Dominion_IO(3_Port12        | Not Available |
| 13    | KX832-60-183-Tier2          | TierDevice    |
| 14    | Dua Port RHEL 5.5 secondary | Not Available |

#### Port Number

Numbered from 1 to the total number of ports available for the KX III device.

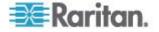

## Port Name

Ports with no CIM connected or with a blank CIM name, a default port name of is assigned, where Port# is the number of the KX III physical port.

Ports that are currently not connected to the KX III via a CIM have a status of Not Available.

To rename a port with a status of Not Available, do one of the following:

- Rename the port. When a CIM is attached the CIM name will be used.
- Rename the port, and select 'Persist name on Next CIM Insertion'. When a CIM is attached the name that has been assigned will be copied into the CIM.
- Reset the port, including the name, to factory defaults by selecting 'Reset to Defaults'. When a CIM is attached the CIM name will be used.

Note: Do not use apostrophes for the Port (CIM) Name.

After you have renamed the port, use the Reset to Default function at any time to return it to its default port name.

When you reset a port name to its default, any existing power associations are removed and, if the port is a part of a port group, it is removed from the group.

## Port Type

Port type includes:

- DCIM Dominion CIM
- TierDevice Tiered device
- Not Available No CIM connected
- DVM-DP Display Port CIM
- DVM-HDMI HDMI CIMsws'
- DVM-DVI DVI CIM
- PowerStrip (rack PDU) Power strip connected
- VM D2CIM VUSB CIM
- Dual VM D2CIM-DVUSB CIM
- Blade Chassis Blade chassis and the blades associated with that chassis (displayed in a hierarchical order)
- KVM Switch Generic KVM Switch connection
- PCIM Paragon CIM

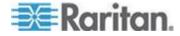

## **Configuring Standard Target Servers**

- To name the target servers:
- Connect all of the target servers if you have not already done so. See Step 3: Connect the Equipment for a description of connecting the equipment.
- 2. Choose Device Settings > Port Configuration. The Port Configuration page opens.
- 3. Click the Port Name of the target server you want to rename. The Port Page opens.
- 4. Select Standard KVM Port as the subtype for the port.
- 5. Assign a name to identify the server connected to that port. The name can be up to 32 characters, and alphanumeric and special characters are allowed.
- 6. Click OK.

| Port 9<br>Type:<br>Dual-VM                                          | Sub Type:         | <ul> <li>Standard KVM Port</li> <li>Blade Chassis</li> <li>KVM Switch</li> </ul> | 1    |
|---------------------------------------------------------------------|-------------------|----------------------------------------------------------------------------------|------|
| Name:<br>W2K3 Server                                                |                   |                                                                                  | Į.   |
| Power Asso<br>Power Strip N<br>None •<br>None •<br>None •<br>None • |                   | Outlet Name<br>▼<br>▼<br>▼                                                       | ~~~~ |
| Target Settin                                                       | ngs<br>Compensati | on                                                                               | }.   |

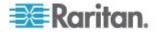

#### **Configuring KVM Switches**

The KX III also supports use of hot key sequences to switch between targets. In addition to using hot key sequences with standard servers, KVM switching is supported by blade chassis and in tiered configurations.

Important: In order for user groups to see the KVM switch that you create, you must first create the switch and then create the group. If an existing user group needs to see the KVM switch you are creating, you must recreate the user group.

# To configure KVM switches:

- 1. Choose Device Settings > Port Configuration. The Port Configuration page opens.
- 2. Click the Port Name of the target server you want to rename. The Port Page opens.
- 3. Select KVM Switch.
- 4. Select the KVM Switch Model.

Note: Only one switch will appear in the drop-down.

- 5. Select KVM Switch Hot Key Sequence.
- 6. Enter the Maximum Number of Target Ports (2-32).
- 7. In the KVM Switch Name field, enter the name you want to use to refer to this port connection.
- 8. Activate the targets that the KVM switch hot key sequence will be applied to. Indicate the KVM switch ports have targets attached by selecting 'Active' for each of the ports.
- In the KVM Managed Links section of the page, you are able to configure the connection to a web browser interface if one is available.
  - a. Active To activate the link once it is configured, select the Active checkbox. Leave the checkbox deselected to keep the link inactive. Entering information into the link fields and saving can still be done even if Active is not selected. Once Active is selected, the URL field is required. The username, password, username field and password field are optional depending on whether single sign-on is desired or not.
  - b. URL Name Enter the URL to the interface.
  - c. Username Enter the username used to access the interface.
  - d. Password Enter the password used to access the interface.

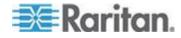

- e. Username Field Enter the username parameter that will be used in the URL. For example *username*=admin, where *username* is the username field.
- f. Password Field Enter the password parameter that will be used in the URL. For example *password*=raritan, where *password* is the password field.
- 10. Click OK.
- To change the active status of a KVM switch port or URL:
- 1. Choose Device Settings > Port Configuration. The Port Configuration page opens.
- 2. Click the Port Name of the target server you want to rename. The Port Page opens.
- 3. Deselect the Active checkbox next to the KVM switch target port or URL to change its active status.
- 4. Click OK.

# **Configuring CIM Ports**

The KX III supports the use of standard and virtual media CIMs to connect a server to the KX III.

# **To access a CIM to configure:**

- 1. Choose Device Settings > Port Configuration. The Port Configuration page opens.
- 2. Click the Port Name of the target server you want to rename. The Port Page opens.

# Configuring Rack PDU (Power Strip) Targets

The KX III allows you to connect rack PDUs (power strips) to KX III ports.

KX III rack PDU configuration is done from the KX III Port Configuration page.

Note: Raritan recommends no more than eight (8) rack PDUs (power strips) be connected to a KX III at once since performance may be affected.

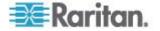

# Connecting a Rack PDU

Raritan PX series rack PDUs (power strips) are connected to the Dominion device using the D2CIM-PWR CIM.

## To connect the rack PDU:

- 1. Connect the male RJ-45 of the D2CIM-PWR to the female RJ-45 connector on the serial port of the rack PDU.
- 2. Connect the female RJ-45 connector of the D2CIM-PWR to any of the available female system port connectors on the KX III using a straight through Cat5 cable.
- 3. Attach an AC power cord to the target server and an available rack PDU outlet.
- 4. Connect the rack PDU to an AC power source.
- 5. Power on the device.

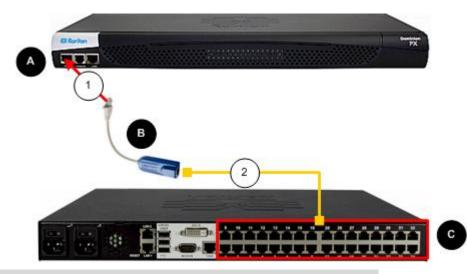

| Diagram | key                                                   |
|---------|-------------------------------------------------------|
| A       | PX rack PDU with serial port                          |
| в       | D2CIM-PWR                                             |
| С       | KX III                                                |
| 1       | D2CIM-PWR to rack PDU serial port connection          |
| 2       | D2CIM-PWR to KX III target server port via Cat5 cable |

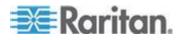

### Naming the Rack PDU (Port Page for Power Strips)

Note: PX rack PDUs (power strips) can be named in the PX as well as in the KX III.

Once a Raritan remote rack PDU is connected to the KX III, it will appear on the Port Configuration page. Click on the power port name on that page to access it. The Type and the Name fields are prepopulated.

Note: The (CIM) Type cannot be changed.

The following information is displayed for each outlet on the rack PDU: [Outlet] Number, Name, and Port Association.

Use this page to name the rack PDU and its outlets. Names can be up to 32 alphanumeric characters and can include special characters.

Note: When a rack PDU is associated with a target server (port), the outlet name is replaced by the target server name, even if you assigned another name to the outlet.

# To name the rack PDU and outlets:

Note: CommandCenter Secure Gateway does not recognize rack PDU names containing spaces.

- 1. Enter the Name of the rack PDU (if needed).
- 2. Change the [Outlet] Name if desired. (Outlet names default to the outlet #.)

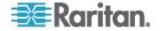

3. Click OK.

| PowerStrip               | 0                 |                  |
|--------------------------|-------------------|------------------|
| Name:<br>PowerStrip-PCR8 |                   |                  |
| - on or our              |                   |                  |
| Outlets                  |                   |                  |
| Number                   | Name              | Port Association |
| 1                        | Dominion-Port1(1) | Dominion-Port7   |
| 2                        | Outlet 2          |                  |
| 3                        | Outlet 3          |                  |
| 4                        | Outlet 4          |                  |
| 5                        | Outlet 5          |                  |
| 6                        | Outlet 6          |                  |
| 7                        | Outlet 7          |                  |
| 8                        | Outlet 8          |                  |
| _                        |                   |                  |

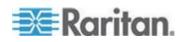

## Associating Outlets with Target Servers

The Port page opens when you click on a port on the Port Configuration page.

If an outlet is connected to the same server that the port is connected to, a power association can be made with the target server.

A server can have up to four power plugs and you can associate a different rack PDU (power strip) with each. From this page, you can define those associations so that you can power on, power off, and power cycle the server from the Port Access page.

To use this feature, you will need:

- Raritan remote rack PDU(s)
- Power CIMs (D2CIM-PWR)

### Make a Power Association

To make power associations (associate rack PDU outlets to KVM target servers):

Note: When a rack PDU is associated to a target server (port), the outlet name is replaced by the target server name (even if you assigned another name to the outlet).

- On the Port Configuration page, select the target server you are associating the PDU with.
- 2. Choose the rack PDU from the Power Strip Name drop-down list.
- 3. For that rack PDU, choose the outlet from the Outlet Name drop-down list.
- 4. Repeat steps 1 and 2 for all desired power associations.
- 5. Click OK. A confirmation message is displayed.

#### Remove a Power Association

When disconnecting target servers and/or rack PDUs from the device, all power associations should first be deleted. When a target has been associated with a rack PDU and the target is removed from the device, the power association remains. When this occurs, you are not able to access the Port Configuration for that disconnected target server in Device Settings so that the power association can be properly remove.

### To remove a rack PDU association:

- 1. Select the appropriate rack PDU from the Power Strip Name drop-down list.
- 2. For that rack PDU, select the appropriate outlet from the Outlet Name drop-down list.
- 3. From the Outlet Name drop-down list, select None.

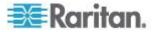

- 4. Click OK. That rack PDU/outlet association is removed and a confirmation message is displayed.
- To remove a rack PDU association if the rack PDU has been removed from the target:
- 1. Click Device Settings > Port Configuration and then click on the active target.
- 2. Associate the active target to the disconnected power port. This will break the disconnected target's power association.
- 3. Finally, associate the active target to the correct power port.

#### **Configuring Blade Chassis**

In addition to standard servers and rack PDUs (power strips), you can control blade chassis that are plugged into the KX III device port. Up to eight blade chassis can be managed at a given time.

If the blade chassis type is supported, it is automatically detected once it is connected.

When a blade chassis is detected, a default name is assigned to it and it is displayed on the Port Access page along with standard target servers and rack PDUs.

If the type is not supported, the blade must be configured manually. The blade chassis must be configured as a blade chassis subtype.

For more information on how blades are displayed, see *Port Access Page (Remote Console Display)* (on page 17).

#### **Blade Chassis Configuration Options**

With the exception of HP and Cisco<sup>®</sup> UCS blade chassis, the generic, IBM<sup>®</sup> and Dell<sup>®</sup> blade chassis are configured on the Port page.

The port connected to the blade chassis must be configured with the blade chassis model.

The specific information you are able to configure for a blade server will depend on the brand of blade server you are working with. For specific information on each of these supported blade chassis, see their corresponding topics in this section of the help.

## Dell

Dell PowerEdge<sup>®</sup> 1855, 1955 and M1000e

Dell PowerEdge 1855/1955 blades also provide the ability to connect from each individual blade to a port on the Dominion device. When connected in that manner, they can also be grouped to create blade server groups.

### IBM

IBM BladeCenter<sup>®</sup> Models E and H

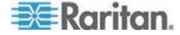

#### Generic

 A Generic option allows you to configure a blade chassis that is not a Dell PowerEdge<sup>®</sup> 1855, 1955 and M1000e, IBM BladeCenter<sup>®</sup> Models E and H, HP BladeSystem c3000 and c7000, or Cisco UCS blade server.

#### ΗP

• HP BladeSystem c3000 and c7000, and Cisco UCS blade servers are supported via individual connections from the Dominion device to each blade.

The ports are 'grouped' together into a chassis representation using the Port Group Management feature.

## Manual and Auto-Discovery Blade Chassis Configuration

Two modes of operation are provided for blade chassis: manual configuration and auto-discovery, depending on the blade chassis capabilities.

If a blade chassis is configured for auto-discovery, the Dominion device tracks and updates the following:

- When a new blade server is added to the chassis.
- When an existing blade server is removed from the chassis.

Note: In the case of IBM Blade Center Models E and H, the KX III only supports auto-discovery for AMM[1] as the acting primary management module.

#### Hot Key Sequences to Access Blade Chassis

The use of hot key sequences to switch KVM access to a blade chassis is also supported.

For blade chassis that allow users to select a hot key sequence, those options will be provided on the Port Configuration page.

For blade chassis that come with predefined hot key sequences, those sequences will be prepopulated on the Port Configuration page once the blade chassis is selected.

For example, the default hot key sequence to switch KVM access to an IBM BladeCenter H is NumLock + NumLock + SlotNumber, so this hot key sequence is applied by default when IBM BladeCenter H is selected during the configuration. See your blade chassis documentation for hot key sequence information.

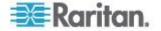

## Link to a Blade Chassis Interface

You are able to configure the connection to a blade chassis web browser interface if one is available. At the chassis level, up to four links can be defined.

The first link is reserved for connection to the blade chassis administrative module GUI.

For example, this link may be used by technical support to quickly verify a chassis configuration.

# Managing Blade Chassis

Blade chassis can be managed from the Virtual KVM Client (VKC), Active KVM Client (AKC), and CC-SG.

Managing blade severs via VKC and AKC is the same as managing standard target servers.

See User Help and the **CC-SG Administrators Guide** for more information.

Note: Any changes made to the blade chassis configuration in will be propagated to these client applications.

Important: When the CIM connecting the blade chassis to the Dominion device is powered down or disconnected from the Dominion device, all established connections to the blade chassis will be dropped. When the CIM is reconnected or powered up you will need to re-establish the connection(s).

#### Generic Blade Chassis Configuration

The Generic Blade Chassis' selection provides only a manual configuration mode of operation. See *Supported Blade Chassis Models* (on page 109), *Supported CIMs for Blade Chassis* (on page 109), and *Required and Recommended Blade Chassis Configurations* (on page 112) for important, additional information when configuring the blade chassis. See *Dell Chassis Cable Lengths and Video Resolutions* (on page 312) for information on cable lengths and video resolutions when using Dell<sup>®</sup> chassis with the KX III.

## To configure a chassis:

- 1. Connect the blade chassis to the KX III. See Step 3: Connect the Equipment for details.
- 2. Select Device Settings > Port Configuration to open the Port Configuration page.
- 3. On the Port Configuration page, click on the name of the blade chassis you want to configure. The Port page will open.
- 4. Select the Blade Chassis radio button. The page will then display the necessary fields to configure a blade chassis.

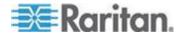

- 5. Select Generic from the Blade Server Chassis Model drop-down.
- 6. Configure the blade chassis as applicable.
  - a. Switch Hot Key Sequence Define the hot key sequence that will be used to switch from KVM to the blade chassis. The Switch Hot Key Sequence must match the sequence used by the KVM module in the blade chassis.
  - b. Administrative Module Primary IP Address/Host Name Not applicable.
  - c. Maximum Number of Slots Enter the default maximum number of slots available on the blade chassis.
  - d. Port Number The default port number for the blade chassis is 22. Not applicable.
  - e. Username Not applicable.
  - f. Password Not applicable.
- 7. Change the blade chassis name if needed.
- Indicate the blades that are installed in the blade chassis by checking the Installed checkbox next to each slot that has a blade installed. Alternatively, use the Select All checkbox. If needed, change the blade server names.
- In the Blade Chassis Managed Links section of the page, you are able to configure the connection to a blade chassis web browser interface if one is available. Click the Blade Chassis Managed Links

icon • Blade Chassis Managed Links to expand the section on the page.

The first URL link is intended for use to connect to the blade chassis Administration Module GUI.

Note: Access to the URL links entered in this section of the page is governed by the blade chassis port permissions.

- a. Active To activate the link once it is configured, select the Active checkbox. Leave the checkbox deselected to keep the link inactive. Entering information into the link fields and saving can still be done even if Active is not selected. Once Active is selected, the URL field is required. The username, password, username field and password field are optional depending on whether single sign-on is desired or not.
- b. URL Enter the URL to the interface. Required
- c. Username Enter the username used to access the interface. **Optional**
- d. Password Enter the password used to access the interface. **Optional**

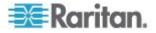

Note: Leave the username and password fields blank for DRAC, ILO, and RSA web applications or the connection will fail.

- e. The Username Field and Password Field, which are both optional, contain the labels that are expected to be associated with the username and password entries. It is in these fields you should enter the field names for the username and password fields used on the login screen for the web application. You can view the HTML source of the login screen to find the field names, not the field labels. See *Tips for Adding a Web Browser Interface* (on page 105) for tips on adding a web browser interface. **Optional**
- 10. USB profile information does not apply to a generic configuration.
- 11. In the Target Settings section, select 720x400 Compensation if you are experiencing display issues when the target is using this resolution.
- 12. Select 'Use international keyboard for scan code set 3' if connecting to the target with a DCIM-PS2 and require the use of scan code set 3 with an international keyboard.
- 13. Select the CIMs native, display resolution from the Display Native Resolution drop-down. This is the preferred resolution and timing mode of the digital CIM. Once a resolution is selected, it is applied to the CIM.

If no selection is made, the default 1024x1280@60Hz resolution is used.

14. Click OK to save the configuration.

## **Dell Blade Chassis Configuration**

See Supported Blade Chassis Models (on page 109), Supported CIMs for Blade Chassis (on page 109), and Required and Recommended Blade Chassis Configurations (on page 112) for important, additional information when configuring the blade chassis. See Dell Chassis Cable Lengths and Video Resolutions (on page 312) for information on cable lengths and video resolutions when using Dell<sup>®</sup> chassis with the KX III.

## To add a blade chassis:

- 1. Connect the blade chassis to the KX III. See Step 3: Connect the Equipment for details.
- 2. Select Device Settings > Port Configuration to open the Port Configuration page.
- 3. On the Port Configuration page, click on the name of the blade chassis you want to configure. The Port page will open.
- 4. Select the Blade Chassis radio button. The page will then display the necessary fields to configure a blade chassis.

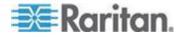

5. Select the Dell blade chassis model from the Blade Server Chassis Model drop-down.

## **To configure a Dell PowerEdge M1000e:**

- If you selected Dell PowerEdge<sup>™</sup> M1000e, auto-discovery is available. Configure the blade chassis as applicable. Prior to configuring a blade chassis that can be auto-discovered, it must be configured to enable SSH connections on the designated port number (see Device Services). Additionally, a user account with the corresponding authentication credentials must be previously created on the blade chassis.
  - a. Switch Hot Key Sequence Select the hot key sequence that will be used to switch from KVM to the blade server. The Switch Hot Key Sequence must match the sequence used by the KVM module in the blade chassis.
  - b. Maximum Number of Slots The default maximum number of slots available on the blade chassis is automatically entered.
  - c. Administrative Module Primary IP Address/Host Name Enter the primary IP address for the blade chassis. **Required for auto-discovery mode**
  - d. Port Number The default port number for the blade chassis is
     22. Change the port number if applicable. Required for
     auto-discovery mode
  - e. Username Enter the username used to access the blade chassis. **Required for auto-discovery mode**
  - f. Password Enter the password used to access the blade chassis. **Required for auto-discovery mode**
- If you want the KX III to auto-discover the chassis blades, select the Blade Auto-Discovery checkbox and then click Discover Blades on Chassis Now. Once the blades are discovered, they will be displayed on the page.
- Change the blade chassis name if needed. If the chassis is already named, that information automatically populates this field. If it is not already named, the KX III assigns the chassis a name. The default naming convention for the blade chassis by the KX III is Blade\_Chassis\_Port#.
- 4. If operating in Manual mode, indicate the blades that are installed in the blade chassis by checking the Installed checkbox next to each slot that has a blade installed. Alternatively, use the Select All checkbox. If needed, change the blade server names

If operating in Auto-discovery mode, the Installed box will display the slots containing blades during discovery.

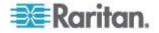

5. In the Blade Chassis Managed Links section of the page, you are able to configure the connection to a blade chassis web browser interface if one is available. Click the Blade Chassis Managed Links

icon page. • Blade Chassis Managed Links to expand the section on the

The first URL link is intended for use to connect to the blade chassis Administration Module GUI.

Note: Access to the URL links entered in this section of the page is governed by the blade chassis port permissions.

- a. Active To activate the link once it is configured, select the Active checkbox. Leave the checkbox deselected to keep the link inactive. Entering information into the link fields and saving can still be done even if Active is not selected. Once Active is selected, the URL field is required. The username, password, username field and password field are optional depending on whether single sign-on is desired or not.
- URL Enter the URL to the interface. See *Blade Chassis* Sample URL Formats (on page 114) for sample configurations for the Dell M1000e.
- c. Username Enter the username used to access the interface.
- d. Password Enter the password used to access the interface.

Note: Leave the username and password fields blank for DRAC, ILO, and RSA web applications or the connection will fail.

- 6. The Username Field and Password Field, which are both optional, contain the labels that are expected to be associated with the username and password entries. It is in these fields you should enter the field names for the username and password fields used on the login screen for the web application. You can view the HTML source of the login screen to find the field *names*, not the field labels. See *Tips for Adding a Web Browser Interface* (on page 105) for tips on adding a web browser interface.
- 7. USB profiles do not apply to Dell chassis.
- 8. In the Target Settings section, select 720x400 Compensation if you are experiencing display issues when the target is using this resolution.
- 9. Select 'Use international keyboard for scan code set 3' if connecting to the target with a DCIM-PS2 and require the use of scan code set 3 with an international keyboard.
- Select the CIMs native, display resolution from the Display Native Resolution drop-down. This is the preferred resolution and timing mode of the digital CIM. Once a resolution is selected, it is applied to the CIM.

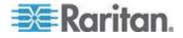

If no selection is made, the default 1024x1280@60Hz resolution is used.

11. Click OK to save the configuration.

## **To configure a Dell PowerEdge 1855/1955:**

- 1. If you selected Dell 1855/1955, auto-discovery *is not available*. Configure the blade chassis as applicable.
  - a. Switch Hot Key Sequence Select the hot key sequence that will be used to switch from KVM to the blade server. For Dell 1855/1955 models, KX III blocks all existing hot key sequences. If you apply a Generic configuration to the Dell 1855, only one existing hot key is blocked.
  - b. Maximum Number of Slots The default maximum number of slots available on the blade chassis is automatically entered.
  - c. Administrative Module Primary IP Address/Host Name Not applicable.
  - d. Port Number The default port number for the blade chassis is 22. Not applicable.
  - e. Username Not applicable.
  - f. Password Not applicable.
- 2. Change the blade chassis name if needed.
- Indicate the blades that are installed in the blade chassis by checking the Installed checkbox next to each slot that has a blade installed. Alternatively, use the Select All checkbox. If needed, change the blade server names.
- 4. In the Blade Chassis Managed Links section of the page, you are able to configure the connection to a blade chassis web browser interface if one is available. Click the Blade Chassis Managed Links

icon • Blade Chassis Managed Links to expand the section on the page.

The first URL link is intended for use to connect to the blade chassis Administration Module GUI.

Note: Access to the URL links entered in this section of the page is governed by the blade chassis port permissions.

a. Active - To activate the link once it is configured, select the Active checkbox. Leave the checkbox deselected to keep the link inactive. Entering information into the link fields and saving can still be done even if Active is not selected. Once Active is selected, the URL field is required. The username, password, username field and password field are optional depending on whether single sign-on is desired or not.

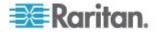

- URL Enter the URL to the interface. See Blade Chassis Sample URL Formats for sample configurations for the Dell PowerEdge 1855/1955.
- c. Username Enter the username used to access the interface.
- d. Password Enter the password used to access the interface.

Note: Leave the username and password fields blank for DRAC, ILO, and RSA web applications or the connection will fail.

- e. The Username Field and Password Field, which are both optional, contain the labels that are expected to be associated with the username and password entries. It is in these fields you should enter the field names for the username and password fields used on the login screen for the web application. You can view the HTML source of the login screen to find the field names, not the field labels. See *Tips for Adding a Web Browser Interface* (on page 105) for tips on adding a web browser interface.
- 5. USB profiles do not apply to Dell chassis.
- 6. Click OK to save the configuration.

## IBM Blade Chassis Configuration

See Supported Blade Chassis Models (on page 109), Supported CIMs for Blade Chassis (on page 109), and Required and Recommended Blade Chassis Configurations (on page 112) for important, additional information when configuring the blade chassis. See Dell Chassis Cable Lengths and Video Resolutions (on page 312) for information on cable lengths and video resolutions when using Dell<sup>®</sup> chassis with the KX III.

## **To add a blade chassis:**

- 1. Connect the blade chassis to the KX III. See Step 3: Connect the Equipment for details.
- 2. Select Device Settings > Port Configuration to open the Port Configuration page.
- On the Port Configuration page, click on the name of the blade chassis you want to configure. The Port page will open.
- Select the Blade Chassis radio button. The page will then display the necessary fields to configure a blade chassis.
- 5. Select the IBM<sup>®</sup> blade chassis model from the Blade Server Chassis Model drop-down.

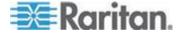

# To configure a IBM BladeCenter H and E:

- If you selected IBM BladeCenter<sup>®</sup> H or E, auto-discovery is available. Configure the blade chassis as applicable. Prior to configuring a blade chassis that can be auto-discovered, it must be configured to enable SSH connections on the designated port number (see Device Services). Additionally, a user account with the corresponding authentication credentials must be previously created on the blade chassis. The KX III only supports auto-discovery for AMM[1].
  - a. Switch Hot Key Sequence Predefined.
  - b. Maximum Number of Slots The default maximum number of slots available on the blade chassis is automatically entered.
  - c. Administrative Module Primary IP Address/Host Name Enter the primary IP address for the blade chassis. **Required for auto-discovery mode**
  - d. Port Number The default port number for the blade chassis is
     22. Change the port number if applicable. Required for
     auto-discovery mode
  - e. Username Enter the username used to access the blade chassis. **Required for auto-discovery mode**
  - f. Password Enter the password used to access the blade chassis. **Required for auto-discovery mode**
- If you want the KX III to auto-discover the chassis blades, select the Blade Auto-Discovery checkbox and then click Discover Blades on Chassis Now. Once the blades are discovered, they will be displayed on the page.
- Change the blade chassis name if needed. If the chassis is already named, that information automatically populates this field. If it is not already named, the KX III assigns the chassis a name. The default naming convention for the blade chassis by the KX III is Blade\_Chassis\_Port#.
- 4. If operating in Manual mode, indicate the blades that are installed in the blade chassis by checking the Installed checkbox next to each slot that has a blade installed. Alternatively, use the Select All checkbox. If needed, change the blade server names

If operating in Auto-discovery mode, the Installed box will display the slots containing blades during discovery.

5. In the Blade Chassis Managed Links section of the page, you are able to configure the connection to a blade chassis web browser interface if one is available. Click the Blade Chassis Managed Links

icon • Blade Chassis Managed Links to expand the section on the page.

The first URL link is intended for use to connect to the blade chassis Administration Module GUI.

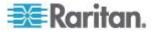

Note: Access to the URL links entered in this section of the page is governed by the blade chassis port permissions.

- a. Active To activate the link once it is configured, select the Active checkbox. Leave the checkbox deselected to keep the link inactive. Entering information into the link fields and saving can still be done even if Active is not selected. Once Active is selected, the URL field is required. The username, password, username field and password field are optional depending on whether single sign-on is desired or not.
- URL Enter the URL to the interface. See *Blade Chassis* Sample URL Formats (on page 114) for sample configurations for the IBM BladeCenter.
- c. Username Enter the username used to access the interface.
- d. Password Enter the password used to access the interface.

Note: Leave the username and password fields blank for DRAC, ILO, and RSA web applications or the connection will fail.

- e. The Username Field and Password Field, which are both optional, contain the labels that are expected to be associated with the username and password entries. It is in these fields you should enter the field names for the username and password fields used on the login screen for the web application. You can view the HTML source of the login screen to find the field names, not the field labels. See *Tips for Adding a Web Browser Interface* (on page 105) for tips on adding a web browser interface.
- 6. If applicable, define the USB profile for the blade chassis or select an existing USB profile. Click the USB Profiles Select USB Profiles for

 Port icon
 Select USB Profiles for Port
 or the Apply Select Profiles

 to Other Ports icon
 Apply Selected Profiles to Other Ports
 to

 expand these sections of the page. See Configuring USB Profiles

7. Click OK to save the configuration.

(Port Page) (on page 115).

# To configure a IBM BladeCenter (Other):

- 1. If you selected IBM BladeCenter (Other), auto-discovery *is not* available. Configure the blade chassis as applicable.
  - a. Switch Hot Key Sequence Select the hot key sequence that will be used to switch from KVM to the blade server.
  - b. Administrative Module Primary IP Address/Host Name Enter the primary IP address for the blade chassis. Not applicable.
  - c. Maximum Number of Slots Enter the default maximum number of slots available on the blade chassis.

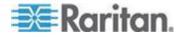

- d. Port Number The default port number for the blade chassis is 22. Not applicable.
- e. Username Not applicable.
- f. Password Not applicable.
- 2. Change the blade chassis name if needed.
- 3. Indicate the blades that are installed in the blade chassis by checking the Installed checkbox next to each slot that has a blade installed. Alternatively, use the Select All checkbox. If needed, change the blade server names. If it is not already named, the KX III assigns a name to the blade server. The default blade server naming convention is Blade\_Chassis\_Port#\_Slot#.
- 4. In the Blade Chassis Managed Links section of the page, you are able to configure the connection to a blade chassis web browser interface if one is available. Click the Blade Chassis Managed Links

icon Blade Chassis Managed Links to expand the section on the page.

The first URL link is intended for use to connect to the blade chassis Administration Module GUI.

Note: Access to the URL links entered in this section of the page is governed by the blade chassis port permissions.

- a. Active To activate the link once it is configured, select the Active checkbox. Leave the checkbox deselected to keep the link inactive. Entering information into the link fields and saving can still be done even if Active is not selected. Once Active is selected, the URL field is required. The username, password, username field and password field are optional depending on whether single sign-on is desired or not.
- URL Enter the URL to the interface. See *Blade Chassis* Sample URL Formats (on page 114) for sample configurations for the IBM BladeCenter.
- c. Username Enter the username used to access the interface.
- d. Password Enter the password used to access the interface.

Note: Leave the username and password fields blank for DRAC, ILO, and RSA web applications or the connection will fail.

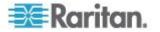

- e. The Username Field and Password Field, which are both optional, contain the labels that are expected to be associated with the username and password entries. It is in these fields you should enter the field names for the username and password fields used on the login screen for the web application. You can view the HTML source of the login screen to find the field names, not the field labels. See *Tips for Adding a Web Browser Interface* (on page 105) for tips on adding a web browser interface.
- 5. USB profiles are not used by IBM (Other) configurations.
- 6. In the Target Settings section, select 720x400 Compensation if you are experiencing display issues when the target is using this resolution.
- Select 'Use international keyboard for scan code set 3' if connecting to the target with a DCIM-PS2 and require the use of scan code set 3 with an international keyboard.

Select the CIMs native, display resolution from the Display Native Resolution drop-down. This is the preferred resolution and timing mode of the digital CIM. Once a resolution is selected, it is applied to the CIM.

- 1. If no selection is made, the default 1024x1280@60Hz resolution is used.
- 2. Click OK to save the configuration.

#### Tips for Adding a Web Browser Interface

You can add a Web Browser Interface to create a connection to a device with an embedded web server. A Web Browser interface can also be used to connect to any web application, such as the web application associated with an RSA, DRAC or ILO Processor card.

You must have DNS configured or URLs will not resolve. You do not need to have DNS configured for IP addresses.

#### To add a web browser interface:

- 1. The default name for a Web Browser Interface is provided. If needed, change the name in the Name field.
- 2. Enter the URL or domain name for the web application in the URL field. You must enter the URL at which the web application expects to read the username and password.

Follow these examples for correct formats:

- http(s)://192.168.1.1/login.asp
- http(s)://www.example.com/cgi/login
- http(s)://example.com/home.html
- 3. Enter the username and password that will allow access to this interface. **Optional**

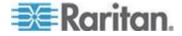

4. If username and password were entered, in the Username Field and Password Field, type the field names for the username and password fields that are used in the login screen for the web application. You must view the HTML source of the login screen to find the field names, not the field labels.

Tip for locating field names:

- In the HTML source code for the login page of the web application, search for the field's label, such as Username and Password.
- When you find the field label, look in the adjacent code for a tag that looks like this: name="user". The word in quotes is the field name.

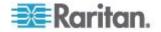

#### HP and Cisco UCS Blade Chassis Configuration (Port Group Management)

The KX III supports the aggregation of ports connected to certain types of blades into a group representing the blade chassis. Specifically, Cisco<sup>®</sup> UCS, HP<sup>®</sup> BladeServer blades and Dell<sup>®</sup> PowerEdge<sup>™</sup> 1855/1955 blades when the Dell PowerEdge 1855/1955 is connected from each individual blade to a port on the KX III.

The chassis is identified by a Port Group Name and the group is designated as a Blade Server Group on the Port Group Management page. Port Groups consist solely of ports configured as standard KVM ports, not ports configured as blade chassis. A port may only be a member of a single group.

Ports connected to integrated KVM modules in a blade chassis are configured as blade chassis subtypes. These ports are eligible to be included in port groups.

When KX III ports are connected to integrated KVM modules in a blade chassis and not to individual blades, the ports are configured as blade chassis subtypes. These ports are not eligible to be included in port groups and will not appear in the Select Port for Group, Available list.

If a standard KVM port has been included in a port group, and then is subsequently repurposed for use as a blade chassis subtype, it must first be removed from the port group.

Port Groups are restored using the Backup and Restore option (see *Backup and Restore* (on page 174)).

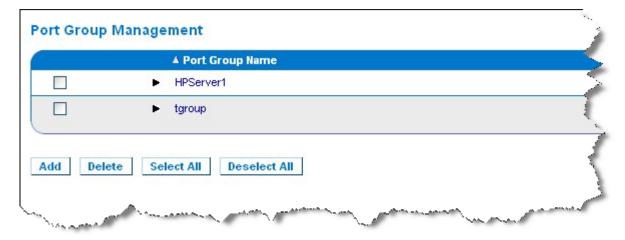

# To add a port group:

- Click Device Settings > Port Group Management to open the Port Group Management page.
- 2. Click Add to open the Port Group page.
- 3. Enter a Port Group Name. The port group name is not case sensitive and can contain up to 32 characters.

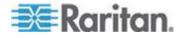

4. Select the Blade Server Group checkbox.

If you want to designate that these ports are attached to blades housed in a blade chassis (for example, HP c3000 or Dell PowerEdge 1855), select the Blade Server Group checkbox.

Note: This is especially important to CC-SG users who want HP blades to be organized on a chassis basis, although each blade has its own connection to a port on the KX III.

- 5. Click on a port in the Available box in the Select Ports for Group section. Click Add to add the port to the group. The port will be moved to the Selected box.
- 6. Click OK to add the port group.

| ome > Device Settings > Port Group Management | t > Port Group                                                                                  |
|-----------------------------------------------|-------------------------------------------------------------------------------------------------|
| Port Group                                    |                                                                                                 |
| Port Group Name<br>HPServer1                  | <ul> <li>● Blade Server Group</li> <li>● Dual Video Port Group</li> <li>● Port Group</li> </ul> |
| Select Ports for Group                        | Selected:                                                                                       |
| walable:<br>KX 192.188.80.109 - Dell M1000e   | Add ><br>< Remove                                                                               |
| OK Cancel                                     |                                                                                                 |

# **To edit port group information:**

- 1. On the Port Group Management page, click on the link of the port group you want to edit. The Port Group page opens.
- 2. Edit the information as needed.
- 3. Click OK to save the changes.

# To delete a port group:

- 1. Click on the Port Group Management page, select the checkbox of the port group you want to delete.
- 2. Click Delete.
- 3. Click OK on the warning message.

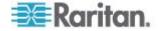

# Supported Blade Chassis Models

This table contains the blade chassis models that are supported by the KX III and the corresponding profiles that should be selected per chassis model when configuring them in the KX III application. A list of these models can be selected on the Port Configuration page from the Blade Server Chassis Model drop-down, which appears when the Blade Chassis radio button is selected. For details on how to configure each blade chassis model, see their corresponding topics in this section of the help.

| Blade chassis model                                   | KX III Profile                                                                                                    |
|-------------------------------------------------------|----------------------------------------------------------------------------------------------------|
| Cisco <sup>®</sup> UCS                                | Configure using Port Group<br>Management functions. See <b>HP and</b><br><b>Cisco UCS Blade Chassis</b><br><b>Configuration (Port Group</b><br><b>Management)</b> (on page 107) |
| Dell <sup>®</sup> PowerEdge <sup>™</sup><br>1855/1955 | Dell PowerEdge 1855/1955                                                                                                    |
| Dell PowerEdge M1000e                                 | Dell PowerEdge M1000e                                                                                                    |
| IBM <sup>®</sup> BladeCenter <sup>®</sup> S           | IBM (Other)                                                                                                    |
| IBM BladeCenter H                                     | IBM BladeCenter H                                                                                                    |
| IBM BladeCenter T                                     | IBM (Other)                                                                                                    |
| IBM BladeCenter HT                                    | IBM (Other)                                                                                                    |
| IBM BladeCenter E                                     | IBM BladeCenter E                                                                                                    |
| HP®                                                   | Configure using Port Group<br>Management functions. See <b>HP and</b><br><b>Cisco UCS Blade Chassis</b><br><b>Configuration (Port Group</b><br><b>Management)</b> (on page 107) |

# Supported CIMs for Blade Chassis

The following CIMs are supported for blade chassis being managed through the KX III:

- DCIM-PS2
- DCIM-USBG2
- D2CIM-VUSB
- D2CIM-DVUSB

Following is a table containing supported CIMs for each blade chassis model that the KX III supports.

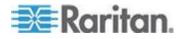

| Blade chassis                            | Connection method                                                                                                    | Re | commended CIM(s)          |
|------------------------------------------|----------------------------------------------------------------------------------------------------|----|---------------------------|
| Generic                                  | If a D2CIM-VUSB or D2CIM-DVUSB is used                                                                                                    | •  | DCIM-PS2                  |
|                                          | when connecting to a blade-chassis configured<br>as Generic, you will be able to select the USB<br>profiles from the Port Configuration page and<br>the client's USB Profile menu. However, virtual<br>media is not supported for generic blade<br>chassis and the Virtual Media menu is disabled<br>on the client. | •  | DCIM-USBG2                |
| Cisco <sup>®</sup> UCS Server            | The Cisco KVM cable (N20-BKVM) enables                                                                                                    | •  | DCIM-USBG2                |
| Chassis                                  | you to perform server blade administration,<br>configuration, and diagnostic procedures by<br>connecting video and USB devices directly to<br>the server blade.                                                                                                    | •  | D2CIM-VUSB<br>D2CIM-DVUSB |
|                                          | Source: Cisco UCS 5108 Server Chassis<br>Installation Guide                                                                                                    |    |                           |
| Dell <sup>®</sup> PowerEdge <sup>™</sup> | Includes one of the three KVM modules :                                                                                                    | •  | DCIM-PS2                  |
| 1855                                     | <ul> <li>Analog KVM Ethernet switch module<br/>(standard)</li> </ul>                                                                                                    |    |                           |
|                                          | <ul> <li>Digital Access KVM switch module<br/>(optional)</li> </ul>                                                                                                    |    |                           |
|                                          | • KVM switch module (standard on systems sold prior to April, 2005)                                                                                                    |    |                           |
|                                          | These switches provide a custom connector that allows two PS/2 and one video device to be connected to the system.                                                                                                    |    |                           |
|                                          | Source: Dell PowerEdge 1855 User Guide                                                                                                    |    |                           |
| Dell PowerEdge<br>1955                   | One of two types of KVM modules may be installed:                                                                                                    | •  | DCIM-PS2                  |
|                                          | Analog KVM switch module                                                                                                    |    |                           |
|                                          | Digital Access KVM switch module                                                                                                    |    |                           |
|                                          | Both modules enable you to connect a PS/2-compatible keyboard, mouse and video monitor to the system (using a custom cable provided with the system).                                                                                                    |    |                           |
|                                          | Source: Dell PowerEdge 1955 Owner's Manual                                                                                                    |    |                           |
| Dell PowerEdge<br>M1000e                 | The KVM Switch Module (iKVM) is Integrated with this chassis.                                                                                                    | •  | DCIM-USBG2                |
|                                          | The iKVM is compatible with the following peripherals:                                                                                                    |    |                           |
|                                          | USB keyboards, USB pointing devices                                                                                                    |    |                           |

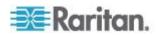

| Blade chassis                                  | Connection method                                                                                                    | Recommended CIM(s)                                                                                                    |
|------------------------------------------------|----------------------------------------------------------------------------------------------------|----------------------------------------------------------------------------------------------------|
|                                                | VGA monitors with DDC support.                                                                                                    |                                                                                                    |
|                                                | Source: Dell Chassis Management Controller,<br>Firmware Version 1.0, User Guide                                                                                                    |                                                                                                    |
| HP <sup>®</sup> BladeSystem<br>c3000           | The HP c-Class Blade SUV Cable enables you<br>to perform blade chassis administration,<br>configuration, and diagnostic procedures by<br>connecting video and USB devices directly to<br>the server blade.<br>Source: <i>HP Proliant<sup>™</sup> BL480c Server Blade</i><br><i>Maintenance and Service Guide</i>                                                                           | <ul> <li>DCIM-USBG2</li> <li>D2CIM-VUSB</li> <li>D2CIM-DVUSB (for standard KVM port operation without a KVM option)</li> </ul> |
| HP BladeSystem<br>c7000                        | The HP c-Class Blade SUV Cable enables you<br>to perform server blade administration,<br>configuration, and diagnostic procedures by<br>connecting video and USB devices directly to<br>the server blade.<br>Source: <i>HP ProLiant BL480c Server Blade</i><br><i>Maintenance and Service Guide</i>                                                                                        | <ul> <li>DCIM-USBG2</li> <li>D2CIM-VUSB</li> <li>D2CIM-DVUSB (for standard KVM port operation)</li> </ul>                      |
| IBM <sup>®</sup> BladeCenter <sup>®</sup><br>S | The Advanced Management Module (AMM)<br>provides system management functions and<br>keyboard/video/mouse (KVM) multiplexing for<br>all blade chassis.<br>The AMM connections include: a serial port,<br>video connection, remote management port<br>(Ethernet), and two USB v2.0 ports for a<br>keyboard and mouse.<br>Source: <i>Implementing the IBM BladeCenter S</i><br><i>Chassis</i> | • DCIM-USBG2                                                                                                    |
| IBM BladeCenter H                              | The BladeCenter H chassis ships standard with one Advanced Management Module.<br>Source: <i>IBM BladeCenter Products and Technology</i>                                                                                                    | <ul><li>DCIM-USBG2</li><li>D2CIM-DVUSB</li></ul>                                                                               |
| IBM BladeCenter E                              | The current model BladeCenter E chassis<br>(8677-3Rx) ships standard with one Advanced<br>Management Module.<br>Source: <i>IBM BladeCenter Products and</i><br><i>Technology</i>                                                                                                    | <ul><li>DCIM-USBG2</li><li>D2CIM-DVUSB</li></ul>                                                                               |
| IBM BladeCenter T                              | The BladeCenter T chassis ships standard with<br>one Advanced Management Module.<br>In contrast to the standard BladeCenter<br>chassis, the KVM module and the<br>Management Module in the BladeCenter T<br>chassis are separate components. The front of                                                                                                    | DCIM-PS2                                                                                                    |

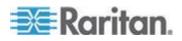

| Blade chassis      | Connection method                                                                                                    | Recommended CIM(s) |
|--------------------|----------------------------------------------------------------------------------------------------|--------------------|
|                    | the Management Module only features the<br>LEDs for displaying status. All Ethernet and<br>KVM connections are fed through to the rear to<br>the LAN and KVM modules.                          |                    |
|                    | The KVM module is a hot swap module at the rear of the chassis providing two PS/2 connectors for keyboard and mouse, a systems-status panel, and a HD-15 video connector.                      |                    |
|                    | Source: IBM BladeCenter Products and<br>Technology                                                                                                    |                    |
| IBM BladeCenter HT | The BladeCenter HT chassis ships standard<br>with one Advanced Management Module. This<br>module provides the ability to manage the<br>chassis as well as providing the local KVM<br>function. | DCIM-USBG2         |
|                    | Source: IBM BladeCenter Products and Technology                                                                                                    |                    |

Note: In order to support Auto-discovery, IBM BladeCenter Models H and E must use AMM with firmware version BPET36K or later.

Note: In the case of IBM Blade Center Models E and H, the KX III only supports auto-discovery for AMM[1] as the acting primary management module.

Note: Audio is disabled for all KVM switch targets.

# Required and Recommended Blade Chassis Configurations

This table contains information on limitations and constraints that apply to configuring blade chassis to work with the KX III. Raritan recommends that all of the information below is followed.

| Blade chassis                                         | Required/recommended action                                                                                                    |
|-------------------------------------------------------|----------------------------------------------------------------------------------------------------|
| Dell <sup>®</sup><br>PowerEdge <sup>™</sup><br>M1000e | <ul> <li>Disable the iKVM GUI screensaver. An authorize dialog will<br/>appear, preventing iKVM from working correctly, if this is not<br/>done.</li> </ul> |
|                                                       | <ul> <li>Exit the iKVM GUI menu before attaching Dell's chassis to a<br/>Raritan CIM. iKVM may not work correctly if this is not done.</li> </ul>           |
|                                                       | <ul> <li>Configure the iKVM GUI Main menu to select target blades by<br/>Slot, not by Name. iKVM may not work correctly if this is not</li> </ul>           |

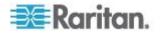

| Blade chassis               | Required/recommended action                                                                                                    |
|-----------------------------|----------------------------------------------------------------------------------------------------|
|                             | done.                                                                                                    |
|                             | <ul> <li>Do not designate any slots for scan operations in the iKVM GUI<br/>Setup Scan menu. iKVM may not work correctly otherwise.</li> </ul>                                                                                                    |
|                             | <ul> <li>Do not designate any slots for broadcast keyboard/mouse<br/>operations in the iKVM GUI Setup Broadcast menu. iKVM may<br/>not work correctly otherwise.</li> </ul>                                                                                                    |
|                             | <ul> <li>Designate a single key sequence to invoke the iKVM GUI. This<br/>key sequence must also be identified during KX III port<br/>configuration. Otherwise, indiscriminate iKVM operation may<br/>occur as a result of client key entry.</li> </ul>                                                                                                    |
|                             | <ul> <li>Ensure that Front Panel USB/Video Enabled is <i>not</i> selected<br/>during iKVM configuration via the Dell CMC GUI. Otherwise,<br/>connections made at the front of chassis will take precedence<br/>over the KX III connection at the rear, preventing proper iKVM<br/>operation. A message will be displayed stating 'User has been<br/>disabled as front panel is currently active.'</li> </ul> |
|                             | <ul> <li>Ensure that 'Allow access to CMC CLI from iKVM' is not<br/>selected during iKVM configuration via the Dell CMC GUI.</li> </ul>                                                                                                    |
|                             | <ul> <li>To avoid having the iKVM GUI display upon connecting to the<br/>blade chassis, set the Screen Delay Time to 8 seconds.</li> </ul>                                                                                                    |
|                             | <ul> <li>Recommend that 'Timed' and 'Displayed' be selected during<br/>iKVM GUI Flag Setup. This will allow you to visually confirm the<br/>connection to the desired blade slot.</li> </ul>                                                                                                    |
| Dell PowerEdge<br>1855/1955 | <ul> <li>Disable the iKVM GUI screensaver. An Authorize dialog will<br/>appear if this is not done and will prevent the iKVM from<br/>operating correctly.</li> </ul>                                                                                                    |
|                             | <ul> <li>Exit the iKVM GUI menu before attaching Dell's chassis to a<br/>Raritan CIM. iKVM may not work correctly if this is not done.</li> </ul>                                                                                                    |
|                             | <ul> <li>Configure the iKVM GUI Main menu to select target blades by<br/>Slot, not by Name. iKVM may not work correctly if this is not<br/>done.</li> </ul>                                                                                                    |
|                             | <ul> <li>Do not designate any slots for scan operations in the iKVM GUI<br/>Setup Scan menu or the iKVM may not work properly.</li> </ul>                                                                                                    |
|                             | <ul> <li>To avoid having the iKVM GUI display upon connecting to the<br/>blade chassis, set the Screen Delay Time to 8 seconds.</li> </ul>                                                                                                    |
|                             | <ul> <li>Recommend that 'Timed' and 'Displayed' be selected during<br/>iKVM GUI Flag Setup. This will allow you to visually confirm<br/>the connection to the desired blade slot.</li> </ul>                                                                                                    |

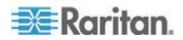

| Blade chassis                                         | Required/recommended action                                                                                                    |
|-------------------------------------------------------|----------------------------------------------------------------------------------------------------|
| IBM <sup>®</sup> /Dell <sup>®</sup><br>Auto-Discovery | <ul> <li>It is recommended that Auto-Discovery be enabled when<br/>applying blade level access permissions. Otherwise, set access<br/>permissions on a blade-chassis wide basis.</li> </ul>                                                                                                    |
|                                                       | <ul> <li>Secure Shell (SSH) must be enabled on the blade chassis<br/>management module.</li> </ul>                                                                                                    |
|                                                       | <ul> <li>The SSH port configured on the blade chassis management<br/>module and the port number entered on the Port Configuration<br/>page must match.</li> </ul>                                                                                                    |
| IBM KX3 Virtual<br>Media                              | <ul> <li>Raritan KX III virtual media is supported only on IBM<br/>BladeCenter<sup>®</sup> Models H and E. This requires the use of the<br/>D2CIM-DVUSB. The black D2CIM-DVUSB Low-Speed USB<br/>connector is attached to the Administrative Management Module<br/>(AMM) at the rear of the unit. The gray D2CIM-DVUSB<br/>High-Speed USB connector is attached to the Media Tray (MT)<br/>at the front of the unit. This will require a USB extension cable.</li> </ul> |
| Cisco® UCS<br>Server Chassis                          | <ul> <li>The Cisco KVM cable (N20-BKVM) enables you to perform<br/>server blade administration, configuration, and diagnostic<br/>procedures by connecting video and USB devices directly to the<br/>server blade.</li> </ul>                                                                                                    |
|                                                       | <ul> <li>Source: Cisco UCS 5108 Server Chassis Installation Guide-<br/>DCIM-USBG2, D2CIM-VUSB, D2CIM-DVUSB</li> </ul>                                                                                                    |

Note: All IBM BladeCenters that use AMM must use AMM firmware version BPET36K or later to work with the KX III.

Note: In the case of IBM Blade Center Models E and H, the KX III only supports auto-discovery for AMM[1] as the acting primary management module.

# Blade Chassis Sample URL Formats

This table contains sample URL formats for blade chassis being configured in the KX III.

| Blade chassis            | Sample URL format                                 |
|--------------------------|---------------------------------------------------|
| Dell <sup>®</sup> M1000e | • URL: https://192.168.60.44/cgi-bin/webcgi/login |
|                          | Username: root                                    |
|                          | Username Field: user                              |
|                          | Password: calvin                                  |
|                          | Password Field: password                          |
| Dell 1855                | • URL: https://192.168.60.33/Forms/f_login        |
|                          | Username: root                                    |
|                          | Username Field: TEXT_USER_NAME                    |

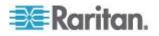

| Blade chassis                                          | Sample URL format                         |
|--------------------------------------------------------|-------------------------------------------|
|                                                        | Password: calvin                          |
|                                                        | Password Field: TEXT_PASSWORD             |
| IBM <sup>®</sup><br>BladeCenter <sup>®</sup> E<br>or H | http://192.168.84.217/private/welcome.ssi |

# **Configuring USB Profiles (Port Page)**

You choose the available USB profiles for a port in the Select USB Profiles for Port section of the Port page. The USB profiles chosen in the Port page become the profiles available to the user in VKC when connecting to a KVM target server from the port. The default is the Windows 2000<sup>®</sup> operating system, Windows XP<sup>®</sup> operating system, Windows Vista<sup>®</sup> operating system profile. For information about USB profiles, see USB Profiles.

Note: To set USB profiles for a port, you must have a digital CIM, VM-CIM or Dual VM-CIM connected with firmware compatible with the current firmware version of the KX III. See **Upgrading CIMs** (on page 177).

The profiles available to assign to a port appear in the Available list on the left. The profiles selected for use with a port appear in the Selected list on the right. When you select a profile in either list, a description of the profile and its use appears in the Profile Description field.

In addition to selecting a set of profiles to make available for a KVM port, you can also specify the preferred profile for the port and apply the settings from one port to other KVM ports.

Note: See **Mouse Modes when Using the Mac Boot Menu** (on page 53) for information on using the Mac OS-X<sup>®</sup> USB profile if you are using a DCIM-VUSB or DCIM-DVUSB virtual media CIM.

# To open the Port page:

- 1. Choose Device Settings > Port Configuration. The Port Configuration page opens.
- 2. Click the Port Name for the KVM port you want to edit. The Port page opens.
- **To select the USB profiles for a KVM port:**
- 1. In the Select USB Profiles for Port section, select one or more USB profiles from the Available list.
  - Shift-Click and drag to select several continuous profiles.

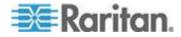

- Ctrl-Click to select several discontinuous profiles.
- Click Add. The selected profiles appear in the Selected list. These are the profiles that can be used for the KVM target server connected to the port.

# **To specify a preferred USB profile:**

- 1. After selecting the available profiles for a port, choose one from the Preferred Profile for Port menu. The default is Generic. The selected profile is used when connecting to the KVM target server. You can change to any other USB profile as necessary.
- 2. If check box Set Active Profile As Preferred Profile is selected, this preferred USB is also used as active profile.

## To remove selected USB profiles:

- 1. In the Select USB Profiles for Port section, select one or more profiles from the Selected list.
  - Shift-Click and drag to select several continuous profiles.
  - Ctrl-Click to select several discontinuous profiles.
- 2. Click Remove. The selected profiles appear in the Available list. These profiles are no longer available for a KVM target server connected to this port.
- **To apply a profile selection to multiple ports:**
- In the Apply Selected Profiles to Other Ports section, select the Apply checkbox for each KVM port you want to apply the current set of selected USB profiles to.

| т Ар  | ply Selected Pl | rofiles to Other Ports  |                                                                  |
|-------|-----------------|-------------------------|------------------------------------------------------------------|
| Apply | Port Number     | Port Name               | Selected USB Profiles                                            |
|       | 3               | vm-cim #1               | Generic, Troubleshooting 1, Troubleshooting 2, Troubleshooting 3 |
|       | 5               | vm-cim #2               | CIM firmware upgrade required!                                   |
| ¥     | 15              | charles_cim - vm-cim #3 | Generic, Troubleshooting 1, Troubleshooting 2, Troubleshooting 3 |
| OK    | Select All      | Deselect All            | Cancel                                                           |

- To select all KVM ports, click Select All.
- To deselect all KVM ports, click Deselect All.

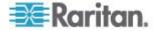

#### **Configuring KX III Local Port Settings**

Note: Some changes you make to the settings on the Local Port Settings page restart the browser you are working in. If a browser restart occurs when a setting is changed, it is noted in the steps provided here.

#### To configure the local port settings:

 Choose Device Settings > Local Port Settings. The Local Port Settings page opens.

#### Enable Standard Local Port

1. Select the checkbox next to the Enable Standard Local Port to enable it. Deselect the checkbox to disable it.

By default, the standard local port is enabled but can be disabled as needed.

#### The browser is restarted when this change is made.

Note: If you are using the tiering feature, the Standard Local Port feature will be turned off since both features cannot be used at the same time.

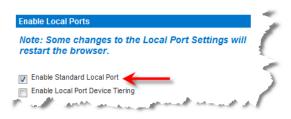

#### Enable Local Port Device Tiering

 If you are using the tiering feature, select the Enable Local Port Device Tiering checkbox and enter the tiered secret word in the Tier Secret field.

In order to configure tiering, you must also configure the base device on the Device Services page.

See Configuring and Enabling Tiering for more information on tiering.

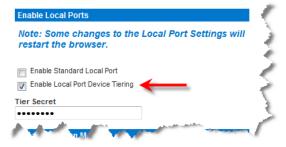

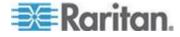

## Configure the Local Port Scan Mode Settings

- 1. If needed, configure the Local Port Scan Mode settings. These settings apply to Scan Settings feature, which is accessed from the Port page. See Scanning Ports.
  - In the "Display Interval (10-255 sec):" field, specify the number of seconds you want the target that is in focus to display in the center of the Port Scan window.
  - In the "Interval Between Ports (10 255 sec):" field, specify the interval at which the device should pause between ports.

| Local Port Scan Mode                    | 5 |
|-----------------------------------------|---|
| Display Interval (10 - 255 sec.):<br>10 | ł |
| Interval Between Ports (10 - 255 sec.): | 3 |
|                                         | r |

# Select the Local Console Keyboard Type

1. Choose the appropriate keyboard type from among the options in the drop-down list.

The browser will be restarted when this change is made.

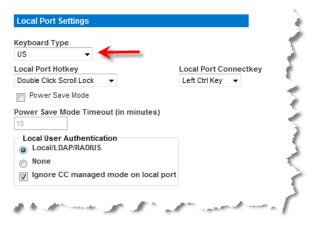

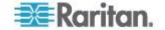

- US
- US/International
- United Kingdom
- French (France)
- German (Germany)
- German (Switzerland)
- Simplified Chinese
- Traditional Chinese
- Dubeolsik Hangul (Korean)
- JIS (Japanese Industry Standard)

- Portuguese (Portugal)
- Norwegian (Norway)
- Swedish (Sweden)
- Danish (Denmark)
- Belgian (Belgium)
- Hungarian
- Spanish
- Italian
- Slovenian

Note: Keyboard use for Chinese, Japanese, and Korean is for display only. Local language input is not supported at this time for KX III Local Console functions.

Note: If using a Turkish keyboard, you must connect to a target server through the Active KVM Client (AKC). It is not supported by other Raritan clients.

#### Select the Local Port Hotkey

 Choose the local port hotkey. The local port hotkey is used to return to the KX III Local Console interface when a target server interface is being viewed. The default is to Double Click Scroll Lock, but you can select any key combination from the drop-down list:

| Hot key:                    | Take this action:                      |
|-----------------------------|----------------------------------------|
| Double Click Scroll Lock    | Press Scroll Lock key twice quickly    |
| Double Click Num Lock       | Press Num Lock key twice quickly       |
| Double Click Caps Lock      | Press Caps Lock key twice quickly      |
| Double Click Left Alt key   | Press the left Alt key twice quickly   |
| Double Click Left Shift key | Press the left Shift key twice quickly |
| Double Click Left Ctrl key  | Press the left Ctrl key twice quickly  |

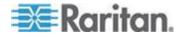

| Keyboard Type                                                           |                       |
|-------------------------------------------------------------------------|-----------------------|
| US 👻                                                                    |                       |
| ocal Port Hotkey                                                        | Local Port Connectkey |
| Double Click Scroll Lock 🛛 👻 🗲 👘                                        | Left Ctrl Key 🔻       |
| Power Save Mode                                                         |                       |
| Power Save Mode Timeout (in minutes)                                    |                       |
| <ul> <li>Local User Authentication</li> <li>Ocal/LDAP/RADIUS</li> </ul> |                       |
| None                                                                    |                       |
| Ignore CC managed mode on local por                                     | -t                    |

#### Select the Local Port Connect Key

1. Select the Local Port Connect key. Use a connect key sequence to connect to a target and switch to another target.

You can then use the hot key to disconnect from the target and return to the local port GUI.

Once the local port connect key is created, it will appear in the Navigation panel of the GUI so you can use it as a reference. See *Connect Key Examples* (on page 271) for examples of connect key sequences.

The connect key works for both standard servers and blade chassis.

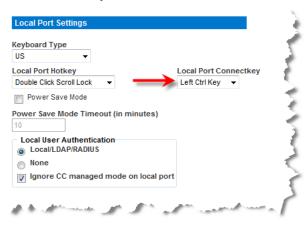

#### Configure the Power Save Feature (Optional)

- 1. If you would like to use the power save feature:
  - a. Select the Power Save Mode checkbox.

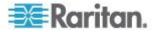

b. Set the amount of time (in minutes) in which Power Save Mode will be initiated.

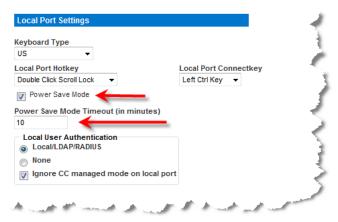

# Select the Local User Authentication

- 1. Choose the type of local user authentication.
  - Local/LDAP/RADIUS. This is the recommended option.

For more information about authentication, see Remote Authentication.

None. There is no authentication for Local Console access.

This option is recommended for secure environments only.

| JS 👻                                           |                                          |
|------------------------------------------------|------------------------------------------|
| ocal Port Hotkey                               | Local Port Connectkey<br>Left Ctrl Key 🗸 |
| Power Save Mode                                |                                          |
| ower Save Mode Timeout (                       | in minutes)                              |
| J                                              |                                          |
| Local User Authentication<br>Local/LDAP/RADIUS | <b></b>                                  |
| Local User Authentication                      | <b>~</b>                                 |

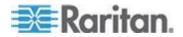

## **Device Services**

#### **Enabling SSH**

Enable SSH access to allow administrators to access the KX III via the SSH v2 application.

#### To enable SSH access:

- 1. Choose Device Settings > Device Services. The Device Service Settings page opens.
- 2. Select Enable SSH Access.
- 3. Enter the SSH Port information. The standard SSH TCP port number is 22 but the port number can be changed to provide a higher level of security operations.
- 4. Click OK.

#### **HTTP and HTTPS Port Settings**

You are able to configure HTTP and/or HTTPS ports used by the KX III. For example, if you are using the default HTTP port 80 for another purpose, changing the port will ensure the device does not attempt to use it.

#### **To change the HTTP and/or HTTPS port settings:**

- 1. Choose Device Settings > Device Services. The Device Service Settings page opens.
- 2. Enter the new ports in the HTTP Port and/or HTTPS Port fields.
- 3. Click OK.

## **Entering the Discovery Port**

The KX III discovery occurs over a single, configurable TCP Port. The default is Port 5000, but you can configure it to use any TCP port except 80 and 443. To access the KX III from beyond a firewall, your firewall settings must enable two-way communication through the default Port 5000 or a non-default port configured here.

#### **To enable the discovery port:**

- Choose Device Settings > Device Services. The Device Service Settings page opens.
- 2. Enter the Discovery Port.
- 3. Click OK.

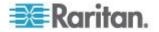

## **Configuring and Enabling Tiering**

The tiering feature allows you to access KX III targets and PDUs through one base KX III device.

Devices can be added and removed from a tiering configuration as needed up to a maximum of two tiered levels.

When setting up the devices, you will use specific CIMS for specific configurations.

See Tiering - Target Types, Supported CIMS and Tiering Configurations for a description of the targets that can be included in a tiered configuration, CIM compatibility and device configuration information.

Port configuration, including changing the CIM name, must be done directly from each device. It cannot be done from the base device for tiered target ports.

Tiering also supports the use of KVM switches to switch between servers. See **Configuring KVM Switches** (on page 87).

Once configured, base and tiered devices are displayed on the Port Access Page. See *Tiered Devices - Port Access Page* (on page 17)

# Before Creating a Tiering Configuration

Before creating a tiering configuration, review **Permitted KX III Tiering Configurations** (on page 124) and Unsupported and Limited Features on Tiered Targets.

Before adding tiered devices to a KX III tiering configuration:

- Base and tiered devices must all be operating with the same firmware revision.
- Enable base devices on the Device Settings page. See Configuring Standard Target Servers
- Enable tiered devices on the Local Port Settings page. See *Configuring KX III Local Port Settings* (on page 117), then *Enable Local Port Device Tiering* (on page 117)
- Enable tiering for the base device, and the tiered devices. See *Enabling Tiering* (on page 126)

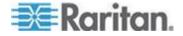

# Permitted KX III Tiering Configurations

Before tiering devices, review **Before Creating a Tiering Configuration** (on page 123).

Following are the permitted tiering configurations for KX III:

- KX III base device > KX III tiered devices
- KX III base device > KX II tiered devices
- Dual Video port targets attached to a tier device should be connected via tier devices

# Unsupported and Limited Features on Tiered Targets

The following features are not supported on tiered targets:

- Blade chassis on tiered devices
- Audio on tiered devices
- Smart cards on tiered devices
- Virtual media tiered devices
- MCCAT as a tiered device
- Port group management is limited to creating port groups of members directly attached to the base
- Dual Video port targets attached to a tier device should not be connected via through the tier base device
- Absolute Mouse Synchronization may not synch correctly if your tiering configuration consists of a mix of KX III and KX II devices
- A KX II base device > KX III tiered devices

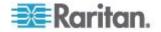

# Tiered KX III Connection Example

The following diagram illustrates the cabling configurations between a KX III tiered device and a KX III base device.

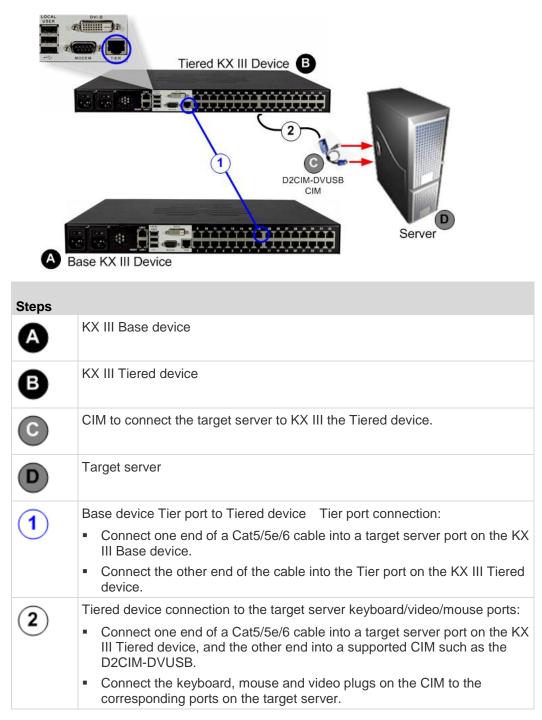

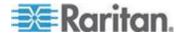

# **Enabling Tiering**

#### To enable tiering:

- 1. From the base KX III tier device, select Device Settings > Device Services to open the Device Service Settings page.
- 2. Select Enable Tiering as Base.
- 3. In the Base Secret field, enter the secret shared between the base and the tiered devices. This secret is required for the tiered devices to authenticate the base device. Enter the same secret word for the tiered device. Click OK.
- 4. Enable the tiered devices. From the tiered device, choose Device Settings > Local Port Settings.
- 5. In the Enable Local Ports section of the page, select Enable Local Port Device Tiering.
- 6. In the Tier Secret field, enter the same secret word you entered for the base device on the Device Settings page. Click OK.

Once devices are enabled and configured, they appear on the Port Access page.

When the KX III is configured to function as a base device or tiered device, they will be displayed as:

- 'Configured As Base Device' in the Device Information section of the left panel of the KX III interface for base devices.
- 'Configured As Tier Device' in the Device Information section of the left panel of the KX III interface for tiered devices.
- The base device will be identified as 'Base' in the left panel of the tiered device's interface under Connect User.
- Target connections to a tier port from the base will be displayed as 2 ports connected.

# Remote and Local Access from Tiered Devices

The base device provides remote and local access over a consolidated port list from the Port Access page.

Tiered devices provide remote access from their own port lists.

Local access is not available on the tiered devices when Tiering is enabled.

## Accessing a Blade Chassis from a Base Device

Blade chassis attached directly to a KX III base device are accessible.

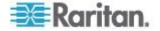

# **Power Control from Tiered Devices**

You can power on and off targets that are a part of the tiered configuration.

These targets are accessed from the Port Access page.

If targets and outlets are associated, power control is available from the Port Access page.

Targets and PDU outlet associations are limited to those attached to the same KX III.

PDUs attached to the base or tiered KX IIIs are displayed on the Power page drop-down along with the statistics for the selected powerstrip.

Outlet level control is available as well.

Specifically, you can power off outlets that are currently on but you cannot power cycle outlets that are currently off.

## **Enabling Direct Port Access via URL**

Direct port access allows users to bypass having to use the device's Login dialog and Port Access page.

This feature also provides the ability to enter a username and password directly to proceed to the target, if the username and password is not contained in the URL.

# Direct Port Access URL Syntax for the Virtual KVM Client (VKC)

If you are using the Virtual KVM Client (VKC) and direct port access, use one of the following syntaxes for standard ports:

 https://IPaddress/dpa.asp?username=username&password=passwo rd&port=port number

Or

 https://IPaddress/dpa.asp?username=username&password=passwo rd&portname=port name

For blade chassis, the port must be designated by both the port number or name, and slot number.

 https://IPaddress/dpa.asp?username=username&password=passwo rd&port=port number-slot number

For example, port number-slot number is 1-2 where the blade chassis is connected to port 1, slot 2

 https://IPaddress/dpa.asp?username=username&password=passwo rd&port=port name-slot number

For example, port name-slot number is Port1-2 where the blade chassis is connected to port 1, slot 2

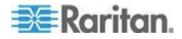

Username and password are optional.

If username and password are not provided, a login dialog will be displayed and, after being authenticated, the user will be directly connected to the target.

The port may be a port number or port name.

If you are using a port name, the name must be unique or an error is reported.

If the port is omitted altogether, an error is reported.

If you are accessing a target that is part of a dual port video group, direct port access uses the primary port to launch both the primary and secondary ports.

Direct port connections to the secondary port are denied, and usual permission rules apply.

For information on the dual port video group feature, see **Creating a Dual Video Port Group** (on page 152).

# Direct Port Access URL Syntax for the Active KVM Client (AKC)

If you are using the Active KVM Client (AKC) and direct port access, use:

 https://IPaddress/dpa.asp?username=username&password=passwo rd&port=port number&client=akc

Or

 https://IPaddress/dpa.asp?username=username&password=passwo rd&port=port name&client=akc

For blade chassis, the port must be designated by both the port number or name, and slot number.

 https://IPaddress/dpa.asp?username=username&password=passwo rd&port=port number-slot number=akc

For example, port number-slot number is 1-2 where the blade chassis is connected to port 1, slot 2

 https://IPaddress/dpa.asp?username=username&password=passwo rd&port=port name-slot number=akc

For example, port name-slot number is Port1-2 where the blade chassis is connected to port 1, slot 2

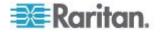

Username and password are optional.

If username and password are not provided, a login dialog will be displayed and, after being authenticated, the user will be directly connected to the target.

The port may be a port number or port name.

If you are using a port name, the name must be unique or an error is reported.

If the port is omitted altogether, an error is reported.

Client=akc is optional unless you are using the AKC client.

If client=akc is not included, the Virtual KVM Client (VKC) is used as the client.

If you are accessing a target that is part of a dual port video group, direct port access uses the primary port to launch both the primary and secondary ports.

Direct port connections to the secondary port are denied, and usual permission rules apply.

For information on the dual port video group feature, see **Creating a Dual Video Port Group** (on page 152).

#### Enable Direct Port Access

- To enable direct port access:
- 1. Choose Device Settings > Device Services. The Device Service Settings page opens.
- 2. Select Enable Direct Port Access via URL if you would like users to have direct access to a target via the Dominion device by passing in the necessary parameters in the URL.
- 3. Click OK.

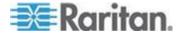

#### Enabling the AKC Download Server Certificate Validation

If you are using the AKC client, you can choose to use the Enable AKC Download Server Certificate Validation feature or opt not to use this feature.

Note: When operating in IPv4 and IPv6 dual stack mode with 'Enable AKC Download Server Certificate Validation' feature, Microsoft<sup>®</sup> ClickOnce<sup>®</sup> requires that the server certificate CN should not contain a zero compressed form of IPv6 address.

If it does you will not be able to successfully download and launch AKC.

However, this may conflict with browser preferences for the form of the IPv6 address.

Use the server hostname in the common name (CN) or include compressed and uncompressed forms of the IPv6 address in the certificate's Subject Alternative Name.

# Option 1: Do Not Enable AKC Download Server Certificate Validation (default setting)

If you do not enable AKC Download Server Certificate Validation, all Dominion device users and CC-SG Bookmark and Access Client users must:

- Ensure the cookies from the IP address of the device that is being accessed are not currently being blocked.
- Windows Vista, Windows 7 and Windows 2008 server users should ensure that the IP address of the device being accessed is included in their browser's Trusted Sites Zone and that Protected Mode is not on when accessing the device.

# **Option 2: Enable AKC Download Server Certificate Validation**

If you do enable AKC Download Server Certificate Validation:

- Administrators must upload a valid certificate to the device or generate a self-signed certificate on the device. The certificate must have a valid host designation.
- Each user must add the CA certificate (or a copy of self-signed certificate) to the Trusted Root CA store in their browser.
- When using CC-SG neighborhoods, you must enable AKC on each neighborhood member.
- To install the self-signed certificate when using Windows Vista<sup>®</sup> operating system and Windows 7<sup>®</sup> operating system:
- 1. Include the KX III IP address in the Trusted Site zone and ensure 'Protected Mode' is off.

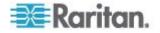

- 2. Launch Internet Explorer<sup>®</sup> using the KX III IP address as the URL. A Certificate Error message will be displayed.
- 3. Select View Certificates.
- 4. On the General tab, click Install Certificate. The certificate is then installed in the Trusted Root Certification Authorities store.
- 5. After the certificate is installed, the KX III IP address should be removed from the Trusted Site zone.
- To enable AKC download server certificate validation:
- 1. Choose Device Settings > Device Services. The Device Service Settings page opens.
- 2. Select the Enable AKC Download Server Certificate Validation checkbox or you can leave the feature disabled (default).
- 3. Click OK.

If you are connecting to a KX III standalone device and support for AKC download server certificate validation is enabled, the valid IPv6 format to generate the certificate is either:

• CN =[fd07:02fa:6cff:2500:020d:5dff:fe00:01c0] when there is a leading 0

or

• CN =[fd07:02fa:6cff:2500:020d:5dff:0000:01c0] when there is no zero compression

# **Configuring SNMP Agents**

SNMP-compliant devices, called agents, store data about themselves in Management Information Bases (MIBs) and return this data to the SNMP managers. See *Viewing the KX III MIB* (on page 140) for information on viewing the KX III MIB.

KX III supports SNMP logging for SNMP v1/v2c and/or v3. SNMP v1/v2c defines message formats and protocol operations when SNMP logging is enabled. SNMP v3 is a security extension of SNMP that provides user authentication, password management and encryption.

# **To configure SNMP agents:**

- Choose Device Settings > Device Services. The Device Service Settings page opens.
- 2. Provide the following SNMP agent identifier information for the MIB-II System Group objects:
  - a. System Name the SNMP agent's name/device name
  - b. System Contact the contact name related to the device
  - c. System Location the location of the device

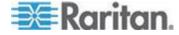

- 3. Select either or both Enable SNMP v1/v2c and Enable SNMP v3. At least one option must be selected. **Required**
- 4. Complete the following fields for SNMP v1/v2c (if needed):
  - a. Community the device's community string
  - b. Community Type grant either Read-Only or Read-Write access to the community users

Note: An SNMP community is the group to which devices and management stations running SNMP belong. It helps define where information is sent. The community name is used to identify the group. The SNMP device or agent may belong to more than one SNMP community.

- 5. Complete the following fields for SNMP v3 (if needed):
  - a. Select Use Auth Passphrase if one is needed. If the Privacy Passphrase is required, the 'Use Auth Passphrase' allows you to have the same passphrase for both without having to re-enter the Auth Passphrase.
  - b. Security Name the username or service account name of the entity communicating with the SNMP agent (up to 32 characters)
  - c. Authentication Protocol the MD5 or SHA authentication protocol used by the SNMP v3 agent
  - d. Authentication Passphrase the passphrase required to access the SNMP v3 agent (up to 64 characters)
  - e. Privacy Protocol if applicable, the AES or DES algorithm used to encrypt PDU and context data
  - f. Privacy Passphrase the passphrase used to access the privacy protocol algorithm (up to 64 characters)
- 6. Click OK to start the SNMP agent service.

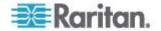

Configure SNMP traps on the Event Management - Settings page, which can be quickly accessed by clicking the SNMP Trap Configuration link. See **Configuring SNMP Traps** (on page 135)for information on creating SNMP traps and List of KX III SNMP Traps for a list of available KX III SNMP traps.

The events that are captured once an SNMP trap is configured are selected on the Event Management - Destination page. See **Configuring Event Management - Destinations** (on page 142).

| Read-Only                                                                                                    |                    | System Contact     | System Location                               |
|----------------------------------------------------------------------------------------------------|--------------------|--------------------|-----------------------------------------------|
| Community Community Type<br>Read-Only<br>Enable SIMP v3<br>Security Name Auth Protocol Auth Passphrase Privacy Protocol Privacy Passphrase | DominionKX         | 1                  |                                               |
| Read-Only                                                                                                    | Enable SNMP v1/v2c | ;                  |                                               |
| Enable SNMP v3 Use Auth Passphrase Security Name Auth Protocol Auth Passphrase Privacy Protocol Privacy Passphrase                         | Community          | Community Type     |                                               |
| Security Name Auth Protocol Auth Passphrase Privacy Protocol Privacy Passphras                                                             |                    | Read-Only 👻        |                                               |
|                                                                                                    | Enable SNMP v3     |                    | Use Auth Passphrase                           |
|                                                                                                    | Security Name      | Auth Protocol Auth | Passphrase Privacy Protocol Privacy Passphras |
| MD5 v None v                                                                                                    |                    | MD5 👻              | None 🚽                                        |

## To reset to factory defaults:

Click Reset To Defaults. All items on the page are set back to their defaults.

WARNING: When using SNMP traps over UDP, it is possible for the KX III and the router that it is attached to fall out of synchronization when the KX III is rebooted, preventing the reboot completed SNMP trap from being logged.

# **Configuring Modem Settings**

Note: Release KX III 3.0.0 does not provide modern support, but will in a future release.

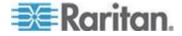

#### Configuring Date/Time Settings

Use the Date/Time Settings page to specify the date and time for the KX III. There are two ways to do this:

- Manually set the date and time.
- Synchronize the date and time with a Network Time Protocol (NTP) server.

# To set the date and time:

- 1. Choose Device Settings > Date/Time. The Date/Time Settings page opens.
- 2. Choose your time zone from the Time Zone drop-down list.
- 3. Adjust for daylight savings time by checking the "Adjust for daylight savings time" checkbox.
- 4. Choose the method to use to set the date and time:
  - User Specified Time use this option to input the date and time manually. For the User Specified Time option, enter the date and time. For the time, use the hh:mm format (using a 24-hour clock).
  - Synchronize with NTP Server use this option to synchronize the date and time with the Network Time Protocol (NTP) Server.
- 5. For the Synchronize with NTP Server option:
  - a. Enter the IP address of the Primary Time server.
  - b. Enter the IP address of the Secondary Time server. Optional

Note: If DHCP is selected for the Network Settings on the Network page, the NTP server IP address is automatically retrieved from the DHCP server by default. Manually enter the NTP server IP address by selecting the Override DHCP checkbox.

6. Click OK.

#### Event Management

The KX III Event Management feature allows you enable and disable the distribution of system events to SNMP Managers, the Syslog and the audit log. These events are categorized, and for each event you can determine whether you want the event sent to one or several destinations.

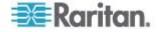

#### **Configuring Event Management - Settings**

Configure SNMP traps and the syslog configuration from the Event Management - Settings page. See *Configuring SNMP Traps* (on page 135).

Once configured, enable the SNMP traps on the Event Management -Destinations page. See **Configuring Event Management -Destinations** (on page 142).

#### **Configuring SNMP Traps**

Simple Network Management Protocol (SNMP) is a protocol governing network management and the monitoring of network devices and their functions.

SNMP traps are sent out over a network to gather information.

The traps are configured on the Event Management - Settings page. See List of KX III SNMP Traps for a list of KX III SNMP traps.

SNMP-compliant devices, called agents, store data about themselves in Management Information Bases (MIBs) and respond to the SNMP trap.

SNMP agents are configured on the Device Services page. See **Configuring SNMP Agents** (on page 131) for information on configuring SNMP agents and **Viewing the KX III MIB** (on page 140) for information on viewing the KX III MIB.

# **To configure SNMP (enable SNMP logging):**

- Choose Device Settings > Event Management Settings. The Event Management - Settings page opens.
- 2. Select the SNMP Logging Enabled checkbox to enable to remaining checkboxes in the section. **Required**
- 3. Select either or both SNMP v1/v2c Traps Enabled and SNMP Trap v3 Enabled. At least one option must be selected.

Once selected, all related fields are enabled. Required

- 4. Complete the following fields for SNMP v1/v2c (if needed):
  - a. Destination IP/Hostname the IP or hostname of the SNMP manager. Up to five (5) SNMP managers can be created

Note: IPv6 addresses cannot exceed 80 characters in length for the host name.

- b. Port Number the port number used by the SNMP manager
- c. Community the device's community string

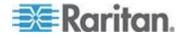

Note: An SNMP community is the group to which devices and management stations running SNMP belong. It helps define where information is sent. The community name is used to identify the group. The SNMP device or agent may belong to more than one SNMP community.

- If it is not already, select the SNMP Trap v3 Enabled checkbox to enable the following fields. Complete the following fields for SNMP v3 (if needed):
  - a. Destination IP/Hostname the IP or hostname of the SNMP manager. Up to five (5) SNMP managers can be created

Note: IPv6 addresses cannot exceed 80 characters in length for the host name.

- b. Port Number the port number used by the SNMP manager
- c. Security Name the username or service account name of the entity communicating with the SNMP agent (up to 32 characters)
- d. Authentication Protocol the MD5 or SHA authentication protocol used by the SNMP v3 agent
- e. Authentication Passphrase the passphrase required to access the SNMP v3 agent (up to 64 characters)
- f. Privacy Protocol if applicable, the AES or DES algorithm used to encrypt PDU and context data
- g. Privacy Passphrase the passphrase used to access the privacy protocol algorithm (up to 64 characters)

Note: If you are accessing the Event Management - Settings page from the local console and are using a screen resolution lower than 1280x1024, the Privacy Passphrase column may not be displayed on the page. If this occurs, hide the KX III's left panel. See Left Panel

6. Click OK to create the SNMP traps.

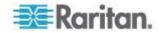

Use the Link to SNMP Agent Configuration link to quickly navigate to the Devices Services page from the Event Management - Settings page.

The events that are captured once an SNMP trap is configured are selected on the Event Management - Destination page. See **Configuring Event Management - Destinations** (on page 142).

KX III supports SNMP logging for SNMP v1/v2c and/or v3. SNMP v1/v2c defines message formats and protocol operations when SNMP logging is enabled. SNMP v3 is a security extension of SNMP that provides user authentication, password management and encryption.

# **To edit existing SNMP traps:**

- 1. Choose Device Settings > Event Management Settings. The Event Management Settings page opens.
- 2. Make changes as needed and click OK to save the changes.

Note: If you disable SNMP settings at any time, the SNMP information is retained so you do not have to reenter if you re-enable the settings.

#### To delete SNMP traps:

Clear all of the SNMP trap fields and save.

Home > Device Settings > Event Management - Settings

| Destination IP/Hostname                                             | ePort #                            | Community |               |                 |                  |                    |
|---------------------------------------------------------------------|------------------------------------|-----------|---------------|-----------------|------------------|--------------------|
|                                                                     | 162                                | public    |               |                 |                  |                    |
|                                                                     | 162                                | public    |               |                 |                  |                    |
|                                                                     | 162                                | public    |               |                 |                  |                    |
|                                                                     | 162                                | public    |               |                 |                  |                    |
|                                                                     |                                    |           |               |                 |                  |                    |
|                                                                     | 162                                | public    |               |                 |                  |                    |
| ngine ID: 80001f8803000                                             | 0d5d03ca3                          | 3b        | Auth Protocol | Auth Passphrase | Privacy Protocol | Privacy Passphrase |
| Engine ID: 80001f8803000                                            | 0d5d03ca3                          |           | Auth Protocol | Auth Passphrase |                  | Privacy Passphrase |
| Engine ID: 80001f8803000                                            | 0d5d03ca3<br>ePort #               | 3b        |               |                 | None             |                    |
| Engine ID: 80001f8803000                                            | 0d5d03ca3<br>ePort #<br>162        | 3b        | MD5           | •               | None None        | •                  |
| SNMP v3 Trap<br>Engine ID: 80001f8803000<br>Destination IP/Hostname | 0d5d03ca3<br>ePort #<br>162<br>162 | 3b        | MD5<br>MD5    | •<br>•          | None None        |                    |

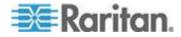

Use the reset to factory defaults feature to remove the SNMP configuration and set the KX III to its original factory default.

## To reset to factory defaults:

• Click Reset To Defaults.

WARNING: When using SNMP traps over UDP, it is possible for the KX III and the router that it is attached to fall out of synchronization when the KX III is rebooted, preventing the reboot completed SNMP trap from being logged.

#### List of KX III SNMP Traps

SNMP provides the ability to send traps, or notifications, to advise an administrator when one or more conditions have been met.

The following table lists the KX III SNMP traps:

| Trap Name                | Description                                                                           |
|--------------------------|---------------------------------------------------------------------------------------|
| bladeChassisCommError    | A communications error with blade chassis device connected to this port was detected. |
| cimConnected             | The CIM is connected.                                                                 |
| cimDisconnected          | The CIM is disconnected.                                                              |
| cimUpdateStarted         | The CIM update start is underway.                                                     |
| cimUpdateCompleted       | The CIM update is complete.                                                           |
| configBackup             | The device configuration has been backed up.                                          |
| configRestore            | The device configuration has been restored.                                           |
| deviceUpdateFailed       | Device update has failed.                                                             |
| deviceUpgradeCompleted   | The KX III has completed update via an RFP file.                                      |
| deviceUpgradeStarted     | The KX III has begun update via an RFP file.                                          |
| factoryReset             | The device has been reset to factory defaults.                                        |
| firmwareFileDiscarded    | Firmware file was discarded.                                                          |
| firmwareUpdateFailed     | Firmware update failed.                                                               |
| firmwareValidationFailed | Firmware validation failed.                                                           |
| groupAdded               | A group has been added to the KX III system.                                          |
| groupDeleted             | A group has been deleted from the system.                                             |
| groupModified            | A group has been modified.                                                            |
| ipConflictDetected       | An IP Address conflict was detected.                                                  |

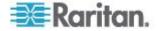

# Chapter 4: KX III Administrator Help

| Trap Name                 | Description                                                                                                 |
|---------------------------|----------------------------------------------------------------------------------------------------|
| ipConflictResolved        | An IP Address conflict was resolved.                                                                        |
| networkFailure            | An Ethernet interface of the product can no longer communicate over the network.                            |
| networkParameterChanged   | A change has been made to the network parameters.                                                           |
| passwordSettingsChanged   | Strong password settings have changed.                                                                      |
| portConnect               | A previously authenticated user has begun a KVM session.                                                    |
| portConnectionDenied      | A connection to the target port was denied.                                                                 |
| portDisconnect            | A user engaging in a KVM session closes the session properly.                                               |
| portStatusChange          | The port has become unavailable.                                                                            |
| powerNotification         | The power outlet status notification: 1=Active, 0=Inactive.                                                 |
| powerOutletNotification   | Power strip device outlet status notification.                                                              |
| rebootCompleted           | The KX III has completed its reboot.                                                                        |
| rebootStarted             | The KX III has begun to reboot, either through cycling power to the system or by a warm reboot from the OS. |
| scanStarted               | A target server scan has started.                                                                           |
| scanStopped               | A target server scan has stopped.                                                                           |
| securityBannerAction      | Security banner was accepted or rejected.                                                                   |
| securityBannerChanged     | A change has been made to the security banner.                                                              |
| securityViolation         | Security violation.                                                                                         |
| setDateTime               | The date and time for the device has been set.                                                              |
| setFIPSMode               | FIPS mode has been enabled.                                                                                 |
| startCCManagement         | The device has been put under CommandCenter Management.                                                     |
| stopCCManagement          | The device has been removed from CommandCenter Management.                                                  |
| userAdded                 | A user has been added to the system.                                                                        |
| userAuthenticationFailure | A user attempted to log in without a correct username and/or password.                                      |
| userConnectionLost        | A user with an active session has experienced an abnormal session termination.                              |

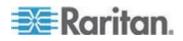

## Chapter 4: KX III Administrator Help

| Trap Name               | Description                                                                         |
|-------------------------|-------------------------------------------------------------------------------------|
| userDeleted             | A user account has been deleted.                                                    |
| userForcedLogout        | A user was forcibly logged out by Admin                                             |
| userLogin               | A user has successfully logged into the KX III and has been authenticated.          |
| userLogout              | A user has successfully logged out of the KX III properly.                          |
| userModified            | A user account has been modified.                                                   |
| userPasswordChanged     | This event is triggered if the password of any user of the device is modified.      |
| userSessionTimeout      | A user with an active session has experienced a session termination due to timeout. |
| userUploadedCertificate | A user uploaded a SSL certificate.                                                  |
| vmImageConnected        | User attempted to mount either a device or image on the target using Virtual Media. |
|                         | For every attempt on device/image mapping (mounting) this event is generated.       |
| vmImageDisconnected     | User attempted to unmount a device or image on the target using Virtual Media.      |

# Viewing the KX III MIB

# **To view the KX III MIB:**

- 1. Choose Device Settings > Event Management Settings. The Event Management Settings page opens.
- 2. Click the 'Click here to view the Dominion KX3SNMP MIB' link. The MIB file opens in a browser window.

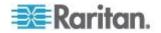

Note: If you have Read-Write privileges to the MIB file, use a MIB editor to make changes to the file.

| This is a common MIB for Dominion KX/KSX G1 and KX/KSX G2 and LX traps                                           |      |
|----------------------------------------------------------------------------------------------------|------|
| 12/20/11 H.                                                                                                    | 5    |
| notifications updated                                                                                            |      |
| Added new traps for userDisconnectedFromPort                                                                     | b)   |
|                                                                                                    |      |
| 07/08/11 H.                                                                                                    |      |
| Corrected description for portStatusChange                                                                       | - 1  |
|                                                                                                    | - E  |
| 12/20/10 H.                                                                                                    | - 2- |
| notifications updated                                                                                            |      |
| Added new traps for scanStarted, scanStopped                                                                     | - 11 |
| Also added defn for portList                                                                                     |      |
|                                                                                                    | - 20 |
| 03/09/10 H.                                                                                                    | 1    |
| notifications updated                                                                                            | - A  |
| Added new traps for securityBannerChanged, securityBannerAction                                                  | -    |
| Also added defn for bannerChanges, bannerAction                                                                  | 1    |
|                                                                                                    |      |
| 09/08/09 H.                                                                                                    | 2    |
| notifications updated                                                                                            |      |
| Added new traps for setDateTime, setFIPSMode                                                                     |      |
| Also added defn for sysDateAndTime, fipsModeStatus                                                               | ~    |
|                                                                                                    | 1    |
| 10/14/08 H.                                                                                                    | 1    |
| notifications updated                                                                                            | 1    |
| Added new traps for userForcedLogout, userUploadedCertificate                                                    | - 6  |
| and bladeChassisCommError                                                                                        | 1.1  |
| Also added defn for certificateAuthorityName                                                                     | -    |
| and the second second second second second second second second second second second second second second second | 5. W |
|                                                                                                    |      |

#### SysLog Configuration

- **To configure the Syslog (enable Syslog forwarding):**
- 1. Select Enable Syslog Forwarding to log the device's messages to a remote Syslog server.
- 2. Type the IP Address/Hostname of your Syslog server in the IP Address field.
- 3. Click OK.

Note: IPv6 addresses cannot exceed 80 characters in length for the host name.

Use the reset to defaults feature to remove the syslog configuration.

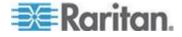

#### **Configuring Event Management - Destinations**

System events, if enabled, generate SNMP notification events (traps), or can be logged to the syslog or audit log. Use the Event Management - Destinations page to select the system events to track and where to send this information.

Note: SNMP traps are generated only if the SNMP Logging Enabled option is selected. Syslog events are generated only if the Enable Syslog Forwarding option is selected. Both of these options are in the Event Management - Settings page. See **Configuring Event Management -Settings** (on page 135).

## **To select events and their destinations:**

1. Choose Device Settings > Event Management - Destinations. The Event Management - Destinations page opens.

System events are categorized by Device Operation, Device Management, Security, User Activity, and User Group Administration.

2. Select the checkboxes for those event line items you want to enable or disable, and where you want to send the information.

*Tip: Enable or disable entire Categories by checking or clearing the Category checkboxes, respectively.* 

- 3. Click OK.
- To reset to factory defaults:
- Click Reset To Defaults.

WARNING: When using SNMP traps over UDP, it is possible for the KX III and the router that it is attached to fall out of synchronization when the KX III is rebooted, preventing the reboot completed SNMP trap from being logged.

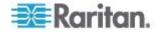

## **Power Supply Setup**

The KX III provides dual power supplies, and can automatically detect and provide notification regarding the status of these power supplies. Use the Power Supply Setup page to specify whether you are using one or both of the power supplies. Proper configuration ensures that the KX III sends the appropriate notifications should a power supply fail. For example, if power supply number one fails, the power LED at the front of the unit will turn red.

#### To enable automatic detection for the power supplies in use:

1. Choose Device Settings > Power Supply Setup. The Power Supply Setup page opens.

|       | Power Supply Setup Page     |  |
|-------|-----------------------------|--|
| 1     | PowerIn1 Auto Detect        |  |
|       | Powerin2 Auto Detect        |  |
|       |                             |  |
| 5 625 |                             |  |
|       | OK Reset To Defaults Cancel |  |

- 2. If you are plugging power input into power supply number one (left-most power supply at the back of the unit), then select the PowerIn1 Auto Detect option.
- 3. If you are plugging power input into power supply number two (right-most power supply at the back of the unit), then select the PowerIn2 Auto Detect option.
- 4. Click OK.

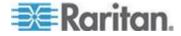

Note: If either of these checkboxes is selected and power input is not actually connected, the power LED at the front of the unit turns red.

- **To turn off the automatic detection:**
- Deselect the checkbox for the appropriate power supply.
- To reset to factory defaults:
- Click Reset To Defaults.

Note: The KX III does NOT report power supply status to CommandCenter. Dominion I (generation 1), however, does report power supply status to CommandCenter.

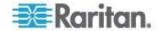

## **Connect and Disconnect Scripts**

The KX III provides the ability to execute key macro scripts when connecting to or disconnecting from a target.

You can create and edit your own scripts on the Connection Script page to perform additional actions when connecting to or disconnecting from targets.

Alternatively, you can import existing connection scripts in XML file format. Scripts that you create in KX III can also be exported in XML file format.

A total of 16 scripts can be accommodated on the KX III.

| Available Co   | nnection Scripts    |        |
|----------------|---------------------|--------|
| Ctrl-Alt-Del ( | DnExit (Disconnect) |        |
| AKC-PrtSor (   |                     | Add    |
|                |                     | Modify |
|                |                     | Remove |

#### Apply Selected Scripts to Ports

| Apply | ▲ No.     | Name    | Name Scripts Currently in Use                             |              |                        |                           |  |
|-------|-----------|---------|-----------------------------------------------------------|--------------|------------------------|---------------------------|--|
|       | 5         | SE-KX   | (2-232-LP-ChangedName                                     |              |                        |                           |  |
|       | 6         | Japan   | ese Target                                                |              |                        |                           |  |
|       | 8         | se-ksx2 | se-ksx2-188-local-port On Disconnect: Ctrl-Alt-Del_OnExit |              |                        |                           |  |
|       | 9         | W2K3    | Server                                                    |              |                        |                           |  |
| V     | 18        | Win X   | Win XP 2.4GHz P4 504MB                                    |              |                        |                           |  |
|       |           |         |                                                           |              |                        |                           |  |
|       | Select Al |         | Deselect All                                              | Apply Script | Remove Connect Scripts | Remove Disconnect Scripts |  |

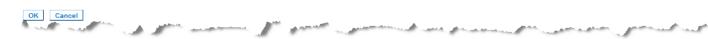

#### **Applying and Removing Scripts**

#### **To apply a script to targets:**

- 1. Click Device Settings > Connection Scripts. The Connection Scripts page opens.
- In the Available Connection Scripts section, select the script to be applied to the target(s). One 'On Connect' and one 'On Disconnect' script may be applied to a target.

Note: Only one script can be added to the targets at a time.

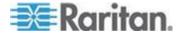

- In the Apply Selected Scripts to Ports section, select the target(s) you want to apply the script to using Select All or clicking on the checkbox to the left of each target to apply the script to only select targets.
- 4. Click Apply Scripts. Once the script is added to the target, it appears under the Scripts Currently in Use column in the Apply Selected Scripts to Ports section.

#### **To remove a script from targets:**

- In the Apply Selected Scripts to Ports section, select the target(s) you want to remove the scripts from using Select All or clicking on the checkbox to the left of each target to remove the script from only select targets.
- 2. Click Remove Connect Scripts to remove connect scripts or click Remove Disconnect Scripts to remove disconnect scripts.

#### **Adding Scripts**

Note: You can also add scripts that were created outside of KX III and import them as XML files. See **Importing and Exporting Scripts** (on page 149).

#### To create script:

- 1. Click Device Settings > Connection Scripts. The Connection Scripts page opens.
- 2. In the Available Connection Scripts section, click Add. The Add Connection Script page opens.
- 3. Enter a name for the script up to 32 characters in length. This name is displayed in the Available Connection Scripts section of the Configure Scripts page once the script is created.
- 4. Select either Connect or Disconnect as the type of script you are creating. Connect scripts are used on a new connection or when switching to a target.
- 5. Select the keyboard type required for the target you are using.
- From the Key Sets drop-down, choose the keyboard key set you want to use to create the script. Once selected, the Add box below the Key Sets drop-down is populated with the selected key set options.
- Select a key from the Add box and click Add to move it to Script box. Remove a key from Script box by selecting it clicking Remove. Reorder keys by selecting them and using the Up and Down icons.

The script can consist of one or more keys. Additionally, you can mix and match the keys to be used in the script.

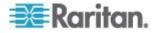

For example, select F1-F16 to display the function key set in the Add box. Select a function key and add it to the Script box. Next, select Letters from the Key Set drop-down and add a letter key to the script.

- 8. Optionally, add text that will display when the script is executed.
  - a. Click Construct Script from Text to open the Construct Script From Text page.
  - b. Enter the script in the text box. For example, enter "Connected to Target".
  - c. Click OK Construct Script From Text page.
- 9. Click OK to create the script.

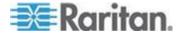

Chapter 4: KX III Administrator Help

| ript Name Connect_Script_Target_A<br>e On Oconnect Disconnect<br>yboard Type English (US)<br>y Sets Letters Construct Script From Text<br>A<br>B<br>C<br>D<br>E<br>F<br>G<br>H<br>I<br>J<br>V<br>Construct Script From Text<br>Press F6<br>Release F6<br>Press C<br>Release C |
|----------------------------------------------------------------------------------------------------|
| yboard Type English (US)<br>y Sets Letters  Construct Script From Text<br>A B C D E F G G H I I C C C C C C C C C C C C C C C C C                                                                                                    |
| y Sets Letters Construct Script From Text A B C D E ys F G G H I                                                                                                    |
| A<br>B<br>C<br>D<br>E<br>F<br>G<br>H<br>I                                                                                                    |
| ys F<br>G<br>H<br>I                                                                                                    |
|                                                                                                    |

| Connected to Target |     |
|---------------------|-----|
|                     |     |
|                     |     |
|                     |     |
|                     |     |
|                     |     |
|                     | .:: |
| OK Cancel Clear     |     |

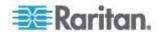

## **Modifying Scripts**

## To modify existing scripts:

- 1. Click Device Settings > Connection Scripts. The Connection Scripts page opens.
- 2. In the Available Connection Scripts section, select the script you want to modify and click Modify. The page is then in Edit mode.
- 3. Make changes as needed. Click OK when finished.

## Importing and Exporting Scripts

You are able to import and export connect and disconnect scripts that are in XML file format. Keyboard macros cannot be imported or exported.

Note: The import and export feature is not available from the Local Console.

Imported scripts can be edited in KX III using the Modify feature. However, once an imported script is associated with a port, it cannot be modified. Remove the script from the port to modify it. See *Applying and Removing Scripts* (on page 145).

# To import a script:

- 1. Click Device Settings > Connection Scripts. The Connection Scripts page opens.
- 2. In the Available Connection Scripts section, click Import. The Import Connection Scripts page opens.
- 3. Select the import setting.
  - Skip duplicates Scripts that already exist in KX III are not included in the import.
  - Overwrite duplicates Scripts that already exists in KX III are overwritten by the new, imported script.
  - Add duplicates with a different name Duplicate scripts will be renamed during the import and will not overwrite existing scripts. KX III assigns a number to the file name to distinguish it from the original.
- 4. Use the browse function to locate the XML script files to import.

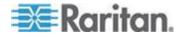

#### Chapter 4: KX III Administrator Help

5. Click Import. The Configuration Scripts page opens and the imported scripts are displayed.

|                                      | <u> </u> |
|--------------------------------------|----------|
| mport Connection Scripts             |          |
| nport Settings                       |          |
| <ul> <li>Skip duplicates</li> </ul>  |          |
| Overwrite duplicates                 |          |
| Add duplicates with a different name | -        |
| annation Societa File                | 1        |
| Browse_                              | 1        |
| Cancel                               |          |
|                                      |          |

#### To export a disconnect script:

- 1. Click Device Settings > Configuration Scripts. The Configuration Scripts page opens.
- In the Available Connection Scripts section, select the script you want to export and click Export. A dialog prompting you to open or save the XML file appears.
- 3. Save the XML file or open it in an XML editor. If you save the XML file, it is saved to your default Download folder.

## Port Group Management

Port group management refers to the following:

- Blade Server Group the aggregation of ports connected to certain types of blades into a group representing the blade chassis. See *HP* and Cisco UCS Blade Chassis Configuration (Port Group Management) (on page 107) for details.
- Dual Video Port Group the creation of port groups that provide extended desktop configurations on target servers. See Creating a Dual Video Port Group (on page 152).
- Port Group the creation of 'standard' port groups where settings applying to a primary port are applied to all secondary ports in the group. See *Creating Port Groups* (on page 151).

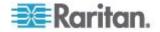

#### **Creating Port Groups**

The KX III supports the aggregation of multiple ports into a single port group.Port groups consist solely of ports configured as standard KVM ports.

A port may only be a member of a single group.

Ports that are available to be included in a port group are displayed in the Select Port for Group > Available list.

Once a port is added to a port group, it is not available to add to another port group. Remove the port from its existing port group to use it in a new one.

A maximum of 8 port groups can be created. The Add button is disabled once this limit is reached.

Connect and disconnect actions performed from the primary port are applied to the secondary ports in the group with the exception of power control.

Port Groups are restored using the Backup and Restore option (see *Backup and Restore* (on page 174)).

Note: See HP and Cisco UCS Blade Chassis Configuration (Port Group Management) (on page 107) for information on creating port groups for blade chassis, and Creating Dual Port Video Groups for information on creating dual video port groups.

## To create a port group:

- 1. Select Device Settings > Port Group Management. The Port Group Management page opens. Any existing port groups are displayed.
- 2. Click Add. The page refreshes and displays all of the port group options available.
- 3. Select the Port Group radio button.
- Select the ports to add to the group by clicking on them in the Available text box, and then clicking Add to add it to the Selected text box.
- 5. Click OK to create the port group. The port group now appears on the Port Group Management page.

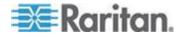

#### **Creating a Dual Video Port Group**

The dual video port groups feature allows you to group two video ports into one group.

Use this feature when you need to connect to a server with two video cards/ports, and you want to access both ports from the same remote client at the same time.

Note: Dual port video groups are not supported by models with only one KVM channel such as KX3-108 and KX3-116 models.

Note: Once a dual video port group is created, it is available from the local console as well as the remote client. However, extended desktop is not supported at the local console.

Dual video port groups appear on the Port Access page as Dual Port types.

The primary and secondary ports that are a part of the port group appear on the Port Access page as Dual Port(P) and Dual Port(S), respectively. For example, if the CIM type is DCIM, "DCIM Dual Port (P)" is displayed.

Each group must contain a primary port and a secondary port.

The configuration applied to the primary port is applied to all secondary ports in the group. If a port is removed from the group, it is considered an independent port and a new configuration can be applied to it.

When you access a dual port video group from the remote client, you connect to the primary port, which opens a KVM connection window to both the primary and secondary ports of the dual port group.

The sessions can be launched and viewed from the remote client on one or multiple monitors as needed.

The orientation setting configured on the device for the target must match the actual configuration on the target operating system.

It is recommended that the connecting client have the same screen orientation whenever possible.

Important: Review the information in the Dual Video Port Groups section for restrictions, recommendations, and so on that may impact your specific environment.

### To create a dual port video group:

- 1. Select Device Settings > Port Group Management. The Port Group Management page opens. Any existing port groups are displayed.
- 2. Click Add. The Port Group page opens, and all available ports are displayed in the Select Ports for Group section.

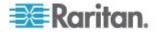

Note: If a port is already a part of blade server port group, another dual video port group, or 'standard' port group, the port is not an option since ports can only belong to a single port group at a time.

- 3. Select the Dual Video Port Group radio button.
- 4. From the Select Ports for Group section, click on the port you are designating as the primary port, then click Add to add it to the Selected text box. Be sure to add the primary port first.

Note: Ideally, the permissions applied to each port in the port group should be the same. If they are not, the permissions of the port with the most restrictive permissions is applied to the port group. For example, if VM Access Deny is applied to one port and VM Access Read-Write is applied to another port, VM Access Deny is applied to the port group. See **Permissions and Dual Video Port Group Access** (on page 202) for information on how port permissions affect dual video port groups.

- 5. Click on the port that you are designating as the secondary port and click Add to add it to the Selected text box.
- 6. Select the orientation of the page. The orientation you select depends on what works best with your monitor setup.
- 7. Click OK to create the port group.

Dual video port groups appear on the Port Access page as Dual Port types.

The primary and secondary ports that are a part of the port group appear on the Port Access page as Dual Port(P) and Dual Port(S), respectively. For example, if the CIM type is DCIM, "DCIM Dual Port (P)" is displayed.

Note: Dual Video port targets attached to a tier device should only be connected via the tier device, not through the tier base device.

## Changing the Default GUI Language Setting

The KX III GUI defaults to English, but also supports the following localized languages:

- Japanese
- Simplified Chinese
- Traditional Chinese

## To change the GUI language:

- Select Device Settings > Language. The Language Settings page opens.
- 2. From the Language drop-down, select the language you want to apply to the GUI.

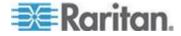

3. Click Apply. Click Reset Defaults to change back to English.

Note: Once you apply a new language, the online help is also localized to match your language selection.

# **Security Management**

#### **Security Settings**

From the Security Settings page, you can specify login limitations, user blocking, password rules, and encryption and share settings.

Raritan SSL certificates are used for public and private key exchanges, and provide an additional level of security. Raritan web server certificates are self-signed. Java applet certificates are signed by a VeriSign certificate. Encryption guarantees that your information is safe from eavesdropping and these certificates ensure that you can trust that the entity is Raritan, Inc.

- **To configure the security settings:**
- Choose Security > Security Settings. The Security Settings page opens.
- 2. Update the *Login Limitations* (on page 155) settings as appropriate.
- Update the Strong Passwords (on page 157) settings as appropriate.
- 4. Update the *User Blocking* (on page 158) settings as appropriate.
- 5. Update the Encryption & Share settings as appropriate.
- 6. Click OK.

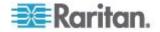

# To reset back to defaults:

• Click Reset to Defaults.

| Login Limitations                                                                                                    | User Blocking                                                                                                    |
|----------------------------------------------------------------------------------------------------|----------------------------------------------------------------------------------------------------|
| <ul> <li>Enable Single Login Limitation</li> <li>Enable Password Aging</li> <li>Password Aging Interval (days)</li> <li>60</li> <li>Log Out Idle Users</li> <li>After (1-365 minutes)</li> <li>1</li> </ul> | <ul> <li>Disabled</li> <li>Timer Lockout</li> <li>Attempts         <ul> <li>3</li> <li>Lockout Time</li> <li>5</li> <li>Deactivate User-ID</li> <li>Failed Attempts</li> <li>3</li> </ul> </li> </ul> |
| Strong Passwords                                                                                                    | Encryption & Share                                                                                                    |
| Enable Strong Passwords Minimum length of strong password     Maximum length of strong password     16                                                                                                    | Encryption Mode Auto Auto Apply Encryption Mode to KVM and Virtual Media (Forced in FIPS 140-2 Mode) Enable FIPS 140-2 Mode (Changes are activated on reboot only!) Current FIPS status: Inactive     |
| Enforce at least one lower case character     Enforce at least one upper case character     Enforce at least one numeric character     Enforce at least one printable special character                     | PC Share Mode<br>PC-Share  VM Share Mode<br>Local Device Reset Mode<br>Enable Local Factory Reset                                                                                                    |
| Number of restricted passwords based on history       5       OK     Reset To Defaults       Cancel                                                                                                    | · · ·                                                                                                    |

# Login Limitations

Using login limitations, you can specify restrictions for single login, password aging, and the logging out idle users.

| Limitation                        | Description                                                                                                    |
|-----------------------------------|----------------------------------------------------------------------------------------------------|
| Enable single login<br>limitation | When selected, only one login per user name is<br>allowed at any time. When deselected, a given<br>user name/password combination can be<br>connected into the device from several client<br>workstations simultaneously. |
| Enable password aging             | When selected, all users are required to change<br>their passwords periodically based on the<br>number of days specified in Password Aging<br>Interval field.                                                             |
|                                   | This field is enabled and required when the<br>Enable Password Aging checkbox is selected.                                                                                                    |

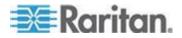

## Chapter 4: KX III Administrator Help

| Limitation                                      | <b>Description</b><br>Enter the number of days after which a password<br>change is required. The default is 60 days.                                                                                                    |
|-------------------------------------------------|----------------------------------------------------------------------------------------------------|
| Log out idle users,<br>After (1-365<br>minutes) | Select the "Log off idle users" checkbox to<br>automatically disconnect users after the amount<br>of time you specify in the "After (1-365 minutes)"<br>field. If there is no activity from the keyboard or<br>mouse, all sessions and all resources are logged<br>out. If a virtual media session is in progress,<br>however, the session does not timeout. |
|                                                 | The After field is used to set the amount of time<br>(in minutes) after which an idle user will be<br>logged out. This field is enabled when the Log<br>Out Idle Users option is selected. Up to 365<br>minutes can be entered as the field value                                                                                                    |

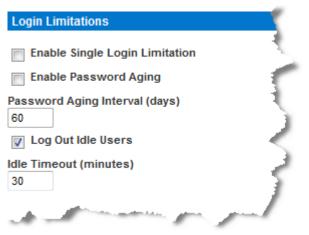

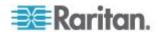

#### **Strong Passwords**

Strong passwords provide more secure local authentication for the system. Using strong passwords, you can specify the format of valid KX III local passwords such as minimum and maximum length, required characters, and password history retention.

Strong passwords require user-created passwords to have a minimum of 8 characters with at least one alphabetical character and one nonalphabetical character (punctuation character or number). In addition, the first four characters of the password and the user name cannot match.

When selected, strong password rules are enforced. Users with passwords not meeting strong password criteria will automatically be required to change their password on their next login. When deselected, only the standard format validation is enforced. When selected, the following fields are enabled and required:

| Field                                            | Description                                                                                                    |
|--------------------------------------------------|----------------------------------------------------------------------------------------------------|
| Minimum length of strong password                | Passwords must be at least 8<br>characters long. The default is 8, but<br>administrators can change the minimum<br>to 63 characters.                                        |
| Maximum length of strong password                | The default minimum length is 8, but<br>administrators can set the maximum to<br>a default of 16 characters. The<br>maximum length of strong passwords is<br>63 characters. |
| Enforce at least one lower case character        | When checked, at least one lower case character is required in the password.                                                                                                |
| Enforce at least one upper case character        | When checked, at least one upper case character is required in the password.                                                                                                |
| Enforce at least one numeric character           | When checked, at least one numeric character is required in the password.                                                                                                   |
| Enforce at least one printable special character | When checked, at least one special character (printable) is required in the password.                                                                                       |
| Number of restricted passwords based on history  | This field represents the password<br>history depth. That is, the number of<br>prior passwords that cannot be<br>repeated. The range is 1-12 and the<br>default is 5.       |

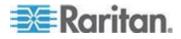

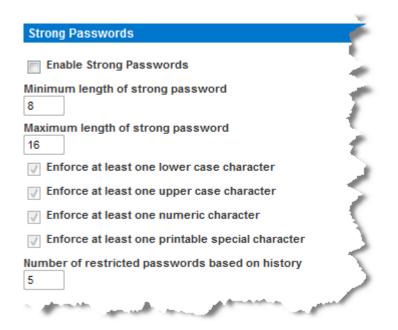

# **User Blocking**

The User Blocking options specify the criteria by which users are blocked from accessing the system after the specified number of unsuccessful login attempts.

The three options are mutually exclusive:

| Option   | Description                                                                                           |
|----------|----------------------------------------------------------------------------------------------------|
| Disabled | The default option. Users are not blocked regardless of the number of times they fail authentication. |

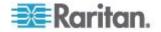

| Option             | Description                                                                                                    |
|--------------------|----------------------------------------------------------------------------------------------------|
| Timer Lockout      | Users are denied access to the system for the specified amount of time after exceeding the specified number of unsuccessful login attempts. When selected, the following fields are enabled:                                                         |
|                    | <ul> <li>Attempts - The number of unsuccessful login<br/>attempts after which the user will be locked<br/>out. The valid range is 1 - 10 and the default<br/>is 3 attempts.</li> </ul>                                                               |
|                    | <ul> <li>Lockout Time - The amount of time for which<br/>the user will be locked out. The valid range is<br/>1 - 1440 minutes and the default is 5 minutes.</li> </ul>                                                                               |
|                    | Note: Users in the role of Administrator are exempt from the timer lockout settings.                                                                                                    |
| Deactivate User-ID | When selected, this option specifies that the user<br>will be locked out of the system after the number<br>of failed login attempts specified in the Failed<br>Attempts field:                                                                       |
|                    | <ul> <li>Failed Attempts - The number of unsuccessful<br/>login attempts after which the user's User-ID<br/>will be deactivated. This field is enabled when<br/>the Deactivate User-ID option is selected. The<br/>valid range is 1 - 10.</li> </ul> |
|                    | When a user-ID is deactivated after the specified<br>number of failed attempts, the administrator must<br>change the user password and activate the user<br>account by selecting the Active checkbox on the<br>User page.                            |

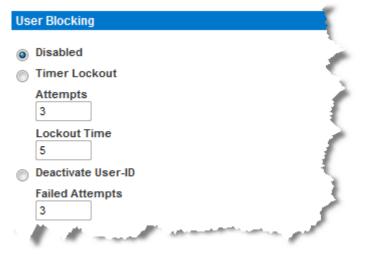

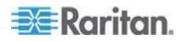

#### **Encryption & Share**

Using the Encryption & Share settings you can specify the type of encryption used, PC and VM share modes, and the type of reset performed when the KX III Reset button is pressed.

WARNING: If you select an encryption mode that is not supported by your browser, you will not be able to access the KX III from your browser.

## **Configure Encryption & Share**

Note that video performance may be impacted once encryption is applied. The extent of the performance impact varies based on the encryption mode.

For the best possible video performance and throughput, disable encryption if your security policy permits this.

## **To configure encryption and share:**

1. Choose one of the options from the Encryption Mode drop-down list.

When an encryption mode is selected, a warning appears, stating that if your browser does not support the selected mode, you will not be able to connect to the KX III.

The warning states "When the Encryption Mode is specified please ensure that your browser supports this encryption mode; otherwise you will not be able to connect to the KX III."

| Encryption mode | Description                                                                                                    |
|-----------------|----------------------------------------------------------------------------------------------------|
| Auto            | This is the recommended option. The KX III autonegotiates to the highest level of encryption possible.                                                                                                    |
|                 | You <i>must</i> select Auto in order for the device<br>and client to successfully negotiate the use of<br>FIPS compliant algorithms.                                                                                                    |
| RC4             | Secures user names, passwords and KVM<br>data, including video transmissions using the<br>RSA RC4 encryption method. This is a<br>128-bit Secure Sockets Layer (SSL) protocol<br>that provides a private communications<br>channel between the KX III device and the<br>Remote PC during initial connection<br>authentication. |
|                 | If you enable FIPS 140-2 mode and RC4 has<br>been selected, you will receive an error<br>message. RC4 is not available while in FIPS                                                                                                    |

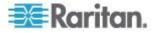

| Encryption mode | Description                                                                                                    |
|-----------------|----------------------------------------------------------------------------------------------------|
|                 | 140-2 mode.                                                                                                    |
| AES-128         | The Advanced Encryption Standard (AES) is<br>a National Institute of Standards and<br>Technology specification for the encryption of<br>electronic data. 128 is the key length. When<br>AES-128 is specified, be certain that your<br>browser supports it, otherwise you will not be<br>able to connect. See <b>Checking Your</b><br><b>Browser for AES Encryption</b> (on page 162)<br>for more information. |
| AES-256         | The Advanced Encryption Standard (AES) is<br>a National Institute of Standards and<br>Technology specification for the encryption of<br>electronic data. 256 is the key length. When<br>AES-256 is specified, be certain that your<br>browser supports it, otherwise you will not be<br>able to connect. See <b>Checking Your</b><br><b>Browser for AES Encryption</b> (on page 162)<br>for more information. |

Note: If you are running Windows XP<sup>®</sup> operating system with Service Pack 2, Internet Explorer<sup>®</sup> 7 cannot connect remotely to the KX III using AES-128 encryption.

- 2. Apply Encryption Mode to KVM and Virtual Media. When selected, this option applies the selected encryption mode to both KVM and virtual media. After authentication, KVM and virtual media data is also transferred with 128-bit encryption.
- For government and other high security environments, enable FIPS 140-2 Mode by selecting the Enable FIPS 140-2 checkbox. See *Enabling FIPS 140-2* (on page 163) for information on enabling FIPS 140-2.
- 4. PC Share Mode Determines global concurrent remote KVM access, enabling up to eight remote users to simultaneously log into one KX III and concurrently view and control the same target server through the device. Click the drop-down list to select one of the following options:
  - Private No PC share. This is the default mode. Each target server can be accessed exclusively by only one user at a time.
  - PC-Share KVM target servers can be accessed by up to eight users (administrator or non-administrator) at one time. Each remote user has equal keyboard and mouse control, however, note that uneven control will occur if one user does not stop typing or moving the mouse.

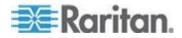

- 5. If needed, select VM Share Mode. This option is enabled only when PC-Share mode is enabled. When selected, this option permits the sharing of virtual media among multiple users, that is, several users can access the same virtual media session. The default is disabled.
- 6. If needed, select Local Device Reset Mode. This option specifies which actions are taken when the hardware Reset button (at the back of the device) is depressed. For more information, see Resetting the KX III Using the Reset Button. Choose one of the following options:

| Local device reset mode                 | Description                                                                        |
|-----------------------------------------|------------------------------------------------------------------------------------|
| Enable Local Factory<br>Reset (default) | Returns the KX III device to the factory defaults.                                 |
| Enable Local Admin<br>Password Reset    | Resets the local administrator password only.<br>The password is reset to raritan. |
| Disable All Local<br>Resets             | No reset action is taken.                                                          |

Note: When using the P2CIM-AUSBDUAL or P2CIM-APS2DUAL to attach a target to two KX IIIs, if Private access to the targets is required, both KVM switches must have Private set as their PC Share Mode.

See Supported Paragon CIMS and Configurations (see "Supported Paragon II CIMS and Configurations" on page 287) for additional information on using Paragon CIMs with the KX III.

#### Checking Your Browser for AES Encryption

If you do not know if your browser uses AES, check with the browser manufacturer or navigate to the https://www.fortify.net/sslcheck.html website using the browser with the encryption method you want to check. This website detects your browser's encryption method and displays a report.

AES 256-bit encryption is supported on the following web browsers:

- Firefox®
- Internet Explorer<sup>®</sup>

In addition to browser support, AES 256-bit encryption requires the installation of Java<sup>™</sup> Cryptography Extension<sup>®</sup> (JCE<sup>®</sup>) Unlimited Strength Jurisdiction Policy Files.

Jurisdiction files for various JREs<sup>™</sup> are available at the "other downloads" section of the following link:

• JRE1.7 - javase/downloads/jce-7-download-432124.html

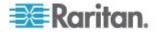

#### Enabling FIPS 140-2

For government and other high security environments, enabling FIPS 140-2 mode may be required.

The KX III uses an embedded FIPS 140-2-validated cryptographic module running on a Linux<sup>®</sup> platform per FIPS 140-2 Implementation Guidance section G.5 guidelines.

Once this mode is enabled, the private key used to generate the SSL certificates must be internally generated; it cannot be downloaded or exported.

Note that performance may be impacted once FIPS 140-2 mode is enabled.

### To enable FIPS 140-2:

- 1. Access the Security Settings page.
- Enable FIPS 140-2 Mode by selecting the Enable FIPS 140-2 checkbox in the Encryption & Share section of the Security Settings page.

You will utilize FIPS 140-2 approved algorithms for external communications once in FIPS 140-2 mode.

The FIPS cryptographic module is used for encryption of KVM session traffic consisting of video, keyboard, mouse, virtual media and smart card data.

3. Reboot the KX III. Required

Once FIPS mode is activated, 'FIPS Mode: Enabled' will be displayed in the Device Information section in the left panel of the screen.

For additional security, you can also create a new Certificate Signing Request once FIPS mode is activated. This will be created using the required key ciphers. Upload the certificate after it is signed or create a self-signed certificate. The SSL Certificate status will updated from 'Not FIPS Mode Compliant' to 'FIPS Mode Compliant'.

When FIPS mode is activated, key files cannot be downloaded or uploaded. The most recently created CSR will be associated internally with the key file. Further, the SSL Certificate from the CA and its private key are not included in the full restore of the backed-up file. The key cannot be exported from KX III.

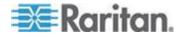

## FIPS 140-2 Support Requirements

The KX III supports the use of FIPS 140-2 approved encryption algorithms. This allows an SSL server and client to successfully negotiate the cipher suite used for the encrypted session when a client is configured for FIPS 140-2 only mode.

Following are the recommendations for using FIPS 140-2 with the KX III:

## KX III

• Set the Encryption & Share to Auto on the Security Settings page. See Encryption & Share.

# **Microsoft Client**

• FIPS 140-2 should be enabled on the client computer and in Internet Explorer.

# **To enable FIPS 140-2 on a Windows client:**

- 1. Select Control Panel > Administrative Tools > Local Security Policy to open the Local Security Settings dialog.
- 2. From the navigation tree, select Select Local Policies > Security Options.
- 3. Enable "System Cryptography: Use FIPS compliant algorithms for encryption, hashing and signing".
- 4. Reboot the client computer.

# **To enable FIPS 140-2 in Internet Explorer:**

- 1. In Internet Explorer, select Tools > Internet Options and click on the Advanced tab.
- 2. Select the Use TLS 1.0 checkbox.
- 3. Restart the browser.

# **Configuring IP Access Control**

Using IP access control, you control access to your KX III. Note that IP access control restricts traffic of any kind from accessing the KX III, so NTP servers, RADIUS hosts, DNS hosts and so on must be granted access to the KX III.

By setting a global Access Control List (ACL) you are ensuring that your device does not respond to packets being sent from disallowed IP addresses. The IP access control is global, affecting the KX III as a whole, but you can also control access to your device at the group level. See *Group-Based IP ACL (Access Control List)* (on page 60) for more information about group-level control.

## Important: IP address 127.0.0.1 is used by the KX III local port.

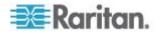

When creating an IP Access Control list, 127.0.0.1 should not be within the range of IP addresses that are blocked or you will not have access to the KX III local port.

## To use IP access control:

- Select Security > IP Access Control to open the IP Access Control page.
- 2. Select the Enable IP Access Control checkbox and the remaining fields on the page.
- 3. Choose the Default Policy. This is the action taken for IP addresses that are not within the ranges you specify.
  - Accept IP addresses are allowed access to the KX III device.
  - Drop IP addresses are denied access to the KX III device.

#### To add (append) rules:

1. Type the IP address and subnet mask in the IPv4/Mask or IPv6/Prefix Length field.

Note: The IP address should be entered using CIDR (Classless Inter-Domain Routing notation, in which the first 24 bits are used as a network address).

- 2. Choose the Policy from the drop-down list.
- 3. Click Append. The rule is added to the bottom of the rules list.

## To insert a rule:

- 1. Type a rule #. A rule # is required when using the Insert command.
- 2. Type the IP address and subnet mask in the IPv4/Mask or IPv6/Prefix Length field.
- 3. Choose the Policy from the drop-down list.
- 4. Click Insert. If the rule # you just typed equals an existing rule #, the new rule is placed ahead of the exiting rule and all rules are moved down in the list.

Tip: The rule numbers allow you to have more control over the order in which the rules are created.

## To replace a rule:

- 1. Specify the rule # you want to replace.
- Type the IP address and subnet mask in the IPv4/Mask or IPv6/Prefix Length field.
- 3. Choose the Policy from the drop-down list.

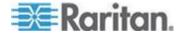

- 4. Click Replace. Your new rule replaces the original rule with the same rule #.
- To delete a rule:
- 1. Specify the rule # you want to delete.
- 2. Click Delete.
- 3. You are prompted to confirm the deletion. Click OK.

| efault policy |                                 |          |
|---------------|---------------------------------|----------|
| ACCEPT 💉      |                                 |          |
| Rule #        | IPv4/Mask or IPv6/Prefix Length | Policy   |
| 1             | 192.168.59.192/32               | ACCEPT   |
| 2<br>3        | 192.168.61.0/24                 | ACCEPT   |
| 3             | 255.255.0.0/16                  | ACCEPT   |
|               |                                 | ACCEPT 💌 |

# **SSL Certificates**

The KX III uses the Secure Socket Layer (SSL) protocol for any encrypted network traffic between itself and a connected client.

When establishing a connection, the KX III has to identify itself to a client using a cryptographic certificate.

It is possible to generate a Certificate Signing Request (CSR) and install a certificate signed by the Certificate Authority (CA) on the KX III.

The CA verifies the identity of the originator of the CSR.

The CA then returns a certificate containing its signature to the originator. The certificate, bearing the signature of the well-known CA, is used to vouch for the identity of the presenter of the certificate.

# Important: Make sure your KX III date/time is set correctly.

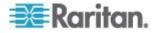

When a self-signed certificate is created, the KX III date and time are used to calculate the validity period. If the KX III date and time are not accurate, the certificate's valid from - to date range may be incorrect, causing certificate validation to fail. See **Configuring Date/Time Settings** (on page 134).

Note: The CSR must be generated on the KX III.

Note: When upgrading firmware, the active certificate and CSR are not replaced.

#### To create and install a SSL certificate:

- 1. Select Security > Certificate.
- 2. Complete the following fields:
  - a. Common name The network name of the KX III once it is installed on your network (usually the fully qualified domain name). The common name is identical to the name used to access the KX III with a web browser, but without the prefix "http://". In case the name given here and the actual network name differ, the browser displays a security warning when the KX III is accessed using HTTPS.
  - b. Organizational unit This field is used for specifying to which department within an organization the KX III belongs.
  - c. Organization The name of the organization to which the KX III belongs.
  - d. Locality/City The city where the organization is located.
  - e. State/Province The state or province where the organization is located.
  - f. Country (ISO code) The country where the organization is located. This is the two-letter ISO code, e.g. DE for Germany, or US for the U.S.
  - g. Challenge Password Some certification authorities require a challenge password to authorize later changes on the certificate (e.g. revocation of the certificate). Applicable when generating a CSR for CA Certification.
  - h. Confirm Challenge Password Confirmation of the Challenge Password. Applicable when generating a CSR for CA Certification.
  - i. Email The email address of a contact person that is responsible for the KX III and its security.
  - j. Key length The length of the generated key in bits. 1024 is the default.
- 3. To generate, do one of the following:
  - To generate self-signed certificate, do the following:

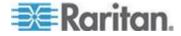

- a. Select the Create a Self-Signed Certificate checkbox if you need to generate a self-signed certificate. When you select this option, the KX III generates the certificate based on your entries, and acts as the signing certificate authority. The CSR does not need to be exported and used to generate a signed certificate.
- b. Specify the number of days for the validity range. Ensure the KX III date and time are correct, otherwise an invalid date may be used to create the certificate's valid from and to range.
- c. Click Create.
- d. A confirmation dialog is displayed. Click OK to close it.

| A self-signed certificate will be created for this device. Do you want to proceed with creating this certificate?                                                                                                    |
|----------------------------------------------------------------------------------------------------|
| Common Name: JLPRT<br>Organizational Unit: Unit A<br>Organization: Raritan<br>Locality/City: Somerset<br>State/Province: NJ<br>Country (ISO Code): US<br>Email: admin<br>Key Length (bits): 1024<br>Valid From: Mon Mar 26 2012<br>Valid To: Tue Jul 24 2012 |
| OK Cancel                                                                                                    |

- e. Reboot the KX III to activate the self-signed certificate.
- To generate a CSR to send to the CA for certification:
- a. Click Create.
- b. A message containing all of the information you entered appears.

| Certificate Signing Requ                                                                                                    | est (CSR)                       | Certificate Upload                       |
|----------------------------------------------------------------------------------------------------|---------------------------------|------------------------------------------|
| The folic<br>countryName<br>stateOrProvinceName<br>localityName<br>organizationName<br>organizationalUnitNa<br>commonName<br>emailAddress | <pre>wing CSR is pending:</pre> | SSL Certificate File<br>Browse<br>Upload |
| Dow                                                                                                    | nload Delete                    |                                          |

- c. The CSR and the file containing the private key used when generating it can be downloaded by clicking Download CSR.
- d. Send the saved CSR to a CA for certification. You will get the new certificate from the CA.

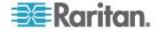

Note: The CSR and the private key file are a matched set and should be treated accordingly. If the signed certificate is not matched with the private key used to generate the original CSR, the certificate will not be useful. This applies to uploading and downloading the CSR and private key files.

- Once you get the certificate from the CA, upload it to the KX III by clicking Upload.
- Reboot the KX III to activate the certificate.

After completing these steps the KX III has its own certificate that is used for identifying the card to its clients.

Important: If you destroy the CSR on the KX III there is no way to get it back! In case you deleted it by mistake, you have to repeat the three steps as described above. To avoid this, use the download function so you will have a copy of the CSR and its private key.

#### **Security Banner**

KX III provides you with the ability to add a security banner to the KX III login process. This feature requires users to either accept or decline a security agreement before they can access the KX III. The information provided in a security banner will be displayed in a Restricted Service Agreement dialog after users access KX III using their login credentials.

The security banner heading and wording can be customized, or the default text can be used. Additionally, the security banner can be configured to require that a user accepts the security agreement before they are able to access the KX III or it can just be displayed following the login process. If the accept or decline feature is enabled, the user's selection is logged in the audit log.

#### To configure a security banner:

- 1. Click Security > Banner to open the Banner page.
- 2. Select Display Restricted Service Banner to enable the feature.
- 3. If you want to require users to acknowledge the banner prior to continuing the login process, select Require Acceptance of Restricted Service Banner. In order to acknowledge the banner, users will select a checkbox. If you do not enable this setting, the security banner will only be displayed after the user logs in and will not require users acknowledge it.
- 4. If needed, change the banner title. This information will be displayed to users as part of the banner. Up to 64 characters can be used.
- 5. Edit the information in the Restricted Services Banner Message text box. Up to 6000 characters can be entered or uploaded from a text file. To do this, do one of the following:
  - a. Edit the text by manually typing in the text box. Click OK.

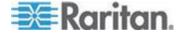

#### Chapter 4: KX III Administrator Help

b. Upload the information from .txt file by selecting the Restricted Services Banner File radio button and using the Browse feature to locate and upload the file. Click OK. Once the file is uploaded, the text from the file will appear in the Restricted Services Banner Message text box.

Note: You cannot upload a text file from the local port.

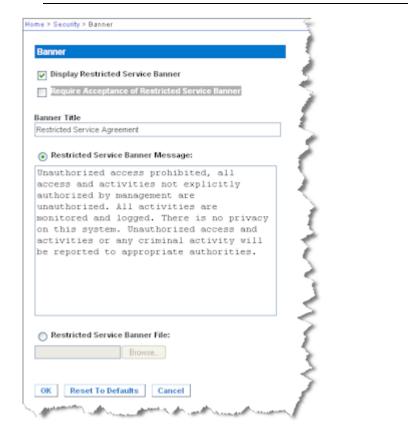

# Maintenance

# Audit Log

A log is created of the KX III system events. The audit log can contain up to approximately 2K worth of data before it starts overwriting the oldest entries. To avoid losing audit log data, export the data to a syslog server or SNMP manager. Configure the syslog server or SNMP manager from the Device Settings > Event Management page. See *Events Captured in the Audit Log and Syslog* (on page 324) for information on what is captured in the audit log and syslog.

# **To view the audit log for your KX III:**

1. Choose Maintenance > Audit Log. The Audit Log page opens.

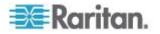

The Audit Log page displays events by date and time (most recent events listed first). The Audit Log provides the following information:

- Date The date and time that the event occurred based on a 24-hour clock.
- Event The event name as listed in the Event Management page.
- Description Detailed description of the event.

# To save the audit log:

Note: Saving the audit log is available only on the KX III Remote Console, not on the Local Console.

- 1. Click Save to File. A Save File dialog appears.
- 2. Choose the desired file name and location and click Save. The audit log is saved locally on your client machine with the name and location specified.
- **To page through the audit log:**
- Use the [Older] and [Newer] links.

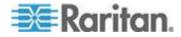

# **Device Information**

The Device Information page provides detailed information about your KX III device and the CIMs in use. This information is helpful should you need to contact Raritan Technical Support.

- **To view information about your KX III and CIMs:**
- Choose Maintenance > Device Information. The Device Information page opens.

The following information is provided about the KX III:

- Model
- Hardware Revision
- Firmware Version
- Serial Number
- MAC Address

The following information is provided about the CIMs in use:

- Port (number)
- Name
- Type of CIM DCIM, PCIM, Rack PDU, VM, DVM-DP, DVM-HDMI, DVM-DVI
- Firmware Version
- Serial Number of the CIM this number is pulled directly from the supported CIMs.
  - P2CIM-PS2
  - P2CIM-APS2DUAL
  - P2CIM-AUSBDUAL
  - P2CIM-AUSB
  - P2CIM-SUN
  - P2CIM-SUSB
  - P2CIM-SER
  - DCIM-PS2
  - DCIM-USB
  - DCIM-USBG2
  - DCIM-SUN
  - DCIM-SUSB
  - D2CIM-VUSB
  - D2CIM-DVUSB

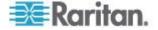

- D2CIM-DVUSB-DVI
- D2CIM-DVUSB-HDMI
- D2CIM-DVUSB

Note: Only the numeric portion of the serial numbers are displayed for the DCIM-USB, DCIM-PS2 and DCIM-USB G2 CIMs. For example, XXX1234567 is displayed. The serial number prefix GN is displayed for CIMs that have field configured serial numbers.

| odel:<br>ardware Re<br>rmware Ve<br>erial Numb<br>AC Addres | ersion: 2.4.0.3.399<br>er: HKB7500230 |              |                         |                             |
|-------------------------------------------------------------|---------------------------------------|--------------|-------------------------|-----------------------------|
| / Informa                                                   | tion                                  |              |                         |                             |
|                                                             | tion<br>Name                          | Туре         | Firmware Version        | Serial Number               |
| Port                                                        |                                       | Type<br>PCIM | Firmware Version<br>N/A | Serial Number<br>XXX9900169 |
| A Informa<br>Port<br>5                                      | Name                                  |              |                         |                             |
| Port<br>5                                                   | Name<br>SE-KX2-232-LP.                | PCIM         | N/A                     | XXX9900169                  |

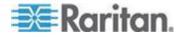

#### **Backup and Restore**

From the Backup/Restore page, you can backup and restore the settings and configuration for your KX III.

In addition to using backup and restore for business continuity purposes, you can use this feature as a time-saving mechanism.

For instance, you can quickly provide access to your team from another KX III by backing up the user configuration settings from the KX III in use and restoring those configurations to the new KX III.

You can also set up one KX III and copy its configuration to multiple KX III devices.

# To access the Backup/Restore page:

Choose Maintenance > Backup/Restore. The Backup/Restore page opens.

| Backup / Restore        |
|-------------------------|
| Full Restore            |
| Protected Restore       |
| Custom Restore          |
| User and Group Restore  |
| Device Settings Restore |
| Restore File            |
| Browse_                 |
| Backup Cancel           |
| proved frances          |

Note: Backups are always complete system backups. Restores can be complete or partial depending on your selection.

# If you are using Internet Explorer 7 or later, to back up your KX III:

1. Click Backup. A File Download dialog appears that contains an Open button. Do not click Open.

In IE 7 (and later), IE is used as the default application to open files, so you are prompted to open the file versus save the file. To avoid this, you must change the default application that is used to open files to WordPad<sup>®</sup>.

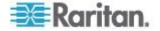

- 2. To do this:
  - a. Save the backup file. The backup file is saved locally on your client machine with the name and location specified.
  - b. Once saved, locate the file and right-click on it. Select properties.
  - c. In general tab, click Change and select WordPad.

#### To restore your KX III:

WARNING: Exercise caution when restoring your KX III to an earlier version. Usernames and password in place at the time of the backup will be restored. If you do not remember the old administrative usernames and passwords, you will be locked out of the KX III.

In addition, if you used a different IP address at the time of the backup, that IP address will be restored as well. If the configuration uses DHCP, you may want to perform this operation only when you have access to the local port to check the IP address after the update.

- 1. Choose the type of restore you want to run:
  - Full Restore A complete restore of the entire system. Generally used for traditional backup and restore purposes.
  - Protected Restore Everything is restored except device-specific information such as IP address, name, and so forth. With this option, you can setup one KX III and copy the configuration to multiple KX III devices.
  - Custom Restore With this option, you can select User and Group Restore, Device Settings Restore, or both:
    - User and Group Restore This option includes only user and group information. This option *does not* restore the certificate and the private key files. Use this option to quickly set up users on a different KX III.
    - Device Settings Restore This option includes only device settings such as power associations, USB profiles, blade chassis related configuration parameters, and Port Group assignments. Use this option to quickly copy the device information.
- 2. Click Browse. A Choose File dialog appears.
- 3. Navigate to and select the appropriate backup file and click Open. The selected file is listed in the Restore File field.
- 4. Click Restore. The configuration (based on the type of restore selected) is restored.

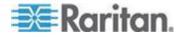

# **USB Profile Management**

From the USB Profile Management page, you can upload custom profiles provided by Raritan tech support. These profiles are designed to address the needs of your target server's configuration, in the event that the set of standard profiles does not already address them. Raritan tech support will provide the custom profile and work with you to verify the solution for your target server's specific needs.

- **To access the USB Profile Management page:**
- Choose > Maintenance > USB Profile Management. The USB Profile Management page opens.

| Profile successfu | ully upl | loaded.                                                                                                    |             |
|-------------------|----------|----------------------------------------------------------------------------------------------------|-------------|
| D Drofile Cilor   |          |                                                                                                    |             |
|                   |          |                                                                                                    |             |
|                   | Brow     | /se                                                                                                    |             |
| Selected A        | ctive    | Profile                                                                                                    | Profile Key |
| □ N               | ło       | Dell Dimension 1<br>Custom Profile for Dell Dimension\n-<br>Force full-speed is ON - Order: HD interface first,<br>Mass Storage second - CDROM and removable<br>drive cannot be used simultaneously | 40000300    |

# To upload a custom profile to your KX III:

- 1. Click Browse. A Choose File dialog appears.
- 2. Navigate to and select the appropriate custom profile file and click Open. The file selected is listed in the USB Profile File field.
- 3. Click Upload. The custom profile will be uploaded and displayed in the Profile table.

Note: If an error or warning is displayed during the upload process (for example. overwriting an existing custom profile), you may continue with the upload by clicking Upload or cancel it by clicking on Cancel.

#### To delete a custom profile to your KX III:

- 1. Check the box corresponding to the row of the table containing the custom profile to be deleted.
- 2. Click Delete. The custom profile will be deleted and removed from the Profile table.

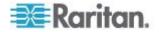

As noted, you may delete a custom profile from the system while it is still designated as an active profile. Doing so will terminate any virtual media sessions that were in place.

#### Handling Conflicts in Profile Names

A naming conflict between custom and standard USB profiles may occur when a firmware upgrade is performed. This may occur if a custom profile that has been created and incorporated into the list of standard profiles has the same name as a new USB profile that is downloaded as part of the firmware upgrade.

Should this occur, the preexisting custom profile will be tagged as 'old\_'. For example, if a custom profile called GenericUSBProfile5 has been created and a profile with the same name is downloaded during a firmware upgrade, the existing file will then be called 'old\_GenericUSBProfile5'.

You can delete the existing profile if needed. See **USB Profile** *Management* (on page 176) for more information.

# **Upgrading CIMs**

Use this procedure to upgrade CIMs using the firmware versions stored in the memory of your KX III device. In general, all CIMs are upgraded when you upgrade the device firmware using the Firmware Upgrade page.

# **To upgrade CIMs using the KX III memory:**

1. Choose Maintenance > CIM Firmware Upgrade. The CIM Upgrade from page opens.

The Port (number), Name, Type, Current CIM Version, and Upgrade CIM Version are displayed for easy identification of the CIMs.

- 2. Check the Selected checkbox for each CIM you want to upgrade.
- 3. Click Upgrade. You are prompted to confirm the upgrade.
- Click OK to continue the upgrade. Progress bars are displayed during the upgrade. Upgrading takes approximately 2 minutes or less per CIM.

# Upgrading the KX III Firmware

Use the Firmware Upgrade page to upgrade the firmware for your KX III and all attached CIMs. This page is available in the KX III Remote Console only.

#### **Firmware Upgrade**

Important: Do not turn off your KX III unit or disconnect CIMs while

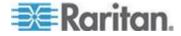

the upgrade is in progress - doing so will likely result in damage to the unit or CIMs.

- To upgrade your KX III unit:
- Locate the appropriate Raritan firmware distribution file (\*.RFP) on the *Raritan website http://www.raritan.com* on the Firmware Upgrades web page.
- 2. Unzip the file. Please read all instructions included in the firmware ZIP files carefully before upgrading.

Note: Copy the firmware update file to a local PC before uploading. Do not load the file from a network drive.

3. Choose Maintenance > Firmware Upgrade. The Firmware Upgrade page opens.

| Home > Maintenance > Firmware Upgrade |     |
|---------------------------------------|-----|
|                                       |     |
| Firmware Upgrade                      | -<  |
| Show Latest Firmware                  | - 1 |
| Browse                                | - 5 |
| Upload Cancel                         | 1   |
| march & pro the west would            | 5   |

- 4. Click Browse to navigate to the directory where you unzipped the upgrade file.
- 5. Click Upload from the Firmware Upgrade page.

Information about the upgrade and version numbers is displayed for your confirmation (if you opted to review CIM information, that information is displayed as well).

Note: At this point, connected users are logged out, and new login attempts are blocked.

- Click Upgrade. Please wait for the upgrade to complete. Status information and progress bars are displayed during the upgrade. Upon completion of the upgrade, the unit reboots (1 beep sounds to signal that the reboot has completed).
- 7. As prompted, close the browser and wait approximately 5 minutes before logging in to the KX III again.

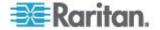

# **Upgrade History**

The KX III provides information about upgrades performed on the KX III and attached CIMS.

# To view the upgrade history:

Choose Maintenance > Upgrade History. The Upgrade History page opens.

Information is provided about the KX III upgrade(s) that have been run, the final status of the upgrade, the start and end times, and the previous and current firmware versions. Information is also provided about the CIMS, which can be obtained by clicking the show link for an upgrade. The CIM information provided is:

- Type The type of CIM
- Port The port where the CIM is connected
- User The user who performed the upgrade
- IP IP address firmware location
- Start Time Start time of the upgrade
- End Time end time of the upgrade
- Previous Version Previous CIM firmware version
- Upgrade Version Current CIM firmware version
- CIMs Upgraded CIMs
- Result The result of the upgrade (success or fail)

# Rebooting the KX III

The Reboot page provides a safe and controlled way to reboot your KX III. This is the recommended method for rebooting.

# Important: All KVM and serial connections will be closed and all users will be logged off.

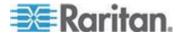

- **To reboot your KX III:**
- 1. Choose Maintenance > Reboot. The Reboot page opens.

| Reboot |                                  |  |
|--------|----------------------------------|--|
|        | Reboot                           |  |
|        | This may take up to two minutes. |  |
|        |                                  |  |

2. Click Reboot. You are prompted to confirm the action. Click Yes to proceed with the reboot.

|         |          |          | logoff all  |       |  |
|---------|----------|----------|-------------|-------|--|
| o you w | ant to p | roceed w | ith the rek | 000t? |  |
|         |          |          |             |       |  |
| Reboot  |          |          |             |       |  |
|         |          |          |             |       |  |
|         |          |          |             |       |  |
|         |          | Yes      | llo         |       |  |
|         |          |          |             |       |  |

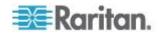

# **Stopping CC-SG Management**

While the KX III is under CC-SG management, if you try to access the device directly, you are notified that it the device is under CC-SG management.

If you are managing the KX III through CC-SG and connectivity between CC-SG and the KX III is lost after the specified timeout interval (typically 10 minutes), you are able to end the CC-SG management session from the KX III console.

Note: You must have the appropriate permissions to end CC-SG management of the KX III. Additionally, the Stop CC-SG Management option will not be provided unless you are currently using CC-SG to manage the KX III.

# To stop CC-SG management of the KX III:

 Click Maintenance > Stop CC-SG Management. A message indicating that the device is being managed by CC-SG will be displayed. An option to remove the device from CC-SG management will also be displayed.

| Managed by CommandCenter Secure Gateway                      |
|--------------------------------------------------------------|
| This device is being managed by CommandCenter Secure Gateway |
| 192.168.59.246                                               |
| Do you want to remove it from CommandCenter Management?      |
| Yes No                                                       |
|                                                              |

 Click Yes to begin the processing of removing the device from CC-SG management. A confirmation message will then displayed asking you to confirm that you want the remove the device from CC-SG management.

| Managed by CommandCenter Secure Gateway                                         |
|---------------------------------------------------------------------------------|
| Confirming remove of the device from CommandCenter (192.168.59.246) Management. |
| Do you really want to remove this device from CommandCenter Management?         |
| Yes No                                                                          |
|                                                                                 |

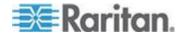

#### Chapter 4: KX III Administrator Help

3. Click Yes to remove the device CC-SG management. Once CC-SG management has ended, a confirmation will be displayed.

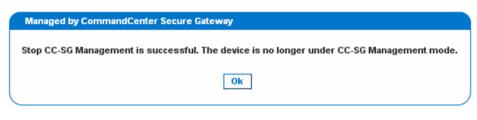

# **Diagnostics**

### **Network Interface Page**

The KX III provides information about the status of your network interface.

- **To view information about your network interface:**
- Choose Diagnostics > Network Interface. The Network Interface page opens.

The following information is displayed:

- Whether the Ethernet interface is up or down.
- Whether the gateway is pingable or not.
- The LAN port that is currently active.
- To refresh this information:
- Click Refresh.

# **Network Statistics Page**

The KX III provides statistics about your network interface.

- **To view statistics about your network interface:**
- 1. Choose Diagnostics > Network Statistics. The Network Statistics page opens.
- 2. Choose the appropriate option from the Options drop-down list:

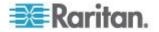

• Statistics - Produces a page similar to the one displayed here.

| Network Statistics                                              |  |
|-----------------------------------------------------------------|--|
| Options:                                                        |  |
| statistics                                                      |  |
|                                                                 |  |
| Refresh                                                         |  |
|                                                                 |  |
|                                                                 |  |
| Result                                                          |  |
| toota.                                                          |  |
| Ip:                                                             |  |
| ip:<br>8803 total packets received                              |  |
| 0 forwarded                                                     |  |
| 0 incoming packets discarded                                    |  |
| 8802 incoming packets delivered                                 |  |
| 8522 requests sent out                                          |  |
| Icap:                                                           |  |
| 0 ICMP messages received                                        |  |
| 0 input ICMP message failed.                                    |  |
| ICMP input histogram:                                           |  |
| 0 ICMP messages sent                                            |  |
| 0 ICMP messages failed                                          |  |
| ICHP output histogram:                                          |  |
| Tep:                                                            |  |
| 6 active connections openings                                   |  |
| 849 passive connection openings<br>0 failed connection attempts |  |
| J failed connection attempts<br>15 connection resets received   |  |
| l connections established                                       |  |
| 7942 segments received                                          |  |
| 8304 segments send out                                          |  |
| 0 segments retransmited                                         |  |
| 0 bad segments received.                                        |  |
| 0 resets sent                                                   |  |
| Udp:                                                            |  |

Interfaces - Produces a page similar to the one displayed here.

| Netv   | vork Statistics                                                     |
|--------|---------------------------------------------------------------------|
| optio  | ns:                                                                 |
| inte   | rfaces 💌                                                            |
| Re     | fresh                                                               |
|        |                                                                     |
|        |                                                                     |
| Result | 1.<br>*                                                             |
| lern   | el Interface table                                                  |
|        | e HTU Met RX-OK RX-ERR RX-DRP RX-OVR TX-OK TX-ERR TX-DRP TX-OVR Flg |
|        | 1500 0 13828 0 0 0 8680 0 0 0 BMNRU                                 |
| ro 1   | 6436 0 196 0 0 0 196 0 0 0 LRU                                      |
|        |                                                                     |

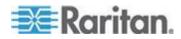

Route - Produces a page similar to the one displayed here.

| Networ   | k Statistics     |            |              |            |   |
|----------|------------------|------------|--------------|------------|---|
| options: |                  |            |              |            |   |
| route    | -                |            |              |            |   |
|          |                  |            |              |            |   |
| Refre    | sh               |            |              |            |   |
|          |                  |            |              |            |   |
|          |                  |            |              |            |   |
| tesult:  |                  |            |              |            |   |
| Cernel   | IP routing tabl  | e          |              |            |   |
|          | ation Gateway Ge |            | s MSS Window | irtt Iface | 6 |
| 92.16    | 8.59.0 * 255.255 | .255.0 0 0 | 0 0 ethl     |            |   |
| lefault  | : 192.168.59.126 | 0.0.0.0 0  | G 0 0 0 ethl |            |   |
|          |                  |            |              |            |   |

3. Click Refresh. The relevant information is displayed in the Result field.

# **Ping Host Page**

Ping is a network tool used to test whether a particular host or IP address is reachable across an IP network. Using the Ping Host page, you can determine if a target server or another KX III is accessible.

# To ping the host:

1. Choose Diagnostics > Ping Host. The Ping Host page appears.

| d |
|---|
| 1 |
|   |

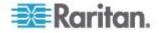

2. Type either the hostname or IP address into the IP Address/Host Name field.

Note: The host name cannot exceed 232 characters in length.

3. Click Ping. The results of the ping are displayed in the Result field.

# Trace Route to Host Page

Trace route is a network tool used to determine the route taken to the provided hostname or IP address.

# To trace the route to the host:

- 1. Choose Diagnostics > Trace Route to Host. The Trace Route to Host page opens.
- 2. Type either the IP address or host name into the IP Address/Host Name field.

Note: The host name cannot exceed 232 characters in length.

- 3. Choose the maximum hops from the drop-down list (5 to 50 in increments of 5).
- 4. Click Trace Route. The trace route command is executed for the given hostname or IP address and the maximum hops. The output of trace route is displayed in the Result field.

| Trace Route to Host                                                                                                    |                   |       |
|----------------------------------------------------------------------------------------------------|-------------------|-------|
| P Address/Host Name                                                                                                    |                   |       |
| 92.168.59.173                                                                                                    |                   |       |
| Maximum Hops:                                                                                                    |                   |       |
| 10 💌                                                                                                    |                   |       |
| Trace Route                                                                                                    |                   |       |
|                                                                                                    |                   |       |
| Result:                                                                                                    |                   |       |
|                                                                                                    |                   |       |
|                                                                                                    |                   |       |
|                                                                                                    | / 40 hyte nackets | ~     |
| traceroute to 192.168.59.173 (192.168.59.173), 10 hops ma                                                                                                  |                   | ~     |
| traceroute to 192.168.59.173 (192.168.59.173), 10 hops ma                                                                                                  |                   | ~     |
| traceroute to 192.168.59.173 (192.168.59.173), 10 hops ma                                                                                                  |                   | ~     |
| traceroute to 192.168.59.173 (192.168.59.173), 10 hops ma                                                                                                  |                   |       |
| traceroute to 192.168.59.173 (192.168.59.173), 10 hops ma                                                                                                  |                   |       |
| traceroute started wait for 2mins<br>traceroute to 192.168.59.173 (192.168.59.173), 10 hops ma<br>1 192.168.59.173 (192.168.59.173) 0.497 ms 0.308 ms 0.32 |                   | <     |
| traceroute to 192.168.59.173 (192.168.59.173), 10 hops ma                                                                                                  |                   | < (2) |

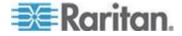

#### **Device Diagnostics**

Note: This page is for use by Raritan Field Engineers or when you are directed by Raritan Technical Support.

Device diagnostics downloads the diagnostics information from the KX III to the client machine. Two operations can be performed on this page:

- Execute a special diagnostics script provided by Raritan Technical Support during a critical error debugging session. The script is uploaded to the device and executed. Once this script has been executed, you can download the diagnostics messages using the Save to File function.
- Download the device diagnostic log for a snapshot of diagnostics messages from the KX III device to the client. This encrypted file is then sent to Raritan Technical Support. Only Raritan can interpret this file.

Note: This page is accessible only by users with administrative privileges.

#### To run the KX III System diagnostics:

- Choose Diagnostics > KX III Diagnostics. The KX III Diagnostics page opens.
- 2. To execute a diagnostics script file emailed to you from Raritan Technical Support:
  - a. Retrieve the diagnostics file supplied by Raritan and unzip as necessary.
  - b. Click Browse. A Choose File dialog box opens.
  - c. Navigate to and select the diagnostic file.
  - d. Click Open. The file is displayed in the Script File field.

| Script File:       |          |         |
|--------------------|----------|---------|
| C:\Documents and S | Setting: | Browse. |

- e. Click Run Script. Send this file to Raritan Technical Support.
- 3. To create a diagnostics file to send to Raritan Technical Support:

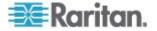

a. Click Save to File. The File Download dialog opens.

| File Dow | nload - Security Warning                                                                                                    |
|----------|----------------------------------------------------------------------------------------------------|
| Do уо    | u want to save this file?                                                                                                    |
| •        | Name: diagnostics_save<br>Type: Unknown File Type, 64.3 KB<br>From: 192.168.59.150<br>Save Cancel                                                                                 |
| ١        | While files from the Internet can be useful, this file type can<br>potentially harm your computer. If you do not trust the source, do not<br>save this software. What's the risk? |
| b.       | Click Save. The Save As dialog box opens.                                                                                                    |

- c. Navigate to the desired directory and click Save.
- d. Email this file as directed by Raritan Technical Support.

# **KX III Local Console - KX III Administration Functions**

The KX III provides at-the-rack access and administration via its local port. Access to KX III features are provided via the Local Console.

The majority of administrative functions performed from the KX III Remote Console are also performed from the Local Console.

This section is specific to Administrator tasks. For end user tasks performed from the Local Console, see *KX III Local Console - KX III End User Help* (on page 269).

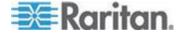

#### **Security and Authentication**

In order to use the KX III Local Console, you must first authenticate with a valid username and password. The KX III provides a fully-integrated authentication and security scheme, whether your access is via the network or the local port. In either case, the KX III allows access only to those servers to which a user has access permissions. See User Management for additional information on specifying server access and security settings.

If your KX III has been configured for external authentication services (LDAP/LDAPS, RADIUS, or Active Directory), authentication attempts at the Local Console also are authenticated against the external authentication service.

Note: You can also specify no authentication for Local Console access; this option is recommended only for secure environments.

#### To use the KX III Local Console:

- 1. Connect a keyboard, mouse, and video display to the local ports at the back of the KX III.
- 2. Start the KX III. The KX III Local Console interface displays.

# Configuring KX III Local Port Settings from the Local Console

The standard local port can be configured from the Remote Console on the Port Configuration page, or from the Local Console on the Local Port Settings page.

From the Local Port Settings page, you can customize many settings for the KX III Local Console including keyboard, hot keys, video switching delay, power save mode, local user interface resolution settings, and local user authentication.

Note: Only users with administrative privileges can access these functions.

Note: Some changes you make to the settings on the Local Port Settings page restart the browser you are working in. If a browser restart occurs when a setting is changed, it is noted in the steps provided here.

# **To configure the local port settings:**

 Choose Device Settings > Local Port Settings. The Local Port Settings page opens.

#### Select the Local Console Keyboard Type

1. Choose the appropriate keyboard type from among the options in the drop-down list.

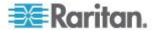

The browser will be restarted when this change is made.

| Local Port Settings                        |                                           |  |  |  |
|--------------------------------------------|-------------------------------------------|--|--|--|
| Keyboard Type<br>US -                      |                                           |  |  |  |
| Local Port Hotkey Local Port Connectkey    |                                           |  |  |  |
| Double Click Scroll Lock 👻 Left Ctrl Key 👻 |                                           |  |  |  |
| Power Save Mode                            |                                           |  |  |  |
| Power Save Mode Timeout (in minutes)       |                                           |  |  |  |
| Local User Authentication                  |                                           |  |  |  |
| Local/LDAP/RADIUS None                     | 2                                         |  |  |  |
| Ignore CC managed mode on local            | port                                      |  |  |  |
|                                            |                                           |  |  |  |
| A. S. Marine M. S.                         | atter wand we a                           |  |  |  |
| ■ US                                       | <ul> <li>Portuguese (Portugal)</li> </ul> |  |  |  |
| <ul> <li>US/International</li> </ul>       | <ul> <li>Norwegian (Norway)</li> </ul>    |  |  |  |
| <ul> <li>United Kingdom</li> </ul>         | <ul> <li>Swedish (Sweden)</li> </ul>      |  |  |  |
| <ul> <li>French (France)</li> </ul>        | <ul> <li>Danish (Denmark)</li> </ul>      |  |  |  |
| <ul> <li>German (Germany)</li> </ul>       | <ul> <li>Belgian (Belgium)</li> </ul>     |  |  |  |
| <ul> <li>German (Switzerland)</li> </ul>   | <ul> <li>Hungarian</li> </ul>             |  |  |  |
| <ul> <li>Simplified Chinese</li> </ul>     | <ul> <li>Spanish</li> </ul>               |  |  |  |
| <ul> <li>Traditional Chinese</li> </ul>    | <ul> <li>Italian</li> </ul>               |  |  |  |
| <ul> <li>Dubeolsik Hangul (Kor</li> </ul>  | ean) Slovenian                            |  |  |  |
| <ul> <li>JIS (Japanese Industr</li> </ul>  | / Standard)                               |  |  |  |

Note: Keyboard use for Chinese, Japanese, and Korean is for display only. Local language input is not supported at this time for KX III Local

Console functions.

Note: If using a Turkish keyboard, you must connect to a target server through the Active KVM Client (AKC). It is not supported by other Raritan clients.

#### Select the Local Port Hotkey

 Choose the local port hotkey. The local port hotkey is used to return to the KX III Local Console interface when a target server interface is being viewed. The default is to Double Click Scroll Lock, but you can select any key combination from the drop-down list:

| Hot key:                 | Take this action:                   |
|--------------------------|-------------------------------------|
| Double Click Scroll Lock | Press Scroll Lock key twice quickly |
| Double Click Num Lock    | Press Num Lock key twice quickly    |
| Double Click Caps Lock   | Press Caps Lock key twice quickly   |

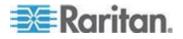

#### Chapter 4: KX III Administrator Help

| Hot key:                    | Take this action:                      |
|-----------------------------|----------------------------------------|
| Double Click Left Alt key   | Press the left Alt key twice quickly   |
| Double Click Left Shift key | Press the left Shift key twice quickly |
| Double Click Left Ctrl key  | Press the left Ctrl key twice quickly  |

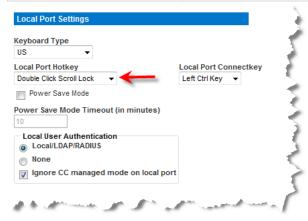

#### Select the Local Port Connect Key

1. Select the Local Port Connect key. Use a connect key sequence to connect to a target and switch to another target.

You can then use the hot key to disconnect from the target and return to the local port GUI.

Once the local port connect key is created, it will appear in the Navigation panel of the GUI so you can use it as a reference. See **Connect Key Examples** (on page 271) for examples of connect key sequences.

The connect key works for both standard servers and blade chassis.

| Local Port Settings                             |                       |
|-------------------------------------------------|-----------------------|
| Keyboard Type                                   | 1                     |
| US 👻                                            |                       |
| Local Port Hotkey                               | Local Port Connectkey |
| Double Click Scroll Lock 👻                      | 🕨 Left Ctrl Key 👻     |
| Power Save Mode                                 |                       |
| Power Save Mode Timeout (in minutes)            |                       |
| Local User Authentication     Local/LDAP/RADIUS | <u>ک</u> ۲            |
| None None                                       | 7                     |
| Ignore CC managed mode on local po              | ort                   |
| ر المحل المرار المستحد الم الم                  | March and and         |

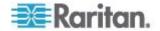

# **Configure the Power Save Feature (Optional)**

- 1. If you would like to use the power save feature:
  - a. Select the Power Save Mode checkbox.
  - b. Set the amount of time (in minutes) in which Power Save Mode will be initiated.

| Keyboard Type                        |                       |
|--------------------------------------|-----------------------|
| US 👻                                 |                       |
| Local Port Hotkey                    | Local Port Connectkey |
| Double Click Scroll Lock 🗸           | Left Ctrl Key 👻       |
| 📝 Power Save Mode                    |                       |
| Power Save Mode Timeout (in minutes) |                       |
| 10                                   |                       |
| Local User Authentication            |                       |
| Local/LDAP/RADIUS                    |                       |
| None                                 |                       |
| Ignore CC managed mode on local port |                       |

# Select the Local User Authentication

- 1. Choose the type of local user authentication.
  - Local/LDAP/RADIUS. This is the recommended option.
     For more information about authentication, see Remote Authentication.
  - None. There is no authentication for Local Console access.

This option is recommended for secure environments only.

| yboard Type                 |                      |
|-----------------------------|----------------------|
| s 🔻                         |                      |
| cal Port Hotkey             | Local Port Connectke |
| ouble Click Scroll Lock 🔹 🔻 | Left Ctrl Key 👻      |
|                             |                      |
|                             | n minutes)           |
| wer Save Mode Timeout       | n minutes)           |
| uwer Save Mode Timeout      | n minutes)           |

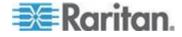

# **Command Line Interface (CLI)**

#### Overview

The Command Line Interface(CLI) can be used to configure the KX III network interface and perform diagnostic functions provided you have the appropriate permissions to do so.

The following figures describe an overview of the CLI commands. See *CLI Commands* (on page 196) for a list of all the commands, which include definitions and links to the sections in this chapter that give examples of these commands.

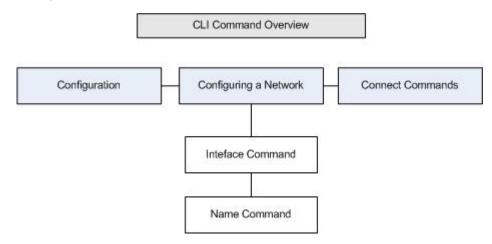

The following common commands can be used from all levels of the CLI to the preceding figure: top, history, log off, quit, show, and help.

# Accessing the KX III Using CLI

Access the KX III by using one of the following methods:

• SSH (Secure Shell) via IP connection

A number of SSH clients are available and can be obtained from the following locations:

- Putty http://www.chiark.greenend.org.uk/~sgtatham/putty/ http://www.chiark.greenend.org.uk/~sgtatham/putty/
- SSH Client from ssh.com www.ssh.com http://www.ssh.com
- Applet SSH Client www.netspace.org/ssh http://www.netspace.org/ssh
- OpenSSH Client www.openssh.org http://www.openssh.org

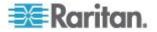

# SSH Connection to the KX III

Use any SSH client that supports SSHv2 to connect to the KX III. You must enable SSH access from the Devices Services page.

Note: For security reasons, SSH V1 connections are not supported by the KX III.

#### SSH Access from a Windows PC

- To open an SSH session from a Windows<sup>®</sup> PC:
- 1. Launch the SSH client software.
- 2. Enter the IP address of the KX III server. For example, 192.168.0.192.
- 3. Choose SSH, which uses the default configuration port 22.
- 4. Click Open.

The login as: prompt appears.

See Logging In (on page 193).

# SSH Access from a UNIX/Linux Workstation

To open an SSH session from a UNIX<sup>®</sup>/Linux<sup>®</sup> workstation and log in as the user admin, enter the following command:

ssh -l admin 192.168.30.222

The Password prompt appears.

See Logging In (on page 193).

# Logging In

- **To log in, enter the user name admin as shown:**
- 1. Log in as admin
- 2. The Password prompt appears. Enter the default password: raritan

The welcome message displays. You are now logged on as an administrator.

After reviewing the following *Navigation of the CLI* (on page 194) section, perform the Initial Configuration tasks.

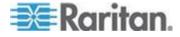

# Navigation of the CLI

Before using the CLI, it is important to understand CLI navigation and syntax. There are also some keystroke combinations that simplify CLI use.

#### **Completion of Commands**

The CLI supports the completion of partially-entered commands. After entering the first few characters of an entry, press the Tab key. If the characters form a unique match, the CLI will complete the entry.

- If no match is found, the CLI displays the valid entries for that level.
- If multiple matches are found, the CLI displays all valid entries.

Enter additional text to make the entry unique and press the Tab key to complete the entry.

### **CLI Syntax -Tips and Shortcuts**

Tips

- Commands are listed in alphabetical order.
- Commands are not case sensitive.
- Parameter names are single word without underscore.
- Commands without arguments default to show current settings for the command.
- Typing a question mark (?) after a command produces help for that command.
- A pipe symbol ( | ) indicates a choice within an optional or required set of keywords or arguments.

Shortcuts

- Press the Up arrow key to display the last entry.
- Press Backspace to delete the last character typed.
- Press Ctrl + C to terminate a command or cancel a command if you typed the wrong parameters.
- Press Enter to execute the command.
- Press Tab to complete a command. For example, Admin Port > Conf. The system then displays the Admin Port > Config > prompt.

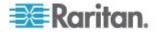

#### **Common Commands for All Command Line Interface Levels**

Following are the commands that are available at all CLI levels. These commands also help navigate through the CLI.

| Commands | Description                                                             |
|----------|-------------------------------------------------------------------------|
| top      | Return to the top level of the CLI hierarchy, or the "username" prompt. |
| history  | Display the last 200 commands the user entered into the KX III CLI.     |
| help     | Display an overview of the CLI syntax.                                  |
| quit     | Places the user back one level.                                         |
| logout   | Logs out the user session.                                              |

# Initial Configuration Using CLI

Note: These steps, which use the CLI, are optional since the same configuration can be done via KVM. See **Getting Started** (on page 9) for more information.

KX III devices come from the factory with default factory settings. When you first power up and connect to the device, you must set the following basic parameters so the device can be accessed securely from the network:

- Reset the administrator password. All KX III devices are shipped with the same default password. Therefore, to avoid security breaches it is imperative that you change the admin password from raritan to one customized for the administrators who will manage the KX III device.
- Assign the IP address, subnet mask, and gateway IP address to allow remote access.

#### **Setting Parameters**

To set parameters, you must be logged on with administrative privileges. At the top level, you will see the "Username" > prompt, which for the initial configuration is "admin". Enter the top command to return to the top menu level.

Note: If you have logged on with a different user name, that user name will appear instead of admin.

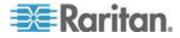

#### **Setting Network Parameters**

Network parameters are configured using the interface command.

```
admin > Config > Network > interface ipauto none ip
192.168.151.12 mask 255.255.255.0 gw 192.168.151.1 mode
auto
```

When the command is accepted, the device automatically drops the connection. You must reconnect to the device using the new IP address and the user name and password you created in the resetting factory default password section.

# Important: If the password is forgotten, the KX III will need to be reset to the factory default from the Reset button on the back of the KX III. The initial configuration tasks will need to be performed again if this is done.

The KX III now has the basic configuration and can be accessed remotely via SSH, GUI, or locally using the local serial port. The administrator needs to configure the users and groups, services, security, and serial ports to which the serial targets are attached to the KX III.

# **CLI Prompts**

The Command Line Interface prompt indicates the current command level. The root portion of the prompt is the login name. For a direct admin serial port connection with a terminal emulation application, Admin Port is the root portion of a command.

admin >

# **CLI Commands**

• Enter admin > help.

| Command     | Description                                         |
|-------------|-----------------------------------------------------|
| config      | Change to config sub menu.                          |
| diagnostics | Change to diag sub menu.                            |
| help        | Display overview of commands.                       |
| history     | Display the current session's command line history. |
| listports   | List accessible ports.                              |
| logout      | Logout of the current CLI session.                  |
| top         | Return to the root menu.                            |

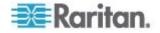

| Command      | Description                |
|--------------|----------------------------|
| userlist     | List active user sessions. |
| <b>F</b> ( ) |                            |

Enter admin > config > network.

| Command        | Description                                         |
|----------------|-----------------------------------------------------|
| help           | Display overview of commands.                       |
| history        | Display the current session's command line history. |
| interface      | Set/get network parameters.                         |
| ipv6_interface | Set/get IPv6 network parameters.                    |
| logout         | Logout of the current CLI session.                  |
| name           | Device name configuration.                          |
| quit           | Return to previous menu.                            |
| stop           | Return to the root menu.                            |

# **Security Issues**

•

Elements to consider when addressing security for console servers:

- Encrypting the data traffic sent between the operator console and the KX III device.
- Providing authentication and authorization for users.
- Security profile.

The KX III supports each of these elements; however, they must be configured prior to general use.

# Administering the KX III Console Server Configuration Commands

Note: CLI commands are the same for SSH and Local Port access sessions.

The Network command can be accessed in the Configuration menu for the KX III.

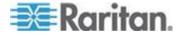

# **Configuring Network**

The network menu commands are used to configure the KX III network adapter.

| Commands  | Description                                    |
|-----------|------------------------------------------------|
| interface | Configure the KX III device network interface. |
| name      | Network name configuration                     |
| ipv6      | Set/get IPv6 network parameters.               |

#### Interface Command

The Interface command is used to configure the KX III network interface. The syntax of the interface command is:

```
interface [ipauto <none|dhcp>] [ip <ipaddress>] [mask
<subnetmask>] [gw <ipaddress>] [mode <mode>]
Set/Get ethernet parameters
ipauto <none|dhcp> IP auto configuration (none/dhcp)
ip <ipaddress> IP Address
mask <subnetmask> Subnet Mask
gw <ipaddress> Gateway IP Address
mode <mode> Set Ehternet Mode
(auto/10hdx/10fdx/100hdx/100fdx)
```

Interface Command Example

The following command enables the interface number 1, sets the IP address, mask, and gateway addresses, and sets the mode to auto detect.

Admin > Config > Network > interface ipauto none ip 192.16.151.12 mask 255.255.255.0 gw 192.168.51.12 mode auto

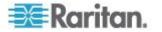

#### Name Command

The name command is used to configure the network name. The syntax of the name is:

```
name [devicename <devicename>] [hostname <hostname>]
```

Device name configuration

```
devicename <devicename> Device Name
hostname <hostname> Preferred host name (DHCP
only)
```

Name Command Example

The following command sets the network name:

```
Admin > Config > Network > name devicename My-KSX2
```

# **IPv6 Command**

Use the IPv6\_command to set IPv6 network parameters and retrieve existing IPv6 parameters.

```
Ipv6_interface mode enable ipauto none ip
2001:db8:290c:1291::17 prefixlen 128 gw
2001:db8:290c:1291::1
```

# **Dual Video Port Groups**

Servers with dual video cards can be remotely accessed with an extended desktop configuration, which is available to remote users. This is done by creating dual port video groups.

Extended desktop configurations allow you to view the target server desktop across two monitors vs. the standard single monitor view.

Once a dual port video group is selected, all port channels in that group open simultaneously.

See Dual Port Video Configuration Steps (on page 204)

Review the information in this section for important information regarding dual port video groups.

Note: Dual port video groups are not supported by models with only one KVM channel such as KX3-108 and KX3-116 models.

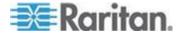

#### **Recommendations for Dual Port Video**

Set the target server's primary and secondary displays to the same video resolution in order to maintain mouse synchronization and minimize having to periodically resync.

Depending on the desired orientation, the top display (vertical orientation) or left display (horizontal orientation) should be the designated primary display. This display will provide active menu selection for virtual media, audio, smart card and mouse operations.

In order to provide intuitive mouse movement and control, the following should have the same display orientation:

- Client PC's primary and secondary displays
- Raritan device's dual video port group configuration
- Target server's primary and secondary displays

Only the following Client Launch Settings will be applied to dual port video displays:

- Select standard display or full screen Window mode when launching KVM client
- Enable video scaling
- Enable pinning menu toolbar when in full screen mode

The use of single mouse mode is not recommended when displaying dual video ports in full screen mode on a single client monitor. This will require exiting single mouse mode in order to access and view the other display.

| Target operating systems                      | Supported mouse modes                              | Comments                                                                                                    |
|-----------------------------------------------|----------------------------------------------------|----------------------------------------------------------------------------------------------------|
| All Windows <sup>®</sup><br>operating systems | Intelligent, Standard<br>and Single Mouse<br>Modes | If 'Stretch' mode is supported<br>by the target server video<br>card, Absolute mouse mode<br>operates correctly.                                                                             |
|                                               |                                                    | Stretch mode means the target<br>server manages the dual<br>display as a single,<br>contiguous, virtual display.                                                                             |
|                                               |                                                    | In contrast, the target server<br>considers the displays as two<br>independent displays when<br>configured in Extended mode.<br>For Extended mode, Intelligent<br>Mouse mode is recommended. |

# **Dual Video Port Group Supported Mouse Modes**

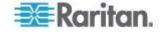

#### Chapter 4: KX III Administrator Help

| Target operating systems          | Supported mouse modes                      | Comments                                                                                                    |
|-----------------------------------|--------------------------------------------|----------------------------------------------------------------------------------------------------|
| Linux®                            | Intelligent and<br>Standard Mouse<br>Modes | Linux <sup>®</sup> users may experience<br>display and mouse movement<br>issues using single mouse<br>mode. Raritan recommends<br>Linux users do not use Single<br>Mouse mode. |
| Mac <sup>®</sup> operating system | Single Mouse Mode                          | For Mac targets with multiple<br>monitors, use a standard<br>mouse in Single-Cursor mode.                                                                                      |

# **CIMs Required for Dual Video Support**

The following CIMs support the dual video port feature:

- D2CIM-VUSB
- D2CIM-DVUSB
- D2CIM-DVUSB-DVI
- D2CIM-DVUSB-DP
- D2CIM-DVUSB-HDMI
- DCIM-USBG2

Review Digital CIM Target Server Timing and Video Resolution for important information regarding digital CIMs. See Supported Computer Interface Module (CIMs) Specifications for CIM specifications.

If the original CIM attached to a primary or secondary video port is disconnected and replaced with another CIM, the port is removed from the dual port video group. If needed, re-add the port to the group.

Note: The CIM you use depends on your target server requirements.

# **Dual Port Video Group Usability Notes**

Following are various functions that are affected when using the dual port video group feature.

- Client Launch Settings that are configured in the Virtual KVM Client (VKC) and Active KVM Client (AKC) clients via Tools > Options > Client Launch Settings will be applied to dual video port groups as follows:
  - Window Mode settings will be applied
  - Monitor settings will NOT be applied. Instead the Port Group Management configured 'Display Orientation' will be applied.
  - Other Enable Single Mouse Cursor setting will NOT be applied

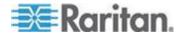

- Other Enable Scale Video setting will be applied
- Other Pin Menu Toolbar setting will be applied
- Dragging and moving items between windows on the primary and secondary target requires a release and press of the mouse button as the item is moved from one window to the other.
- On Linux<sup>®</sup> and Mac<sup>®</sup> target servers, when Caps Scroll, and Num Lock is turned on, the Caps Lock indicator in the status bar of the primary port window is displayed, but the indicator may not be displayed in the status bar of the secondary port window.

# Permissions and Dual Video Port Group Access

Ideally, the permissions applied to each port in the port group should be the same. If they are not, the permissions of the port with the most restrictive permissions are applied to the port group.

For example, if VM Access Deny is applied to one port and VM Access Read-Write is applied to another port, VM Access Deny is applied to the port group.

If a user does not have the appropriate permissions to access a port that is part of a dual video port group, only the port that they do have permissions to access is displayed. If a user does not have permissions to access either port, access is denied.

A message indicating that the port is either not available or the user does not have permission to access the port is displayed when they try to access it.

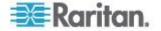

# **Example Dual Port Video Group Configuration**

The following is a general example.

Your configuration may vary in the type of CIMs used, the port you designate as the primary port, the ports you are connecting to and so on.

In this example, we are using:

- A target server with two video ports
- Target server video port 1 as the primary port, and target server video port 2 as the secondary port
- A KX3-832 device
- A D2CIM-DVUSB-DP CIMs
- A target server and remote client running the Microsoft<sup>®</sup> Windows 7<sup>®</sup> operating system
- Intelligent mouse mode

An extended desktop view on the target server and remote client, so we are configuring the KX III to support a "Horizontal - Primary (Left), Secondary (Right)" display orientation.

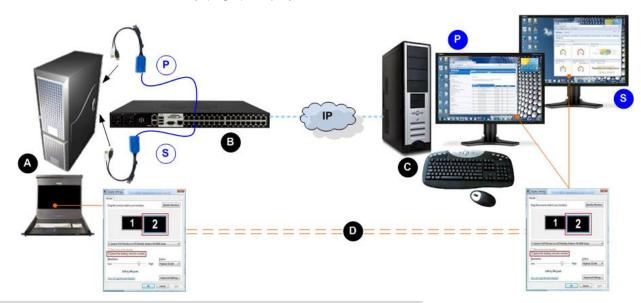

#### **Diagram key**

| A | Remote client - configure the dual port video group and display settings |
|---|--------------------------------------------------------------------------|
| B | KX III                                                                   |
| P | Connection from the target's primary (first) video port to the KX III    |

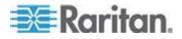

#### Chapter 4: KX III Administrator Help

| Diagram key                                        |                                                                                     |  |
|----------------------------------------------------|-------------------------------------------------------------------------------------|--|
| S                                                  | Connection from the target's secondary (second) video port to the KX III            |  |
| IP connection between the KX III and remote client |                                                                                     |  |
| C                                                  | Target server - configure the display settings and launch the dual port video group |  |
| D                                                  | Display settings are the same on the remote client and target server (recommended)  |  |
| P                                                  | Horizontal - Primary (Left) - defined on the Port Group Management page in KX III   |  |
| S                                                  | Secondary (Right) - defined on the Port Group<br>Management page in KX III          |  |

# **Dual Port Video Configuration Steps**

#### Step 1: Configure the Target Server Display

The orientation setting configured on the device for the target must match the actual configuration on the target operating system.

It is recommended that the connecting client have the same screen orientation whenever possible.

For information on display orientations and mouse modes, review the previous topics in this section.

Note: See your target server or operating system user documentation for exact steps on configuring display settings.

### To configure target server display and mouse settings:

1. At the target server, configure the target server display orientation for each video port to match the display orientation of your remote client.

For example, if you are using an extended desktop orientation moving from left-to-right across two monitors at the remote client, set the target server display orientation to the same.

 Ensure that your target server's video has already been set to a supported resolution and refresh rate. See Supported Target Server Video Resolutions (see "KX III Supported Target Server Video Resolutions" on page 304, http://www.raritan.com/help/kx-iii/v3.0.0/en/index.htm#32872)

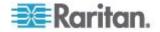

Note: If the target primary and secondary displays are set to different resolutions the mouse will not stay in sync and will need to be periodically re-synced from the top-left target window.

# Step 2: Connect the Target Server to the KX III

Dual port video groups can be created from existing port connections, or new port connections.

The steps provided here assume you are creating new connections.

If you are creating a dual port video group from existing connections, see Step 4: Create the Dual Video Port Group.

# To connect the equipment:

- 1. Install and power up your target server per the manufacturer's instructions if you have not already done so.
- Attach each CIM's video connector to each of the target's video output ports, then connect the USB cables to available USB ports on the target.
- 3. Connect each CIM to the Raritan device using a CAT5/6 cable.
- 4. If you have not already done so:
  - a. Connect the Raritan device to an AC power source using the provided power cable
  - b. Connect to the Raritan device network port and local port (if needed)
  - c. Configure the Raritan device.
- 5. Launch a supported web browser.
- 6. Enter either:
  - The URL http://IP-ADDRESS to use the Java-based Virtual KVM Client

Or

 http://IP-ADDRESS/akc for the Microsoft .NET-based Active KVM Client

IP-ADDRESS is the IP address assigned to your KX III

You can also use HTTPS, or the DNS name of the KX III assigned by your administrator (if applicable).

You are always redirected to the IP address from HTTP to HTTPS.

- 7. Enter your username and password, then click Login.
- 8. Accept the user agreement (if applicable).
- 9. If security warnings appear, accept and/or allow access.

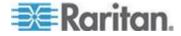

#### Step 3: Configure the Mouse Mode and Ports

Once you have connected the target server to the Raritan device through the target server video ports, it detects the connection and displays the ports on the Port Configuration page.

For instructions, see Configuring Standard Target Servers

After the ports are configured, they can be grouped in a dual video port group.

Note: Existing ports do not have to be configured if you have already done so when creating dual port video groups. See **Creating a Dual Video Port Group** (on page 152)

Configure the target server mouse mode after you connect to the target. See **Dual Video Port Group Supported Mouse Modes** (on page 200)

Step 4: Create the Dual Video Port Group

See Creating a Dual Video Port Group (on page 152)

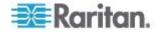

#### Step 5: Launch a Dual Port Video Group

Once you have created the dual video port group, it is available on the Port Access page.

Two KVM channels are required to remotely connect to the dual video port group by clicking primary port. If two channels are not available, the Connect link is not displayed.

Session timeouts that are configured on the KX III are applied to both ports of a dual video group.

#### **To launch a dual port group:**

 On the Port Access page, click on the primary port name, then click Connect.

Both connections are launched at once and displayed in two different windows.

Once the windows are displayed, they can be moved based on the display setup you are using. For example, if you are using extended desktop mode, the port windows can be moved between monitors.

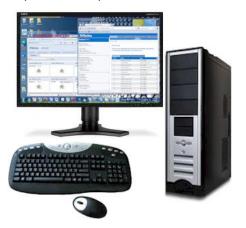

#### **Raritan Client Navigation when Using Dual Video Port Groups**

When using full screen mode in the clients, switch between ports by:

- Virtual KVM Client (VKC)
  - Pressing Alt+Tab
  - For Mac<sup>®</sup> clients, pressing F3, then selecting the port display
- Active KVM Client (AKC)
  - Clicking your mouse outside the display window, then pressing Alt+Tab

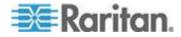

#### **Direct Port Access and Dual Port Video Groups**

Direct port access allows users to bypass having to use the device's Login dialog and Port Access page.

This feature also provides the ability to enter a username and password directly to proceed to the target, if the username and password is not contained in the URL.

If you are accessing a target that is part of a dual port video group, direct port access uses the primary port to launch both the primary and secondary ports.

Direct port connections to the secondary port are denied, and usual permission rules apply.

For information on the dual port video group feature, see **Creating a Dual Video Port Group** (on page 152).

For information on direct port access, see **Enabling Direct Port Access** via URL.

#### **Dual Port Video Groups Displayed on the Ports Page**

Note: The dual video primary port is defined when the port group is created.

Note: Two KVM channels are required to remotely connect to the dual video port group by clicking primary port. If two channels are not available, the Connect link is not displayed.

For dual video port groups, the primary port is included in a port scan, but the secondary port is not included when connecting from a remote client. Both ports can be included in the scan from the Local Port.

See Working with Target Servers for more information on what is displayed on the Ports page, and see Scanning Ports for information on performing scans.

### Updating the LDAP Schema

#### **Returning User Group Information**

Use the information in this section to return User Group information (and assist with authorization) once authentication is successful.

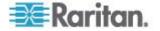

#### From LDAP/LDAPS

When an LDAP/LDAPS authentication is successful, the KX III determines the permissions for a given user based on the permissions of the user's group. Your remote LDAP server can provide these user group names by returning an attribute named as follows:

rciusergroup attribute type: string

This may require a schema extension on your LDAP/LDAPS server. Consult your authentication server administrator to enable this attribute.

In addition, for Microsoft<sup>®</sup> Active Directory<sup>®</sup>, the standard LDAP memberOf is used.

#### From Microsoft Active Directory

Note: This should be attempted only by an experienced Active Directory<sup>®</sup> administrator.

Returning user group information from Microsoft's<sup>®</sup> Active Directory for Windows 2000<sup>®</sup> operating system server requires updating the LDAP/LDAPS schema. See your Microsoft documentation for details.

- 1. Install the schema plug-in for Active Directory. See Microsoft Active Directory documentation for instructions.
- 2. Run Active Directory Console and select Active Directory Schema.

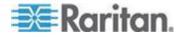

#### Setting the Registry to Permit Write Operations to the Schema

To allow a domain controller to write to the schema, you must set a registry entry that permits schema updates.

#### **To permit write operations to the schema:**

 Right-click the Active Directory<sup>®</sup> Schema root node in the left pane of the window and then click Operations Master. The Change Schema Master dialog appears.

| Change Schema Master                                                                                                    | ×I |
|----------------------------------------------------------------------------------------------------|----|
| The schema master manages modifications to the schema. Only one<br>server in the enterprise performs this role.                          |    |
| C <u>u</u> rrent schema master (online):                                                                                                 |    |
| rci-gcf4j2nzmzt.mypc.mydomain.com                                                                                                    |    |
| <u>To transfer the schema master role to the targeted</u><br>domain controller below, click Change.<br>rci-gcf4j2nzmzt.mypc.mydomain.com | 1  |
| Close                                                                                                    |    |

- 2. Select the "Schema can be modified on this Domain Controller" checkbox. **Optional**
- 3. Click OK.

### Creating a New Attribute

- **To create new attributes for the rciusergroup class:**
- 1. Click the + symbol before Active Directory<sup>®</sup> Schema in the left pane of the window.
- 2. Right-click Attributes in the left pane.

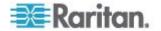

3. Click New and then choose Attribute. When the warning message appears, click Continue and the Create New Attribute dialog appears.

| Create New Attribute           | <u>? ×</u>               |
|--------------------------------|--------------------------|
| 🔶 Create a New Att             | ribute Object            |
| Identification                 |                          |
| Common <u>N</u> ame:           | rciusergroup             |
| LDAP Display Name:             | rciusergroup             |
| Unique X500 <u>O</u> bject ID: | 1.3.6.1.4.1.13742.50     |
| Description:                   | Raritan's LDAP attribute |
| Syntax and Range               |                          |
| <u>S</u> yntax:                | Case Insensitive String  |
| Minimum:                       | 1                        |
| Ma <u>x</u> imum:              | 24                       |
| □ <u>M</u> ulti-Valued         | OK Cancel                |

- 4. Type rciusergroup in the Common Name field.
- 5. Type *rciusergroup* in the LDAP Display Name field.
- 6. Type 1.3.6.1.4.1.13742.50 in the Unique x5000 Object ID field.
- 7. Type a meaningful description in the Description field.
- 8. Click the Syntax drop-down arrow and choose Case Insensitive String from the list.
- 9. Type 1 in the Minimum field.
- 10. Type 24 in the Maximum field.
- 11. Click OK to create the new attribute.

#### Adding Attributes to the Class

- **To add attributes to the class:**
- 1. Click Classes in the left pane of the window.

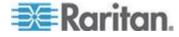

| 🚡 Console1 - [Console Root); | Active Directory Schema [        | rci-gcf4j2nzmzt.my | pc.mydomain.com | _ 🗆 🗙        |
|------------------------------|----------------------------------|--------------------|-----------------|--------------|
| 📸 Eile Action View Favor     | ites <u>W</u> indow <u>H</u> elp |                    |                 | _ <u>8</u> × |
| ← → 🗈 🖬 🗗 🖗                  | 3 3                              |                    |                 |              |
| 🧾 Console Root               | Name                             | Туре               | Stabus          | Desci 🔺      |
| Active Directory Schema      | serviceConnectionPoint           | Structural         | Active          | Servi        |
| 😟 🛁 Classes                  | ■t serviceInstance               | Structural         | Active          | Servi        |
| Attributes                   | ■t simpleSecurityObject          | Auxiliary          | Active          | The s        |
|                              | ■t¦ site                         | Structural         | Active          | Site         |
|                              | ■t¦ siteLink                     | Structural         | Active          | Site-L       |
|                              | 📲 siteLinkBridge                 | Structural         | Active          | Site-L       |
|                              | ■t sitesContainer                | Structural         | Active          | Sites        |
|                              | ■t¦ storage                      | Structural         | Active          | Stora        |
|                              | ■t¦ subnet                       | Structural         | Active          | Subn         |
|                              | ■t¦ subnetContainer              | Structural         | Active          | Subn         |
|                              | ■t¦ subSchema                    | Structural         | Active          | SubS         |
|                              | ■t¦ top                          | Abstract           | Active          | Тор          |
|                              | 📲 trustedDomain                  | Structural         | Active          | Trust        |
|                              | ■t typeLibrary                   | Structural         | Active          | Туре         |
|                              | Suser New Window                 | from Here          | Active          | User         |
|                              | tourne                           |                    | Active          | Volun 🖵      |
| <b>▲</b>                     | Refresh                          |                    |                 | ŀ            |
|                              | P <u>r</u> operties              |                    |                 |              |
|                              | Help                             |                    |                 |              |

2. Scroll to the user class in the right pane and right-click it.

- 3. Choose Properties from the menu. The user Properties dialog appears.
- 4. Click the Attributes tab to open it.
- 5. Click Add.

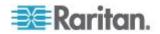

6. Choose rciusergroup from the Select Schema Object list.

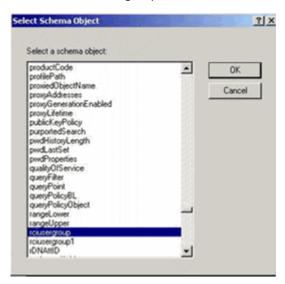

- 7. Click OK in the Select Schema Object dialog.
- 8. Click OK in the User Properties dialog.

#### Updating the Schema Cache

- To update the schema cache:
- 1. Right-click Active Directory<sup>®</sup> Schema in the left pane of the window and select Reload the Schema.
- 2. Minimize the Active Directory Schema MMC (Microsoft<sup>®</sup> Management Console) console.

#### Editing rciusergroup Attributes for User Members

To run the Active Directory<sup>®</sup> script on a Windows 2003<sup>®</sup> server, use the script provided by Microsoft<sup>®</sup> (available on the Windows 2003 server installation CD). These scripts are loaded onto your system with a Microsoft<sup>®</sup> Windows 2003 installation. ADSI (Active Directory Service Interface) acts as a low-level editor for Active Directory, allowing you to perform common administrative tasks such as adding, deleting, and moving objects with a directory service.

# To edit the individual user attributes within the group rciusergroup:

- 1. From the installation CD, choose Support > Tools.
- 2. Double-click SUPTOOLS.MSI to install the support tools.

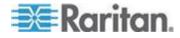

3. Go to the directory where the support tools were installed. Run adsiedit.msc. The ADSI Edit window opens.

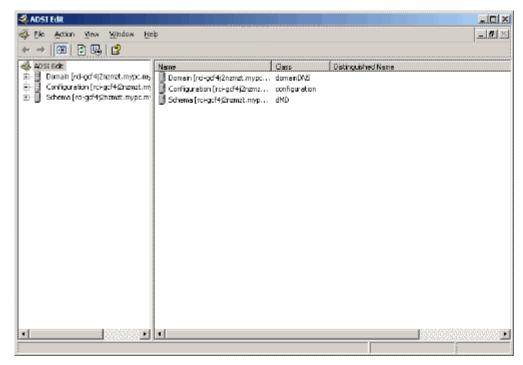

4. Open the Domain.

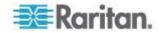

#### Chapter 4: KX III Administrator Help

- 🐗 ADSI Edit - [C] × n Ele Action Yex Window Help \_ **G** × ⇔ → | 🗈 🗊 | 🗙 🗳 🗔 🖳 😫 🖏 ADSI Edit Cass Name Distinguished Name 🗊 🚽 Domain [rd-qcf4]2namat.mypc.ms 🚨 CN=Administrator CN=Administrator, ON=Users, DC=mypc, DC=mydomain, G user 🖻 🥺 DC=mypc,DC=mydomain,DC CN=Cert Publishers CN=Cert Publishers. CN=Users. DC=nvoc. DC=mvdomein group 🔅 - 🔝 🗆 CN - Builtin 🐹 CN=Drs&dnirs I CN=DrsAdmins, CN=Users, DC=nvoc, DC=mvdomain, DC group 🕸 - 🔯 CN-Computers 🔯 CN=DnsUpdateProxy group CN=DrsUpdateProxy, ON=Users, DC=mypc, DC=mydome 🔄 🔤 CU-Domain Controllers -🔤 CN=Domain Admins group CN=Domain Admins, CN=Users, DC=nypc, DC=mydomain 🗄 - 🔛 CN-ForeignSecurityPrinc) CN=Domain Computers, CN=Users, DC=mypc, DC=mydor group 🗟 - 🔯 ON=LostAndFound 🔛 CN=Domain Controllers CN=Domain Controllers, CN=Users, DC=mypc, DC=mydor group 🛓 🔛 CIL-NTOS Quotas 💹 CN=Domain Guests -CN=Domain Guests, CN=Users, DC=mypc, DC=mydomain group 😟 - 🔯 CN-Program Data 💹 CN=Domain Users CN=Domain Users, CN=Users, DC=mvpc, DC=mvdomain, ( proup. 🗄 - 🛄 ON=System El-Configuration [rcl-gcf4]2nzmzt.rm 🔛 CN-Enterorise Admina group CN-Enterprise Admins, CN-Users, DC-mypc, DC-mydom 🛄 CN-Group Policy Creator Dw... group CN=Group Policy Greator Owners, CN=Users, DC=mypc, I 🔯 CN=Guest user CN=Guest, CN=Users, DC=mypc, DC=mydomain, DC=con Schema [rd-gdf4;2nzmat.mypc.m 📴 CN=HelpServicesGroup CN=HelpServicesGroup, CN=Users, DC=mypc, DC=mydor group 📴 CN-krbtgt CN=krbtgt, CN=Users, DC=mypc, DC=mydomain, DC=con user CN-RAS and JAS Servers group CN-RAS and IAS Servers, CN-Users, DC-mypc, DC-myp 👱 CN-Schema Admins 🗉 CN=Schema Admins, CN=Users, DC=mypc, DC=mydomain group CN-SUPPORT 388945a0 CN=SLPPORT\_388945a0.CN=Lkers.DC=mvtc.DC=mvd user 💹 CN=Teinet Clients group CN=TelnetClents, CN=Users, DC=mypc, DC=mydomain, E • •
- 5. In the left pane of the window, select the CN=Users folder.

6. Locate the user name whose properties you want to adjust in the right pane. Right-click the user name and select Properties.

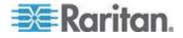

#### Chapter 4: KX III Administrator Help

7. Click the Attribute Editor tab if it is not already open. Choose rciusergroup from the Attributes list.

| CN=Administrator Prope       | rties                    | <u>? ×</u>              |  |  |  |  |  |  |
|------------------------------|--------------------------|-------------------------|--|--|--|--|--|--|
| Attribute Editor Security    |                          |                         |  |  |  |  |  |  |
| Show <u>m</u> andatory attri |                          |                         |  |  |  |  |  |  |
|                              | Show optional attributes |                         |  |  |  |  |  |  |
| Show only attributes         | hat have <u>v</u> alues  |                         |  |  |  |  |  |  |
| Attri <u>b</u> utes:         |                          |                         |  |  |  |  |  |  |
| Attribute                    | Syntax                   | Value 🔺                 |  |  |  |  |  |  |
| proxyAddresses               | Unicode String           | <not set=""></not>      |  |  |  |  |  |  |
| pwdLastSet                   | Large Integer/           |                         |  |  |  |  |  |  |
| queryPolicyBL                | Distinguished            |                         |  |  |  |  |  |  |
| rciusergroup                 | Case Insensiti           |                         |  |  |  |  |  |  |
| registeredAddress            | Octet String             | <not set=""></not>      |  |  |  |  |  |  |
| replPropertyMetaData         | Octet String             | 0x01 0x00 0x00 0x00 0x0 |  |  |  |  |  |  |
| replUpToDateVector           | Octet String             | <not set=""></not>      |  |  |  |  |  |  |
| repsFrom                     | Octet String             | <not set=""></not>      |  |  |  |  |  |  |
| repsTo                       | Octet String             | <not set=""></not>      |  |  |  |  |  |  |
| revision                     | Integer                  | <not set=""></not>      |  |  |  |  |  |  |
| rid                          | Integer                  | <not set=""></not>      |  |  |  |  |  |  |
| roomNumber                   | Unicode String           | <not set=""></not>      |  |  |  |  |  |  |
| sAMAccountName               | Unicode Strina           | Administrator           |  |  |  |  |  |  |
|                              |                          |                         |  |  |  |  |  |  |
| E-0 1                        |                          |                         |  |  |  |  |  |  |
| <u> </u>                     |                          |                         |  |  |  |  |  |  |
|                              |                          |                         |  |  |  |  |  |  |
|                              | OK                       | Cancel <u>Apply</u>     |  |  |  |  |  |  |

- 8. Click Edit. The String Attribute Editor dialog appears.
- 9. Type the user group (created in the KX III) in the Edit Attribute field. Click OK.

| String Attribute Editor        | ×         |
|--------------------------------|-----------|
| <u>Attribute:</u> rciusergroup |           |
| <u>V</u> alue:                 |           |
| Admin                          |           |
| <u>C</u> lear                  | OK Cancel |

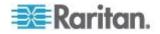

# Chapter 5 Virtual KVM Client (VKC) Help

### In This Chapter

| Overview                                                         | 217 |
|------------------------------------------------------------------|-----|
| Virtual KVM Client Java Requirements - KX III                    | 218 |
| Proxy Server Configuration for Use with Virtual KVM Client (VKC) |     |
| Active KVM Client (AKC)                                          | 218 |
| Connect to a Target Server                                       |     |
| Configuring Connection Properties                                | 220 |
| Connection Information                                           | 224 |
| USB Profiles                                                     | 225 |
| Keyboard                                                         | 226 |
| Video Properties                                                 |     |
| Mouse Options                                                    |     |
| Tool Options                                                     | 238 |
| View Options                                                     | 244 |
| Virtual Media                                                    | 246 |
| Smart Cards                                                      | 254 |
| Digital Audio                                                    |     |
| Version Information - Virtual KVM Client                         |     |

# Overview

Whenever you access a target server from the Port Access page of KX III the Remote Console, a Virtual KVM Client (VKC) window opens.

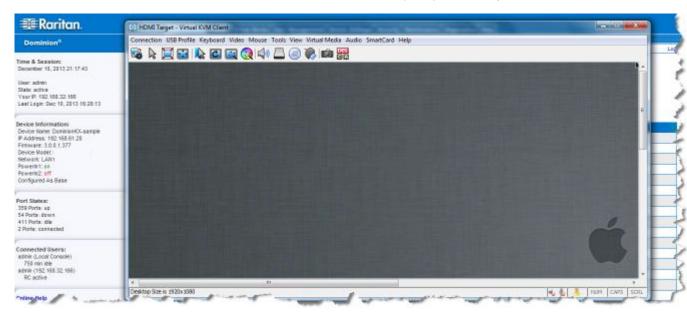

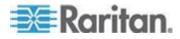

There is one Virtual KVM Client for each target server connected.

Virtual KVM Client windows can be minimized, maximized, and moved around your computer desktop.

# IMPORTANT: Refreshing your browser closes the Virtual KVM Client connection, so exercise caution.

### Virtual KVM Client Java Requirements - KX III

Java<sup>™</sup> 1.7 is required to use the Java-based Virtual KVM Client (VKC).

# Proxy Server Configuration for Use with Virtual KVM Client (VKC) and Active KVM Client (AKC)

When the use of a Proxy Server is required, a SOCKS proxy must also be provided and configured on the remote client PC.

Note: If the installed proxy server is only capable of the HTTP proxy protocol, you cannot connect.

#### To configure the SOCKS proxy:

- 1. On the remote client PC, select Control Panel > Internet Options.
  - a. On the Connections tab, click 'LAN settings'. The Local Area Network (LAN) Settings dialog opens.
  - b. Select 'Use a proxy server for your LAN'.
  - c. Click Advanced. The Proxy Settings dialog opens.
  - d. Configure the proxy servers for all protocols.

IMPORTANT: Do not select 'Use the same proxy server for all protocols'.

Note: The default port for a SOCKS proxy (1080) is different from HTTP proxy (3128).

- e. Click OK at each dialog to apply the settings.
- 2. Next, configure the proxy settings for the Java<sup>™</sup> applets:
  - a. Select Control Panel > Java.
  - b. On the General tab, click Network Settings. The Network Settings dialog opens.
  - c. Select "Use Proxy Server".
  - d. Click Advanced. The Advanced Network Settings dialog opens.
  - e. Configure the proxy servers for all protocols.

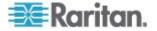

**IMPORTANT:** Do not select 'Use the same proxy server for all protocols'.

Note: The default port for a SOCKS proxy (1080) is different from HTTP proxy (3128).

# **Connect to a Target Server**

Once you have logged on to the KX III Remote Console, access target servers via the Virtual KVM Client (VKC) or Active KVM Client (AKC).

- **To connect to an available server:**
- 1. On the Port Access page, click on the port name of the target server you want to connect to. The Port Action menu opens.
- 2. Click Connect.

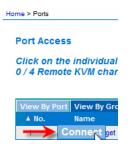

See *Port Action Menu* (on page 20) for details on additional available menu options.

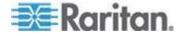

# **Configuring Connection Properties**

1

#### **Access Connection Properties**

#### To access connection properties:

Click Connection > Properties, or click the Connection... icon to open the Connection Properties dialog.

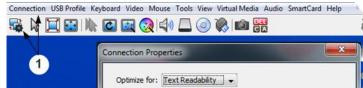

|                 |                 | Video Mode: Full Color 2  |
|-----------------|-----------------|---------------------------|
| A               | Best<br>Quality | Noise Filter: 2 Bandwidth |
| <br>:kup<br>ove |                 |                           |

#### **About Connection Properties**

The Virtual KVM Client (VKC) and Active KVM Client (AKC) support connection property management.

Connection properties manage streaming video performance over remote connections to target servers.

The properties are applied only to your connection - they do not impact the connection of other users accessing the same target servers via VKC or AKC.

If you make changes to connection properties, they are retained by VKC and AKC.

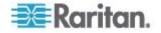

# Default Connection Property Settings - Optimized for Best Performance

KX III comes configured to provide optimal performance for the majority of video streaming conditions.

Default connection settings are:

 Optimized for: Text Readability - video modes are designed to maximize text readability.

This setting is ideal for general IT and computer applications, such as performing server administration.

• Video Mode - defaults to Full Color 2.

Video frames transmit in high-quality, 24-bit color. This setting is suitable where a high-speed LAN is used.

Noise Filter - defaults to 2.

The noise filter setting does not often need to be changed.

Click Reset on the Connection Properties dialog at any time to return to the default settings.

*Tip: Use the Connection Information dialog to monitor the connection in real-time. See* **Access and Copy Connection Information** (*on page 224*)

| Item | Data          | Description           |
|------|---------------|-----------------------|
| 1    | DominionKX    | Device Name           |
| 2    | 192.168.61.15 | IP Address            |
| 3    | 443           | Port                  |
| 4    | 187 KB/s      | Data In/Second        |
| 5    | 200 B/s       | Data Out/Second       |
| 6    | 19            | FPS                   |
| 7    | 00:26:59      | Connect Time          |
| 8    | 1440          | Horizontal Resolution |
| 9    | 900           | Vertical Resolution   |
| 10   | 60 Hz         | Refresh Rate          |
| 11   | 01.30         | Protocol Version      |

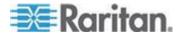

#### **Optimize for: Selections**

#### **Text Readability**

When Text Readability is selected, all video modes are designed to provide high-quality, readable text.

This setting is ideal when working with computer GUIs, such as when performing server administration and so on.

When working in full color video modes, a slight contrast boost is provided, and text is sharper.

In lower quality video modes, bandwidth is decreased at the expense of accuracy.

#### **Color Accuracy**

When Color Accuracy is selected, all video modes are rendered in full color with flat color response.

This setting applies to viewing video streams such as movies or other broadcast streams.

In lower quality video modes, sharpness of fine detail, such as text, is sacrificed.

### Video Mode

The Video Mode slider controls each video frame's encoding, affecting video quality, frame rate and bandwidth.

| Conne | ection Pro   | perties                  | x     |
|-------|--------------|--------------------------|-------|
| Ot    | otimize for: | Text Readability 🔹       |       |
|       |              | Video Mode: Full Color 2 |       |
|       | Best         |                          |       |
|       | Quality      | Noise Filter: 2 Bandy    | width |
|       |              |                          |       |
| Re    | eset         | OK Cancel                | Apply |

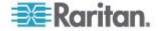

In general, moving the slider to the left results in higher quality at the cost of higher bandwidth and, in some cases, lower frame rate.

Moving the slider to the right enables stronger compression, reducing the bandwidth per frame, but video quality is reduced.

In situations where system bandwidth is a limiting factor, moving the video mode slider to the right can result in higher frame rates.

When Text Readability is selected as the Optimized setting, the four rightmost modes provide reduced color resolution or no color at all.

These modes are appropriate for administration work where text and GUI elements take priority, and bandwidth is at a premium.

Click Reset on the Connection Properties dialog at any time to return to the default settings.

#### **Noise Filter**

Unless there is a specific need to do so, do not change the noise filter setting. The default setting is designed to work well in most situations.

The Noise Filter controls how much interframe noise is absorbed by the KX III.

| Cor | nnection Pro    | perties 🧾                | ٢ |
|-----|-----------------|--------------------------|---|
|     | Optimize for:   | Text Readability 👻       |   |
|     |                 | Video Mode: Full Color 2 |   |
|     | Best<br>Quality | Noise Filter: 2          |   |
|     |                 | · · · · · · · ·          |   |
|     | Reset           | OK Cancel Apply          |   |

Moving the Noise Filter slider to the left lowers the filter threshold, resulting in higher dynamic video quality. However, more noise is likely to come through, resulting in higher bandwidth and lower frame rates.

Moving the slider to the right raises the threshold, allows less noise and less bandwidth is used. Video artifacts may be increased.

Moving the noise filter to the right may be useful when accessing a computer GUI over severely bandwidth-limited connections.

Click Reset on the Connection Properties dialog at any time to return to the default settings.

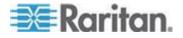

# **Connection Information**

Open the Connection Information dialog for real-time connection information, and copy the information from the dialog as needed.

This is useful if, for example, you want to gather real-time information on your current connection. See **Configuring Connection Properties** (on page 220)

The following information is displayed about the current connection:

- KX III Name The name of the KX III.
- IP Address The IP address of the KX III.
- Port The KVM communication TCP/IP port used to access the KX III.
- Data In/Second Data rate received from the KX III.
- Data Out/Second Data rate sent to the KX III.
- Connect Time The duration of the current connection.
- FPS Video frames per second transmitted received from the KX III.
- Horizontal Resolution The target server horizontal resolution.
- Vertical Resolution The target server vertical resolution.
- Refresh Rate Refresh rate of the target server.
- Protocol Version Raritan communications protocol version.

#### **Access and Copy Connection Information**

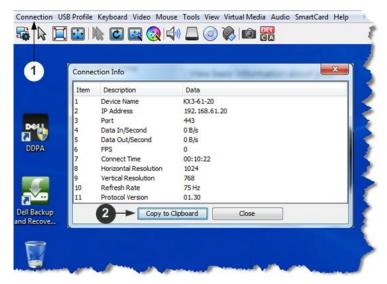

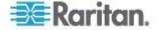

| Steps |                                                                            |
|-------|----------------------------------------------------------------------------|
| 1     | Click Connection > Info to open the Connection Info dialog.                |
| 2     | Click Copy to Clipboard. Paste the information in a file of your choosing. |

# **USB** Profiles

Set a USB profile for a target server from the Virtual KVM Client (VKC) by clicking USB Profile in the menu, then selecting from the menu choices.

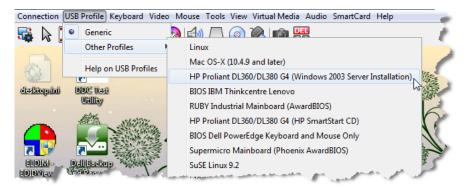

Select a USB profile that best applies to the KVM target server.

For example, if the server is running Windows<sup>®</sup> operating system, it would be best to use the Generic profile.

Or, to change settings in the BIOS menu or boot from a virtual media drive, depending on the target server model, a BIOS profile may be more appropriate.

For details on USB profiles, see **USB Profiles** (on page 47) - **Overview** (on page 47).

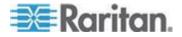

# Keyboard

#### Send Ctrl+Alt+Del Macro

Due to its frequent use, a Ctrl+Alt+Delete macro is preprogrammed.

Selecting Keyboard > Send Ctrl+Alt+Del, or clicking on the Ctrl+Alt+Delete button A in the toolbar sends this key sequence to the server or to the KVM switch to which you are currently connected.

In contrast, if you were to physically press the Ctrl+Alt+Del keys, the command would first be intercepted by your own PC due to the structure of the Windows operating system, instead of sending the key sequence to the target server as intended.

# Send LeftAlt+Tab (Switch Between Open Windows on a Target Server)

Select Keyboard > Send LeftAlt + Tab to switch between open windows on the target server or KVM switch you are connected to.

#### Setting CIM Keyboard/Mouse Options

#### To access the DCIM-USBG2 setup menu:

- 1. Put the mouse focus on a window such as Note Pad (Windows<sup>®</sup> operating system) or an equivalent.
- Select Set CIM Keyboard/Mouse options. This is the equivalent of sending the Left-Control and Num Lock to the target. The CIM setup menu options are then displayed.
- 3. Set the language and mouse settings.
- 4. Exit the menu to return to normal CIM functionality.

#### Send Text to Target

- **To use the Send Text to Target function for the macro:**
- 1. Click the Keyboard > Send Text to Target. The Send Text to Target dialog appears.
- 2. Enter the text you want sent to the target.

Note: Non-English characters are not supported by the Send Text to Target function.

 If the target uses a US/International keyboard layout, select the "Target system is set to the US/International keyboard layout" checkbox.

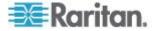

4. Click OK.

#### **Keyboard Macros**

Keyboard macros ensure that keystroke combinations intended for the target server are sent to and interpreted only by the target server. Otherwise, they might be interpreted by the computer on which the Virtual KVM Client (VKC) is running (your client PC).

Macros are stored on the client PC and are PC-specific. Therefore, if you use another PC, you cannot see your macros.

In addition, if another person uses your PC and logs in under a different name, that user will see your macros since they are computer-wide.

Keyboard macros created in Virtual KVM Client (VKC) cannot be used in Active KVM Client (AKC) or vice versa.

#### **Build a New Macro**

#### **To build a macro:**

- 1. Click Keyboard > Keyboard Macros. The Keyboard Macros dialog appears.
- 2. Click Add. The Add Keyboard Macro dialog appears.
- 3. Type a name for the macro in the Keyboard Macro Name field. This name appears in the Keyboard menu after it is created.
- From the Hot-Key Combination field, select a keyboard combination from the drop-down list. This allows you to execute the macro with a predefined keystroke. **Optional**
- 5. In the Keys to Press drop-down list, select each key you would like to use to emulate the keystrokes that is used to perform the command. Select the keys in the order by which they are to be pressed. After each selection, select Add Key. As each key is selected, it appears in the Macro Sequence field and a Release Key command is automatically added after each selection.

For example, create a macro to close a window by selecting Left Ctrl + Esc. This appears in the Macro Sequence box as follows:

Press Left Alt

Press F4

Esc

Release F4

Esc

Release Left Alt

6. Review the Macro Sequence field to be sure the macro sequence is defined correctly.

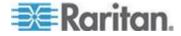

- a. To remove a step in the sequence, select it and click Remove.
- b. To change the order of steps in the sequence, click the step and then click the up or down arrow buttons to reorder them as needed.
- Click OK to save the macro. Click Clear to clear all field and start over. When you click OK, the Keyboard Macros dialog appears and lists the new keyboard macro.
- 8. Click Close to close the Keyboard Macros dialog. The macro now appears on the Keyboard menu in the application.
- 9. Select the new macro on the menu to run it or use the keystrokes you assigned to the macro.

#### **Import Macros**

#### To import macros:

- 1. Choose Keyboard > Import Keyboard Macros to open the Import Macros dialog. Browse to the folder location of the macro file.
- 2. Click on the macro file and click Open to import the macro.
  - a. If too many macros are found in the file, an error message is displayed and the import terminates once OK is selected.
  - b. If the import fails, an error dialog appears and a message regarding why the import failed is displayed. Select OK to continue the import without importing the macros that cannot be imported.
- 3. Select the macros to be imported by checking their corresponding checkbox or using the Select All or Deselect All options.
- 4. Click OK to begin the import.
  - a. If a duplicate macro is found, the Import Macros dialog appears. Do one of the following:

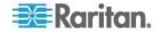

- Click Yes to replace the existing macro with the imported version.
- Click Yes to All to replace the currently selected and any other duplicate macros that are found.
- Click No to keep the original macro and proceed to the next macro
- Click No to All keep the original macro and proceed to the next macro. Any other duplicates that are found are skipped as well.
- Click Cancel to stop the import.
- Alternatively, click Rename to rename the macro and import it. If Rename is selected, the Rename Macro dialog appears. Enter a new name for the macro in the field and click OK. The dialog closes and the process proceeds. If the name that is entered is a duplicate of a macro, an alert appears and you are required to enter another name for the macro.
- b. If during the import process the number of allowed, imported macros is exceeded, a dialog appears. Click OK to attempt to continue importing macros or click Cancel to stop the import process.

The macros are then imported. If a macro is imported that contains a hot key that already exists, the hot key for the imported macro is discarded.

#### **Export Macros**

1. Choose Tools > Export Macros to open the Select Keyboard Macros to Export dialog.

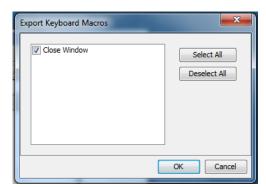

- 2. Select the macros to be exported by checking their corresponding checkbox or using the Select All or Deselect All options.
- Click Ok. An "Export Keyboard Macros to" dialog is displayed. Locate and select the macro file. By default, the macro exists on your desktop.

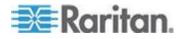

- Select the folder to save the macro file to, enter a name for the file and click Save. If the macro already exists, you receive an alert message.
- 5. Select Yes to overwrite the existing macro or No to close the alert without overwriting the macro.

### **Video Properties**

#### **Refreshing the Screen**

The Refresh Screen command forces a refresh of the video screen. Video settings can be refreshed automatically in several ways:

- The Refresh Screen command forces a refresh of the video screen.
- The Auto-sense Video Settings command automatically detects the target server's video settings.
- The Calibrate Color command calibrates the video to enhance the colors being displayed.

In addition, you can manually adjust the settings using the Video Settings command.

- To refresh the video settings, do one of the following:
- Choose Video > Refresh Screen, or click the Refresh Screen button
   in the toolbar.

#### Auto-Sense Video Settings

The Auto-sense Video Settings command forces a re-sensing of the video settings (resolution, refresh rate) and redraws the video screen.

- To automatically detect the video settings, do the following:
- Choose Video > Auto-sense Video Settings, or click the Auto-Sense

Video Settings button in the toolbar.

A message stating that the auto adjustment is in progress appears.

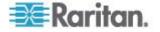

#### **Calibrating Color**

Use the Calibrate Color command to optimize the color levels (hue, brightness, saturation) of the transmitted video images. The color settings are on a target server-basis.

Note: The Calibrate Color command applies to the current connection only.

- To calibrate the color, do the following:
- Choose Video > Calibrate Color, or click the Calibrate Color button

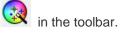

The target device screen updates its color calibration.

#### Adjusting Video Settings

Use the Video Settings command to manually adjust the video settings.

#### **To change the video settings:**

- 1. Choose Video > Video Settings to open the Video Settings dialog.
- 2. Adjust the following settings as required. As you adjust the settings the effects are immediately visible:
  - a. PLL Settings

Clock - Controls how quickly video pixels are displayed across the video screen. Changes made to clock settings cause the video image to stretch or shrink horizontally. Odd number settings are recommended. Under most circumstances this setting should not be changed because the autodetect is usually quite accurate.

Phase - Phase values range from 0 to 31 and will wrap around. Stop at the phase value that produces the best video image for the active target server.

- b. Brightness: Use this setting to adjust the brightness of the target server display.
- c. Brightness Red Controls the brightness of the target server display for the red signal.
- d. Brightness Green Controls the brightness of the green signal.
- e. Brightness Blue Controls the brightness of the blue signal.
- f. Contrast Red Controls the red signal contrast.
- g. Contrast Green Controls the green signal.
- h. Contrast Blue Controls the blue signal.

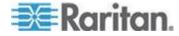

If the video image looks extremely blurry or unfocused, the settings for clock and phase can be adjusted until a better image appears on the active target server.

Warning: Exercise caution when changing the Clock and Phase settings. Doing so may result in lost or distorted video and you may not be able to return to the previous state. Contact Raritan Technical Support before making any changes.

- i. Horizontal Offset Controls the horizontal positioning of the target server display on your monitor.
- j. Vertical Offset Controls the vertical positioning of the target server display on your monitor.
- 3. Select Automatic Color Calibration to enable this feature.
- 4. Select the video sensing mode:
  - Best possible video mode

The device will perform the full Auto Sense process when switching targets or target resolutions. Selecting this option calibrates the video for the best image quality.

Quick sense video mode

With this option, the device will use a quick video Auto Sense in order to show the target's video sooner. This option is especially useful for entering a target server's BIOS configuration right after a reboot.

5. Click OK to apply the settings and close the dialog. Click Apply to apply the settings without closing the dialog.

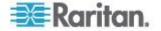

Note: Some Sun background screens, such as screens with very dark borders, may not center precisely on certain Sun servers. Use a different background or place a lighter colored icon in the upper left corner of the screen.

| /ideo Settings              |           |       |    |        | ×              |
|-----------------------------|-----------|-------|----|--------|----------------|
| Clock: 1,312                | 1026<br>0 |       | 0  |        | — 1812<br>— 31 |
| Color Settings              |           |       |    |        |                |
| Brightness Red:             | 0 🌲 0     | 0—    |    |        | 127            |
| Brightness Green:           | 0 🚔 0     | 0—    |    |        | 127            |
| Brightness Blue:            | 4 🚔 0     | , .[  |    |        | 127            |
| Contrast Red:               | 89 🌲 0    | ) — ( |    |        | 127            |
| Contrast Green:             | 87 🌲 0    | ) (   |    | 0      | 127            |
| Contrast Blue:              | 80 🌲 0    | ) — ( |    | -0     | 127            |
| Horizontal Offset:          | 265 🌲 0   | ) — ( |    |        | 286            |
| Vertical Offset:            | 31 🌲 0    | ) — ( |    |        |                |
| Automatic Color Calibration |           |       |    |        |                |
| Video Sensing               |           |       |    |        |                |
| Best possible video mode    |           |       |    |        |                |
| Quick sense video mode      |           |       |    |        |                |
|                             |           |       | ОК | Cancel | Apply          |

#### Screenshot from Target Command (Target Screenshot)

You are able to take a screenshot of a target server using the Screenshot from Target server command. If needed, save this screenshot to a file location of your choosing as a bitmap, JPEG or PNG file.

#### To take a screenshot of the target server:

1. Select Video > Screenshot from Target, or click the Target

Screenshot button on the toolbar.

- 2. In the Save dialog, choose the location to save the file, name the file, and select a file format from the 'Files of type' drop-down.
- 3. Click Save to save the screenshot.

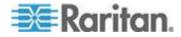

### **Mouse Options**

When in dual mouse mode, and provided the option is properly configured, the mouse cursors align.

In dual mouse mode, when controlling a target server, the Remote Console displays two mouse cursors: one belonging to your KX III client workstation, and the other belonging to the target server.

You can operate in either single mouse mode or dual mouse mode.

When there are two mouse cursors, the device offers several mouse modes:

- Absolute (Mouse Synchronization)
- Intelligent (Mouse Mode)
- Standard (Mouse Mode)

When the mouse pointer lies within the KVM Client target server window, mouse movements and clicks are directly transmitted to the connected target server.

While in motion, the client mouse pointer slightly leads the target mouse pointer due to mouse acceleration settings.

On fast LAN connections, you can use single mouse mode, and view only the target server's pointer.

You can toggle between these two modes (single mouse and dual mouse).

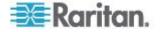

#### **Dual Mouse Modes**

#### **Absolute Mouse Synchronization**

In this mode, absolute coordinates are used to keep the client and target cursors in synch, even when the target mouse is set to a different acceleration or speed.

This mode is supported on servers with USB ports and is the default mode for Virtual Media CIMs.

Absolute Mouse Synchronization requires the use of a virtual media CIM:

- D2CIM-VUSB
- D2CIM-DVUSB
- D2CIM-DVUSB-DVI
- D2CIM-DVUSB-HDMI
- D2CIM-DVUSB-DP
- **To enter Absolute Mouse Synchronization:**
- Choose Mouse > Absolute.

Note that the black connector on the DVUSB CIMs are used for the keyboard and mouse. The gray connector is used for virtual media.

Keep both plugs of the CIM connected to the device. The device may not operate properly if both plugs are not connected to the target server.

#### Intelligent Mouse Mode

In Intelligent Mouse mode, the device can detect the target mouse settings and synchronize the mouse cursors accordingly, allowing mouse acceleration on the target. Intelligent mouse mode is the default for non-VM targets.

#### Enter Intelligent Mouse Mode

- To enter intelligent mouse mode:
- Choose Mouse > Intelligent.

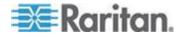

#### Intelligent Mouse Synchronization Conditions

The Intelligent Mouse Synchronization command, available on the Mouse menu, automatically synchronizes mouse cursors during moments of inactivity. For this to work properly, however, the following conditions must be met:

- The active desktop should be disabled on the target.
- No windows should appear in the top left corner of the target page.
- There should not be an animated background in the top left corner of the target page.
- The target mouse cursor shape should be normal and not animated.
- The target mouse speeds should not be set to very slow or very high values.
- Advanced mouse properties such as "Enhanced pointer precision" or "Snap mouse to default button in dialogs" should be disabled.
- Choose "Best Possible Video Mode" in the Video Settings window.
- The edges of the target video should be clearly visible (that is, a black border should be visible between the target desktop and the remote KVM console window when you scroll to an edge of the target video image).
- When using the intelligent mouse synchronization function, having a file icon or folder icon located in the upper left corner of your desktop may cause the function not to work properly. To be sure to avoid any problems with this function, Raritan recommends you do not have file icons or folder icons in the upper left corner of your desktop.

After autosensing the target video, manually initiate mouse synchronization by clicking the Synchronize Mouse button on the toolbar. This also applies when the resolution of the target changes if the mouse cursors start to desync from each other.

If intelligent mouse synchronization fails, this mode will revert to standard mouse synchronization behavior.

Please note that mouse configurations will vary on different target operating systems. Consult your OS guidelines for further details. Also note that intelligent mouse synchronization does not work with UNIX targets.

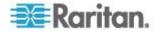

#### Standard Mouse Mode

Standard Mouse mode uses a standard mouse synchronization algorithm using relative mouse positions. Standard Mouse mode requires that mouse acceleration is disabled and other mouse parameters are set correctly in order for the client and server mouse to stay synchronized.

#### To enter Standard Mouse mode:

Choose Mouse > Standard.

#### Mouse Synchronization Tips

If you have an issue with mouse synchronization:

- 1. Verify that the selected video resolution and refresh rate are among those supported by the device. The KVM Client Connection Info dialog displays the actual values that the device is seeing.
- 2. Force an auto-sense by clicking the KVM Client auto-sense button.
- 3. If that does not improve the mouse synchronization (for Linux, UNIX, and Solaris KVM target servers):
  - a. Open a terminal window.
  - **b.** Enter the following command: xset mouse 1 1
  - c. Close the terminal window.
- 4. Click the "KVM Client mouse synchronization" button 1.

#### Synchronize Your Mouse

In dual mouse mode, the Synchronize Mouse command forces realignment of the target server mouse pointer with KVM Client mouse pointer.

- To synchronize the mouse, do one of the following:
- Choose Mouse > Synchronize Mouse or click the Synchronize Mouse button k in the toolbar.

Note: This option is available only in Standard and Intelligent mouse modes.

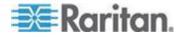

#### Single Mouse Mode

Single Mouse mode uses only the target server mouse cursor and the local mouse pointer no longer appears onscreen.

Note: Single mouse mode does not work on Windows or Linux targets when client is running on a Virtual Machine.

- To enter single mouse mode, do one the following:
- Choose Mouse > Single Mouse Cursor.
- Click the Single/Double Mouse Cursor button 🔀 in the toolbar.

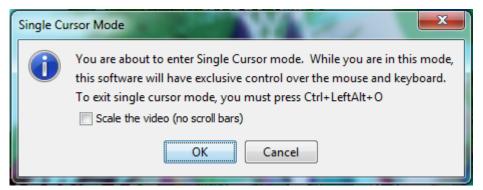

- To exit single mouse mode:
- 1. Press Ctrl+Alt+O on your keyboard to exit single mouse mode.

# **Tool Options**

#### **General Settings**

- To set the tools options:
- 1. Click Tools > Options. The Options dialog appears.
- 2. Select the Enable Logging checkbox only if directed to by Technical Support.

This option creates a log file in your home directory.

- Choose the Keyboard Type from the drop-down list (if necessary). The options include:
  - US/International
  - French (France)
  - German (Germany)

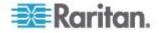

- Japanese
- United Kingdom
- Korean (Korea)
- French (Belgium)
- Norwegian (Norway)
- Portuguese (Portugal)
- Danish (Denmark)
- Swedish (Sweden)
- German (Switzerland)
- Hungarian (Hungary)
- Spanish (Spain)
- Italian (Italy)
- Slovenian
- Translation: French US
- Translation: French US International

In AKC, the keyboard type defaults to the local client, so this option does not apply.

- 4. Configure hotkeys:
  - Exit Full Screen Mode Hotkey.

When you enter Full Screen mode, the display of the target server becomes full screen and acquires the same resolution as the target server.

This is the hot key used for exiting this mode.

Exit Single Cursor Mode - Hotkey.

When you enter single cursor mode, only the target server mouse cursor is visible.

This is the hot key used to exit single cursor mode and bring back the client mouse cursor.

Disconnect from Target - Hotkey.

Enable this hotkey to allow users to quickly disconnect from the target.

For hotkey combinations, the application does not allow you to assign the same hotkey combination to more than one function.

For example, if Q is already applied to the Disconnect from Target function, it won't be available for the Exit Full Screen Mode function.

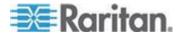

Further, if a hotkey is added to the application due to an upgrade and the default value for the key is already in use, the next available value is applied to the function instead.

5. Click OK.

| Options                            | ×                      |
|------------------------------------|------------------------|
| General Client Launch Settings S   | can Settings           |
| ✓ Enable Logging                   |                        |
| Keyboard Type:                     | English (US/Int'l) 🗸   |
| Exit Full Screen Mode - HotKey:    | Ctrl+LeftAlt+M 👻       |
| Exit Single Cursor Mouse Mode - Ho | tKey: Ctrl+LeftAlt+O 🔹 |
| Disconnect From Target - Hotkey:   | Ctrl+LeftAlt+Q 👻       |
|                                    |                        |
|                                    |                        |
|                                    |                        |
|                                    |                        |
|                                    |                        |
|                                    |                        |
|                                    |                        |
|                                    | OK Cancel Apply        |

#### **Keyboard Limitations**

#### **Turkish Keyboards**

If using a Turkish keyboard, you must connect to a target server through the Active KVM Client (AKC). It is not supported by other Raritan clients.

#### **Slovenian Keyboards**

The < key does not work on Slovenian keyboards due to a JRE limitation.

#### Language Configuration on Linux

Because the Sun JRE on Linux has problems generating the correct Key Events for foreign-language keyboards configured using System Preferences, Raritan recommends that you configure foreign keyboards using the methods described in the following table.

| Language | Configuration method             |
|----------|----------------------------------|
| US Intl  | Default                          |
| French   | Keyboard Indicator               |
| German   | System Settings (Control Center) |

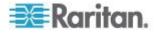

| Language   | Configuration method             |
|------------|----------------------------------|
| Japanese   | System Settings (Control Center) |
| UK         | System Settings (Control Center) |
| Korean     | System Settings (Control Center) |
| Belgian    | Keyboard Indicator               |
| Norwegian  | Keyboard Indicator               |
| Danish     | Keyboard Indicator               |
| Swedish    | Keyboard Indicator               |
| Hungarian  | System Settings (Control Center) |
| Spanish    | System Settings (Control Center) |
| Italian    | System Settings (Control Center) |
| Slovenian  | System Settings (Control Center) |
| Portuguese | System Settings (Control Center) |

Note: The Keyboard Indicator should be used on Linux systems using Gnome as a desktop environment.

#### **Client Launch Settings**

Configuring client launch settings allows you to define the screen settings for a KVM session.

#### **To configure client launch settings:**

- 1. Click Tools > Options. The Options dialog appears.
- 2. Click on the Client Launch Settings tab.
  - To configure the target window settings:
  - a. Select 'Standard sized to target Resolution' to open the window using the target's current resolution. If the target resolution is greater than the client resolution, the target window covers as much screen area as possible and scroll bars are added (if needed).
  - b. Select 'Full Screen' to open the target window in full screen mode.
  - To configure the monitor on which the target viewer is launched:
  - a. Select 'Monitor Client Was Launched From' if you want the target viewer to be launched using the same display as the application that is being used on the client (for example, a web browser or applet).

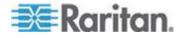

- b. Use 'Select From Detected Monitors' to select from a list of monitors that are currently detected by the application. If a previously selected monitor is no longer detected, 'Currently Selected Monitor Not Detected' is displayed.
- To configure additional launch settings:
- a. Select 'Enable Single Cursor Mode' to enable single mouse mode as the default mouse mode when the server is accessed.
- b. Select 'Enable Scale Video' to automatically scale the display on the target server when it is accessed.
- c. Select 'Pin Menu Toolbar' if you want the toolbar to remain visible on the target when it is in Full Screen mode. By default, while the target is in Full Screen mode, the menu is only visible when you hover your mouse along the top of the screen.
- 3. Click OK.

| Options                                      |
|----------------------------------------------|
| General Client Launch Settings Scan Settings |
| Window Mode                                  |
| Standard - sized to target resolution        |
| Full Screen                                  |
| Monitor                                      |
| Monitor Client Was Launched From             |
| Select From Detected Monitors                |
| Monitor A 🚽                                  |
| Detected Monitors:                           |
| A                                            |
| Other                                        |
| Enable Single Mouse Cursor                   |
| Tenable Scale Video                          |
| Pin Menu Toolbar                             |
|                                              |
| OK Cancel Apply                              |

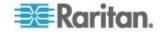

## **Configuring Port Scan Settings in VKC and AKC**

Configuring port scan options in VKC and AKC applies to scanning from the KX III Remote Console.

To configure port scan options for the Local Console, see **Configure** Local Console Scan Settings (on page 276)

Use the port scanning feature to search for selected targets, and display them in a slide show view, allowing you to monitor up to 32 targets at one time.

You can connect to targets or focus on a specific target as needed. Scans can include standard targets, blade servers, tiered Dominion devices, and KVM switch ports.

Configure scan settings from either the Virtual KVM Client (VKC) or Active KVM Client (AKC).

See Scanning Ports - Remote Console

Use the Scan Settings tab to customize the scan interval and default display options.

### Configure Port Scan

#### To set scan settings:

- 1. Click Tools > Options. The Options dialog appears.
- 2. Select the Scan Settings tab.
- 3. In the "Display Interval (10-255 sec):" field, specify the number of seconds you want the target that is in focus to display in the center of the Port Scan window.
- 4. In the "Interval Between Ports (10 255 sec):" field, specify the interval at which the device should pause between ports.
- 5. In the Display section, change the default display options for the thumbnail size and split orientation of the Port Scan window.

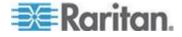

Chapter 5: Virtual KVM Client (VKC) Help

6. Click OK.

| General Client Launch Settings Scan Settings |
|----------------------------------------------|
| Scan Intervals                               |
|                                              |
| Display Interval (10-255 sec): 10            |
| Interval Between Ports (10-255 sec): 10      |
| Display                                      |
| Thumbnal Size: 160x120                       |
|                                              |
| Split Orientation: Vertical                  |
|                                              |
|                                              |
|                                              |
|                                              |
|                                              |
|                                              |
| OK Cancel Apply                              |

# **View Options**

## View Toolbar

You can use the Virtual KVM client with or without the toolbar display.

- **To toggle the display of the toolbar (on and off):**
- Choose View > View Toolbar.

# **View Status Bar**

By default, the status bar is displayed at the bottom of the target window.

- **To hide the status bar:**
- Click View > Status Bar to deselect it.
- **To restore the status bar:**
- Click View > Status Bar to select it.

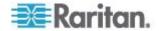

# Scaling

Scaling your target window allows you to view the entire contents of the target server window.

This feature increases or reduces the size of the target video to fit the Virtual KVM Client window size, and maintains the aspect ratio so that you see the entire target server desktop without using the scroll bar.

- **To toggle scaling (on and off):**
- Choose View > Scaling.

## **Full Screen Mode**

When you enter Full Screen mode, the target's full screen is displayed and acquires the same resolution as the target server.

The hot key used for exiting this mode is specified in the Options dialog, see *Tool Options* (on page 238).

While in Full Screen mode, moving your mouse to the top of the screen displays the Full Screen mode menu bar.

If you want the menu bar to remain visible while in Full Screen mode, enable the Pin Menu Toolbar option from the Tool Options dialog. See *Tool Options* (on page 238).

#### To enter full screen mode:

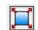

• Choose View > Full Screen, or click the Full Screen button

#### To exit full screen mode:

 Press the hot key configured in the Tool's Options dialog. The default is Ctrl+Alt+M.

If you want to access the target in full screen mode at all times, you can make Full Screen mode the default.

#### To set Full Screen mode as the default mode:

- 1. Click Tools > Options to open the Options dialog.
- 2. Select Enable Launch in Full Screen Mode and click OK.

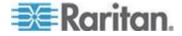

# **Virtual Media**

All KX III models support virtual media. Virtual media extends KVM capabilities by enabling target servers to remotely access media from a client PC and network file servers.

With this feature, media mounted on client PCs and network file servers are essentially "mounted virtually" by the target server. The target server can then read from and write to that media as if it were physically connected to the target server itself.

Each KX III comes equipped with virtual media to enable remote management tasks using the widest variety of CD, DVD, USB, audio playback and record devices, internal and remote drives, and images.

Virtual media sessions are secured using 128 or 256 bit AES, or RC4 encryption.

#### **Prerequisites for Using Virtual Media**

#### **KX III Virtual Media Prerequisites**

- For users requiring access to virtual media, the KX III permissions must be set to allow access to the relevant ports, as well as virtual media access (VM Access port permission) for those ports. Port permissions are set at the group-level.
- A USB connection must exist between the device and the target server.
- If you want to use PC-Share, Security Settings must also be enabled in the Security Settings page. **Optional**
- You must choose the correct USB profile for the KVM target server you are connecting to.

#### **Remote PC VM Prerequisites**

• Certain virtual media options require administrative privileges on the remote PC (for example, drive redirection of complete drives).

Note: If you are using Microsoft Vista or Windows 7, disable User Account Control or select Run as Administrator when starting Internet Explorer. To do this, click the Start Menu, locate IE, right-click and select Run as Administrator.

#### **Target Server VM Prerequisites**

- KVM target servers must support USB connected drives.
- USB 2.0 ports are faster and preferred.

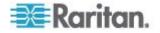

## **CIMs Required for Virtual Media**

You must use one of the following CIMs is to use virtual media:

- D2CIM-VUSB
- D2CIM-DVUSB
- D2CIM-DVUSB-DVI
- D2CIM-DVUSB-HDMI
- D2CIM-DVUSB-DP

Note that the black connector on the DVUSB CIMs are used for the keyboard and mouse. The gray connector is used for virtual media.

Keep both plugs of the CIM connected to the device. The device may not operate properly if both plugs are not connected to the target server.

# **Mounting Local Drives**

This option mounts an entire drive, which means the entire disk drive is mounted virtually onto the target server.

Use this option for hard drives and external drives only. It does not include network drives, CD-ROM, or DVD-ROM drives.

## **Notes on Mounting Local Drives**

KVM target servers running the Windows XP<sup>®</sup> operating system may not accept new mass storage connections after an NTFS-formatted partition (for example, the local C drive) has been redirected to them.

If this occurs, close the Remote Console and reconnect before redirecting another virtual media device. If other users are connected to the same target server, they must also close their connections to the target server.

# Supported Tasks Via Virtual Media

Virtual media provides the ability to perform tasks remotely, such as:

- Transferring files
- Running diagnostics
- Installing or patching applications
- Complete installation of the operating system
- Record and playback of digital audio

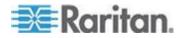

## **Supported Virtual Media Types**

The following virtual media types are supported for Windows<sup>®</sup>, Mac<sup>®</sup> and Linux<sup>™</sup> clients:

- Internal and external hard drives
- Internal and USB-mounted CD and DVD drives
- USB mass storage devices
- PC hard drives
- ISO images (disk images)
- Digital audio devices\*

Note: ISO9660 is the standard supported by Raritan. However, other ISO standards can be used.

#### Conditions when Read/Write is Not Available

Virtual media Read/Write is not available in the following situations:

- For Linux<sup>®</sup> and Mac<sup>®</sup> clients
- When the drive is write-protected
- When the user does not have Read/Write permission:
  - Port Permission Access is set to None or View
  - Port Permission VM Access is set to Read-Only or Deny

#### **Supported Virtual Media Operating Systems**

The following client operating systems are supported:

- Windows<sup>®</sup> 7 operating system
- Windows 8 operating system
- Windows XP<sup>®</sup> operating system
- openSUSE<sup>®</sup> 11.4 Celadon (x86\_64)
- Fedora<sup>®</sup> 18
- RHEL<sup>®</sup> 6.4
- OSX Mountain Lion<sup>®</sup> 10.7 (and later)
- Solaris<sup>®</sup> 10

The Active KVM Client (AKC) can be used to mount virtual media types but only for Windows operating systems.

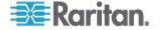

#### **Number of Supported Virtual Media Drives**

With the virtual media feature, you can mount up to two drives (of different types) that are supported by the USB profile currently applied to the target. These drives are accessible for the duration of the KVM session.

For example, you can mount a specific CD-ROM, use it, and then disconnect it when you are done. The CD-ROM virtual media "channel" will remain open, however, so that you can virtually mount another CD-ROM. These virtual media "channels" remain open until the KVM session is closed as long as the USB profile supports it.

To use virtual media, connect/attach the media to the client or network file server that you want to access from the target server.

This need not be the first step, but it must be done prior to attempting to access this media.

#### **Connecting and Disconnecting from Virtual Media**

#### Access a Virtual Media Drive on a Client Computer

- To access a virtual media drive on the client computer:
- 1. From the Virtual KVM Client, choose Virtual Media > Connect Drive,

or click the Connect Drive... button —. The Map Virtual Media Drive dialog appears.

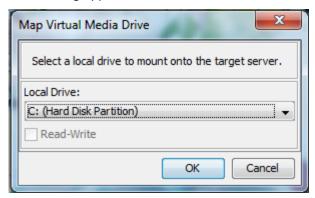

2. Choose the drive from the Local Drive drop-down list.

If you want Read and Write capabilities, select the Read-Write checkbox.

This option is disabled for nonremovable drives. See the **Conditions when Read/Write is Not Available** (on page 248) for more information.

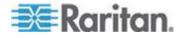

When checked, you will be able to read or write to the connected USB disk.

WARNING: Enabling Read/Write access can be dangerous! Simultaneous access to the same drive from more than one entity can result in data corruption. If you do not require Write access, leave this option unselected.

3. Click OK. The media will be mounted on the target server virtually. You can access the media just like any other drive.

#### Mounting CD-ROM/DVD-ROM/ISO Images

This option mounts CD-ROM, DVD-ROM, and ISO images.

Note: ISO9660 format is the standard supported by Raritan. However, other CD-ROM extensions may also work.

#### **To access a CD-ROM, DVD-ROM, or ISO image:**

1. From the Virtual KVM Client, choose Virtual Media > Connect CD-ROM/ISO Image, or click the Connect CD ROM/ISO button

Intermediate CD/ISO Image dialog appears.

- 2. For internal and external CD-ROM or DVD-ROM drives:
  - a. Choose the Local CD/DVD Drive option.
  - b. Choose the drive from the Local CD/DVD Drive drop-down list. All available internal and external CD and DVD drive names will be populated in the drop-down list.
  - c. Click Connect.
- 3. For ISO images:
  - a. Choose the ISO Image option. Use this option when you want to access a disk image of a CD, DVD, or hard drive. ISO format is the only format supported.
  - b. Click Browse.
  - c. Navigate to the path containing the disk image you want to use and click Open. The path is populated in the Image Path field.
  - d. Click Connect.
- 4. For remote ISO images on a file server:
  - a. Choose the Remote Server ISO Image option.
  - b. Choose Hostname and Image from the drop-down list. The file servers and image paths available are those that you configured using the File Server Setup page. Only items you configured using the File Server Setup page will be in the drop-down list.

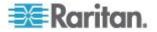

- c. File Server Username User name required for access to the file server. The name can include the domain name such as mydomain/username.
- d. File Server Password Password required for access to the file server (field is masked as you type).
- e. Click Connect.

The media will be mounted on the target server virtually. You can access the media just like any other drive.

Note: If you are working with files on a Linux<sup>®</sup> target, use the Linux Sync command after the files are copied using virtual media in order to view the copied files. Files may not appear until a sync is performed.

Note: If you are using the Windows 7<sup>®</sup> operating system<sup>®</sup>, Removable Disk is not displayed by default in the Window's My Computer folder when you mount a Local CD/DVD Drive or Local or Remote ISO Image. To view the Local CD/DVD Drive or Local or Remote ISO Image in this folder, select Tools > Folder Options > View and deselect "Hide empty drives in the Computer folder".

Note: You cannot access a remote ISO image via virtual media using an IPv6 address due to third-party software technical limitations.

#### **Disconnect from Virtual Media Drives**

#### **To disconnect the virtual media drives:**

- For local drives, choose Virtual Media > Disconnect Drive.
- For CD-ROM, DVD-ROM, and ISO images, choose Virtual Media > Disconnect CD-ROM/ISO Image.

Note: In addition to disconnecting the virtual media using the Disconnect command, simply closing the KVM connection closes the virtual media as well.

# Virtual Media in a Windows XP Environment

If you are running the Virtual KVM Client or Active KVM Client in a Windows<sup>®</sup> XP environment, users must have Administrator privileges to access any virtual media type other than CD-ROM connections, ISOs and ISO images.

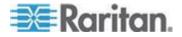

#### Virtual Media in a Linux Environment

#### **Active System Partitions**

You cannot mount active system partitions from a Linux client.

Linux Ext3/4 drive partitions need to be unmounted via umount /dev/<device label> prior to a making a virtual media connection.

#### **Drive Partitions**

The following drive partition limitations exist across operating systems:

- Windows<sup>®</sup> and Mac targets are not able to read Linux formatted partitions
- Windows and Linux cannot read Mac formatted partitions
- Only Windows Fat partitions are supported by Linux

#### **Root User Permission Requirement**

Your virtual media connection can be closed if you mount a CD ROM from a Linux client to a target and then unmount the CD ROM.

To avoid these issues, you must be a root user.

#### Virtual Media in a Mac Environment

#### **Active System Partition**

You cannot use virtual media to mount active system partitions for a Mac client.

#### **Drive Partitions**

The following drive partition limitations exist across operating systems:

- Windows<sup>®</sup> and Mac targets are not able to read Linux formatted partitions
- Windows cannot read Mac formatted partitions
- Windows FAT and NTFS are supported by Mac
- Mac users must unmount any devices that are already mounted in order to connect to a target server. Use >diskutil umount /dev/disk1s1 to unmount the device and diskutil mount /dev/disk1s1 to remount it.

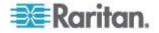

## Virtual Media File Server Setup (File Server ISO Images Only)

This feature is only required when using virtual media to access file server ISO images. ISO9660 format is the standard supported by Raritan. However, other CD-ROM extensions may also work.

Note: SMB/CIFS support is required on the file server.

Use the Remote Console File Server Setup page to designate the files server(s) and image paths that you want to access using virtual media. File server ISO images specified here are available for selection in the Remote Server ISO Image Hostname and Image drop-down lists in the Map Virtual Media CD/ISO Image dialog. See *Mounting CD-ROM/DVD-ROM/ISO Images* (on page 250).

- **To designate file server ISO images for virtual media access:**
- 1. Choose Virtual Media from the Remote Console. The File Server Setup page opens.
- 2. Check the Selected checkbox for all media that you want accessible as virtual media.
- 3. Enter information about the file server ISO images that you want to access:
  - IP Address/Host Name Host name or IP address of the file server.
  - Image Path Full path name of the location of the ISO image. For example, /sharename0/path0/image0.iso, \sharename1\path1\image1.iso, and so on.

Note: The host name cannot exceed 232 characters in length.

4. Click Save. All media specified here are now available for selection in the Map Virtual Media CD/ISO Image dialog.

Note: If you are connecting to a Windows 2003<sup>®</sup> server and attempt to load an ISO image from the server, you may receive an error stating "Virtual Media mounting on port failed. Unable to connect to the file server or incorrect File Server username and password". If this occurs, disable "Microsoft Network Server: Digitally Sign Communications" option on the server under the Domain Controllers policies.

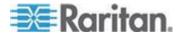

# **Smart Cards**

Using the KX III, you are able to mount a smart card reader onto a target server to support smart card authentication and related applications.

For a list of supported smart cards, smart card readers, and additional system requirements, see *Smart Card Minimum System Requirements, CIMs and Supported/Unsupported Smart Card Readers* (on page 254).

Note: The USB Smart Card token (eToken NG-OTP) is only supported from the remote client.

Smart card reader mounting is also supported from the Local Console.

See *Local Console Smart Card Access* (on page 277) in your Dominion device help.

# Smart Card Minimum System Requirements, CIMs and Supported/Unsupported Smart Card Readers

Before you begin using a smart card reader, review the following:

- Smart Card Minimum System Requirements (on page 312)
- Supported Computer Interface Module (CIMs) Specifications (on page 306)
- Supported and Unsupported Smart Card Readers

### Authentication When Accessing a Smart Card Reader

When accessing a server remotely, you can select an attached smart card reader and mount it onto the server.

Smart card authentication is used with the target server, it is not used to log into the device. Therefore, changes to smart card PIN and credentials do not require updates to device accounts.

#### PC Share Mode and Privacy Settings when Using Smart Cards

When PC-Share mode is enabled on the device, multiple users can share access to a target server.

However, when a smart card reader is connected to a target, the device will enforce privacy regardless of the PC-Share mode setting.

In addition, if you join a shared session on a target server, the smart card reader mounting will be disabled until exclusive access to the target server becomes available.

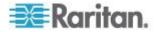

## **Smart Card Reader Detected**

After a KVM session is established with a target server, a Smart Card menu and button are available in VKC and AKC.

Once the Smart Card button is selected or Smart Card is selected from the menu, the smart card readers that are detected as attached to the remote client are displayed in a dialog.

From this dialog you can attach additional smart card readers, refresh the list of smart card readers attached to the target, and detach smart card readers.

You are also able to remove or reinsert a smart card. This function can be used to provide notification to a target server OS that requires a removal/reinsertion in order to display the appropriate login dialog. Using this function allows the notification to be sent to a single target without affecting other active KVM sessions.

## Mount a Smart Card Reader

When mounted onto the target server, the card reader and smart card will cause the server to behave as if they had been directly attached.

Removal of the smart card or smart card reader will cause the user session to be locked or you will be logged out depending on how the card removal policy has been setup on the target server OS.

When the KVM session is terminated, either because it has been closed or because you switch to a new target, the smart card reader will be automatically unmounted from the target server.

#### To mount a smart card reader from VKC or AKC:

1. Click the Smart Card menu and then select Smart Card Reader.

Alternatively, click the Smart Card button in the toolbar.

- 2. Select the smart card reader from the Select Smart Card Reader dialog.
- 3. Click Mount.
- A progress dialog will open. Check the 'Mount selected card reader automatically on connection to targets' checkbox to mount the smart card reader automatically the next time you connect to a target. Click OK to begin the mounting process.

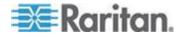

# Update a Smart Card Reader

- To update the smart card in the Select Smart Card Reader dialog:
- Click Refresh List if a new smart card reader has been attached to the client PC.

#### Send Smart Card Remove and Reinsert Notifications

- To send smart card remove and reinsert notifications to the target:
- Select the smart card reader that is currently mounted and click the Remove/Reinsert button.

# Unmount (Remove) a Smart Card Reader

- **To unmount a smart card reader:**
- Select the smart card reader to be unmounted and click the Unmount button.

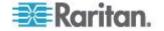

# **Digital Audio**

The KX III supports end-to-end, bidirectional, digital audio connections for digital audio playback and capture devices from a remote client to a target server.

The audio devices are accessed over a USB connection.

Current device firmware is required.

One of the following CIMs must be used:

- D2CIM-DVUSB
- D2CIM-DVUSB-DVI
- D2CIM-DVUSB-HDMI
- D2CIM-DVUSB-DP

Windows<sup>®</sup>, Linux<sup>®</sup> and Mac<sup>®</sup> operating systems are supported. The Virtual KVM Client (VKC) and Active KVM Client (AKC) support connections to audio devices.

Note: Audio CDs are not supported by virtual media so they do not work with the audio feature.

Before you begin using the audio feature, Raritan recommends you review the audio related information documented in the following sections of Help:

- Supported Audio Device Formats (on page 257)
- Recommendations for Dual Port Video (on page 200)
- Supported Mouse Modes (see "Dual Video Port Group Supported Mouse Modes" on page 200)
- CIMs Required for Dual Video Support (on page 201)
- Informational Notes, Audio (on page 340)

## **Supported Audio Device Formats**

The KX III supports one playback and capture device and one record device on a target at a time. The following audio device formats are supported:

- Stereo, 16 bit, 44.1K
- Mono, 16 bit, 44.1K
- Stereo, 16 bit, 22.05K
- Mono, 16 bit, 22.05K
- Stereo, 16 bit, 11.025K
- Mono, 16 bit, 11.025K

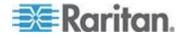

#### Audio Playback and Capture Recommendations and Requirements

#### Audio Level

- Set the target audio level to a mid-range setting.
  - For example, on a Windows<sup>®</sup> client, set the audio to 50 or lower.

This setting must be configured through the playback or capture audio device, not from the client audio device control.

# Recommendations for Audio Connections when PC Share Mode is Enabled

If you are using the audio feature while running PC Share mode, audio playback and capture are interrupted if an additional audio device is connected to the target.

For example, User A connects a playback device to Target1 and runs an audio playback application then User B connects a capture device to the same target. User A's playback session is interrupted and the audio application may need to be restarted.

The interruption occurs because the USB device needs to be re-enumerated with the new device configuration.

It may take some time for the target to install a driver for the new device.

Audio applications may stop playback completely, go to the next track, or just continue playing.

The exact behavior is dependent on how the audio application is designed to handle a disconnect/reconnect event.

#### **Bandwidth Requirements**

The table below details the audio playback and capture bandwidth requirements to transport audio under each of the selected formats.

| Audio format             | Network bandwidth requirement |
|--------------------------|-------------------------------|
| 44.1 KHz, 16bit stereo   | 176 KB/s                      |
| 44.1 KHz, 16bit mono     | 88.2 KB/s                     |
| 2.05 KHz, 16bit stereo   | 88.2 KB/s                     |
| 22.05 KHz, 16bit mono    | 44.1 KB/s                     |
| 11.025 KHz, 16bit stereo | 44.1 KB/s                     |
| 11.025 KHz, 16bit mono   | Audio 22.05 KB/s              |

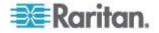

In practice, the bandwidth used when an audio device connects to a target is higher due to the keyboard and video data consumed when opening and using an audio application on the target.

A general recommendation is to have at least a 1.5MB connection before running playback and capture.

However, high video-content, full-color connections using high-target screen resolutions consume much more bandwidth and impact the quality of the audio considerably.

To help mitigate quality degeneration, there are a number of recommended client settings that reduce the impact of video on audio quality at lower bandwidths:

- Connect audio playback at the lower quality formats. The impact of video consuming bandwidth is much less notable at 11k connections than at 44k
- Set the connection speed under Connection Properties to a value that best matches the client to server connection
- Under Connection Properties, set the color depth to as lowt value as possible. Reducing the color depth to 8 bit color considerably reduces the bandwidth consumed
- Set Smoothing, to High. This will improve the appearance of the target video by reducing displayed video noise
- Under Video settings, set the Noise Filter to its highest setting of 7 (highest value) so less bandwidth is used for target screen changes

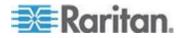

#### Saving Audio Settings

Audio device settings are applied on a per KX III device basis.

Once the audio devices settings are configured and saved on the KX III, the same settings are applied to it.

For example, you can configure a Windows<sup>®</sup> audio device to us a stereo, 16 bit, 44.1K format.

When you connect to different targets and use that Windows audio device, the stereo, 16 bit, 44.1K format is applied to each target server.

For both playback and recording devices, the device type, device format, and the buffer settings applied to the device are saved.

See **Connecting and Disconnecting from a Digital Audio Device** (on page 261) for information on connecting to and configuring an audio device, and Adjusting Capture and Playback Buffer Size (Audio Settings) for information on audio device buffer settings.

If you are using the audio feature while running PC Share mode and VM Share mode so multiple users can access the same audio device on a target at once, the audio device settings of the user who initiates the session are applied to all users who join the session.

So, when a user joins an audio session, the target machine settings are used. See *Connecting to Multiple Targets from a Single Remote Client* (on page 260).

#### **Connecting to Multiple Targets from a Single Remote Client**

Connect to audio on up to four (4) target servers at the same time from a single, remote client.

See **Connecting and Disconnecting from a Digital Audio Device** (on page 261) for information on connecting to audio devices.

A Speaker icon is displayed in the status bar at the bottom of the client window. It is grayed out when no audio is being used. When the

Speaker icon and Microphone icon 🖤 are displayed in the status bar, the session is being captured as it is streamed.

Note: When an audio session is underway, be sure to keep the session active or change the KX III's idle timeout time so the audio session does not time out.

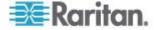

#### **Operating System Audio Playback Support**

Review the table shown here to see which Raritan client works with audio playback/capture for each operating system:

| Operating system | Audio playback and capture supported by: |  |  |
|------------------|------------------------------------------|--|--|
| Windows®         | Active KVM Client (AKC)                  |  |  |
|                  | Virtual KVM Client (VKC)                 |  |  |
| Linux®           | Virtual KVM Client (VKC)                 |  |  |
| Mac®             | Virtual KVM Client (VKC)                 |  |  |

#### Connecting and Disconnecting from a Digital Audio Device

Audio device settings are applied on a per KX III device basis.

Once the audio devices settings are configured and saved on the KX III, the same settings are applied to it.

See Saving Audio Settings (on page 260) for more information.

Note: If you are using the audio feature while running PC Share mode and VM Share mode, see Audio Playback and Capture Recommendations and Requirements (on page 258) for important information. See also Connecting to Multiple Targets from a Single Remote Client (on page 260).

## **Connect to a Digital Audio Device**

- **To connect to an audio device:**
- 1. Connect the audio device to the remote client PC prior to launching the browser connection to the KX III.
- 2. Connect to the target from the Port Access page.
- 3. Once connected, click the Audio button 4 in the toolbar.

The Connect Audio Device dialog appears. A list of available audio device connected to the remote client PC is displayed.

Note: If there are no available audio devices connected to the remote client PC, the Audio icon is grayed out.

- 4. Check Connect Playback Device if you are connecting to a playback device.
- 5. Select the device that you wish to connect from the drop-down list.

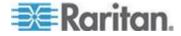

#### Chapter 5: Virtual KVM Client (VKC) Help

6. Select the audio format for the playback device from the Format: drop-down.

Note: Select the format that you wish to use based on the available network bandwidth. Formats with lower sampling rates consume less bandwidth and may tolerate more network congestion.

7. Check Connect Recording Device if you are connecting a recording device.

Note: The device names listed in the Connect Recording Device drop-down are truncated to a maximum of 30 characters for Java clients.

- 8. Select the device that you wish to connect from the drop-down list.
- 9. Select the audio format for the recording device from the Format: drop-down.
- 10. Click OK. If the audio connection is established, a confirmation message appears. Click OK.

If the connection was not established, an error message appears.

Once an audio connection is established, the Audio menu is changed to Disconnect Audio. Additionally, the settings for the audio device are saved and applied to the audio device.

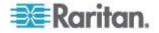

A Speaker icon (is displayed in the status bar at the bottom of the client window. It is grayed out when no audio is being used.

When the Speaker icon and Microphone icon 🥨 are displayed in the status bar, the session is being captured as it is streamed.

| ose then reopen your prowser all | ter attaching the audio devices. |
|----------------------------------|----------------------------------|
| Playback                         |                                  |
| Connect Playback Device          |                                  |
| Primary Sound Driver             | -                                |
| Format:                          |                                  |
| stereo, 16 bit, 44,100 Hz        |                                  |
| Recording                        |                                  |
| Connect Recording Device         |                                  |
| Primary Sound Capture Driver     | ~                                |
| Format:                          |                                  |
| stereo, 16 bit, 11,025 Hz        |                                  |

# Disconnect from an Audio Device

- To disconnect from the audio device:
- Click the Audio icon in the toolbar and select OK when you are prompted to confirm the disconnect. A confirmation message appears. Click OK.

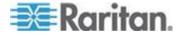

#### Adjusting Capture and Playback Buffer Size (Audio Settings)

Once an audio device is connected, the capture and playback buffer size can be adjusted as needed.

This feature is useful for controlling the quality of the audio, which may be impacted by bandwidth limitations or network spikes.

Increasing the buffer size improves the audio quality but may impact the delivery speed.

The maximum available buffer size is 400 milliseconds since anything higher than that greatly impacts audio quality.

The buffer size can be adjusted whenever needed, including during an audio session.

Audio settings are configured in VKC or AKC.

#### Adjust Audio Settings

#### To adjust audio settings:

- 1. Select Audio Settings from the Audio menu. The Audio Settings dialog opens.
- 2. Adjust the capture and/or playback buffer size as needed. Click OK.

| Audio Settings        |         | ×            |
|-----------------------|---------|--------------|
| Capture Buffer Size:  | <br>120 | milliseconds |
| Playback Buffer Size: | <br>120 | milliseconds |
|                       | OK      | Cancel       |

# **Version Information - Virtual KVM Client**

This menu command provides version information about the Virtual KVM Client, in case you require assistance from Raritan Technical Support.

- To obtain version information:
- 1. Choose Help > About Raritan Virtual KVM Client.
- 2. Use the Copy to Clipboard button to copy the information contained in the dialog to a clipboard file so it can be accessed later when dealing with support (if needed).

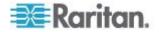

# Chapter 6 Active KVM Client (AKC) Help

# In This Chapter

| Overview                                                             | 265 |
|----------------------------------------------------------------------|-----|
| Connect to a Target Server                                           | 265 |
| AKC Supported Microsoft .NET Framework                               | 266 |
| AKC Supported Operating Systems                                      |     |
| AKC Supported Browsers                                               | 267 |
| Prerequisites for Using AKC                                          | 267 |
| Proxy Server Configuration for Use with Virtual KVM Client (VKC) and |     |
| Active KVM Client (AKC)                                              |     |

# Overview

The Active KVM Client (AKC) is based on Microsoft Windows .NET<sup>®</sup> technology.

This allows you to run the client in a Windows environments without using the Java<sup>®</sup> Runtime Environment (JRE), which is required to run Raritan's Virtual KVM Client (VKC).

AKC also works with CC-SG.

AKC provides the same features as VKC with the exception of the following:

- Keyboard macros created in AKC cannot be used in VKC
- Direct port access configuration (see Enabling Direct Port Access via URL)
- AKC server certification validation configuration (see *Prerequisites* for Using AKC (on page 267))
- AKC automatically loads favorites, VKC does not. See Managing Favorites

For details on using the features, see *Virtual KVM Client (VKC) Help* (on page 217).

# **Connect to a Target Server**

Once you have logged on to the KX III Remote Console, access target servers via the Virtual KVM Client (VKC) or Active KVM Client (AKC).

- To connect to an available server:
- 1. On the Port Access page, click on the port name of the target server you want to connect to. The Port Action menu opens.

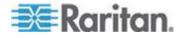

#### Chapter 6: Active KVM Client (AKC) Help

2. Click Connect. Home > Ports Port Access Click on the individual 0 / 4 Remote KVM char View By Port View By Gro Name Connect pet

See *Port Action Menu* (on page 20) for details on additional available menu options.

# AKC Supported Microsoft .NET Framework

The Active KVM Client (AKC) requires Windows .NET $^{\circ}$  version 3.5, 4.0 or 4.5. AKC works with both 3.5 and 4.0 installed.

# **AKC Supported Operating Systems**

When launched from Internet Explorer<sup>®</sup>, the Active KVM Client (AKC) allows you to reach target servers via the KX III.

AKC is compatible with the following platforms:

- Windows XP<sup>®</sup> operating system
- Windows Vista<sup>®</sup> operating system (up to 64 bit)
- Windows 7<sup>®</sup> operating system (up to 64 bit)
- Windows 8<sup>®</sup> operating system (up to 64 bit)

Note: You must be using Windows 7 if WINDOWS PC FIPs is turned on and you are accessing a target using AKC and a smartcard.

Since .NET is required to run AKC, if you do not have .NET installed or you have an unsupported version of .NET installed, you will receive a message instructing you to check the .NET version.

Note: Raritan recommends Windows XP<sup>®</sup> operating system users verify you have a working version of .NET 3.5 or 4.0 already installed before you launch AKC. If you do not verify your .NET version is working, you may be prompted to download a file versus receiving the default message to check your .NET version.

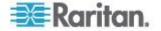

# **AKC Supported Browsers**

• Internet Explorer<sup>®</sup> 8 (and later)

If you attempt to open AKC from a browser other than Internet Explorer 8 (and later), you will receive an error message instructing you to check your browser and to switch to Internet Explorer.

# Prerequisites for Using AKC

#### **Allow Cookies**

Ensure the cookies from the IP address of the device that is being accessed are not currently being blocked.

## Include KX III IP Address in 'Trusted Sites Zone'

Windows Vista<sup>®</sup>, Windows<sup>®</sup> 7 and Windows 2008 server users should ensure that the IP address of the device being accessed is included in their browser's Trusted Sites Zone.

## **Disable 'Protected Mode'**

Windows Vista<sup>®</sup>, Windows<sup>®</sup> 7 and Windows 2008 server users should ensure that Protected Mode is not on when accessing the Raritan device.

## Enable AKC Download Server Certificate Validation

If the Raritan device (or CC-SG) administrator has enabled the Enable AKC Download Server Certificate Validation option:

- Administrators must upload a valid certificate to the device or generate a self-signed certificate on the device. The certificate must have a valid host designation.
- Each user must add the CA certificate (or a copy of self-signed certificate) to the Trusted Root CA store in their browser.

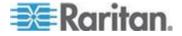

# Proxy Server Configuration for Use with Virtual KVM Client (VKC) and Active KVM Client (AKC)

When the use of a Proxy Server is required, a SOCKS proxy must also be provided and configured on the remote client PC.

Note: If the installed proxy server is only capable of the HTTP proxy protocol, you cannot connect.

#### To configure the SOCKS proxy:

- 1. On the remote client PC, select Control Panel > Internet Options.
  - a. On the Connections tab, click 'LAN settings'. The Local Area Network (LAN) Settings dialog opens.
  - b. Select 'Use a proxy server for your LAN'.
  - c. Click Advanced. The Proxy Settings dialog opens.
  - d. Configure the proxy servers for all protocols.

IMPORTANT: Do not select 'Use the same proxy server for all protocols'.

Note: The default port for a SOCKS proxy (1080) is different from HTTP proxy (3128).

- e. Click OK at each dialog to apply the settings.
- 2. Next, configure the proxy settings for the Java<sup>™</sup> applets:
  - a. Select Control Panel > Java.
  - b. On the General tab, click Network Settings. The Network Settings dialog opens.
  - c. Select "Use Proxy Server".
  - d. Click Advanced. The Advanced Network Settings dialog opens.
  - e. Configure the proxy servers for all protocols.

# IMPORTANT: Do not select 'Use the same proxy server for all protocols'.

Note: The default port for a SOCKS proxy (1080) is different from HTTP proxy (3128).

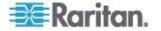

# Chapter 7 KX III Local Console - KX III End User Help

# In This Chapter

| Overview                                                  |     |
|-----------------------------------------------------------|-----|
| Accessing a Target Server                                 |     |
| Local Console Video Resolutions                           |     |
| Simultaneous Users                                        | 270 |
| Hot Keys and Connect Keys                                 | 270 |
| Scanning Ports - Local Console                            | 273 |
| Local Console Smart Card Access                           | 277 |
| Local Console USB Profile Options                         | 279 |
| KX III Local Console Factory Reset                        |     |
| Resetting the KX III Using the Reset Button on the Device |     |

# **Overview**

The Local Console interface provides access to the KX III while at the rack.

This section contains help on tasks performed by end users at the Local Console.

# Accessing a Target Server

# **To access a target server:**

- 1. Click the Port Name of the target you want to access. The Port Action Menu is displayed.
- 2. Choose Connect from the Port Action menu. The video display switches to the target server interface.

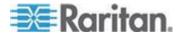

# **Local Console Video Resolutions**

Once a monitor is connected to the KX III Local Console, KX III detects the native resolution of the monitor. This is typically the highest resolution supported by the monitor.

As long as the monitor's native resolution is supported by the Local Console, KX III uses that resolution.

If the native resolution is not supported by the Local Console, and no other resolution is supported by the monitor and Local Console, KX III uses the resolution of the last monitor that was connected to the Local Console.

For example, you connect a monitor set to a resolution of 1600x1200@60Hz to the KX III Local Console. KX III uses that resolution since it is supported by the Local Console.

If the next monitor you connect to the Local Console is not set to a supported resolution, KX III uses the resolution of 1024x768@60.

For a list of supported Local Console video resolutions, see **Supported** *KX* **<b>III Local Port DVI Resolutions** (on page 306).

Considering also reviewing *Video Mode and Resolution Notes* (on page 335) for additional information.

# **Simultaneous Users**

The KX III Local Console provides an independent access path to the connected KVM target servers.

Using the Local Console does not prevent other users from simultaneously connecting over the network. And even when remote users are connected to the KX III, you can still simultaneously access your servers from the rack via the Local Console.

# Hot Keys and Connect Keys

Because the KX III Local Console interface is completely replaced by the interface for the target server you are accessing, a hot key is used to disconnect from a target and return to the local port GUI.

A connect key is used to connect to a target or switch between targets.

The Local Port hot key allows you to rapidly access the KX III Local Console user interface when a target server is currently being viewed.

See Configuring KX III Local Console Local Port Settings for more information.

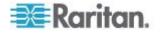

## Return to the KX III Local Console Interface - Default Hot Key

- **To return to the KX III Local Console from the target server:**
- Press the Scroll Lock key twice rapidly.

The video display switches from the target server interface to the KX III Local Console interface.

This key combination can be changed in the Local Port Settings page. See **Configuring KX III Local Port Settings from the Local Console** in online help.

# **Connect Key Examples**

# Standard servers

| Connect key action                                        | Key sequence example                                                                                                    |  |  |  |
|-----------------------------------------------------------|----------------------------------------------------------------------------------------------------|--|--|--|
| Access a port from                                        | Access port 5 from the local port GUI:                                                                                                    |  |  |  |
| the local port GUI                                        | <ul> <li>Press Left ALT &gt; Press and Release 5 &gt;<br/>Release Left ALT</li> </ul>                                                                                    |  |  |  |
| Switch between                                            | Switch from target port 5 to port 11:                                                                                                    |  |  |  |
| ports                                                     | <ul> <li>Press Left ALT &gt; Press and Release 1 &gt;<br/>Press and Release 1 &gt; Release Left ALT</li> </ul>                                                           |  |  |  |
| Disconnect from a target and return to the local port GUI | Disconnect from target port 11 and return to the local port GUI (the page from which you connected to target):                                                           |  |  |  |
|                                                           | Double Click Scroll Lock                                                                                                    |  |  |  |
| Blade chassis                                             |                                                                                                    |  |  |  |
| Connect key action                                        | Key sequence example                                                                                                    |  |  |  |
| Access a port from                                        | Access port 5, slot 2:                                                                                                    |  |  |  |
| the local port GUI                                        | <ul> <li>Press Left ALT &gt; Press and Release 5 &gt;<br/>Press and Release - &gt; Press and Release<br/>2 &gt; Release Left ALT</li> </ul>                              |  |  |  |
| Switch between ports                                      | Switch from target port 5, slot 2 to port 5, slot 11:                                                                                                    |  |  |  |
|                                                           | <ul> <li>Press Left ALT &gt; Press and Release 5 &gt;<br/>Press and Release - &gt; Press and Release<br/>1 &gt; Press and Release 1 &gt; Release Left<br/>ALT</li> </ul> |  |  |  |
| Disconnect from a target and return to                    | Disconnect from target port 5, slot 11 and return to the local port GUI (the page from which you                                                                         |  |  |  |

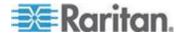

#### Chapter 7: KX III Local Console - KX III End User Help

| Standard servers   |                          |
|--------------------|--------------------------|
| Connect key action | Key sequence example     |
| the local port GUI | connected to target):    |
|                    | Double Click Scroll Lock |
|                    |                          |

# Special Sun Key Combinations

The following key combinations for Sun<sup>™</sup> Microsystems server's special keys operate on the local port. These special are available from the Keyboard menu when you connect to a Sun target server:

| Sun key | Local port key combination |  |  |  |
|---------|----------------------------|--|--|--|
| Again   | Ctrl+ Alt +F2              |  |  |  |
| Props   | Ctrl + Alt +F3             |  |  |  |
| Undo    | Ctrl + Alt +F4             |  |  |  |
| Stop A  | Break a                    |  |  |  |
| Front   | Ctrl + Alt + F5            |  |  |  |
| Сору    | Ctrl + Alt + F6            |  |  |  |
| Open    | Ctrl + Alt + F7            |  |  |  |
| Find    | Ctrl + Alt + F9            |  |  |  |
| Cut     | Ctrl + Alt + F10           |  |  |  |
| Paste   | Ctrl + Alt + F8            |  |  |  |
| Mute    | Ctrl + Alt + F12           |  |  |  |
| Compose | Ctrl+ Alt + KPAD *         |  |  |  |
| Vol +   | Ctrl + Alt + KPAD +        |  |  |  |
| Vol -   | Ctrl + Alt + KPAD -        |  |  |  |
| Stop    | No key combination         |  |  |  |
| Power   | No key combination         |  |  |  |

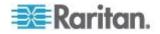

# **Scanning Ports - Local Console**

Use the port scanning feature to search for selected targets and display them in individual thumbnails as part of a slide show.

This feature allows you to monitor up to 32 targets at one time since you can view each target server individually as it is displayed during the slide show.

Connect to targets or focus on a specific target as needed.

Scans can include standard targets, blade servers, tiered Dominion devices, and KVM switch ports.

For dual video port groups, the primary port is included in a port scan, but the secondary port is not included when connecting from a remote client. Both ports can be included in the scan from the Local Port.

Click on the thumbnail of any target server to exit scan mode and connect to the target, or use the Local Port ConnectKey sequence.

To exit scan mode, click the Stop Scan button in the thumbnail view, or use the DisconnectKey sequence hot key.

Note: The scan port feature is available from the Remote Console and Local Console, but the feature varies slightly. See Scanning Ports - Remote Console

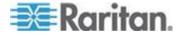

# Scanning Port Slide Show - Local Console

When you start a scan, the Port Scan window opens.

As each target is found, it is displayed as a thumbnail in a slide show.

The slide show scrolls through the target thumbnails based on the default interval of 10 seconds or according to the interval you specify.

As the scan scrolls through the targets, the target that is the focus of the slide show displays in the center of the page.

The name of the target is displayed below its thumbnail and in the task bar at the bottom of the window.

If a target is busy, a blank screen is displayed instead of the target server access page.

Configure the time between the slide show thumbnail rotation and the thumbnail focus interval on the Local Port Settings page.

See Configure Local Console Scan Settings (on page 276)

Note: Configure scan settings for the Remote Console from either the Virtual KVM Client (VKC) or Active KVM Client (AKC). See Configuring Port Scan Settings in VKC and AKC (on page 243)

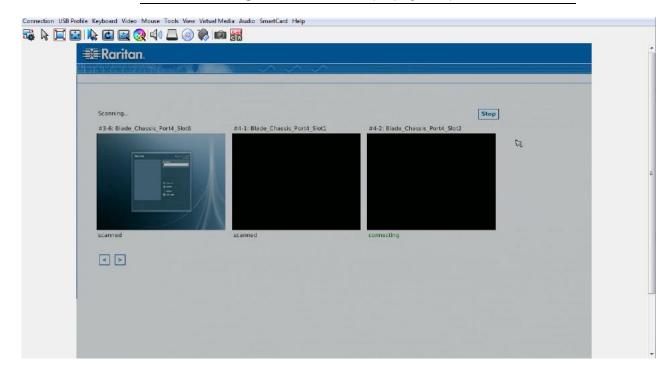

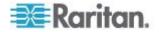

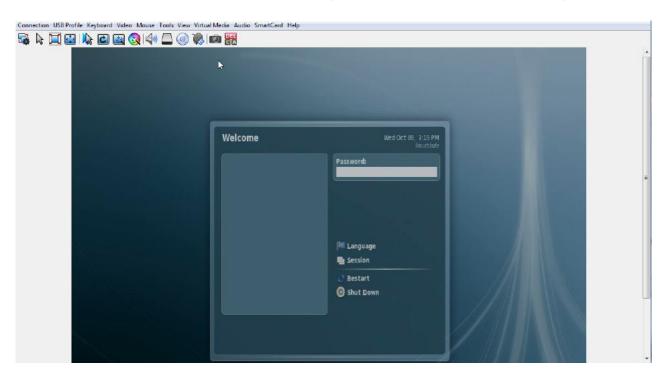

Chapter 7: KX III Local Console - KX III End User Help

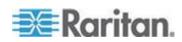

#### **Target Status Indicators During Port Scanning - Local Console**

In thumbnail view on the Local Console, the status of each target is indicated below the thumbnail on the page until it is the focus of the slide show view.

The scanning status of each target is displayed as:

- not scanned
- connecting
- scanned
- skipped

Connection USB Profile Keyboard Video Mouse Tools View Virtual Media Audio SmartCard Help

|  | ( | Ċ |  |  | $\bigcirc$ | Ô | CA |  |
|--|---|---|--|--|------------|---|----|--|
|  |   |   |  |  |            |   |    |  |

|                                 | Stop                            |
|---------------------------------|---------------------------------|
| #4-1: Blade_Chassis_Port4_Slot1 | #4-2: Blade_Chassis_Port4_Slot2 |
|                                 |                                 |
|                                 |                                 |
|                                 |                                 |
|                                 |                                 |
|                                 |                                 |
|                                 | #4-1: Blade_Chassis_Port4_Slot1 |

## **Configure Local Console Scan Settings**

Do the following to configure Local Console scan port options.

Note: Configure scan settings for the Remote Console from either the Virtual KVM Client (VKC) or Active KVM Client (AKC). See **Configuring Port Scan Settings in VKC and AKC** (on page 243)

- To configure the Local Console scan port settings:
- 1. On the Local Console, select Device Settings.
- 2. In the Local Port Settings section, select Local Port Scan Mode.
- 3. Change the display interval as needed:

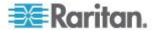

- Display Interval changes the scan display interval.
- Interval Between Ports change interval between switching different port during scan.

### Scan for Targets - Local Console

#### To scan for targets:

- 1. Click the Set Scan tab on the Port Access page.
- 2. Select the targets you want to include in the scan by selecting the checkbox to the left of each target, or select the checkbox at the top of the target column to select all targets.
- Leave the Up Only checkbox selected if you only want targets that are up to be included in the scan. Deselect this checkbox if you want to include all targets, whether up or down.
- 4. Click Scan to begin the scan.

As each target is scanned, it is displayed in slide show view on the page.

# Local Console Smart Card Access

To use a smart card to access a server at the Local Console, plug a USB smart card reader into the KX III using one of the USB ports located on the KX III.

Once a smart card reader is plugged in or unplugged from the KX III, the KX III autodetects it.

For a list of supported smart cards and additional system requirements, see Supported and Unsupported Smart Card Readers and *Smart Card Minimum System Requirements* (on page 312).

When mounted onto the target server, the card reader and smart card will cause the server to behave as if they had been directly attached.

Removal of the smart card or smart card reader will cause the user session to be locked or you will be logged out depending on how the card removal policy has been setup on the target server OS.

When the KVM session is terminated, either because it has been closed or because you switch to a new target, the smart card reader will be automatically unmounted from the target server.

# To mount a smart card reader onto a target via the KX III Local console:

 Plug a USB smart card reader into the KX III using one of the USB ports located on the device. Once attached, the smart card reader will be detected by the KX III.

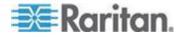

- 2. From the Local Console, click Tools.
- 3. Select the smart card reader from the Card Readers Detected list. Select None from the list if you do not want a smart card reader mounted.
- 4. Click OK. Once the smart card reader is added, a message will appear on the page indicating you have completed the operation successfully. A status of either Selected or Not Selected will appear in the left panel of the page under Card Reader.
- **To update the Card Readers Detected list:**
- Click Refresh if a new smart card has been mounted. The Card Readers Detected list will be refreshed to reflect the newly added smart card reader.

| _ | _               |      |  |
|---|-----------------|------|--|
| - | C               | Read |  |
|   | <br><b>Laiu</b> | neau |  |
|   |                 |      |  |

#### Card Readers Detected

| None                           | * |
|--------------------------------|---|
| USB SmartCard Reader (Gemplus) |   |
|                                |   |
|                                |   |
|                                |   |
|                                |   |
|                                |   |
|                                |   |
|                                |   |
|                                | - |
|                                | _ |

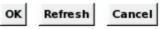

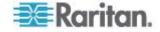

# Local Console USB Profile Options

From the USB Profile Options section of the Tools page, you can choose from the available USB profiles.

The ports that can be assigned profiles are displayed in the Port Name field and the profiles that are available for a port appear in the Select Profile To Use field after the port is selected. The profiles selected for use with a port appear in the Profile In Use field.

- **To apply a USB profile to a local console port:**
- 1. In the Port Name field, select the port you want to apply the USB profile to.
- 2. In the Select Profile To Use field, select the profile to use from among those available for the port.
- 3. Click OK. The USB profile will be applied to the local port and will appear in the Profile In Use field.

| ort Name                          | Select Profile To Use                                                                            |
|-----------------------------------|--------------------------------------------------------------------------------------------------|
| No Port Selected<br>Ubuntu-Server | Generic C                                                                                        |
|                                   | Mac OS-X (10.4.9 and later)<br>HP Proliant DL360/DL380 G4 (Windows 2003 Server<br>Profile In Use |
|                                   | Linux                                                                                            |

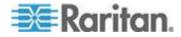

#### **KX III Local Console Factory Reset**

Note: It is recommended that you save the audit log prior to performing a factory reset.

The audit log is deleted when a factory reset is performed and the reset event is not logged in the audit log. For more information about saving the audit log, see **Audit Log** (on page 170).

#### **To perform a factory reset:**

- Choose Maintenance > Factory Reset. The Factory Reset page opens.
- 2. Choose the appropriate reset option from the following options:
  - Full Factory Reset Removes the entire configuration and resets the device completely to the factory defaults. Note that any management associations with CommandCenter will be broken. Because of the complete nature of this reset, you will be prompted to confirm the factory reset.
  - Network Parameter Reset Resets the network parameters of the device back to the default values (click Device Settings > Network Settings to access this information).
- Click Reset to continue. You will be prompted to confirm the factory reset because all network settings will be permanently lost.
- 4. Click OK proceed. Upon completion, the KX III device is automatically restarted.

#### Resetting the KX III Using the Reset Button on the Device

On the back panel of the device, there is a Reset button. It is recessed to prevent accidental resets (you need a pointed object to press this button).

The actions that are performed when the Reset button is pressed are defined on the Encryption & Share page. See Encryption & Share in online help.

Note: It is recommended that you save the audit log prior to performing a factory reset.

The audit log is deleted when a factory reset is performed and the reset event is not logged in the audit log. For more information about saving the audit log, see **Audit Log** (on page 170).

- To reset the device:
- 1. Power off the KX III.

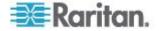

- 2. Use a pointed object to press and hold the Reset button.
- 3. While continuing to hold the Reset button, power the KX III device back on.
- 4. Continue holding the Reset button for 10 seconds.

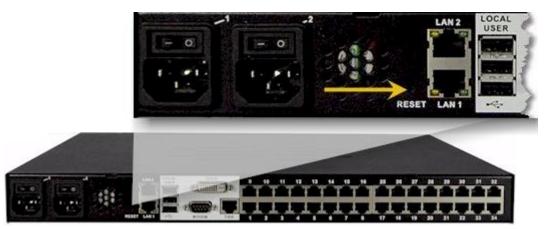

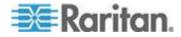

# Appendix A Connecting a KX III and Cat5 Reach DVI - Provide Extended Local Port Functionality

# In This Chapter

| Overview                            |     |
|-------------------------------------|-----|
| About the Cat5 Reach DVI            |     |
| Connect a KX III and Cat5 Reach DVI | 283 |

#### Overview

An extended local port extends the reach of the local port beyond the rack the KX II is located, for example to another KVM switch.

This can be achieved by configuring a KX III to work with a Raritan Cat5 Reach DVI transmitter and receiver, which are then connected to a remote console or other device.

Once connected to the Cat5 Reach DVI, the KX III can be accessed up 500 feet (152 m) away.

Connecting the KX III to the Cat5 Reach DVI by daisy chaining Ethernet switches extends can extend the KX III's reach up to 3000 feet (914 m).

## About the Cat5 Reach DVI

For details on the Cat5 Reach DVI, see the Cat5 Reach DVI online help available on the *Raritan Support page http://www.raritan.com/support*.

*Contact Raritan* (*http://www.raritan.com/contact-us/*) for additional information on the Cat5 Reach DVI, or for information on purchasing.

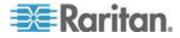

# Connect a KX III and Cat5 Reach DVI

Note: The images used in the diagrams are not specific to KX III but the connections are accurate.

This section introduces three scenarios involving KVM switches.

- Connect the Cat5 Reach DVI between any KVM switch and its local console.
- Connect the Cat5 Reach DVI between two KVM switches.
- Connect the Cat5 Reach DVI between a computer/server and a KVM switch.

Turn off all devices before making the connections.

For detailed information on setting up the local and remote consoles, see **Connecting a Keyboard/Mouse/Video Source** in **Cat5 Reach DVI Help** for more information.

#### To connect a KX III and Cat5 Reach DVI:

1. If you have not already done so, set up the local and remote consoles with the Cat5 Reach DVI transmitter and receiver, respectively.

See **Basic Installation** in **Cat5 Reach DVI Help** for more information.

- 2. Use a Cat5e/6 cable to connect the transmitter and receiver.
- 3. Connect the transmitter and receiver to an appropriate power source respectively.
- 4. Connect the local console ports of the KVM switch to the transmitter.
  - a. Plug one end of the Raritan-provided DVI cable into the DVI-I IN port on the transmitter, and the other end into the KVM switch's video port.
  - b. Plug the USB-B connector of the Raritan-provided USB cable into the USB-B port on the transmitter, and the other end into the KVM switch's local USB-A port.

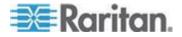

#### Appendix A: Connecting a KX III and Cat5 Reach DVI - Provide Extended Local Port Functionality

5. Turn on the KVM switch.

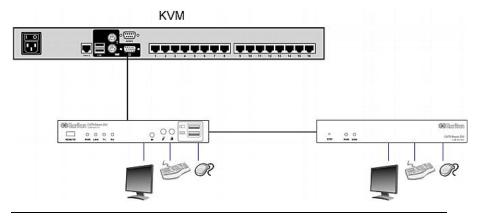

Tip: The local or remote console can be equipped with a KVM drawer instead of a set of keyboard, mouse and monitor. See the illustration below.

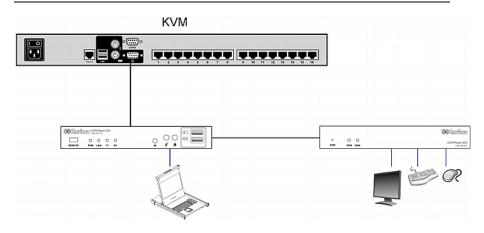

#### To increase the distance between two tiered KVM switches:

- 1. Set up a remote console by connecting the receiver to a KVM switch.
  - a. Connect a USB CIM to the receiver.
  - b. Connect this USB CIM to any channel port on the KVM switch via a Cat5 cable.
- 2. Use a Cat5e/6 cable to connect the transmitter and receiver.
- 3. Connect the transmitter and receiver to an appropriate power source respectively.
- 4. Connect the KVM switch to the transmitter.

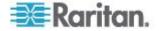

#### Appendix A: Connecting a KX III and Cat5 Reach DVI - Provide Extended Local Port Functionality

5. Turn on both KVM switches.

| KVM                 |       | KVM                                                |  |
|---------------------|-------|----------------------------------------------------|--|
|                     |       | ੑੑਸ਼ੑੑੑੑੑ <u>ੑ</u><br>ੑੑਸ਼ੑੑੑੑੑੑ <u>ੑ</u><br>ੑੑੑੑੑ |  |
|                     |       |                                                    |  |
| Highing Selling Did |       |                                                    |  |
|                     | O O O |                                                    |  |

- To increase the distance between any computer and a KVM switch:
- 1. Set up an optional local console with the transmitter.
- 2. Set up a remote console by connecting the receiver to a KVM switch.
- 3. Use a Cat5e/6 cable to connect the transmitter and receiver.
- 4. Connect the transmitter and receiver to an appropriate power source respectively.
- 5. Connect the computer to the transmitter.
- 6. Turn on the computer.

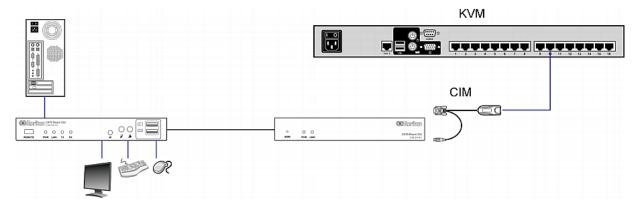

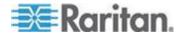

# Appendix B Accessing a Paragon II from the KX III

# In This Chapter

| Overview                                     |  |
|----------------------------------------------|--|
| Supported Paragon II CIMS and Configurations |  |
| Connecting the Paragon II to the KX III      |  |

## Overview

Connect the Paragon II system to a KX III device that is managed by CC-SG so that Paragon II is accessible from CC-SG.

This diagram indicates the configuration integrating KX III.

Note: The images are for example purposes only, and may not look exactly like your device.

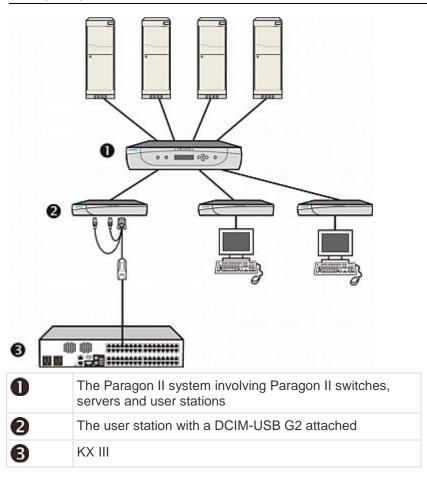

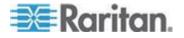

When you access the Paragon II system from KX III or CC-SG (if the KX III is managed by CC-SG), the Paragon II OSUI login screen appears for you to log in.

In this integration, you can perform any OSUI functions implemented with current Paragon II firmware or any KX III function implemented with current KX III firmware except for the virtual media feature.

When accessing the Paragon II OSUI through KX III, DO NOT attempt to synchronize the mouse manually. A mouse is not necessary on the OSUI screen and mouse synchronization will delay the keyboard response for seconds.

See **Supported Paragon II CIMS and Configurations** (on page 287) for additional information.

# **Supported Paragon II CIMS and Configurations**

The KX III supports the P2CIM-APS2DUAL and P2CIM-AUSBDUAL CIMs, which provide two RJ45 connections to different KVM switches.

Support of these CIMs provides a second path to access the target in the event that one of the KVM switches is blocked or fails.

| Paragon CIM    | Supports                                                                                                    | Does not support                                                                                                    |
|----------------|----------------------------------------------------------------------------------------------------|----------------------------------------------------------------------------------------------------|
| P2CIM-APS2DUAL | <ul> <li>Servers with IBM<sup>®</sup><br/>PS/2-type keyboard<br/>and mouse ports</li> <li>Automatic skew<br/>compensation (when<br/>the CIMs are<br/>connected to<br/>Paragon II, not from a<br/>KX III)</li> <li>Intelligent Mouse<br/>mode</li> <li>Standard Mouse<br/>mode</li> </ul> | <ul> <li>Virtual media</li> <li>Smart cards</li> <li>Absolute Mouse mode</li> <li>Use with blade chassis</li> <li>Cascaded KVM configurations</li> </ul> |

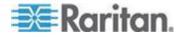

#### Appendix B: Accessing a Paragon II from the KX III

| Paragon CIM    | Supports                                                                                                    | Does not support                                                                                                    |
|----------------|----------------------------------------------------------------------------------------------------|----------------------------------------------------------------------------------------------------|
| P2CIM-AUSBDUAL | <ul> <li>Servers with USB- or<br/>Sun<sup>™</sup> USB-type<br/>keyboard and mouse<br/>ports</li> <li>Automatic skew<br/>compensation (when<br/>the CIMs are<br/>connected to<br/>Paragon II, not from a<br/>KX III)</li> <li>Intelligent Mouse<br/>mode</li> <li>Standard Mouse<br/>mode</li> </ul> | <ul> <li>Virtual media</li> <li>Smart cards</li> <li>Absolute Mouse mode</li> <li>Use with blade chassis</li> <li>Cascaded KVM configurations</li> </ul> |

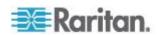

#### KX III-to-KX III Paragon CIM Guidelines

The following system configuration guidelines should be followed when you are using Paragon CIMs in a KX III-to-KX III configuration:

#### **Concurrent Access**

Both KX III KVM switches should be configured with the same policy for concurrent access to targets - both PC-Share or both Private.

If Private access to targets is required, both KVM switches must be configured accordingly:

 From Security > Security Settings > Encryption & Share, set PC Share Mode to 'Private'

This guarantees that concurrent access to targets is prohibited, for all targets by all user groups.

The KX III allows for more granular control of concurrent access to targets on a per user group basis. This is done by setting the user group's PC Share permissions. However, this is only enforced within the boundary of a KX III. User Group PC Share permissions must not be relied on if Privacy must be guaranteed when using the P2CIM-APS2DUAL or P2CIM-AUSBDUAL with the KX III.

#### **CIM Name Updates**

The P2CIM-APS2 and P2CIM-AUSB names are stored within the CIM's memory. There are two memory locations provided to accommodate the Paragon naming convention (12 characters) and the KX III naming convention (32 characters).

When first connected to a KX III, the Paragon name will be retrieved from memory and written into the CIM memory location used by KX III. Subsequent queries for the CIM name or updates to the CIM name from the KX III will be made to the memory location used by the KX III. Updates will not be made by the KX III to the memory location used by Paragon II.

When the CIM name is updated by one KX III, the other KX III will detect and retrieve the updated name on the next attempt to connect to that target. Until that time, the name will not be updated on the other KX III.

#### Port Status and Availability

The port status, displayed on the KX III Port Access page as either Up or Down, is updated to show whether the CIM is powered up and connected to the KX III port.

The port availability, as displayed on the KX III Port Access page as Idle, Busy or Connected, is only updated to reflect activity on a target that has been initiated from that same KX III.

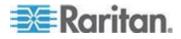

If a connection to the target is in place from the other KX III, the availability is checked when a connection is attempted. Access is denied or allowed consistent with the PC-Share policy in place for the KX III. Until that time, the availability is not be updated on the other KX III.

If access is denied because the target is busy, a notification is displayed.

#### Working from CC-SG

Operations initiated from CC-SG are based on the Status, Availability and CIM name reported by the managed KX III. When the target is connected to two managed KX IIIs and the devices are added to CC-SG, two nodes will be created. Each node will have its own oob-kvm interface associated with it. Alternatively, a single node can be configured with an oob-kvm interface from each KX III.

If the KX IIIs are configured for 'Private' mode, when a second connection is attempted the user is notified that they cannot connect and access is denied.

When a port name change is initiated via the CC-SG Port Profile pane, the changed name is pushed to the managed KX III. The corresponding port name of the other KX III will not be updated in CC-SG until a connection is attempted to the target port via the other KX III's oob-kvm interface.

#### **KX III-to-Paragon II Guidelines**

The P2CIM-APS2DUAL or P2CIM-AUSBDUAL can be connected to a KX III and Paragon II.

#### **Concurrent Access**

The KX III and Paragon II must be configured with the same policy for concurrent access to targets.

| Paragon II<br>operation<br>mode | Mode description                                                                                                    | Supported?                                                                                                    |
|---------------------------------|----------------------------------------------------------------------------------------------------|----------------------------------------------------------------------------------------------------|
| Private                         | A server or other device<br>on a specific channel<br>port can be accessed<br>exclusively by only one<br>user at a time. | Supported.<br>Paragon II and the KX III<br>must be set to Private. The<br>Private setting is applied on<br>to KX III device, not per user<br>group.<br>The Paragon II uses Red to<br>indicate 'busy' or Green to<br>indicate 'available'. |
| PC Share                        | A server or other device on a specific channel                                                                          | Supported.<br>However, PC Share Idle                                                                                                    |

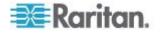

| Paragon II<br>operation<br>mode | Mode description                                                                                                    | Supported?                                                                                                    |
|---------------------------------|----------------------------------------------------------------------------------------------------|----------------------------------------------------------------------------------------------------|
|                                 | port can be selected and<br>controlled by more than<br>one user, but only one<br>user has keyboard and<br>mouse control at any                                                             | Timeout, which is configured<br>on the Paragon II, is not<br>supported. Both users will<br>have concurrent keyboard<br>and mouse control. |
|                                 | one time.                                                                                                    | The Paragon II uses Green<br>to indicate 'available'. This<br>will also be true if another<br>user is already accessing<br>the target.    |
| Public View                     | While one user is                                                                                                    | Not supported.                                                                                                    |
|                                 | accessing a server or<br>other device on a<br>specific channel port,<br>other users can select                                                                                             | This mode cannot be used<br>when connecting the CIM to<br>a Paragon II and the KX III.                                                    |
|                                 | that channel port and<br>view the video output<br>from that device.<br>However, only the first<br>user will have keyboard<br>and mouse control until<br>they disconnect or<br>switch away. | The Paragon II uses Yellow<br>to indicate it is in P-View<br>mode.                                                                        |

Appendix B: Accessing a Paragon II from the KX III

#### CIM Name Updates

- CIM names updated from Paragon II are stored and retrieved from the CIM memory location corresponding to the Paragon naming convention.
- CIM names updated from the KX III are stored and retrieved from the CIM memory location corresponding to the KX III naming convention.
- CIM name updates do not propagate between the Paragon II and the KX III.

#### Supported Connection Distances Between Paragon II and KX III

When using KX III as the front end of a Paragon II system, you should restrict the cable length (distance) for good video quality.

Supported distance from the Paragon II user station to the target server is 500 cable feet (152 m). Greater distances may result in video performance that may or may not be acceptable to you.

Supported distance from KX III to the Paragon II user station is up to 150 cable feet (45 m).

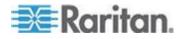

# Connecting the Paragon II to the KX III

- **To connect the Paragon II system to a KX III:**
- 1. Check whether the Paragon II user station that you want to connect to the KX III is implemented with version 4.6 firmware (or later). If not, upgrade it.

The Paragon II user station can be one of these:

- P2-UST
- P2-EUST
- P2-EUST/C

See Paragon II Help for information on upgrading.

2. Plug a compatible DCIM-USB into the USB and video ports on the Paragon II user station.

If the system is a two- or three-tier system, ensure the Paragon II user station is connected to the base KX III device (first tier).

- 3. Connect the Paragon II user station to a KX III device via a Cat5 UTP cable up to 150 feet (45 m).
  - Plug one end of the cable to the DCIM's RJ-45 port and the other end to one of the channel ports on the KX III device.
- 4. If you want to have more paths to access the same Paragon II system in KX III or CC-SG, repeat Steps 1 to 3 to connect additional user stations to the KX III.

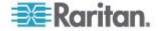

# Appendix C Managing KX III in dcTrack

# In This Chapter

| Overview                                                         | 293 |
|------------------------------------------------------------------|-----|
| Locate Space in a Cabinet for the KX III                         | 294 |
| Add KX III Devices to dcTrack                                    | 295 |
| Build Data and Power Circuits for the KX III                     | 297 |
| Submit an Add Item Request for the KX III                        | 297 |
| Manage the KX III Work Order                                     | 297 |
| Visualize the KX III in a Cabinet Elevation and on the Floor Map | 298 |
| Managing the KX III Lifecycle                                    | 299 |
|                                                                  |     |

# Overview

Raritan's dcTrack<sup>®</sup> is a complete Data Center Infrastructure Management (DCIM) solution that provides you with real-time information about your facilities, networks and IT.

dcTrack visualizes your infrastructure to help data center and facilities managers manage placement of IT equipment, make informed capacity management decisions, and keep accurate track of data center assets such as the KX III.

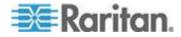

# Locate Space in a Cabinet for the KX III

Use dcTrack's Capacity Management functionality to locate space in a cabinet in your data center for the KX III.

Search by:

• Rack units - dcTrack looks for a cabinet with enough rack units open to accommodate the KX III

| Dashboard \                                 | /isualization             | Capacity | Assets         | Connectiv | /ity | Change |
|---------------------------------------------|---------------------------|----------|----------------|-----------|------|--------|
| Search Criteria                             |                           |          |                |           |      | Sea    |
| earch By Model                              |                           |          |                |           | -    | Loc    |
| U Height                                    | * 1                       |          |                |           |      |        |
| <ul> <li>Location Criteri</li> </ul>        | a                         |          |                |           |      |        |
| earch In                                    | * SITE-AZ                 |          |                | <b>•</b>  |      |        |
|                                             |                           |          |                |           |      |        |
| Cabinet Criteria                            |                           |          |                |           |      |        |
| - Data Canadati                             |                           |          |                |           |      |        |
| <ul> <li>Data Connectiv</li> </ul>          | ity Criteria              |          |                |           |      |        |
| Data Connectiv                              | ity Criteria              |          |                |           |      |        |
| Connect *                                   | ity Criteria<br>Connector | * Media  | . *            | Color     | -    |        |
|                                             |                           |          | a *<br>ed Pair | Color     | 2    |        |
| Connect *                                   | Connector                 | Twiste   | -              | Color     | 2    |        |
| Connect *<br>To Data Panel                  | Connector<br>RJ45         | Twiste   | ed Pair        | Color     | 2    |        |
| Connect *<br>To Data Panel                  | Connector<br>RJ45         | Twiste   | ed Pair        | Color     | 2    |        |
| Connect *<br>To Data Panel                  | Connector<br>RJ45<br>RJ45 | Twiste   | ed Pair        |           |      |        |
| Connect *<br>To Data Panel<br>To Data Panel | Connector<br>R345<br>R345 | Twiste   | ed Pair        | Color     |      |        |
| Connect *<br>To Data Panel<br>To Data Panel | Connector<br>R345<br>R345 | Twiste   | ed Pair        |           |      |        |
| Connect *<br>To Data Panel<br>To Data Panel | Connector<br>RJ45<br>RJ45 | Twiste   | ed Pair        |           |      |        |

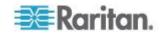

 Make and model - dcTrack looks for a cabinet with enough available space in the cabinet based on the KX III's dimensions, connectors, and so on

| 📧 Rarita                           | <b>n</b> . dcTrack°     |        |              |    |          | 1      |
|------------------------------------|-------------------------|--------|--------------|----|----------|--------|
| Dashboard                          | Visualization Capacity  | Assets | Connectivity | C  | hange    | Evel   |
| Search Criteria                    |                         |        |              |    | Search R | tesult |
| Search By Model<br>Make            |                         |        |              | •  | Location | 3      |
|                                    | * Raritan               |        | •            |    |          | 3      |
| Model                              | Dominion KSX II KSX2-   | 188    | •            |    |          |        |
| RU Height                          | * 1                     |        |              |    |          | -5     |
|                                    |                         |        |              | ≣  |          |        |
|                                    |                         |        | <u>↓</u>     |    |          |        |
| ٩                                  |                         |        | •            |    |          | 1      |
|                                    | Front Image   Back Imag | e      |              | HI |          |        |
| <ul> <li>Location Crite</li> </ul> | eria                    |        |              |    |          | $\geq$ |
| Search In                          | * SITE-AZ               |        | •            | L  |          | 5      |
| ▼ Cabinet Crite                    | ria                     |        |              |    |          | 2      |
| Grouping                           |                         |        | <b>L</b>     | -  | and a    | 7      |

See Capacity Management - Locating and Reserving Cabinet Space for an Item in dcTrack Help.

## Add KX III Devices to dcTrack

Begin managing KX III devices in dcTrack<sup>®</sup> by adding them to the application.

There are various ways to add devices to dcTrack based on your needs.

#### Manually Add a KX III to dcTrack

Manually add a KX III if you are adding one or just a few devices

| <b>≋Raritan.</b>   dcTrack <sup>*</sup>                                  | admin Locoff Lick 1<br>NCST V. U.S.           |
|--------------------------------------------------------------------------|-----------------------------------------------|
| Dashboard Visualization Capacity Assets Connectivity Change Events Admin | Oassi: View                                   |
| III List 🔁 💿 KXIII-A 🖸                                                   |                                               |
| 🖳 View 📝 Edit 🔚 Save 🔒 Actions 🛩 👔 Delete 😱 Clone 🖑 Refresh 🗰 Floor Maps | <                                             |
| Hardware Identity                                                        | Placement (Rackable)                          |
| Make Rantan      Fitem Name KXIII-A                                      | Location     NCST     Process oct II.A     S1 |

See Manually Creating New Items in dcTrack in dcTrack Help.

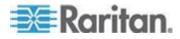

#### Import KX III Devices into dcTrack

If you are adding a large number of KX IIIs, complete the 02\_Items\_-\_All\_Other\_Classes\_for\_3.x.xls spreadsheet, which is provided by Raritan, with the KX III information, then import the spreadsheet into dcTrack<sup>®</sup> using the Import Wizard.

| nd.      | 🔪 👗 Cut             |             |                           |                             |           | -                |      |
|----------|---------------------|-------------|---------------------------|-----------------------------|-----------|------------------|------|
|          |                     | Aria        | 1                         | $-A^{*}A^{*} = $            | = 😑 🗞     | 📑 Wrap Text      | Gent |
|          | ste<br>- 🍼 Format F | Painter B   | <b>Σ</b> <u>υ</u> •   ⊞ • | • <u>≫</u> • <u>A</u> • ≡ 3 | = = \$P\$ | Merge & Center 🔹 | \$ - |
|          | Clipboard           | Es.         | Font                      | Fa.                         | Align     | ment D           |      |
|          | F29                 | <b>-</b> (n | fr.                       |                             |           |                  |      |
|          | A                   | В           | С                         | D                           | E         | F                |      |
| 1        | Class               | Name        | Cabinet                   | Rail or Slot Position       | Make      | Model            |      |
| 2        | Device              | KX3-A       | N-1                       | 44                          | Raritan   | Dominion KX II   | - 1  |
| 3        | Device              | KX3-B       | N-2                       | 44                          | Raritan   | Dominion KX II   | 1    |
| 4        | Device              | KO(3-C      | N-3                       | 44                          | Raritan   | Dominion KX II   |      |
| 5        | Device              | KX(3-D      | N-4                       | 44                          | Raritan   | Dominion KX II   |      |
| 6        | Device              | KX3-E       | N-5                       | 44                          | Raritan   | Dominion KX II   |      |
| 7        | Device              | KX3-C       | N-6                       | 44                          | Raritan   | Dominion KX II   |      |
| 8        | Device              | KX(3-C      | N-7                       | 44                          | Raritan   | Dominion KX III  |      |
| 9        | Device              | 10(3-C      | N-8                       | 44                          | Raritan   | Dominion KX II   |      |
| 10       | Device              | KX(3-C      | N-9                       | 44                          | Raritan   | Dominion KX II   |      |
| 11<br>12 | Device              | KX3-A       | N-10                      | 44                          | Raritan   | Dominion KX II   | -    |
| 13       |                     |             |                           |                             |           |                  |      |

# See Adding New Items to dcTrack Using the Import Wizard in dcTrack Help.

#### **Clone Existing KX III Devices**

Use cloning if you have already added a KX III and want to clone it along with its power and data circuits (if you have created them), ports, custom fields and so on.

| Cloning Dialog                                                |                      |                  |
|---------------------------------------------------------------|----------------------|------------------|
| <ul> <li>Number of times to clone selected Item(s)</li> </ul> | 15                   | Seleted Item(s): |
| + Location of cloned Items                                    | NCST -               | A-IIIO           |
| Status of cloned Items                                        | In Planned O Storage |                  |
| Include children Items                                        |                      |                  |
| Maintain parent-child associations                            |                      |                  |
| Include Far End Data Panels and Structured Cabling            |                      |                  |
| Include Data Ports                                            |                      |                  |
| Include Power Ports                                           |                      |                  |
| Include Sensor Ports                                          |                      |                  |
| Include Custom Fields data                                    |                      |                  |
| Timestamp for cloned Items                                    | 2013-12-17 13:31:46  |                  |
| Filter Items list to show cloned items                        |                      |                  |
|                                                               | Cancel Clon          | c                |

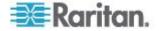

Note that entire cabinets, along with the items in the cabinet and their connections and child devices, can also be cloned.

So if you added a KX III to a cabinet and use the same cabinet configuration throughout your data center, you can clone the cabinet.

See Creating New Items and Cabinets Using Cloning in dcTrack Help.

## Build Data and Power Circuits for the KX III

Once the KX III exists in dcTrack®, create data and power circuits for it.

Circuits can be created when you add the KX III, or at a later time.

After the circuits are created, issue a request to create them in the data center.

See Building New Circuits for Items in dcTrack Help.

## Submit an Add Item Request for the KX III

Once you have added a KX III to dcTrack<sup>®</sup>, submit an Install Item Request.

The request sets off the change control process, beginning with a work order to physically install the KX III in the data center.

See Submit an Install Item Request from the Action Menu in dcTrack Help.

#### Manage the KX III Work Order

Unless Request Bypass mode is enabled, in which case dcTrack<sup>®</sup> does not manage the change control process an item request moves through, the work order to install the KX III is managed by the dcTrack Gatekeeper.

See Managing Work Orders or Request Bypass in dcTrack Help.

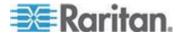

# Visualize the KX III in a Cabinet Elevation and on the Floor Map

When you add the KX III to dcTrack<sup>®</sup>, you place it in a cabinet.

Provided the data center location the cabinet belongs to has a floor map associated with it, and the cabinet the KX III is housed in is linked to a cabinet object on the floor map, you can access the floor map from the KX III page in dcTrack.

|                          |                          |          |             |              |             |   |               | 1                        |
|--------------------------|--------------------------|----------|-------------|--------------|-------------|---|---------------|--------------------------|
| Dashboard Vi             | sualization Capacity     | Assets   | Connectivi  | ity Change E | vents Admin |   |               |                          |
| 🚻 List 🛛 📍               | • DKX3-RACK1 🔘           |          |             |              |             |   |               | 1                        |
| 💁 View 🛛 📝 Edit          | 🔚 Save 🔹 Actions 🗸       | 🗍 Delete | Clone Clone | Refresit at  | Floor Maps  |   |               |                          |
| Hardware                 |                          |          |             | Identity     |             |   | Placement (Ra | ckable)                  |
| <ul> <li>Make</li> </ul> | Raritan                  |          | •           | Item Name    | DKX3-RACK1  |   | * Location    | NCSI                     |
| Model                    | Dominion KX III DKX3-432 | 1        | •           | Alias        |             |   | Rails Used    | <ul> <li>Bell</li> </ul> |
| Class / Subclass         | Device / Standard        |          |             | Туре         |             | - | Cabinet       | 100.01                   |
| Mounting                 | Rackable / Fixed         |          |             | Function     |             | - | U Position    |                          |
| Weight (lbs)             | 10                       |          | RUs 1       |              |             |   | Orientation   | Item F                   |
| H x W x D (in.)          | 1.75 X 17.3 X 11.4       |          |             |              |             |   |               |                          |

#### See Open a Floor Map from an Item's Page in dcTrack Help.

Once on the floor map page, view the location of the cabinet the KX III is housed in on the floor map and in the Items List.

| Dashboard         | Visualization | Capacity              | Assets     | Connectivity | r Cha     | oge | Events | Adm     | in |      |                                                                                                    |
|-------------------|---------------|-----------------------|------------|--------------|-----------|-----|--------|---------|----|------|----------------------------------------------------------------------------------------------------|
| Floor Maps        |               |                       |            |              |           |     | _      |         |    |      |                                                                                                    |
| SITE A            | Ŷ             | 2                     | -          |              | - +       |     | Repor  | t (nors | d. |      | ~                                                                                                    |
| <b>Ø</b> Settings | ≍ Pro         |                       | Fit to set | ndow 3 Zoor  | n to area |     |        |         |    |      |                                                                                                    |
| Items List        | -             | ex 1                  |            |              | Ŷ         |     |        |         | Ŷ  |      |                                                                                                    |
| Rer by class      | (al) ~        | 1                     |            |              | ψĦ        | 1   | AC-6   | T       | Ċ, | AC-S | P0U-28                                                                                                    |
| Search Name       | 3A            |                       |            |              |           | T   |        |         |    |      |                                                                                                    |
| lles-             | Name +        |                       |            |              |           | -   | -      |         | *  | - 1  | -                                                                                                    |
| Cabinet           | 3A 🔸          | and the second second |            |              |           | 10  | 2      |         |    | -    |                                                                                                    |
| tack PDU          | 3A-rPDU-L     |                       |            |              |           | 12  | *      |         | x  | -    |                                                                                                    |
| Lack PDU          | 3A-rPDU-R     |                       |            |              |           | -   | 2      |         | *  | -    |                                                                                                    |
| lata Panel        | 3A1           |                       |            |              |           | *   | 2      |         |    | - )  |                                                                                                    |
|                   | NJAGJA        |                       |            |              |           | 15  | 24     |         | 36 | 45   | the second second second second second second second second second second second second second second second se |

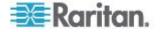

See Locate an Item on the Floor Map and Items List (Web Client) in dcTrack Help.

You can also view the KX III in the cabinet elevation from the floor map.

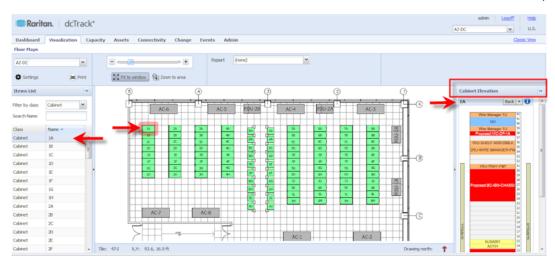

See Cabinet Elevations - Floor Map (Web Client) in dcTrack Help.

#### Managing the KX III Lifecycle

Once the KX III is installed, manage its lifecycle in your data center.

#### Move a KX III

Submit a request to move a KX III from:

- One cabinet to another cabinet
- One location to another location
- One rail position to another rail position

See Move Item Requests in dcTrack Help.

#### Power On or Off a KX III

Submit requests to power the KX III on or off, as needed.

See Submitting Requests to Power On or Off Devices in dcTrack Help.

#### Take a KX III On or Off Site

Submit requests to take the KX III on or off site, for example if it is temporarily removed for maintenance reasons.

See Submitting Requests to Take Items On and Off Site in dcTrack Help.

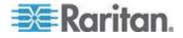

#### Decommission a KX III to Storage

Submit a request to decommission the KX III to storage if you plan to temporarily move it to an off-site location.

See Submit a Request to Decommission an Item to Storage in dcTrack Help.

#### **Decommission a KX III to Archive**

Submit a request to decommission the KX III to archive to remove it from your inventory for disposal.

See Decommissioning an Installed Item to Archive in dcTrack Help.

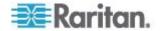

# **Appendix D Specifications**

# In This Chapter

| Hardware |  |
|----------|--|
| Software |  |

# Hardware

| Dominion KX<br>III model | Description                                                                    | Power &<br>heat<br>dissipation      | Dimensions<br>(WxDxH)        | Weight  | Operating<br>temp | Humidity     |
|--------------------------|--------------------------------------------------------------------------------|-------------------------------------|------------------------------|---------|-------------------|--------------|
| DKX3-108                 | <ul><li>8 server ports</li><li>1 remote</li></ul>                              | Dual Power<br>110V/240V,<br>50-60Hz | 17.3" x<br>13.15" x<br>1.73" | 8.60lbs | 0º - 45º C        | 0-85 %<br>RH |
|                          | user<br>1 local<br>port for<br>use at<br>the rack                              | 1.8A 60W<br>52 KCAL                 | 439x334x44<br>mm             | 3.9kg   | 32º - 113º<br>F   |              |
| DKX3-116                 | <ul><li>16 server ports</li><li>1 remote</li></ul>                             | Dual Power<br>110V/240V,<br>50-60Hz | 17.3" x<br>13.15" x<br>1.73" | 8.60lbs | 0º - 45º C        | 0-85 %<br>RH |
| ■ 1<br>p                 | <ul> <li>user</li> <li>1 local<br/>port for<br/>use at<br/>the rack</li> </ul> | 1.8A 60W<br>52 KCAL                 | 439x334x44<br>mm             | 3.9kg   | 32º - 113º<br>F   |              |
| DI003-132                | <ul><li> 32 server ports</li><li> 1 remote</li></ul>                           | Dual Power<br>110V/240V,<br>50-60Hz | 17.3" x<br>13.15" x<br>1.73" | 8.60lbs | 0º - 45º C        | 0-85 %<br>RH |
|                          | <ul> <li>user</li> <li>1 local<br/>port for<br/>use at<br/>the rack</li> </ul> | 1.8A 60W<br>52 KCAL                 | 439x334x44<br>mm             | 3.9kg   | 32º - 113º<br>F   |              |
| DKX3-216                 | <ul><li>16 server ports</li><li>2 remote</li></ul>                             | Dual Power<br>110V/240V,<br>50-60Hz | 17.3" x<br>13.15" x<br>1.73" | 9.08lbs | 0º - 45º C        | 0-85 %<br>RH |
|                          | users <ul> <li>1 local</li> </ul>                                              | 1.8A 60W<br>52 KCAL                 | 439x334x44<br>mm             | 4.12kg  | 32º - 113º<br>F   |              |

## **KX III Dimensions and Physical Specifications**

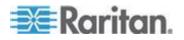

#### Appendix D: Specifications

| Dominion KX<br>III model |                                                                                                    | Power &<br>heat<br>dissipation      | Dimensions<br>(WxDxH)        | Weight   | Operating<br>temp | Humidity     |
|--------------------------|----------------------------------------------------------------------------------------------------|-------------------------------------|------------------------------|----------|-------------------|--------------|
|                          | port for<br>use at<br>the rack                                                                                     |                                     |                              |          |                   |              |
| DKX3-232                 | <ul> <li>32 server ports</li> <li>2 remote</li> </ul>                                                              | Dual Power<br>110V/240V,<br>50-60Hz | 17.3" x<br>13.15" x<br>1.73" | 9.08lbs  | 0º - 45º C        | 0-85 %<br>RH |
|                          | <ul> <li>1 local<br/>port for<br/>use at<br/>the rack</li> </ul>                                                   | 1.8A 60W<br>52 KCAL                 | 439x334x44<br>mm             | 4.12kg   | 32º - 113º<br>F   |              |
| DKX3-416                 | <ul><li>16 server ports</li><li>4 remote</li></ul>                                                                 | Dual Power<br>110V/240V,<br>50-60Hz | 17.3" x<br>13.15" x<br>1.73" | 9.08lbs  | 0º - 45º C        | 0-85 %<br>RH |
|                          | users <ul> <li>1 local port for use at the rack</li> </ul>                                                         | 1.8A 60W<br>52 KCAL                 | 439x334x44<br>mm             | 4.12kg   | 32º - 113º<br>F   |              |
| DKX3-432                 | <ul><li> 32 server ports</li><li> 4 remote</li></ul>                                                               | Dual Power<br>110V/240V,<br>50-60Hz | 17.3" x<br>13.15" x<br>1.73" | 9.08lbs  | 0º - 45º C        | 0-85 %<br>RH |
|                          | <ul> <li>users</li> <li>1 local<br/>port for<br/>use at<br/>the rack</li> </ul>                                    | cal 52 KCAL<br>for<br>at            | 439x334x44<br>mm             | 4.12kg   | 32º - 113º<br>F   |              |
| DKX3-464                 | <ul> <li>464</li> <li>64 server ports</li> <li>4 remote users</li> <li>1 local port for use at the rack</li> </ul> | Dual Power<br>110V/240V,            | 17.3" x<br>13.3" x 3.5"      | 12.39lbs | 0º - 45º C        | 0-85 %<br>RH |
|                          |                                                                                                    | 1.8A 60W<br>52 KCAL                 | 439x338x89<br>mm             | 5.62kg   | 32º - 113º<br>F   |              |
| DKX3-808                 | <ul><li>8 server ports</li><li>8 remote</li></ul>                                                                  | Dual Power<br>110V/240V,<br>50-60Hz | 17.3" x<br>13.15" x<br>1.73" | 9.96lbs  | 0º - 45º C        | 0-85 %<br>RH |
|                          | users <ul> <li>1 local port for</li> </ul>                                                                         | 1.8A 60W<br>52 KCAL                 | 439x334x44<br>mm             | 4.52kg   | 32º - 113º<br>F   |              |

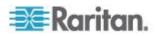

| Dominion KX<br>III model | Description                                                                     | Power &<br>heat<br>dissipation      | Dimensions<br>(WxDxH)        | Weight   | Operating<br>temp | Humidity     |
|--------------------------|---------------------------------------------------------------------------------|-------------------------------------|------------------------------|----------|-------------------|--------------|
|                          | use at<br>the rack                                                              |                                     |                              |          |                   |              |
| DKX3-832                 | <ul><li> 32 server ports</li><li> 8 remote</li></ul>                            | Dual Power<br>110V/240V,<br>50-60Hz | 17.3" x<br>13.15" x<br>1.73" | 9.96lbs  | 0º - 45º C        | 0-85 %<br>RH |
|                          | <ul> <li>users</li> <li>1 local<br/>port for<br/>use at<br/>the rack</li> </ul> | 1.8A 60W<br>52 KCAL                 | 439x334x44<br>mm             | 4.52kg   | 32º - 113º<br>F   |              |
| DKX3-864                 | <ul><li>ports</li><li>8 remote users</li></ul>                                  | Dual Power<br>110V/240V,            | 17.3" x<br>13.3" x 3.5"      | 12.39lbs | 0º - 45º C        | 0-85 %<br>RH |
|                          |                                                                                 | 50-60Hz<br>1.8A 60W<br>52 KCAL      | 439x338x89<br>mm             | 5.62kg   | 32º - 113º<br>F   |              |

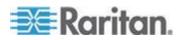

#### KX III Supported Target Server Video Resolutions

- 640x350@70Hz
- 640x350@85Hz
- 640x400@56Hz
- 640x400@84Hz
- 640x400@85Hz
- 640x480@60Hz
- 640x480@66.6Hz
- 640x480@72Hz
- 640x480@75Hz
- 640x480@85Hz
- 720x400@70Hz
- 720x400@84Hz
- 720x400@85Hz
- 800x600@56Hz
- 800x600@60Hz
- 800x600@70Hz
- 800x600@72Hz
- 800x600@75Hz
- 800x600@85Hz
- 800x600@90Hz
- 800x600@100Hz
- 832x624@75.1Hz
- 1024x768@60Hz
- 1024x768@70Hz
- 1024x768@72Hz
- 1024x768@85Hz
- 1024x768@75Hz
- 1024x768@90Hz
- 1024x768@100Hz
- 1152x864@60Hz
- 1152x864@70Hz
- 1152x864@75Hz
- 1152x864@85Hz
- 1152x870@75.1Hz
- 1280x720@60Hz

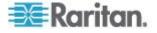

- 1280x960@60Hz
- 1280x960@85Hz
- 1280x1024@60Hz
- 1280x1024@75Hz
- 1280x1024@85Hz
- 1360x768@60Hz
- 1366x768@60Hz
- 1368x768@60Hz
- 1400x1050@60Hz
- 1440x900@60Hz
- 1600x1200@60Hz
- 1680x1050@60Hz
- 1920x1080@60Hz
- 1920x1200@60Hz (Requires Reduced Blanking Time)

For 1920x1200@60Hz, you must use a digital CIM and set the CIM's preferred resolution to 1920x1200@60Hz.

# Target Server Video Resolution Supported Connection Distances and Refresh Rates

The maximum supported distance is a function of many factors including the type/quality of the Cat5 cable, server type and manufacturer, video driver and monitor, environmental conditions, and user expectations.

The following table summarizes the maximum target server distance for various video resolutions and refresh rates:

| Target server video resolution | Maximum distance |
|--------------------------------|------------------|
| 1024x768@60Hz (and below)      | 150' (45 m)      |
| 1280x1024@60Hz                 | 100' (30 m)      |
| 1280×720@60Hz                  | 75' (22 m)       |
| 1600x1200@60Hz                 | 50' (15 m)       |
| 1920x1080@60Hz                 | 50' (15 m)       |

See *KX* III Supported Target Server Video Resolutions (on page 304) for the video resolutions supported by the KX III.

Note: Due to the multiplicity of server manufacturers and types, OS versions, video drivers, and so on, as well as the subjective nature of video quality, Raritan cannot guarantee performance across all distances in all environments.

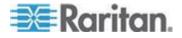

#### Supported KX III Local Port DVI Resolutions

- 1920x1080@60
- 1280x720@60
- 1024x768@60 (default)
- 1024x768@75
- 1280x1024@60
- 1280x1024@75
- 1600x1200@60
- 800x480@60
- 1280x768@60
- 1366x768@60
- 1360x768@60
- 1680x1050@60
- 1440x900@60

#### Supported Computer Interface Module (CIMs) Specifications

Digital CIMs support Display Data Channels (DDC) and Enhanced Extended Display Identification Data (E-EDID).

| 1.7" x 3.5" x 0.8"; 43 x<br>90 x 19mm | 0.25lb;<br>0.11kg                     |
|---------------------------------------|---------------------------------------|
|                                       |                                       |
| 1 3" x 3 0" x 0 6"· 33 x              | 0.20lb;                               |
| 76 x 15mm                             | 0.2015,<br>0.09kg                     |
|                                       |                                       |
|                                       | 1.3" x 3.0" x 0.6"; 33 x<br>76 x 15mm |

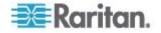

| CIM model            | Description                                                                                                    | Dimensions (WxDxH)                    | Weight            |
|----------------------|----------------------------------------------------------------------------------------------------|---------------------------------------|-------------------|
| D2CIM-DVUS<br>B-DVI  | Digital CIM that provides digital-to-analog<br>conversion and support for virtual media,<br>smartcard/CAC, audio, Absolute and<br>Relative Mouse Synchronization | 1.7" x 3.5" x 0.8"; 43 x<br>90 x 19mm | 0.25lb;<br>0.11kg |
| D2CIM-DVUS<br>B-DP   | Digital CIM that provides digital-to-analog<br>conversion and support for virtual media,<br>smartcard/CAC, audio, Absolute and<br>Relative Mouse Synchronization | 1.7" x 3.5" x 0.8"; 43 x<br>90 x 19mm | 0.25lb;<br>0.11kg |
| D2CIM-DVUS<br>B-HDMI | Digital CIM that provides digital-to-analog<br>conversion and support for virtual media,<br>smartcard/CAC, audio, Absolute and<br>Relative Mouse Synchronization | 1.7" x 3.5" x 0.8"; 43 x<br>90 x 19mm | 0.25lb;<br>0.11kg |
| DCIM-PS2             | CIM for PS2                                                                                                    | 1.3" x 3.0" x 0.6"; 33 x<br>76 x 15mm | 0.20lb;<br>0.09kg |
| DCIM-USBG2           | CIM for USB and Sun USB                                                                                                    | 1.3" x 3.0" x 0.6"; 33 x<br>76 x 15mm | 0.20lb;<br>0.09kg |

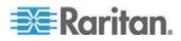

#### Appendix D: Specifications

| CIM model | Description | Dimensions (WxDxH) | Weight |
|-----------|-------------|--------------------|--------|
|           |             |                    |        |
|           |             |                    |        |
|           |             |                    |        |
|           |             |                    |        |
|           |             |                    |        |
|           |             |                    |        |

Note that the black connector on the DVUSB CIMs are used for the keyboard and mouse. The gray connector is used for virtual media.

Keep both plugs of the CIM connected to the device. The device may not operate properly if both plugs are not connected to the target server.

#### Supported Digital Video CIMs for Mac

Use a digital video CIM to connect to the following Mac® ports:

| Mac port                   | CIM              |
|----------------------------|------------------|
| DVI                        | D2CIM-DVUSB-DVI  |
| HDMI                       | D2CIM-DVUSB-HDMI |
| DisplayPort or Thunderbolt | D2CIM-DVUSB-DP   |

If the Mac's HDMI or DisplayPort video has a mini connector, a passive adapter cable may be required to connect to the full sized HDMI and DisplayPort plugs on the digital CIMs.

Alternatively, use the Mac VGA adapter with the D2CIM-VUSB or D2CIM-DVUSB. Note that this may be less reliable and the video quality may suffer.

For information on established modes supported by the KX III 2.5.0 (and later) for Mac, see *Digital CIM Established and Standard Modes* (on page 309).

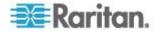

#### **Digital CIM Timing Modes**

Following are the default timing modes that are used when the KX III communicates with a video source via a digital CIM.

The timing mode that is used is dependent on the native resolution of the video source.

- 1024x768@60Hz
- 1152x864@60Hz
- 1280x720@60Hz
- 1280x960@60Hz
- 1280x1024@60Hz (default resolution applied to digital CIMs)
- 1360x768@60Hz
- 1400x1050@60Hz
- 1440x900@60Hz
- 1600x1200@60Hz
- 1680x1050@60Hz
- 1920x1080@60Hz
- 1920x1200@60Hz

See *Configuring CIM Ports* (on page 88) in online help for more information.

#### **Digital CIM Established and Standard Modes**

The following additional established and standard resolutions and timing modes are supported by the KX III 3.0.0 (and later).

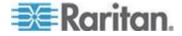

#### **Digital CIM Established Modes**

- 720x400@70Hz IBM, VGA
- 640x480@60Hz IBM, VGA
- 640x480@67Hz Apple Mac<sup>®</sup> II
- 640x480@72Hz VESA
- 640x480@75Hz VESA
- 800x600@56Hz VESA
- 800x600@60Hz VESA
- 800x600@72Hz VESA
- 800x600@75Hz VESA
- 832x624@75Hz Apple Mac II
- 1024x768@60Hz VESA
- 1024x768@70Hz VESA
- 1024x768@75Hz VESA
- 1280x1024@75Hz VESA
- 1152x870@75Hz Apple Mac II

#### **Digital CIM Standard Modes**

- 1152x864@75Hz VESA
- 1280x960@60Hz VESA
- 1280x1024@60Hz VESA
- 1360x768@60Hz VESA
- 1400x1050@60Hz VESA
- 1440x900@60Hz VESA
- 1600x1200 @60Hz VESA
- 1680x1050@60Hz VESA
- 1920x1080@60Hz VESA

#### **DVI Compatibility Mode**

DVI Compatibility Mode may be required if you are using an HDMI CIM to connect to a Dell Optiplex target with an Intel video card, or a Mac<sup>®</sup> Mini with an HDMI video port.

Selecting this mode ensures a good video quality from the targets.

See *Configuring CIM Ports* (on page 88) in online help.

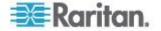

| Supported Remote Connections |                                                           |  |
|------------------------------|-----------------------------------------------------------|--|
| Remote connection            | Details                                                   |  |
| Network                      | 10BASE-T, 100BASE-T, and 1000BASE-T (Gigabit)<br>Ethernet |  |
| Protocols                    | TCP/IP, UDP, SNTP, HTTP, HTTPS, RADIUS, LDAP/LDAPS        |  |

# Network Speed Settings

# KX III network speed setting

| 100 |           | Auto                                       | 1000/Full                                  | 100/Full                                   | 100/Half                | 10/Full                                  | 10/Half                                  |
|-----|-----------|--------------------------------------------|--------------------------------------------|--------------------------------------------|-------------------------|------------------------------------------|------------------------------------------|
|     | Auto      | Highest<br>Available<br>Speed              | 1000/Full                                  | KX III:<br>100/Full<br>Switch:<br>100/Half | 100/Half                | KX III:<br>10/Full<br>Switch:<br>10/Half | 10/Half                                  |
|     | 1000/Full | 1000/Full                                  | 1000/Full                                  | No<br>Communica<br>tion                    | No<br>Communicat<br>ion | No<br>Communica<br>tion                  | No<br>Communicat<br>ion                  |
|     | 100/Full  | KX III:<br>100/Half<br>Switch:<br>100/Full | KX III:<br>100/Half<br>Switch:<br>100/Full | 100/Full                                   |                         | No<br>Communica<br>tion                  | No<br>Communicat<br>ion                  |
|     | 100/Half  | 100/Half                                   | 100/Half                                   | KX III:<br>100/Full<br>Switch:<br>100/Half | 100/Half                | No<br>Communica<br>tion                  | No<br>Communicat<br>ion                  |
|     | 10/Full   | KX III:<br>10/Half<br>Switch:<br>10/Full   | No<br>Communica<br>tion                    | No<br>Communica<br>tion                    | No<br>Communicat<br>ion | 10/Full                                  | KX III:<br>10/Half<br>Switch:<br>10/Full |
|     | 10/Half   | 10/Half                                    | No<br>Communica<br>tion                    | No<br>Communica<br>tion                    | No<br>Communicat<br>ion | KX III:<br>10/Full<br>Switch:<br>10/Half | 10/Half                                  |

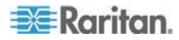

#### Appendix D: Specifications

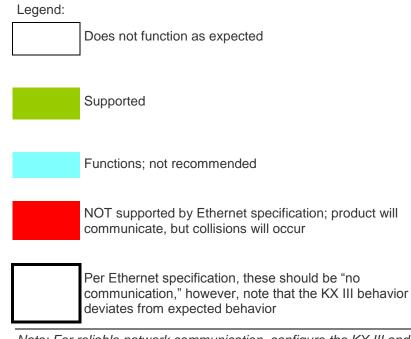

Note: For reliable network communication, configure the KX III and the LAN switch to the same LAN Interface Speed and Duplex. For example, configure the KX III and LAN Switch to Autodetect (recommended), or set both to a fixed speed/duplex such as 100MB/s/Full.

#### **Dell Chassis Cable Lengths and Video Resolutions**

In order to maintain video quality, Raritan recommends using the following cable lengths and video resolutions when you are connecting to Dell<sup>®</sup> blade chassis from the KX III:

| Video resolution | Cable length  |
|------------------|---------------|
| 1024x768@60Hz    | 50' (15.24 m) |
| 1280x1024@60Hz   | 50' (15.24 m) |
| 1600x1200@60Hz   | 30' (9.14 m)  |

#### **Smart Card Minimum System Requirements**

#### **Local Port Requirements**

The basic interoperability requirement for local port attachment to the KX III is:

• All devices (smart card reader or token) that are locally attached must be USB CCID-compliant.

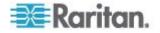

#### **Target Server Requirements**

When using smart card readers, the basic requirements for interoperability at the target server are:

- The IFD (smart card reader) Handler must be a standard USB CCID device driver (comparable to the generic Microsoft<sup>®</sup> USB CCID driver).
- A digital CIM or D2CIM-DVUSB (Dual-VM CIM) is required and must be using firmware version 3A6E or later.
- Blade chassis server connections, where a CIM per blade is used, are supported.
- Blade chassis server connections, where a CIM per chassis is used, is only supported for IBM<sup>®</sup> BladeCenter<sup>®</sup> models H and E with auto-discovery enabled.

#### Windows XP Targets

Windows XP<sup>®</sup> operating system targets must be running Windows XP SP3 in order to use smart cards with the KX III. If you are working with .NET 3.5 in a Windows XP environment on the target server, you must be using SP1.

#### **Linux Targets**

If you are using a Linux<sup>®</sup> target, the following requirements must be met to use smart card readers with the Raritan device.

CCID Requirements

If the Raritan D2CIM-DVUSB VM/CCID is not recognized as a smart card reader by your Linux target, you may need to update the CCID driver version to 1.3.8 or above and update the driver configuration file (Info.plist).

| Operating system            | CCID requirements      |
|-----------------------------|------------------------|
| RHEL 5                      | ccid-1.3.8-1.el5       |
| SuSE 11                     | pcsc-ccid-1.3.8-3.12   |
| Fedora <sup>®</sup> Core 10 | ccid-1.3.8-1.fc10.i386 |

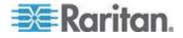

#### **Remote Client Requirements**

The basic requirements for interoperability at the remote client are:

- The IFD (smart card reader) Handler must be a PC/SC compliant device driver.
- The ICC (smart card) Resource Manager must be available and be PC/SC compliant.
- The JRE<sup>®</sup> Java<sup>™</sup> 1.7 with smart card API must be available for use by the Raritan client application.

#### **Remote Linux Client Requirements**

If you are using a Linux<sup>®</sup> client, the following requirements must be met to use smart card readers with the Raritan device.

Note: User login to client, on smart card insertion, may take longer when 1 or more KVM sessions are actively in place to targets. As the login process to these targets is also under way.

PC/SC Requirements

| Operating system            | Required PC/SC                |
|-----------------------------|-------------------------------|
| RHEL 5                      | pcsc-lite-1.4.4-0.1.el5       |
| SuSE 11                     | pcsc-lite-1.4.102-1.24        |
| Fedora <sup>®</sup> Core 10 | pcsc-lite-1.4.102.3.fc10.i386 |

• Create a Java® Library Link

A soft link must be created to the libpcsclite.so after upgrading RHEL 4, RHEL 5 and FC 10. For example, In –s /usr/lib/libpcsclite.so.1 /usr/lib/libpcsclite.so, assuming installing the package places the libraries in /usr/lib or /user/local/lib

PC/SC Daemon

When the pcsc daemon (resource manager in framework) is restarted, restart the browser

#### **Supported Smart Card Readers**

| Туре | Vendor           | Model                         | Verified                     |
|------|------------------|-------------------------------|------------------------------|
| USB  | SCM Microsystems | SCR331                        | Verified on local and remote |
| USB  | ActivIdentity®   | ActivIdentity USB Reader v2.0 | Verified on local and remote |

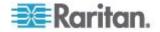

#### Appendix D: Specifications

| Туре                               | Vendor            | Model                             | Verified                     |
|------------------------------------|-------------------|-----------------------------------|------------------------------|
| USB                                | SCM Microsystems  | SCR331                            | Verified on local and remote |
| USB                                | ActivIdentity     | ActivIdentity USB Reader v3.0     | Verified on local and remote |
| USB                                | Gemalto®          | GemPC USB-SW                      | Verified on local and remote |
| USB Keyboard/Card reader combo     | Dell <sup>®</sup> | USB Smart Card Reader<br>Keyboard | Verified on local and remote |
| USB Keyboard/Card reader combo     | Cherry GmbH       | G83-6744 SmartBoard               | Verified on local and remote |
| USB reader for<br>SIM-sized cards  | Omnikey           | 6121                              | Verified on local and remote |
| Integrated (Dell<br>Latitude D620) | O2Micro           | OZ776                             | Remote only                  |
| PCMCIA                             | ActivIdentity     | ActivIdentity PCMCIA Reader       | Remote only                  |
| PCMCIA                             | SCM Microsystems  | SCR243                            | Remote only                  |

Note: SCM Microsystems SCR331 smart card readers must be using SCM Microsystems firmware v5.25.

# **Unsupported Smart Card Readers**

This table contains a list of readers that Raritan has tested and found not to work with the Raritan device, therefore they are unsupported.

If a smart card reader does not appear in the supported smart card readers table or in the unsupported smart card readers table, Raritan cannot guarantee it will function with the device.

| Туре                              | Vendor              | Model                      | Notes                                                                            |
|-----------------------------------|---------------------|----------------------------|----------------------------------------------------------------------------------|
| USB Keyboard/Card<br>reader Combo | HP®                 | ED707A                     | No interrupt endpoint<br>=> not compatible with<br>Microsoft <sup>®</sup> driver |
| USB Keyboard/Card<br>reader Combo | SCM<br>Microsystems | SCR338                     | Proprietary card<br>reader implementation<br>(not CCID-compliant)                |
| USB Token                         | Aladdin®            | eToken<br>PRO <sup>™</sup> | Proprietary<br>implementation                                                    |

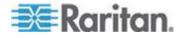

### Audio Playback and Capture Recommendations and Requirements

#### Audio Level

• Set the target audio level to a mid-range setting.

For example, on a Windows<sup>®</sup> client, set the audio to 50 or lower.

This setting must be configured through the playback or capture audio device, not from the client audio device control.

#### Recommendations for Audio Connections when PC Share Mode is Enabled

If you are using the audio feature while running PC Share mode, audio playback and capture are interrupted if an additional audio device is connected to the target.

For example, User A connects a playback device to Target1 and runs an audio playback application then User B connects a capture device to the same target. User A's playback session is interrupted and the audio application may need to be restarted.

The interruption occurs because the USB device needs to be re-enumerated with the new device configuration.

It may take some time for the target to install a driver for the new device.

Audio applications may stop playback completely, go to the next track, or just continue playing.

The exact behavior is dependent on how the audio application is designed to handle a disconnect/reconnect event.

#### **Bandwidth Requirements**

The table below details the audio playback and capture bandwidth requirements to transport audio under each of the selected formats.

| Audio format             | Network bandwidth requirement |
|--------------------------|-------------------------------|
| 44.1 KHz, 16bit stereo   | 176 KB/s                      |
| 44.1 KHz, 16bit mono     | 88.2 KB/s                     |
| 2.05 KHz, 16bit stereo   | 88.2 KB/s                     |
| 22.05 KHz, 16bit mono    | 44.1 KB/s                     |
| 11.025 KHz, 16bit stereo | 44.1 KB/s                     |
| 11.025 KHz, 16bit mono   | Audio 22.05 KB/s              |

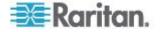

In practice, the bandwidth used when an audio device connects to a target is higher due to the keyboard and video data consumed when opening and using an audio application on the target.

A general recommendation is to have at least a 1.5MB connection before running playback and capture.

However, high video-content, full-color connections using high-target screen resolutions consume much more bandwidth and impact the quality of the audio considerably.

To help mitigate quality degeneration, there are a number of recommended client settings that reduce the impact of video on audio quality at lower bandwidths:

- Connect audio playback at the lower quality formats. The impact of video consuming bandwidth is much less notable at 11k connections than at 44k
- Set the connection speed under Connection Properties to a value that best matches the client to server connection
- Under Connection Properties, set the color depth to as lowt value as possible. Reducing the color depth to 8 bit color considerably reduces the bandwidth consumed
- Set Smoothing, to High. This will improve the appearance of the target video by reducing displayed video noise
- Under Video settings, set the Noise Filter to its highest setting of 7 (highest value) so less bandwidth is used for target screen changes

## Audio in a Mac Environment

Following are known issues in a Mac<sup>®</sup> environment.

- On Mac clients, only one playback device is listed on the Connect Audio panel when accessing the device through the Virtual KVM Client (VKC). The device listed is the default and is displayed on the Connect Audio panel as Java Sound Audio Engine.
- Using audio on a Mac target through Skype<sup>®</sup> may cause the audio to be corrupted.

# Number of Supported Audio/Virtual Media and Smartcard Connections

Following are the number of simultaneous Audio/Virtual Media and Smartcard connections that can be made from a client to a target:

- 1 smartcard
- 1 virtual media
- 1 Smartcard and 1 virtual media
- 2 virtual media

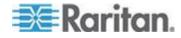

# **KX III Supported Keyboard Languages**

The KX III provides keyboard support for the languages listed in the following table.

Note: You can use the keyboard for Chinese, Japanese, and Korean for display only; local language input is not supported at this time for the KX III Local Console functions. For more information about non-US keyboards, see Informational Notes (on page 325).

Note: Raritan strongly recommends that you use system-config-keyboard to change languages if you are working in a Linux environment.

| Language                    | Regions                                                                                                    | Keyboard layout                     |
|-----------------------------|----------------------------------------------------------------------------------------------------|-------------------------------------|
| US English                  | United States of America and<br>most of English-speaking<br>countries: for example, Canada,<br>Australia, and New Zealand. | US Keyboard layout                  |
| US English<br>International | United States of America and<br>most of English-speaking<br>countries: for example,<br>Netherlands                         | US Keyboard layout                  |
| UK English                  | United Kingdom                                                                                                    | UK layout keyboard                  |
| Chinese<br>Traditional      | Hong Kong S. A. R., Republic of China (Taiwan)                                                                             | Chinese Traditional                 |
| Chinese<br>Simplified       | Mainland of the People's Republic of China                                                                                 | Chinese Simplified                  |
| Korean                      | South Korea                                                                                                    | Dubeolsik Hangul                    |
| Japanese                    | Japan                                                                                                    | JIS Keyboard                        |
| French                      | France                                                                                                    | French (AZERTY)<br>layout keyboard. |
| German                      | Germany and Austria                                                                                                    | German keyboard<br>(QWERTZ layout)  |
| French                      | Belgium                                                                                                    | Belgian                             |
| Norwegian                   | Norway                                                                                                    | Norwegian                           |
| Danish                      | Denmark                                                                                                    | Danish                              |
| Swedish                     | Sweden                                                                                                    | Swedish                             |
| Hungarian                   | Hungary                                                                                                    | Hungarian                           |
| Slovenian                   | Slovenia                                                                                                    | Slovenian                           |
| Italian                     | Italy                                                                                                    | Italian                             |

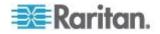

| Language   | Regions                                   | Keyboard layout |
|------------|-------------------------------------------|-----------------|
| Spanish    | Spain and most Spanish speaking countries | Spanish         |
| Portuguese | Portugal                                  | Portuguese      |

# Mac Mini BIOS Keystroke Commands

The following BIOS commands have been tested on Intel-based Mac<sup>®</sup> Mini target servers and Mac Lion<sup>®</sup> servers running Mac Snow Leopard<sup>®</sup>. The servers were attached to a KX III with D2CIM-DVUSB and D2CIM-VUSB CIMs. See below for the supported keys and any notes.

| Keystroke                                                                         | Description                                                                                | Virtual Media CIM                                     | Dual Virtual<br>Media CIM                         | Mac Lion Server<br>HDMI CIM                              |
|-----------------------------------------------------------------------------------|--------------------------------------------------------------------------------------------|-------------------------------------------------------|---------------------------------------------------|----------------------------------------------------------|
| Press C during startup                                                            | Start up from a<br>bootable CD or DVD,<br>such as the Mac OS X<br>Install disc             | $\checkmark$                                          | $\checkmark$                                      |                                                          |
| Press D during<br>startup                                                         | Start up in Apple<br>Hardware Test (AHT)                                                   | May need BIOS<br>Mac profile for the<br>mouse to work | May need BIOS<br>Mac profile for<br>mouse to work | May need BIOS<br>Mac profile for<br>the mouse to<br>work |
| Press Option-<br>Command-P-R until<br>you hear startup<br>sound a second<br>time. | Reset NVRAM                                                                                |                                                       | $\checkmark$                                      | ~                                                        |
| Press Option<br>during startup                                                    | Start up in Startup<br>Manager, where you<br>can select a Mac OS X<br>volume to start from | $\checkmark$                                          | $\checkmark$                                      | ~                                                        |
| Press Eject, F12, or<br>hold the mouse<br>button                                  | Ejects any removable<br>media, such as an<br>optical disc                                  | $\checkmark$                                          | $\checkmark$                                      |                                                          |
| Press N during startup                                                            | Start up from a<br>compatible network<br>server (NetBoot)                                  | $\checkmark$                                          | $\checkmark$                                      | $\checkmark$                                             |
| Press T during startup                                                            | Start up in Target Disk mode                                                               |                                                       |                                                   | $\checkmark$                                             |
| Press Shift during                                                                | Start up in Safe Boot                                                                      | $\checkmark$                                          | $\checkmark$                                      | Known issue with                                         |

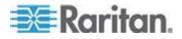

## Appendix D: Specifications

| Keystroke                        | Description                                                    | Virtual Media CIM | Dual Virtual<br>Media CIM | Mac Lion Server<br>HDMI CIM                                                        |
|----------------------------------|----------------------------------------------------------------|-------------------|---------------------------|------------------------------------------------------------------------------------|
| startup                          | mode and temporarily<br>disable login items                    |                   |                           | LION to boot to<br>safe mode. "Safe<br>Mode" in red<br>does not appear<br>for Lion |
| Press Command-V during startup   | Start up in Verbose mode.admin                                 | $\checkmark$      | $\checkmark$              | $\checkmark$                                                                       |
| Press Command-S during startup   | Start up in Single-User mode                                   | $\checkmark$      | $\checkmark$              | $\checkmark$                                                                       |
| Press Option-N<br>during startup | Start from a NetBoot<br>server using the default<br>boot image | $\checkmark$      | $\checkmark$              | $\checkmark$                                                                       |
| Press Command-R during startup   | Start from Lion<br>Recovery1                                   | N/A               | N/A                       | $\checkmark$                                                                       |

# Using a Windows Keyboard to Access Mac Targets

A Windows<sup>®</sup> keyboard can be used to access a Mac<sup>®</sup> connected to a KX III. Windows keys are then used to emulate the special Mac keys. This is the same as connecting a Windows keyboard directly to the Mac.

# TCP and UDP Ports Used

| Port            | Description                                                                                                    |
|-----------------|----------------------------------------------------------------------------------------------------|
| HTTP, Port 80   | This port can be configured as needed. See <i>HTTP and HTTPS Port Settings</i> (on page 122).                                                                                                    |
|                 | By default, all requests received by the KX III via HTTP (port 80) are automatically forwarded to HTTPS for complete security.                                                                                                    |
|                 | The KX III responds to Port 80 for user convenience, relieving users from having to explicitly type in the URL field to access the KX III, while still preserving complete security.                                                                        |
| HTTPS, Port 443 | This port can be configured as needed. See <i>HTTP and HTTPS Port Settings</i> (on page 122).                                                                                                    |
|                 | By default, this port is used for multiple purposes, including the web server for the HTML client, the download of client software (Virtual KVM Client (VKC)) onto the client's host, and the transfer of KVM and virtual media data streams to the client. |
| KX III (Raritan | This port is used to discover other Dominion devices and for                                                                                                    |

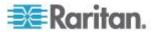

| Port                                              | Description                                                                                                    |
|---------------------------------------------------|----------------------------------------------------------------------------------------------------|
| KVM-over-IP)<br>Protocol,                         | communication between Raritan devices and systems, including CC-SG for devices that CC-SG management is available.                                                                                                    |
| Configurable Port<br>5000                         | By default, this is set to Port 5000, but you may configure it to use any TCP port not currently in use. For details on how to configure this setting, see <b>Network Settings</b> (on page 79).                                                |
| SNTP (Time Server)<br>on Configurable             | The KX III offers the optional capability to synchronize its internal clock to a central time server.                                                                                                    |
| UDP Port 123                                      | This function requires the use of UDP Port 123 (the standard for SNTP), but can also be configured to use any port of your designation. <b>Optional</b>                                                                                         |
| LDAP/LDAPS on<br>Configurable Ports<br>389 or 636 | If the KX III is configured to remotely authenticate user logins via the LDAP/LDAPS protocol, ports 389 or 636 will be used, but the system can also be configured to use any port of your designation. <b>Optional</b>                         |
| RADIUS on<br>Configurable Port<br>1812            | If the KX III is configured to remotely authenticate user logins via the RADIUS protocol, either port 1812 will be used, but the system can also be configured to use any port of your designation. <b>Optional</b>                             |
| RADIUS Accounting<br>on Configurable Port<br>1813 | If the KX III is configured to remotely authenticate user logins via the RADIUS protocol, and also employs RADIUS accounting for event logging, port 1813 or an additional port of your designation will be used to transfer log notifications. |
| SYSLOG on<br>Configurable UDP<br>Port 514         | If the KX III is configured to send messages to a Syslog server, then the indicated port(s) will be used for communication - uses UDP Port 514.                                                                                                 |
| SNMP Default UDP<br>Ports                         | Port 161 is used for inbound/outbound read/write SNMP access and port 162 is used for outbound traffic for SNMP traps. <b>Optional</b>                                                                                                    |
| TCP Port 22                                       | Port 22 is used for the KX III command line interface (when you are working with Raritan Technical Support).                                                                                                    |
| SSH                                               | (Secure Shell) SSH port can be configured. The default is port 22.                                                                                                    |

# Software

# Supported Operating Systems and Browsers

| Operating Systems                              | Browsers                                                    |
|------------------------------------------------|-------------------------------------------------------------|
| Windows 7 <sup>®</sup> Home Premium SP1 64-bit | <ul> <li>Internet Explorer<sup>®</sup> 10 and 11</li> </ul> |
|                                                | <ul> <li>Firefox<sup>®</sup> 25</li> </ul>                  |

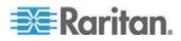

# Appendix D: Specifications

| Operating Systems                                       | Browsers                                                  |
|---------------------------------------------------------|-----------------------------------------------------------|
|                                                         | Chrome <sup>®</sup> 31                                    |
|                                                         | <ul> <li>Safari<sup>®</sup> 5.1.7</li> </ul>              |
| Windows 7 Ultimate SP1 64-bit                           | <ul> <li>Internet Explorer 8, 9, 11</li> </ul>            |
|                                                         | Firefox 25                                                |
|                                                         | Chrome 31                                                 |
| Windows 7 Ultimate 32-bit                               | <ul> <li>Internet Explorer 8</li> </ul>                   |
|                                                         | Firefox 25                                                |
|                                                         | Chrome 31                                                 |
| Windows 8 <sup>®</sup> 64-bit                           | <ul> <li>Internet Explorer 11</li> </ul>                  |
|                                                         | Firefox 25                                                |
|                                                         | Chrome 31                                                 |
| Windows Server 2012 <sup>®</sup> Standard 64-bit        | Internet Explorer 11                                      |
|                                                         | <ul><li>Firefox 25</li><li>Chrome 31</li></ul>            |
| Windows XP <sup>®</sup> Home Edition with SP 3          |                                                           |
| Windows XP <sup>o</sup> Home Edition with SP 3          | <ul><li>Internet Explorer 11</li><li>Firefox 25</li></ul> |
|                                                         | <ul> <li>Chrome 31</li> </ul>                             |
| openSUSE <sup>®</sup> 11.4 Celadon (x86_64)             | <ul><li>Firefox 16.0.2</li></ul>                          |
| Fedora <sup>®</sup> 18 (Speherical Cow)                 | Firefox 24                                                |
| RHEL 6.4                                                | Firefox 21                                                |
| Mac <sup>®</sup> OS X Mountain Lion <sup>®</sup> 10.7.5 | Firefox 25                                                |
|                                                         | ■ Safari 6.0.5 running JRE <sup>™</sup> 1.7.0_51          |
| Mac OS X Mountain Lion 10.8.5 *                         | Firefox 25                                                |
|                                                         | <ul> <li>Safari 6.1.1 running JRE 1.7.0_51</li> </ul>     |
| Solaris <sup>®</sup> 10 64-bit                          | <ul> <li>Firefox 3.6.23</li> </ul>                        |

\*Note: Upon upgrading from OS X 10.8.2 to OS X 10.8.3, Safari<sup>®</sup> may block Java<sup>™</sup>.

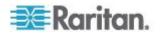

#### JRE Requirements and Browser Considerations for Mac

#### Java Runtime Environment Requirements for Mac

Install Java Runtime Environment 7 (JRE)<sup>®</sup> on PCs and Macs<sup>®</sup> when using the Virtual KVM Client (VKC) to access target servers via KX III.

This ensures in order to provide high performance, KVM-over-IP video processing when remotely accessing target servers/PCs/Macs.

The latest version of JRE for Mac can be downloaded from the Apple Support website.

## **Browser Considerations for Mac**

Java may be disabled by default in certain browsers. Enable Java and accept all security warnings in order to use KX III.

Certain versions of Safari<sup>®</sup> block Java for security reasons. Since Java is required to use KX III, Raritan recommends you use Firefox<sup>®</sup> instead.

Additionally, you may be required to navigate through a number of messages. Select 'Do Not Block' if these messages are displayed.

### Java and Microsoft .NET Requirements

Java<sup>™</sup> 1.7 is required to use the Java-based KX III Virtual KVM Client (VKC)..

Microsoft .NET<sup>®</sup> 3.5 (or later) is required to use KX III with the Microsoft Windows<sup>®</sup>-based Active KVM Client (AKC).

KX III checks your current Java version and prompts you to update it if it is not compatible.

See Java Runtime Environment (JRE) Notes (on page 325) for additional information.

#### Multi-Language Keyboard JRE Requirement

In order for multi-language keyboards to work in the KX III and Virtual KVM Client (VKC), install the multi-language version of JRE<sup>™</sup>.

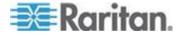

# Events Captured in the Audit Log and Syslog

Following is a list and description of the events that are captured by the KX III audit log and syslog:

- Access Login A user has logged in to the KX III
- Access Logout A user has logged out of the KX III
- Active USB Profile The USB profile is active
- CIM Connected A CIM was connected
- CIM Disconnected A CIM was disconnected
- Connection Lost The connection to the target was lost
- Disconnected User A user was disconnected from a port
- End CC Control CC-SG management ended
- Login Failed User login failed
- Password Changed Password change occurred
- Port Connect Port was connected
- Port Disconnect Port was disconnected
- Port Status Change Change in the port status
- Scan Started A target scan was started
- Scan Stopped A target scan was stopped
- Session Timeout A session timeout occurred
- VM Image Connected A VM image was connected
- VM Image Disconnected A VM image was disconnected

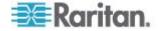

# **Appendix E Informational Notes**

# In This Chapter

| Overview<br>Java Runtime Environment (JRE) Notes |     |
|--------------------------------------------------|-----|
| IPv6 Support Notes                               | 327 |
| Dual Stack Login Performance Issues              | 328 |
| CIM Notes                                        | 328 |
| Virtual Media Notes                              | 329 |
| USB Port and Profile Notes                       | 333 |
| Video Mode and Resolution Notes                  | 335 |
| Keyboard Notes                                   | 336 |
| Mouse Notes                                      |     |
| Audio                                            | 340 |
| Smart Card Notes                                 | 341 |
| CC-SG Notes                                      | 341 |
| Browser Notes                                    | 342 |

# Overview

This section includes important notes on KX III usage. Future updates will be documented and available online through the Help link in the KX III Remote Console interface.

Note: Some topics in this section reference other multiple Raritan devices because various devices are impacted by the information.

# Java Runtime Environment (JRE) Notes

## **Disable Java Caching and Clear the Java Cache**

It is highly recommended that you disable Java caching in Microsoft Windows<sup>®</sup>, and clear the Java<sup>™</sup> cache.

# **To disable Java caching and clear the cache:**

- 1. From the Windows Start menu, click Control Panel.
- 2. Double-click on the Java icon to launch it. The Java Control Panel dialog appears.
- 3. To disable Java caching:
  - a. From the General tab, click the Settings button. The Temporary Files Settings dialog appears.
  - b. Click the View Applets button. The Java Applet Cache Viewer opens.

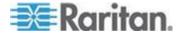

- c. Deselect the Enable Caching checkbox if it is already checked.
- d. Click OK.
- 4. To clear the Java cache:
  - a. From the Temporary Files Settings dialog, click the Delete Files button. The Delete Temporary Files dialog appears.
  - b. Select the temporary files that you want to delete.
  - c. Click OK.

# Java Not Loading Properly on Mac

If you are using a Mac<sup>®</sup> and see the following message when connecting to a device from the KX III Port Access Table, Java<sup>™</sup> is not loaded properly:

"Error while getting the list of open targets, please try again in a few seconds".

If this occurs, check your Java installation from this website: http://www.java.com/en/download/testjava.jsp http://www.java.com/en/download/testjava.jsp

If your Java applet is inactive, it can be enabled from this page. If it is not installed correctly, a message lets you know and you can then reinstall Java.

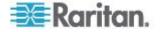

# **IPv6 Support Notes**

## **Operating System IPv6 Support Notes**

#### Java

Java<sup>™</sup> 1.7 supports IPv6 for the following:

- Solaris<sup>™</sup> 10 (and later)
- Linux<sup>®</sup> kernel 2.1.2 (and later)/RedHat 6.1 (and later)
- Solaris 10 (and later)
- Windows XP<sup>®</sup> SP1 and Windows 2003<sup>®</sup>, Windows Vista<sup>®</sup> and Windows 7 operating systems

The following IPv6 configurations are not supported by Java:

J2SE does not support IPv6 on Microsoft<sup>®</sup> Windows<sup>®</sup>.

#### Linux

- It is recommended that Linux kernel 2.4.0 or higher is used when using IPv6.
- An IPv6-enabled kernel will need to be installed or the kernel will need to be rebuilt with IPv6 options enabled.
- Several network utilities will also need to be installed for Linux when using IPv6. For detailed information, refer to http://www.bieringer.de/linux/IPv6/IPv6-HOWTO/IPv6-HOWTO.html

#### Windows

- Windows XP and Windows 2003 users will need to install the Microsoft IPv6 service pack to enable IPv6.
- For AKC with IPv6 on Windows XP, add the executable kxgui.exe to your firewall exception list. View your log file on the client to identify the full path for the location of the file kxgui.exe.

#### Samba

• IPv6 is not supported for use with virtual media when using Samba.

# AKC Download Server Certification Validation IPv6 Support Notes

If you are connecting to a KX III standalone device and support for AKC download server certificate validation is enabled, the valid IPv6 format to generate the certificate is either:

• CN =[fd07:02fa:6cff:2500:020d:5dff:fe00:01c0] when there is a leading 0

or

• CN =[fd07:02fa:6cff:2500:020d:5dff:0000:01c0] when there is no zero compression

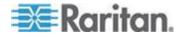

# **Dual Stack Login Performance Issues**

If you are using the KX III in a dual stack configuration, it is important you configured the domain system (DNS) correctly in the KX III in order to avoid delays when logging in.

See *Tips for Adding a Web Browser Interface* (on page 105) for information on configuring your DNS in KX III.

# **CIM Notes**

# Windows 3-Button Mouse on Linux Targets

When using a 3-button mouse on a Windows<sup>®</sup> client connecting to a Linux<sup>®</sup> target, the left mouse button may get mapped to the center button of the Windows client 3-button mouse.

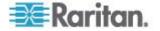

### Windows 2000 Composite USB Device Behavior for Virtual Media

The Windows 2000<sup>®</sup> operating system does not support USB composite devices, like Raritan's D2CIM-VUSB, in the same manner as non-composite USB devices.

As a result, the "Safely Remove Hardware" system tray icon does not appear for drives mapped by the D2CIM-VUSB and a warning message may appear when disconnecting the device. Raritan has not observed any problems or issues from this message, however.

Raritan's US engineering department has developed a configuration which supports the "Safely Remove Hardware" icon and avoids this Windows message. This configuration requires the use of the D2CIM-DVUSB virtual media adapter and the Troubleshooting 3 USB Profile that configures the D2CIM-DVUSB as a non-composite USB device supporting a single virtual media connection. Raritan has successfully tested this configuration in the US and Japan.

| <b>1</b> | Generic     HP Proliant DL360/DL380 G4 (HP SmartStart CD) | 2                                                                                                    |
|----------|-----------------------------------------------------------|----------------------------------------------------------------------------------------------------|
|          | Other Profiles                                            | Linux                                                                                                    |
|          | Help on USB Profiles                                      | Mac OS-X (10.4.9 and later)<br>HP Proliant DL360/DL380 G4 (Windows 2003 Server Installation)<br>BIOS IBM Thinkcentre Lenovo<br>RUBY Industrial Mainboard (AwardBIOS)<br>BIOS Dell PowerEdge Keyboard Only<br>Supermicro Mainboard (Phoenix AwardBIOS)<br>SuSE Linux 9.2<br>BIOS Mac |
|          | Wei                                                       | BIOS Lenovo ThinkPad T61 and X61<br>BIOS HP Compaq DC7100/DC7600<br>Use Full Speed for Virtual Media CIM<br>BIOS Generic<br>Troubleshooting 1<br>Troubleshooting 2<br>Troubleshooting 3                                                                                             |
|          | Rei<br>cor                                                | BIOS HP Prollant DL145<br>BIOS Dell PowerEdge 1950/2950/2970/6950/R200<br>BIOS Dell Optiplex Keyboard Only<br>BIOS Asus P4C800 Motherboard<br>IBM BladeCenter H with AMM                                                                                                    |

# **Virtual Media Notes**

## Cannot Connect to Drives from Linux Clients

If you cannot connect to a virtual media drive on a target server when you connect from a client running Linux<sup>®</sup> Fedora<sup>™</sup> 18 with Java<sup>™</sup> 1.7 (update 45 and later), disable SELinux in Fedora 18 on the client to resolve the problem.

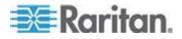

# Cannot Write To/From a File from a Mac Client

If you are connecting to the KX III from a Mac<sup>®</sup> 10.8.5 client running Safari<sup>®</sup> 6.1 with Java<sup>™</sup> 1.7 and cannot write to/from a file on a target server or access virtual media, do the following to correct this:

- 1. In Safari, select Preferences.
- 2. Under the Security tab, select Manage Website Settings.
- 3. Click on "Website for KX3".
- 4. Select "Run in safe mode" from the drop-down.
- 5. Restart Safari.

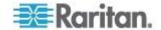

## Virtual Media via VKC and AKC in a Windows Environment

Windows XP<sup>®</sup> operating system administrator and standard user privileges vary from those of the Windows Vista<sup>®</sup> operating system and the Windows 7<sup>®</sup> operating system.

When enabled in Vista or Windows 7, User Access Control (UAC) provides the lowest level of rights and privileges a user needs for an application. For example, a Run as Administrator option is provided for Internet Explorer<sup>®</sup> for Administrator level tasks; otherwise these are not accessible even though the user has an Administrator login.

Both features affect the types of virtual media that can be accessed by users via Virtual KVM Client (VKC) and Active KVM Client (AKC). See your Microsoft<sup>®</sup> help for additional information on these features and how to use them.

Following is a list virtual media types users can access via VKC and AKC when running in a Windows environment. The features are broken down by client and the virtual media features that are accessible to each Windows user role.

## Windows XP

If you are running VKC and AKC in a Windows XP environment, users must have Administrator privileges to access any virtual media type other than CD-ROM connections, ISOs and ISO images.

#### Windows Vista and Windows 7

If you are running VKC and AKC in a Windows Vista or Windows 7 environment and UAC is enabled, the following virtual media types can be accessed depending on the user's Windows role:

| Client  | Administrator                                                                                                    | Standard User                                                                                              |
|---------|----------------------------------------------------------------------------------------------------|----------------------------------------------------------------------------------------------------|
| AKC and | Access to:                                                                                                    | Access to:                                                                                                 |
| VKC     | <ul> <li>Fixed drives and fixed drive partitions</li> <li>Removable drives</li> <li>CD/DVD drives</li> <li>ISO images</li> <li>Remote ISO images</li> </ul> | <ul> <li>Removable drives</li> <li>CD/DVD drives</li> <li>ISO images</li> <li>Remote ISO images</li> </ul> |

# Virtual Media Not Refreshed After Files Added

After a virtual media drive has been mounted, if you add a file(s) to that drive, those files may not be immediately visible on the target server. Disconnect and then reconnect the virtual media connection.

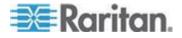

### Virtual Media Linux Drive Listed Twice

For KX III, users who are logged in to Linux<sup>™</sup> clients as root users, the drives are listed twice in the Local Drive drop-down.

For example, you will see eg /dev/sdc and eg /dev/sdc1 where the first drive is the boot sector and the second drive is the first partition on the disk.

# Accessing Virtual Media on a Windows 2000

A virtual media local drive cannot be accessed on a Windows 2000<sup>®</sup> server using a D2CIM-VUSB.

#### **Disconnecting Mac and Linux Virtual Media USB Drives**

In a Linux® or Mac® environment:

- For Linux users, if there is /dev/sdb and /dev/sdb1, the client only uses /dev/sdb1 and advertise it as removable disk
- /dev/sdb is not available for the user.
- For Linux users, if there is /dev/sdb but no /dev/sdb1, /dev/sdb is used as a removable device
- For Mac users, /dev/disk1 and /dev/disk1s1 is used

## **Target BIOS Boot Time with Virtual Media**

The BIOS for certain targets may take longer to boot if media is mounted virtually at the target.

#### To shorten the boot time:

- Close the Virtual KVM Client to completely release the virtual media drives.
- 2. Restart the target.

# Virtual Media Connection Failures Using High Speed for Virtual Media Connections

Under certain circumstances it may be necessary to select the "Use Full Speed for Virtual Media CIM" when a target has problems with "High Speed USB" connections or when the target is experiencing USB protocol errors caused by signal degradation due to additional connectors and cables (for example, a connection to a blade server via a dongle).

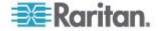

# **USB Port and Profile Notes**

# VM-CIMs and DL360 USB Ports

HP<sup>®</sup> DL360 servers have one USB port on the back of the device and another on the front of the device. With the DL360, both ports cannot be used at the same time. Therefore, a dual VM-CIM cannot be used on DL360 servers.

However, as a workaround, a USB2 hub can be attached to the USB port on the back of the device and a dual VM-CIM can be attached to the hub.

# **Help Choosing USB Profiles**

When you are connected to a KVM target server via the Virtual KVM Client (VKC), you can view information about USB profiles via the Help on USB Profiles command on the USB Profile menu.

| ✓ HP Proliant DL360/DL380 G4 (HP SmartStart CD) |   |  |
|-------------------------------------------------|---|--|
| Generic                                         |   |  |
| Troubleshooting 1                               |   |  |
| Troubleshooting 2                               |   |  |
| Troubleshooting 3                               |   |  |
| Add Other Profiles                              | ۲ |  |
| Help on USB Profiles 💦                          |   |  |

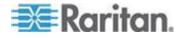

USB profile help appears in the USB Profile Help window. For detailed information about specific USB profiles, see Available USB Profiles.

Raritan provides a standard selection of USB configuration profiles for a wide range of operating system and BIOS level server implementations. These are intended to provide an optimal match between remote USB device and target server configurations.

The 'Generic' profile meets the needs of most commonly deployed target server configurations.

Additional profiles are made available to meet the specific needs of other commonly deployed server configurations (for example, Linux<sup>®</sup>, Mac OS  $X^{\circ}$ ).

There are also a number of profiles (designated by platform name and BIOS revision) that have been tailored to enhance the virtual media function compatibility with the target server, for example, when operating at the BIOS level.

'Add Other Profiles' provides access to other profiles available on the system. Profiles selected from this list will be added to the USB Profile Menu. This includes a set of 'trouble-shooting' profiles intended to help identify configuration limitations.

The USB Profile Menu selections are configurable via the Console Device Settings > Port Configuration page.

Should none of the standard USB profiles provided by Raritan meet your target server requirements, Raritan Technical Support can work with you to arrive at a solution tailored for that target. Raritan recommends that you do the following:

- Check the most recent release notes on the Raritan website (www.raritan.com) on the Firmware Upgrade page to see if a solution is already available for your configuration.
- 2. If not, please provide the following information when contacting Raritan Technical Support:
  - a. Target server information, manufacturer, model, BIOS, manufacturer, and version.
  - b. The intended use (e.g. redirecting an image to reload a server's operating system from CD).

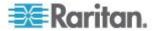

## Changing a USB Profile when Using a Smart Card Reader

There may be certain circumstances under which you will need to change the USB profile for a target server. For example, you may need to change the connection speed to "Use Full Speed for Virtual Media CIM" when the target has problems with the "High Speed USB" connection speed.

When a profile is changed, you may receive a New Hardware Detected message and be required to log in to the target with administrative privileges to reinstall the USB driver. This is only likely to occur the first few times the target sees the new settings for the USB device. Afterward, the target will select the driver correctly.

# **Video Mode and Resolution Notes**

## Video Image Appears Dark when Using a Mac

If you are using a Mac<sup>®</sup> with an HDMI video port and the video seems too dark, enable DVI Compatibility Mode on the CIM to help resolve the issue.

See Configuring CIM Ports (on page 88)

#### Black Stripe/Bar(s) Displayed on the Local Port

Certain servers and video resolutions may display on the local port with small black bars at the edge of the screen.

If this occurs:

- 1. Try a different resolution, or
- 2. If using a digital CIM, then change the Display Native Resolution on the Port Configuration page to another resolution, or
- 3. If using the HDMI CIM, use the DVI Compatibility Mode.

Contact Raritan Technical Support for additional assistance.

## Sun Composite Synch Video

Sun<sup>™</sup> composite synch video is not supported.

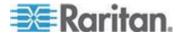

### SUSE/VESA Video Modes

The SuSE X.org configuration tool SaX2 generates video modes using modeline entries in the X.org configuration file. These video modes do not correspond exactly with VESA video mode timing (even when a VESA monitor is selected). The KX III, on the other hand, relies on exact VESA mode timing for proper synchronization. This disparity can result in black borders, missing sections of the picture, and noise.

#### **To configure the SUSE video display:**

- The generated configuration file /etc/X11/xorg.conf includes a Monitor section with an option named UseModes. For example, UseModes "Modes[0]"
- 2. Either comment out this line (using #) or delete it completely.
- 3. Restart the X server.

With this change, the internal video mode timing from the X server is used and corresponds exactly with the VESA video mode timing, resulting in the proper video display on the KX III.

# **Keyboard Notes**

## French Keyboard

#### Caret Symbol (Linux Clients Only)

The Virtual KVM Client (VKC) do not process the key combination of Alt Gr + 9 as the caret symbol (^) when using French keyboards with Linux<sup>®</sup> clients.

### To obtain the caret symbol:

From a French keyboard, press the ^ key (to the right of the P key), then immediately press the space bar.

Alternatively, create a macro consisting of the following commands:

- 1. Press Right Alt
- 2. Press 9.
- 3. Release 9.
- 4. Release Right Alt.

Note: These procedures do not apply to the circumflex accent (above vowels). In all cases, the ^ key (to the right of the P key) works on French keyboards to create the circumflex accent when used in combination with another character.

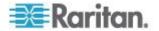

#### Accent Symbol (Windows XP Operating System Clients Only)

From the Virtual KVM Client (VKC), the key combination of Alt Gr + 7 results in the accented character displaying twice when using French keyboards with Windows  $XP^{\circ}$  clients.

Note: This does not occur with Linux<sup>®</sup> clients.

## **Numeric Keypad**

From the Virtual KVM Client (VKC), the numeric keypad symbols display as follows when using a French keyboard:

| Numeric<br>keypad<br>symbol | Displays<br>as |
|-----------------------------|----------------|
| /                           | ;              |
|                             | ,              |

#### **Tilde Symbol**

From the Virtual KVM Client (VKC), the key combination of Alt Gr + 2 does not produce the tilde ( $\sim$ ) symbol when using a French keyboard.

#### **To obtain the tilde symbol:**

Create a macro consisting of the following commands:

- Press right Alt
- Press 2
- Release 2
- Release right Alt

## Keyboard Language Preference (Fedora Linux Clients)

Because the Sun<sup>™</sup> JRE<sup>™</sup> on Linux<sup>®</sup> has problems generating the correct KeyEvents for foreign-language keyboards configured using System Preferences, Raritan recommends that you configure foreign keyboards using the methods described in the following table.

| Language | Configuration method             |
|----------|----------------------------------|
| US Intl  | Default                          |
| UK       | System Settings (Control Center) |
| French   | Keyboard Indicator               |

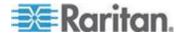

#### Appendix E: Informational Notes

| Language<br>US Intl | Configuration method<br>Default  |
|---------------------|----------------------------------|
| German              | Keyboard Indicator               |
| Hungarian           | System Settings (Control Center) |
| Spanish             | System Settings (Control Center) |
| Swiss-German        | System Settings (Control Center) |
| Norwegian           | Keyboard Indicator               |
| Swedish             | Keyboard Indicator               |
| Danish              | Keyboard Indicator               |
| Japanese            | System Settings (Control Center) |
| Korean              | System Settings (Control Center) |
| Slovenian           | System Settings (Control Center) |
| Italian             | System Settings (Control Center) |
| Portuguese          | System Settings (Control Center) |

Note: The Keyboard Indicator should be used on Linux systems using Gnome as a desktop environment.

When using a Hungarian keyboard from a Linux client, the Latin letter U with Double Acute and the Latin letter O with Double Acute work only with JRE 1.6 (and later).

There are several methods that can be used to set the keyboard language preference on Fedora<sup>®</sup> Linux clients. The following method must be used in order for the keys to be mapped correctly from the Virtual KVM Client (VKC).

- **To set the keyboard language using System Settings:**
- 1. From the toolbar, choose System > Preferences > Keyboard.
- 2. Open the Layouts tab.
- 3. Add or select the appropriate language.
- 4. Click Close.
- **F** To set the keyboard language using the Keyboard Indicator:
- 1. Right-click the Task Bar and choose Add to Panel.
- 2. In the Add to Panel dialog, right-click the Keyboard Indicator and from the menu choose Open Keyboard Preferences.
- 3. In the Keyboard Preferences dialog, click the Layouts tab.

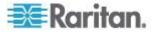

4. Add and remove languages as necessary.

#### Macros Not Saving on Linux Target Servers

If you receive the following error message when you create and then save a macro on a target server running Linux<sup>®</sup> Fedora<sup>™</sup> 18 with Java<sup>™</sup> 1.7.0 (update 45 and later), disable SELinux in Fedora 18 on the target server to resolve the problem.

"An error occurred attempting to write the new keyboard macros. Macro was not added"

#### Mac Keyboard Keys Not Supported for Remote Access

When a Mac<sup>®</sup> is used as the client, the following keys on the Mac<sup>®</sup> keyboard are not captured by the Java<sup>™</sup> Runtime Environment (JRE<sup>™</sup>):

- F9
- F10
- F11
- F14
- F15
- Volume Up
- Volume Down
- Mute
- Eject

As a result, the Virtual KVM Client (VKC) are unable to process these keys from a Mac client's keyboard.

# **Mouse Notes**

#### Mouse Pointer Synchronization (Fedora)

When connected in dual mouse mode to a target server running Fedora<sup>®</sup> 7, if the target and local mouse pointers lose synchronization, changing the mouse mode from or to Intelligent or Standard may improve synchronization.

Single mouse mode may also provide for better control.

- To resynchronize the mouse cursors:
- Use the Synchronize Mouse option from the Virtual KVM Client (VKC).

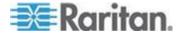

# Single Mouse Mode when Connecting to a Target Under CC-SG Control

When using Firefox<sup>®</sup> to connect to a KX III target under CC-SG control using DCIM-PS2 or DCIM-USBG2, if you change to Single Mouse Mode in the Virtual KVM Client (VKC), the VKC window will no longer be the focus window and the mouse will not respond.

If this occurs, left click on the mouse or press Alt+Tab to return the focus to the VKC window.

# Audio

## Audio Playback and Capture Issues

#### Features that May Interrupt an Audio Connection

If you use any of the following features while connected to an audio device, your audio connection may be interrupted. Raritan recommends you do not use these features if you are connected to an audio device:

- Video Auto-Sense
- Extensive use of the local port
- Adding users

# Issues when Using a Capture Device and Playback Device Simultaneously on a Target

On some targets, the simultaneous connection of capture devices and playback devices may not work due to the USB hub controller and how it manages the USB ports. Consider selecting an audio format that requires less bandwidth.

If this does not resolve the issue, connect the D2CIM-DVUSB CIM's keyboard and mouse connector to a different port on the target. If this does not solve the problem, connect the device to a USB hub and connect the hub to the target.

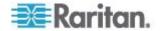

## Audio in a Linux Environment

The following are known issues when using the audio feature in a Linux<sup>®</sup> environment.

- Linux<sup>®</sup> users, use the default audio device for playback. Sound may not come through if a non-default sound card is selected.
- SuSE 11 clients require Javas\_1\_6\_0-sun-alsa (ALSA support for java-1\_6\_0-sun) to be installed via YAST.
- For Logitech<sup>®</sup> headsets with a built in a mic, only the Mono Capture option is available.
- In order to display the device, if you are running SUSE 11 and an ALSA driver, log out of KX III, then log back in.

Additionally, if you connect and disconnect the audio device a number of times, the device may be listed several times vs. just once as it should.

• Using the audio feature with a Fedora Core<sup>®</sup> 13 target set to mono 16 bit, 44k may cause considerable interference during playback.

# Audio in a Windows Environment

On Windows<sup>®</sup> 64-bit clients, only one playback device is listed on the Connect Audio panel when accessing the device through the Virtual KVM Client (VKC).

The audio device is the default device, and is listed on the Connect Audio panel as Java Sound Audio Engine.

# **Smart Card Notes**

# Virtual KVM Client (VKC) Smart Card Connections to Fedora Servers

If you are using a smart card to connect to a Linux<sup>®</sup> Fedora<sup>®</sup> server via Virtual KVM Client (VKC) upgrade the pcsc-lite library to 1.4.102-3 or above.

# **CC-SG Notes**

#### Virtual KVM Client Version Not Known from CC-SG Proxy Mode

When the Virtual KVM Client (VKC) is launched from CommandCenter Secure Gateway (CC-SG) in proxy mode, the VKC version is unknown.

In the About Raritan Virtual KVM Client dialog, the version is displayed as "Version Unknown".

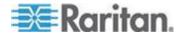

## Moving Between Ports on a Device

If you move a between ports on the same Raritan device and resume management within one minute, CC-SG may display an error message.

If you resume management, the display will be updated.

# **Browser Notes**

# Resolving Issues with Firefox Freezing when Using Fedora

If you are accessing Firefox<sup>®</sup> and are using a Fedora<sup>®</sup> server, Firefox may freeze when it is opening.

To resolve this issue, install the libnpjp2.so Java<sup>™</sup> plug-in on the server.

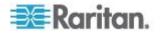

# In This Chapter

| General FAQs                                      |     |
|---------------------------------------------------|-----|
| Remote Access                                     |     |
| Universal Virtual Media                           |     |
| Bandwidth and KVM-over-IP Performance             |     |
| IPv6 Networking                                   | 353 |
| Servers                                           |     |
| Blade Servers                                     |     |
| Installation                                      |     |
| Local Port - KX IIII                              | 359 |
| Extended Local Port                               |     |
| Dual Power Supplies                               |     |
| Intelligent Power Distribution Unit (PDU) Control |     |
| Ethernet and IP Networking                        |     |
| Local Port Consolidation, Tiering and Cascading   |     |
| Computer Interface Modules (CIMs)                 |     |
| Security                                          |     |
| Smart Cards and CAC Authentication                |     |
| Manageability                                     |     |
| Documentation and Support                         |     |
| Miscellaneous                                     |     |
|                                                   |     |

# General FAQs

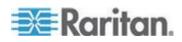

| Question                             | Answer                                                                                                    |
|--------------------------------------|----------------------------------------------------------------------------------------------------|
| What is Dominion KX III?             | Dominion KX III is a third-generation digital<br>KVM (keyboard, video, mouse) switch that<br>enables one, two, four or eight IT<br>administrators to access and control 8, 16, 32<br>or 64 servers over the network with BIOS-level<br>functionality. Dominion KX III is completely<br>hardware- and OS-independent; users can<br>troubleshoot and reconfigure servers even<br>when servers are down.     |
|                                      | At the rack, Dominion KX III provides the same<br>functionality, convenience, and space and cost<br>savings as traditional analog KVM switches.<br>However, Dominion KX III also integrates the<br>industry's highest performing KVM-over-IP<br>technology, allowing multiple administrators to<br>access server KVM consoles from any<br>networked workstation as well as from the<br>iPhone® and iPad®. |
| How is KX III different from KX II ? | The KX III is the next generation version of the KX II. Featuring a modern hardware design with increased computing power and storage, the KX III provides KVM-over-IP access for IT administration, as well as high performance IP access for broadcast applications. KX III includes virtually all KX II features with the following advancements:                                                      |
|                                      | The KX III's new video processing engine<br>supports a broad range of applications from<br>traditional computer applications to the most<br>dynamic broadcast applications requiring 30<br>frames-per-second 1920x1080 video, 24 bit<br>color, digital audio, dual monitors and DVI,<br>HDMI, DisplayPort and VGA video.                                                                                  |
|                                      | With the industry's first DVI-based local port,<br>the KX III's common user interface provides<br>new levels of productivity and performance for<br>at-the-rack administration and server access.                                                                                                    |
|                                      | All KX III models feature a tiering port to<br>connect multiple Dominion KX III switches<br>together and access the attached servers. Up<br>to 1024 servers can be accessed via a<br>consolidated port list.                                                                                                    |
|                                      | KX III supports all Dominion and Paragon II<br>CIMs supported by KX II.                                                                                                    |

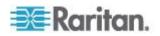

| Question                                                         | Answer                                                                                                    |
|------------------------------------------------------------------|----------------------------------------------------------------------------------------------------|
| How does Dominion KX III differ<br>from remote control software? | When using Dominion KX III remotely, the<br>interface, at first glance, may seem similar to<br>remote control software such as pcAnywhere <sup>™</sup> ,<br>Windows <sup>®</sup> Terminal Services/Remote Desktop,<br>VNC, etc. However, because Dominion KX III<br>is not a software but a hardware solution, it's<br>much more powerful: |
|                                                                  | Hardware- and OS-independent – Dominion<br>KX III can be used to manage servers running<br>many popular OSs, including Intel <sup>®</sup> , Sun <sup>®</sup> ,<br>PowerPC running Windows, Linux <sup>®</sup> , Solaris <sup>™</sup> ,<br>etc.                                                                                             |
|                                                                  | State-independent/Agentless – Dominion KX<br>IIKX IIII does not require the managed server<br>OS to be up and running, nor does it require<br>any special software to be installed on the<br>managed server.                                                                                                    |
|                                                                  | Out-of-band – Even if the managed server's<br>own network connection is unavailable, it can<br>still be managed through Dominion KX III.                                                                                                    |
|                                                                  | BIOS-level access – Even if the server is hung<br>at boot up, requires booting to safe mode, or<br>requires system BIOS parameters to be<br>altered, Dominion KX III still works flawlessly to<br>enable these configurations to be made.                                                                                                  |
| Can the Dominion KX III be rack mounted?                         | Yes. The Dominion KX III ships standard with 19" rack mount brackets. It can also be reverse rack mounted so the server ports face forward.                                                                                                    |
| How large is the Dominion KX III?                                | Dominion KX III is only 1U high (except the KX3-864 and KX3-464, which are 2U), fits in a standard 19" rack mount and is only 11.4" (29 cm) deep. The Dominion KX3-832 and KX3-864 are 13.8" (36 cm) deep.                                                                                                    |

# Remote Access

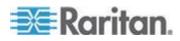

| Question                                                                                                    | Answer                                                                                                    |
|----------------------------------------------------------------------------------------------------|----------------------------------------------------------------------------------------------------|
| How many users can remotely<br>access servers on each Dominion<br>KX III?                                                | Dominion KX III models offer remote<br>connections for up to eight users per user<br>channel to simultaneously access and control a<br>unique target server. For one-channel devices<br>like the DKX3-116, up to eight remote users<br>can access and control a single target server.<br>For two-channel devices, like the DKX3-216,<br>up to eight users can access and control the<br>server on channel one and up to another eight<br>users on channel two. For four-channel<br>devices, up to eight users per channel, for a<br>total of 32 (8 x 4) users, can access and<br>control four servers. Likewise, for the<br>eight-channel devices, up to eight users can<br>access a single server, up to an overall<br>maximum of 32 users across the eight<br>channels. |
| Can I remotely access servers from my iPhone or iPad?                                                                    | Yes. Users can access servers connected to the KX III using their iPhone or iPad.                                                                                                    |
| Can two people look at the same server at the same time?                                                                 | Yes. Actually, up to eight people can access and control any single server at the same time.                                                                                                    |
| Can two people access the same server, one remotely and one from the local port?                                         | Yes. The local port is completely independent<br>of the remote "ports." The local port can<br>access the same server using the PC-Share<br>feature.                                                                                                    |
| In order to access Dominion KX III<br>from a client, what hardware,<br>software or network configuration<br>is required? | Because Dominion KX III is completely<br>Web-accessible, it doesn't require customers<br>to install proprietary software on clients used<br>for access.                                                                                                    |
|                                                                                                    | Note: Release KX III 3.0.0 does not provide modem support, but will in a future release.                                                                                                    |
|                                                                                                    | Dominion KX III can be accessed through<br>major Web browsers, including: Internet<br>Explorer <sup>®</sup> and Firefox <sup>®</sup> . Dominion KX III can be<br>accessed on Windows <sup>®</sup> , Linux <sup>®</sup> and Mac <sup>®</sup><br>desktops, via Raritan's Windows Client, and<br>the Java <sup>™</sup> -based Virtual KVM Client <sup>™</sup> .                                                                                                    |
|                                                                                                    | Dominion KX III administrators can also<br>perform remote management (set passwords<br>and security, rename servers, change IP<br>address, etc.) using a convenient<br>browser-based interface.                                                                                                    |

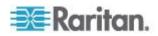

| Question                                                                                                    | Answer                                                                                                    |                                              |             |
|----------------------------------------------------------------------------------------------------|----------------------------------------------------------------------------------------------------|----------------------------------------------|-------------|
| What is the file size of the applet<br>that's used to access Dominion KX<br>III? How long does it take to<br>retrieve? | The Virtual KVM Client (VKC) applet used to<br>access Dominion KX III is approximately 500KB<br>in size. The following chart describes the time<br>required to retrieve Dominion KX III's applet at<br>different network speeds:                                                                                                    |                                              |             |
|                                                                                                    | 100Mbps                                                                                                    | Theoretical<br>100Mbit network<br>speed      | .05 seconds |
|                                                                                                    | 60Mbps                                                                                                    | Likely practical<br>100Mbit network<br>speed | .08 seconds |
|                                                                                                    | 10Mbps                                                                                                    | Theoretical 10Mbit network speed             | .4 seconds  |
|                                                                                                    | 6Mbps                                                                                                    | Likely practical<br>10Mbit network<br>speed  | .8 seconds  |
|                                                                                                    | 512Kbps                                                                                                    | Cable modem<br>download speed<br>(typical)   | 8 seconds   |
|                                                                                                    |                                                                                                    |                                              |             |
| Do you have a Windows KVM<br>Client?                                                                                   | Yes. We have a native .NET Windows Client called the Raritan Active KVM Client (AKC). See <b>Active KVM Client (AKC) Help</b> (on page 265)                                                                                                    |                                              |             |
| Do you have a non-Windows KVM<br>Client?                                                                               | Yes. The Virtual KVM Client (VKC) allows<br>non-Windows users to connect to target<br>servers in the data center. See <i>Virtual KVM</i><br><i>Client (VKC) Help</i> (on page 217)                                                                                                    |                                              |             |
| Do your KVM Clients have multi-language support?                                                                       | Yes. The Dominion KX III's remote HTML User<br>Interface and the KVM Clients support the<br>Japanese, Simplified Chinese and Traditional<br>Chinese languages. This is available<br>stand-alone as well as through CC-SG.<br>Yes. For customers wishing to enhance their<br>productivity by using multiple LCD monitors on<br>their desktops, the Dominion KX III can launch<br>KVM sessions to multiple monitors, either in full<br>screen or standard modes. |                                              |             |
| Do your KVM Clients support dual LCD monitors?                                                                         |                                                                                                    |                                              |             |

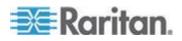

| Question                                      | Answer                                                                                                   |
|-----------------------------------------------|----------------------------------------------------------------------------------------------------|
| Do you support servers with dual video cards? | Yes, dual video cards are supported with an extended desktop configuration available to the remote user. |
|                                               |                                                                                                    |

# **Universal Virtual Media**

| Question                                                       | Answer                                                                                                    |
|----------------------------------------------------------------|----------------------------------------------------------------------------------------------------|
| Which Dominion KX III models support virtual media?            | All Dominion KX III models support virtual media. It is available stand-alone and through CommandCenter <sup>®</sup> Secure Gateway, Raritan's centralized management appliance.                                                                                   |
| Which types of virtual media does the Dominion KX III support? | Dominion KX III supports the following types of media: internal and USB-connected CD/DVD drives, USB mass storage devices, PC hard drives and ISO images.                                                                                                    |
| What is required for virtual media?                            | A Dominion KX III virtual media CIM is required.<br>There are two VGA-based CIMs: a<br>D2CIM-VUSB or D2CIM-DVUSB.                                                                                                    |
|                                                                | The D2CIM-VUSB has a single USB connector<br>and is for customers who will use virtual media<br>at the OS level.                                                                                                    |
|                                                                | The D2CIM-DVUSB has dual USB connectors<br>and should be purchased by customers who<br>wish to utilize virtual media at the BIOS level.<br>The D2CIM-DVUSB is also required for smart<br>card authentication, tiering/cascading and digital<br>audio.              |
|                                                                | Both support virtual media sessions to target<br>servers supporting the USB 2.0 interface.<br>Available in economical 32 and 64 quantity CIM<br>packages, these CIMs support Absolute Mouse<br>Synchronization <sup>™</sup> as well as remote firmware<br>updates. |
|                                                                | Our CIMs have traditionally supported analog<br>VGA video. Three new dual virtual media CIMs<br>support digital video formats, including DVI,<br>HDMI and DisplayPort. These are the<br>D2CIM-DVUSB-DVI, D2CIM-DVUSB-HDMI and<br>D2CIM-DVUSB-DP.                   |

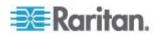

| Question                                                        | Answer                                                                                                    |
|-----------------------------------------------------------------|----------------------------------------------------------------------------------------------------|
| Is virtual media secure?                                        | Yes. Virtual media sessions are secured using 256-bit AES, 128-bit AES or 128-bit RC4 encryption.                                                                                                    |
| Does virtual media really support audio?                        | Yes. Audio playback and recording to a server<br>connected to the Dominion KX III is supported.<br>You can listen to sounds and audio playing on a<br>remote server in the data center using the<br>speakers connected to your desktop PC or<br>laptop. You can also record on the remote<br>server using a microphone connected to your<br>PC or laptop. A digital CIM or D2CIM-DVUSB<br>dual virtual media CIM is required. |
| What is a USB profile?                                          | Certain servers require a specifically configured<br>USB interface for USB-based services such as<br>virtual media. The USB profile tailors the KX III's<br>USB interface to the server to accommodate<br>these server-specific characteristics.                                                                                                    |
| Why would I use a USB profile?                                  | USB profiles are most often required at the<br>BIOS level where there may not be full support<br>for the USB specification when accessing virtual<br>media drives. However, profiles are sometimes<br>used at the OS level, for example, for mouse<br>synchronization for Mac and Linux servers.                                                                                                    |
| How is a USB profile used?                                      | Individual ports or groups of ports can be<br>configured by the administrator to use a specific<br>USB profile in the KX III's port configuration<br>page. A USB profile can also be selected in the<br>KX III Client when required. See the user guide<br>for more information.                                                                                                    |
| Do I always need to set a USB profile when I use virtual media? | No. In many cases, the default USB profile is sufficient when using virtual media at the OS level or operating at the BIOS level without accessing virtual media.                                                                                                    |
| What profiles are available? Where can I find more information? | Consult the user guide for the available profiles and for more information.                                                                                                    |

# Bandwidth and KVM-over-IP Performance

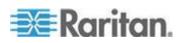

| Question                                              | Answer                                                                                                    |
|-------------------------------------------------------|----------------------------------------------------------------------------------------------------|
| How is bandwidth used in<br>KVM-over-IP systems?      | Dominion KX III offers totally new video<br>processing that provides flexible, high<br>performance video, efficient use of bandwidth<br>and anytime/anywhere access via LAN, WAN<br>or Internet.                                                                                                    |
|                                                       | The Dominion KX III digitizes compresses and<br>encrypts the keyboard, video and mouse<br>signals from the target server and transmits IP<br>packets over the IP network to the remote<br>client to create the remote session to the user.<br>The KX III provides an at-the-rack experience<br>based on its industry-leading video processing<br>algorithms.                          |
|                                                       | Screen changes, i.e., video accounts for the majority of the bandwidth used – and keyboard and mouse activity are significantly less.                                                                                                    |
|                                                       | It is important to note that bandwidth is only<br>used when the user is active. The amount of<br>bandwidth used is based on the amount of<br>change to the server's video display screen.                                                                                                    |
|                                                       | If there are no changes to the video – the user<br>is not interacting with the server – there is<br>generally little to no bandwidth used. If the user<br>moves the mouse or types a character, then<br>there is a small amount of bandwidth used. If<br>the display is running a complex screen saver<br>or playing a video, then there can be a larger<br>amount of bandwidth used. |
| How does bandwidth affect<br>KVM-over-IP performance? | In general, there is a trade-off between<br>bandwidth and performance. The more<br>bandwidth available, the better performance<br>can be. In limited bandwidth environments,<br>performance can degrade. The Dominion KX III<br>has been optimized to provide strong<br>performance in a wide variety of environments.                                                                |

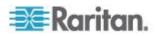

| Question                                             | Answer                                                                                                    |
|------------------------------------------------------|----------------------------------------------------------------------------------------------------|
| What factors affect bandwidth?                       | There are many factors that determine how<br>much bandwidth will be used. The primary<br>factor, noted above, is the amount of change in<br>the target server's video display. This is<br>dependent on the user's task and actions.<br>Other factors include the server's video<br>resolution, networking speed and<br>characteristics, the KVM Client Connection<br>Properties, client PC resources and video card<br>noise. |
| How much bandwidth does KX III use for common tasks? | Bandwidth primarily depends on the user's task<br>and actions. The more the server's video<br>screen changes, the more bandwidth is<br>utilized.                                                                                                    |

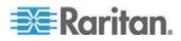

| Question                                                                             | Answer                                                                                                    |
|--------------------------------------------------------------------------------------|----------------------------------------------------------------------------------------------------|
| How do I optimize performance and bandwidth?                                         | KX III provides a variety of settings in our<br>remote clients for the user to optimize<br>bandwidth and performance. The default<br>settings will provide an at-the-rack level of<br>performance in standard LAN/WAN<br>environments with economical use of<br>bandwidth.                                              |
|                                                                                      | <b>Optimize For.</b> Use this setting to configure the video engine for standard IT/computer applications or for video/broadcast applications.                                                                                                    |
|                                                                                      | <b>Compression.</b> Move the slider to the left for the highest possible video quality and to the right for the least amount of bandwidth.                                                                                                    |
|                                                                                      | <b>Noise Filter.</b> In most cases, the default setting will work best, however you can move to the left for more responsive video and to the right for lower bandwidth.                                                                                                    |
|                                                                                      | Other tips to decrease bandwidth include:                                                                                                    |
|                                                                                      | <ul> <li>Use a solid desktop background instead of<br/>a complex image</li> </ul>                                                                                                    |
|                                                                                      | <ul> <li>Disable screensavers</li> </ul>                                                                                                    |
|                                                                                      | <ul> <li>Use a lower video resolution on the target<br/>server</li> </ul>                                                                                                    |
|                                                                                      | <ul> <li>Uncheck the "Show window contents while<br/>dragging" option in Windows</li> </ul>                                                                                                    |
|                                                                                      | <ul> <li>Use simple images, themes and desktops<br/>(e.g., Windows Classic)</li> </ul>                                                                                                    |
| I want to connect over the Internet.<br>What type of performance should I<br>expect? | It depends on the bandwidth and latency of the<br>Internet connection between your remote client<br>and the KX III. With a cable modem or high<br>speed DSL connection, your performance can<br>be very similar to a LAN/WAN connection. For<br>lower speed links, use the suggestions above<br>to improve performance. |
| I have a high bandwidth<br>environment. How can I optimize<br>performance?           | The default settings will work well. You can move the Connection Properties settings to the left for increased video performance.                                                                                                    |

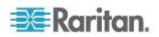

| Question                                                         | Answer                                                                                                    |
|------------------------------------------------------------------|----------------------------------------------------------------------------------------------------|
| What is the maximum remote (over IP) video resolution supported? | The Dominion KX III is the first and only<br>KVM-over-IP switch to support full high<br>definition (HD) remote video resolution –<br>1920x1080 at frame rates up to 30 frames per<br>second with digital audio.                                                                                                    |
|                                                                  | In addition, popular widescreen formats are supported, including 1600x1200, 1680x1050 and 1440x900, so remote users can work with today's higher resolution monitors.                                                                                                    |
| How much bandwidth is used for audio?                            | It depends on the type of audio format used,<br>but to listen to CD quality audio, approximately<br>1.5 Mbps is used.                                                                                                    |
| What about servers with DVI ports?                               | Servers with DVI ports that support DVI-A<br>(analog) and DVI-I (integrated analog and<br>digital) can use Raritan's ADVI-VGA<br>inexpensive, passive adapter to convert the<br>server's DVI port to a VGA plug that can be<br>connected to a KX III CIM's VGA plug.<br>Servers with DVI ports that support DVI-I or<br>DVI-D (digital) can use the new<br>D2CIM-DVUSB-DVI CIM. |

# IPv6 Networking

| Question      | Answer                                                                                                    |
|---------------|----------------------------------------------------------------------------------------------------|
| What is IPv6? | IPv6 is the acronym for Internet Protocol Version 6.<br>IPv6 is the "next generation" IP protocol which will<br>replace the current IP Version 4 (IPv4) protocol.                                                                                                    |
|               | IPv6 addresses a number of problems in IPv4, such<br>as the limited number of IPv4 addresses. It also<br>improves IPv4 in areas such as routing and network<br>auto-configuration. IPv6 is expected to gradually<br>replace IPv4, with the two coexisting for a number of<br>years. |
|               | IPv6 treats one of the largest headaches of an IP network from the administrator's point of view – configuring and maintaining an IP network.                                                                                                    |

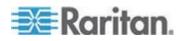

| Question                                                                                           | Answer                                                                                                    |
|----------------------------------------------------------------------------------------------------|----------------------------------------------------------------------------------------------------|
| Why does KX III support IPv6 networking?                                                           | U.S. government agencies and the Department of<br>Defense are now mandated to purchase<br>IPv6-compatible products. In addition, many<br>enterprises and foreign countries, such as China, will<br>be transitioning to IPv6 over the next several years.                                                                                                    |
| What is "dual stack" and why is it required?                                                       | Dual stack is the ability to simultaneously support<br>IPv4 and IPv6 protocols. Given the gradual transition<br>from IPv4 to IPv6, dual stack is a fundamental<br>requirement for IPv6 support.                                                                                                    |
| How do I enable IPv6 on the KX III?                                                                | Use the "Network Settings" page, available from the "Device Settings" tab. Enable IPv6 addressing and choose manual or auto-configuration. Consult the user guide for more information.                                                                                                    |
| What if I have an external<br>server with an IPv6 address<br>that I want to use with my KX<br>III? | The KX III can access external servers via their IPv6<br>addresses, for example, an SNMP manager, syslog<br>server or LDAP server.<br>Using the KX III's dual-stack architecture, these<br>external servers can be accessed via: (1) an IPv4<br>address, (2) IPv6 address or (3) hostname. So, the<br>KX III supports the mixed IPv4/IPv6 environment<br>many customers will have. |
| What if my network doesn't support IPv6?                                                           | The KX III's default networking is set at the factory for IPv4 only. When you are ready to use IPv6, then follow the above instructions to enable IPv4/IPv6 dual-stack operation.                                                                                                    |
| Where can I get more information on IPv6?                                                          | See www.ipv6.org for general information on IPv6.<br>The KX III user guide describes the KX III's support<br>for IPv6.                                                                                                    |

## Servers

| Question                                                       | Answer                                                                                                    |
|----------------------------------------------------------------|----------------------------------------------------------------------------------------------------|
| Does Dominion KX III depend on a<br>Windows server to operate? | Absolutely not. Because users depend on the KVM infrastructure to always be available in any scenario whatsoever (as they will likely need to use the KVM infrastructure to fix problems), Dominion KX III is designed to be completely independent from any external server. |

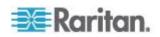

| Question                                                                | Answer                                                                                                    |
|-------------------------------------------------------------------------|----------------------------------------------------------------------------------------------------|
| What should I do to prepare a server for connection to Dominion KX III? | Set the mouse parameter options to provide<br>users with the best mouse synchronization and<br>turn off screensavers and any power<br>management features that affect screen<br>display.                                                                                                    |
| What about mouse<br>synchronization?                                    | In the past, KVM-over-IP mouse<br>synchronization was a frustrating experience.<br>The Dominion KX III's Absolute Mouse<br>Synchronization provides for a tightly<br>synchronized mouse without requiring server<br>mouse setting changes on Windows and<br>Apple <sup>®</sup> Mac servers. For other servers, the<br>Intelligent Mouse mode or the speedy, single<br>mouse mode can be used to avoid changing<br>the server mouse settings. |
| What comes in the Dominion KX III box?                                  | The following is included: (1) Dominion KX III<br>unit, (2) Quick Setup Guide, (3) standard 19"<br>rack mount brackets, (4) user manual<br>CD-ROM, (6) localized AC line cord and (7)<br>warranty certificate and other documentation.                                                                                                    |

## Blade Servers

| Question                                            | Answer                                                                                                    |
|-----------------------------------------------------|----------------------------------------------------------------------------------------------------|
| Can I connect blade servers to the Dominion KX III? | Yes. Dominion KX III supports popular blade server models from the leading blade server manufacturers: HP <sup>®</sup> , IBM <sup>®</sup> , Dell <sup>®</sup> and Cisco <sup>®</sup> .                |
| Which blade servers are supported?                  | The following models are supported: Dell<br>PowerEdge <sup>®</sup> 1855, 1955 and M1000e; HP<br>BladeSystem c3000 and c7000; IBM<br>BladeCenter <sup>®</sup> H, E and S; and Cisco UCS<br>B-Series.   |
| Which CIM should I use?                             | It depends on the type of KVM ports on the<br>specific make and model of the blade server<br>you are using. The following CIMs are<br>supported: DCIM-PS2, DCIM-USBG2,<br>D2CIM-VUSB and D2CIM-DVUSB. |
| Which types of access and control are available?    | The Dominion KX III provides automated and secure KVM access: (1) at the rack, (2) remotely over IP, (3) via CommandCenter and (4) by modem.                                                          |

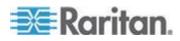

| Question                                                                                                    | Answer                                                                                                    |
|----------------------------------------------------------------------------------------------------|----------------------------------------------------------------------------------------------------|
| Do I have to use hotkeys to switch between blades?                                                                                      | Some blade servers require you to use hotkeys<br>to switch between blades. With the Dominion<br>KX III, you don't have to use these hotkeys.<br>Just click on the name of the blade server, and<br>the Dominion KX III will automatically switch to<br>that blade without the explicit use of the<br>hotkey.                                                                                                    |
| Can I access the blade server's management module?                                                                                      | Yes. You can define the URL of the management module and access it from the Dominion KX III or from our CommandCenter Secure Gateway. If configured, one-click access is available.                                                                                                    |
| How many blade servers can I connect to a Dominion KX III?                                                                              | For performance and reliability reasons, you<br>can connect up to eight blade chassis to a<br>Dominion KX III, regardless of model. Raritan<br>recommends connecting up to two times the<br>number of remote connections supported by<br>the device. For example, with a KX3-216 with<br>two remote channels, we recommend<br>connecting up to four blade server chassis.<br>You can, of course, connect individual servers<br>to the remaining server ports. |
| I'm an enterprise customer using<br>CommandCenter Secure Gateway.<br>Can I access blade servers via<br>CommandCenter Secure<br>Gateway? | Yes. Once blade servers are configured on the<br>Dominion KX III, the CommandCenter Secure<br>Gateway user can access them via KVM<br>connections. In addition, the blade servers are<br>organized by chassis as well as<br>CommandCenter Secure Gateway custom<br>views.                                                                                                    |
| What if I also want in-band or embedded KVM access?                                                                                     | In-band and embedded access to blade<br>servers can be configured within<br>CommandCenter Secure Gateway.                                                                                                    |
| I'm running VMware <sup>®</sup> on some of my blade servers. Is this supported?                                                         | Yes. With CommandCenter Secure Gateway, you can display and access virtual machines running on blade servers.                                                                                                    |
| Is virtual media supported?                                                                                                    | This depends on the blade server. HP blades<br>can support virtual media. The IBM<br>BladeCenter (except for BladeCenter T)<br>supports virtual media if configured<br>appropriately. A virtual media CIM –<br>D2CIM-VUSB or D2CIM-DVUSB – must be<br>used.                                                                                                    |

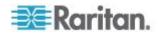

| Question                                                          | Answer                                                                                                    |
|-------------------------------------------------------------------|----------------------------------------------------------------------------------------------------|
| Is Absolute Mouse<br>Synchronization supported?                   | Servers with internal KVM switches inside the<br>blade chassis typically do not support absolute<br>mouse technology. For HP blade and some<br>Dell blade servers, a CIM can be connected to<br>each blade, so Absolute Mouse<br>Synchronization is supported.                           |
| Is blade access secure?                                           | Yes. Blade access uses all of the standard<br>Dominion KX III security features such as<br>128-bit or 256-bit encryption. In addition, there<br>are blade-specific security features such as per<br>blade access permissions and hotkey-blocking<br>that eliminates unauthorized access. |
| Does the Dominion KSX II or the KX III-101 support blade servers? | At this time, these products do not support blade servers.                                                                                                    |

## Installation

| Question                                                                                  | Answer                                                                                                    |
|-------------------------------------------------------------------------------------------|----------------------------------------------------------------------------------------------------|
| Besides the unit itself, what do I need to order from Raritan to install Dominion KX III? | Each server that connects to Dominion KX III requires a Dominion or Paragon computer interface module (CIM), an adapter that connects directly to the keyboard, video and mouse ports of the server.                                                                                                    |
| Which kind of Cat5 cabling should be used in my installation?                             | Dominion KX III can use any standard UTP<br>(unshielded twisted pair) cabling, whether<br>Cat5, Cat5e or Cat6. Often in our manuals and<br>marketing literature, Raritan will simply say<br>"Cat5" cabling for short. In actuality, any brand<br>UTP cable will suffice for Dominion KX III.             |
| Which types of servers and PCs<br>can be connected to Dominion KX<br>III?                 | Dominion KX III is completely vendor<br>independent. Any server with<br>standards-compliant keyboard, video and<br>mouse ports can be connected. In addition,<br>servers with serial ports can be controlled<br>using the P2CIM-SER CIM.                                                                 |
| How do I connect servers to<br>Dominion KX III?                                           | Servers that connect to the Dominion KX III<br>require a Dominion or Paragon CIM, which<br>connects directly to the keyboard, video and<br>mouse ports of the server. Then, connect each<br>CIM to Dominion KX III using standard UTP<br>(unshielded twisted pair) cable such as Cat5,<br>Cat5e or Cat6. |

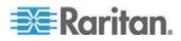

| Question                                                                                                    | Answer                                                                                                    |
|----------------------------------------------------------------------------------------------------|----------------------------------------------------------------------------------------------------|
| How far can my servers be from<br>Dominion KX III?                                                                                                    | In general, servers can be up to 150 feet (45 m) away from Dominion KX III, depending on the type of server. (See <i>Target Server Video Resolution Supported Connection Distances and Refresh Rates</i> (on page 305)) For the D2CIM-VUSB CIMs that supports virtual media and Absolute Mouse Synchronization, a 100-foot (30 m) range is recommended.                                                                                                    |
| Some operating systems lock up<br>when I disconnect a keyboard or<br>mouse during operation. What<br>prevents servers connected to<br>Dominion KX III from locking up<br>when I switch away from them? | Each Dominion computer interface module<br>(DCIM) dongle acts as a virtual keyboard and<br>mouse to the server to which it is connected.<br>This technology is called KME<br>(keyboard/mouse emulation). Raritan's KME<br>technology is data center grade, battle-tested<br>and far more reliable than that found in<br>lower-end KVM switches: it incorporates more<br>than 15 years of experience and has been<br>deployed to millions of servers worldwide. |
| Are there any agents<br>that must be installed on servers<br>connected to Dominion KX III?                                                                                                    | Servers connected to Dominion KX III do not<br>require any software agents to be installed<br>because Dominion KX III connects directly via<br>hardware to the servers' keyboard, video and<br>mouse ports.                                                                                                    |
| How many servers can be connected to each Dominion KX III unit?                                                                                                    | Dominion KX III models range from 8, 16 or 32<br>server ports in a 1U chassis, to 64 server ports<br>in a 2U chassis. This is the industry's highest<br>digital KVM switch port density.                                                                                                    |
| What happens if I disconnect a<br>server from Dominion KX III and<br>reconnect it to another Dominion<br>KX III unit, or connect it to a<br>different port on the same<br>Dominion KX III unit?        | Dominion KX III will automatically update the<br>server port names when servers are moved<br>from port to port. Furthermore, this automatic<br>update does not just affect the local access<br>port, but propagates to all remote clients and<br>the optional CommandCenter Secure Gateway<br>management appliance.                                                                                                    |

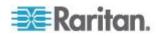

| Question                                                                                                    | Answer                                                                                                    |
|----------------------------------------------------------------------------------------------------|----------------------------------------------------------------------------------------------------|
| How do I connect a serially<br>controlled (RS-232) device, such<br>as a Cisco router/switch or a<br>headless Sun server, to Dominion<br>KX III? | If there are only a few serially controlled<br>devices, they may be connected to a Dominion<br>KX III using Raritan's P2CIM-SER serial<br>converter.                                                                                                    |
|                                                                                                    | Customers can also consider deploying the<br>Dominion KSX II, an integrated KVM and serial<br>switch. The DKSX-144 features four<br>KVM-over-IP ports and four serial ports.                                                                                                    |
|                                                                                                    | The DKSX-188 features eight KVM-over-IP ports and eight serial ports.                                                                                                    |
|                                                                                                    | However, if there are many serially controlled<br>devices, we recommend the use of Raritan's<br>Dominion SX line of secure console servers.<br>Dominion SX offers more serial functionality at<br>a better price point than Dominion KX III. This<br>SX is easy to use, configure and manage, and<br>can be completely integrated with a Dominion<br>series deployment. |

## Local Port - KX IIII

| Question                                                                                        | Answer                                                                                                    |
|-------------------------------------------------------------------------------------------------|----------------------------------------------------------------------------------------------------|
| Can I access my servers directly from the rack?                                                 | Yes. At the rack, Dominion KX III functions just<br>like a traditional KVM switch – allowing control<br>of up to 64 servers using a single keyboard,<br>monitor and mouse. You can switch between<br>servers by the browser- based user interface or<br>via a hotkey.              |
| Can I consolidate the local ports of multiple KX IIIs?                                          | Yes. You can connect the local ports of multiple<br>KX III switches to another KX III using the<br>"tiering" feature of the KX III. You can then<br>access the servers connected to your KX III<br>devices from a single point in the data center via<br>a consolidated port list. |
| When I am using the local port, do<br>I prevent other users from<br>accessing servers remotely? | No. The Dominion KX III local port has a completely independent access path to the servers. This means a user can access servers locally at the rack – without compromising the number of users that access the rack remotely at the same time.                                    |

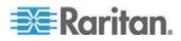

| Question                                                                                 | Answer                                                                                                    |
|------------------------------------------------------------------------------------------|----------------------------------------------------------------------------------------------------|
| Can I use a USB keyboard or mouse at the local port?                                     | Yes. The Dominion KX III has USB keyboard<br>and mouse ports on the local port. Dominion KX<br>III switches do not have PS/2 local ports.<br>Customers with PS/2 keyboards and mice<br>should utilize a PS/2 to USB adapter.                                                                                                    |
| Is there an onscreen display<br>(OSD) for local, at-the-rack<br>access?                  | Yes, but Dominion KX III's at-the-rack access<br>goes way beyond conventional OSDs. Featuring<br>the industry's first browser-based interface for<br>at-the-rack access, Dominion KX III's local port<br>uses the same interface for local and remote<br>access. Moreover, most administrative functions<br>are available at the rack. |
| How do I select between servers while using the local port?                              | The local port displays the connected servers<br>using the same user interface as the remote<br>client. Users connect to a server with a simple<br>click of the mouse or via a hotkey.                                                                                                    |
| How do I ensure that only<br>authorized users can access<br>servers from the local port? | Users attempting to use the local port must pass<br>the same level of authentication as those<br>accessing remotely. This means that:                                                                                                    |
|                                                                                          | If the Dominion KX III is configured to interact<br>with an external RADIUS, LDAP or Active<br>Directory <sup>®</sup> server, users attempting to access<br>the local port will authenticate against the same<br>server.                                                                                                    |
|                                                                                          | If the external authentication servers are<br>unavailable, Dominion KX III fails over to its own<br>internal authentication database.                                                                                                    |
|                                                                                          | Dominion KX III has its own stand-alone<br>authentication, enabling instant, out-of-the-box<br>installation.                                                                                                    |

## Extended Local Port

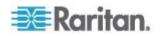

| Question                         | Answer                                                                                                    |
|----------------------------------|----------------------------------------------------------------------------------------------------|
| What is the extended local port? | The Dominion KX2-808, KX2-832 and KX2-864 featured an extended local port. The corresponding Dominion KX III models do not have an extended local port. Instead all KX III models have a tiering port. |
|                                  | To extend the KX III's digital local port, you can<br>use the Raritan Cat5 Reach DVI product for<br>local and remote access up to 500 meters.                                                          |
|                                  | See Connecting a KX III and Cat5 Reach DVI<br>- Provide Extended Local Port Functionality<br>(on page 282)                                                                                             |

## **Dual Power Supplies**

| Question                                                                                   | Answer                                                                                                    |
|--------------------------------------------------------------------------------------------|----------------------------------------------------------------------------------------------------|
| Does Dominion KX III have a dual power option?                                             | Yes. All Dominion KX III models come equipped<br>with dual AC inputs and power supplies with<br>automatic failover. Should one of the power<br>inputs or power supplies fail, then the KX III will<br>automatically switch to the other.                                        |
| Does the power supply used by<br>Dominion KX III automatically<br>detect voltage settings? | Yes. Dominion KX III's power supply can be used in AC voltage ranges from 100–240 volts, at 50–60 Hz.                                                                                                    |
| If a power supply or input fails, will<br>I be notified?                                   | The Dominion KX III front panel LED will notify<br>the user of a power failure. An entry will also be<br>sent to the audit log and displayed on the KX<br>remote client user interface. If configured by the<br>administrator, then SNMP or syslog events will<br>be generated. |

# Intelligent Power Distribution Unit (PDU) Control

| Question                                                                   | Answer                                                                                                    |
|----------------------------------------------------------------------------|----------------------------------------------------------------------------------------------------|
| What type of remote power control capabilities does Dominion KX III offer? | Raritan's intelligent PDUs can be connected to<br>the Dominion KX III to provide power control of<br>target servers and other equipment. For<br>servers, after a simple one-time configuration<br>step, just click on the server name to power on,<br>off or to recycle a hung server. |

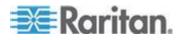

| Question                                                                               | Answer                                                                                                    |
|----------------------------------------------------------------------------------------|----------------------------------------------------------------------------------------------------|
| What type of power strips does Dominion KX III support?                                | Raritan's Dominion PX <sup>™</sup> and Remote Power Control (RPC) power strips.                                                                                                    |
|                                                                                        | These come in many outlet, connector and<br>amp variations. Note that you should not<br>connect the PM series of power strips to the<br>Dominion KX III as these power strips do not<br>provide outlet-level switching.  |
| How many PDUs can be<br>connected to a Dominion KX III?                                | Up to eight PDUs can be connected to a<br>Dominion KX III device.                                                                                                    |
| How do I connect the PDU to the Dominion KX III?                                       | The D2CIM-PWR is used to connect the power<br>strip to the Dominion KX III. The D2CIM-PWR<br>must be purchased separately; it does not<br>come with the PDU.                                                             |
| Does Dominion KX III support<br>servers with multiple power<br>supplies?               | Yes. Dominion KX III can be easily configured<br>to support servers with multiple power supplies<br>connected to multiple power strips. Four power<br>supplies can be connected per target server.                       |
| Does the Dominion KX III display statistics and measurements from the PDU?             | Yes. PDU-level power statistics, including power, current and voltage, are retrieved from the PDU and displayed to the user.                                                                                             |
| Does remote power control require<br>any special configuration of<br>attached servers? | Some servers ship with default BIOS settings<br>such that the server does not automatically<br>restart after losing and regaining power. For<br>these servers, see the server's documentation<br>to change this setting. |
| What happens when I recycle power to a server?                                         | Note that this is the physical equivalent of unplugging the server from the AC power line, and reinserting the plug.                                                                                                    |

# Ethernet and IP Networking

| Question                                                    | Answer                                                                                                    |
|-------------------------------------------------------------|----------------------------------------------------------------------------------------------------|
| What is the speed of Dominion KX III's Ethernet interfaces? | Dominion KX III supports gigabit as well as 10/100 Ethernet. KX III supports two 10/100/1000 speed Ethernet interfaces, with configurable speed and duplex settings (either auto detected or manually set). |

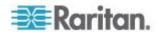

| Question                                                                                                    | Answer                                                                                                    |
|----------------------------------------------------------------------------------------------------|----------------------------------------------------------------------------------------------------|
| Can I access Dominion<br>KX III over a wireless connection?                                                          | Yes. Dominion KX III not only uses standard<br>Ethernet, but also very conservative bandwidth<br>with very high quality video. Thus, if a wireless<br>client has network connectivity to a Dominion<br>KX III, servers can be configured and managed<br>at the BIOS level wirelessly.                                                                                                    |
| Does the Dominion KX III offer<br>dual gigabit Ethernet ports to<br>provide redundant failover or load<br>balancing? | Yes. Dominion KX III features dual gigabit<br>Ethernet ports to provide redundant failover<br>capabilities. Should the primary Ethernet port<br>(or the switch/router to which it is connected)<br>fail, Dominion KX III will failover to the<br>secondary network port with the same IP<br>address – ensuring that server operations are<br>not disrupted. Note that automatic failover must<br>be enabled by the administrator. |
| Can I use Dominion KX III with a VPN?                                                                                | Yes. Dominion KX III uses standard Internet<br>Protocol (IP) technologies from Layer 1 through<br>Layer 4. Traffic can be easily tunneled through<br>standard VPNs.                                                                                                    |
| Can I use KX III with a proxy server?                                                                                | Yes. KX III can be used with a SOCKS proxy<br>server, assuming the remote client PC is<br>configured appropriately. Contact the user<br>documentation or online help for more<br>information.                                                                                                    |
| How many TCP ports must be<br>open on my firewall in order to<br>enable network access to<br>Dominion KX III?        | Two ports are required: TCP port 5000 to<br>discover other Dominion devices and for<br>communication between Raritan devices and<br>CC-SG; and, of course, port 443 for HTTPS<br>communication.                                                                                                    |
| Are these ports configurable?                                                                                        | Yes. Dominion KX III's TCP ports are configurable by the administrator.                                                                                                    |
| Can Dominion KX III be used with<br>Citrix <sup>®</sup> ?                                                            | Dominion KX III may work with remote access<br>products like Citrix if configured appropriately,<br>but Raritan cannot guarantee it will work with<br>acceptable performance. Customers should<br>realize that products like Citrix utilize video<br>redirection technologies similar in concept to<br>digital KVM switches so that two KVM-over-IP<br>technologies are being used simultaneously.                                |
| Can the Dominion KX III use DHCP?                                                                                    | DHCP addressing can be used; however,<br>Raritan recommends fixed addressing since the<br>Dominion KX III is an infrastructure device and<br>can be accessed and administered more<br>effectively with a fixed IP address.                                                                                                    |

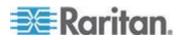

| Question                                                                                                    | Answer                                                                                                    |
|----------------------------------------------------------------------------------------------------|----------------------------------------------------------------------------------------------------|
| I'm having problems connecting to<br>the Dominion KX III over my IP<br>network. What could be the<br>problem? | The Dominion KX III relies on your LAN/WAN network. Some possible problems include:                                                                                                    |
|                                                                                                    | Ethernet auto-negotiation. On some networks, 10/100 auto-negotiation does not work properly, and the Dominion KX III unit must be set to 100 Mb/full duplex or the appropriate choice for its network.                      |
|                                                                                                    | Duplicate IP address. If the IP address of the<br>Dominion KX III<br>is the same as another device, network<br>connectivity may be inconsistent.                                                                            |
|                                                                                                    | Port 5000 conflicts. If another device is using port 5000, the Dominion KX III default port must be changed (or the other device must be changed).                                                                          |
|                                                                                                    | When changing the IP address of a Dominion KX III, or swapping in a new Dominion KX III, sufficient time must be allowed for its IP and Mac <sup>®</sup> addresses to be known throughout the Layer 2 and Layer 3 networks. |

Local Port Consolidation, Tiering and Cascading

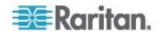

| Question                                                                                       | Answer                                                                                                    |
|------------------------------------------------------------------------------------------------|----------------------------------------------------------------------------------------------------|
| How do I physically connect<br>multiple Dominion KX III devices<br>together into one solution? | To physically connect multiple KX III devices<br>together for consolidated local access, you can<br>connect the Tiering ports of multiple "tiered" (or<br>"cascaded") KX III switches to a "base" KX III<br>using the Tiering port of the KX III. You can<br>then access the servers connected to your KX<br>III devices from a single point in the data center<br>via a consolidated port list. |
|                                                                                                | The Tiering port must be used to connect the tiered KX III switch to the base switch.                                                                                                    |
|                                                                                                | Access via the consolidated port list is<br>available in the data center or even from a<br>remote PC. All servers connected to the tiered<br>KX IIIs can be accessed via a hierarchical port<br>list or via search (with wildcards).                                                                                                    |
|                                                                                                | Two levels of tiering are supported; up to 1024 devices can be accessed in a tiered configuration. Remote power control is also supported.                                                                                                    |
|                                                                                                | Virtual media, smart card and blade server<br>access via tiered access will be supported in a<br>future release. Of course these features are<br>available when accessed via a standard<br>remote connection.                                                                                                    |
|                                                                                                | While remote IP server access via the consolidated port list is available as a convenience, remote accessing a tiered server from CommandCenter or via the KX III the server is connected to, is recommended for optimal performance.                                                                                                    |

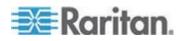

| Question                                                             | Answer                                                                                                    |
|----------------------------------------------------------------------|----------------------------------------------------------------------------------------------------|
| Do I have to physically connect<br>Dominion KX III devices together? | Multiple Dominion KX III units do not need to<br>be physically connected together. Instead,<br>each Dominion KX III unit connects to the<br>network, and they automatically work together<br>as a single solution if deployed with Raritan's<br>CommandCenter Secure Gateway (CC-SG)<br>management appliance.                                                                                                    |
|                                                                      | CC-SG acts as a single access point for<br>remote access and management.<br>CC-SG offers a significant set of convenient<br>tools, such as consolidated configuration,<br>consolidated firmware update and a single<br>authentication and authorization database.                                                                                                    |
|                                                                      | Customers using CC-SG for centralized remote<br>access can make good use of the KX III's<br>tiering (cascading) feature to consolidate the<br>local ports of multiple KX III switches and<br>locally access up to 1024 servers from a single<br>console when in the data center.                                                                                                    |
| Is CC-SG required?                                                   | For customers wanting stand-alone usage<br>(without a central management system),<br>multiple Dominion KX III units still interoperate<br>and scale together via the IP network. Multiple<br>Dominion KX III switches can be accessed<br>from the KX III Web-based user interface.                                                                                                    |
| Can I connect an existing analog<br>KVM switch to Dominion KX III?   | Yes. Analog KVM switches can be connected<br>to one of Dominion KX III's server ports. Simply<br>use a USB computer interface module (CIM),<br>and attach it to the user ports of the existing<br>analog KVM switch.<br>Analog KVM switches supporting hotkey-based<br>switching on their local ports can be tiered to a<br>Dominion KX III switch and switched via a<br>consolidated port list, both remotely and in the<br>data center. |
|                                                                      | Please note that analog KVM switches vary in<br>their specifications and Raritan cannot<br>guarantee the interoperability of any particular<br>third-party analog KVM switch. Contact Raritan<br>technical support for further information.                                                                                                    |

# Computer Interface Modules (CIMs)

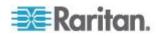

| Question                                                                                                    | Answer                                                                                                    |
|----------------------------------------------------------------------------------------------------|----------------------------------------------------------------------------------------------------|
| What type of video is supported by your CIMs?                                                                                | Our CIMs have traditionally supported analog<br>VGA video. Three new CIMs support digital<br>video formats, including DVI, HDMI and<br>DisplayPort. These are the<br>D2CIM-DVUSB-DVI, D2CIM-DVUSB-HDMI<br>and D2CIM-DVUSB-DP.                                                                                                    |
| Can I use computer interface<br>modules (CIMs) from Paragon,<br>Raritan's analog matrix KVM<br>switch, with Dominion KX III? | Yes. Certain Paragon computer interface<br>modules (CIMs) may work with Dominion KX<br>IIKX IIII. (Please check the Raritan Dominion<br>KX III Release Notes on the website for the<br>latest list of certified CIMs.)                                                                                                    |
|                                                                                                    | However, because Paragon CIMs cost more<br>than Dominion KX III CIMs (as they incorporate<br>technology for video transmission of up to<br>1,000 feet [304 m]), it is not generally advisable<br>to purchase Paragon CIMs for use with<br>Dominion KX III. Also note that when<br>connected to Dominion KX III, Paragon CIMs<br>transmit video at a distance of up to 150 feet<br>(46 m), the same as Dominion KX III CIMs –<br>not at 1,000 feet (304 m), as they do when<br>connected to Paragon. |
| Does Dominion KX III support<br>Paragon Dual CIMs?                                                                           | Yes. The Dominion KX III supports Paragon II<br>Dual CIMs (P2CIM-APS2DUAL and<br>P2CIM-AUSBDUAL), which can connect<br>servers in the data center to two different<br>Dominion KX III switches.                                                                                                    |
|                                                                                                    | If one KX III switch is not available, the server<br>can be accessed through the second KX III<br>switch, providing redundant access and<br>doubling the level of remote KVM access.                                                                                                    |
|                                                                                                    | Please note these are Paragon CIMs, so they<br>do not support the KX III advanced features<br>such as virtual media, absolute mouse, audio,<br>etc.                                                                                                    |

# Security

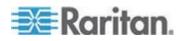

| Question                                                                                                    | Answer                                                                                                    |
|----------------------------------------------------------------------------------------------------|----------------------------------------------------------------------------------------------------|
| Is the Dominion KX III FIPS 140-2<br>Certified?                                                                               | The Dominion KX III uses an embedded FIPS<br>140-2 validated cryptographic module running<br>on a Linux platform per FIPS 140-2<br>implementation guidelines. This cryptographic<br>module is used for encryption of KVM session<br>traffic consisting of video, keyboard, mouse,<br>virtual media and smart card data.                                                                                                    |
| What kind of encryption does<br>Dominion KX III use?                                                                          | Dominion KX III uses industry-standard (and<br>extremely secure) 256-bit AES, 128-bit AES or<br>128-bit encryption, both in its SSL<br>communications as well as its own data<br>stream. Literally no data is transmitted between<br>remote clients and Dominion KX III that is not<br>completely secured by encryption.                                                                                                    |
| Does Dominion KX III support AES<br>encryption as recommended by<br>the U.S. government's NIST and<br>FIPS standards?         | Yes. The Dominion KX III utilizes the Advanced<br>Encryption Standard (AES) for added security.<br>256-bit and 128-bit AES is available.<br>AES is a U.S. government-approved<br>cryptographic algorithm that is recommended<br>by the National Institute of Standards and<br>Technology (NIST) in the FIPS Standard 197.                                                                                                    |
| Does Dominion KX III allow<br>encryption of video data? Or does<br>it only encrypt keyboard and<br>mouse data?                | Unlike competing solutions, which only encrypt<br>keyboard and mouse data, Dominion KX III<br>does not compromise security – it allows<br>encryption of keyboard, mouse, video and<br>virtual media data.                                                                                                    |
| How does Dominion KX III<br>integrate with external<br>authentication servers such as<br>Active Directory, RADIUS or<br>LDAP? | Through a very simple configuration, Dominion KX III can be set to forward all authentication requests to an external server such as LDAP, Active Directory or RADIUS. For each authenticated user, Dominion KX III receives from the authentication server the user group to which that user belongs. Dominion KX III then determines the user's access permissions depending on the user group to which he or she belongs. |
| How are usernames and passwords stored?                                                                                       | Should Dominion KX III's internal<br>authentication capabilities be used, all<br>sensitive information, such as usernames and<br>passwords, is stored in an encrypted format.<br>Literally no one, including Raritan technical<br>support or product engineering departments,<br>can retrieve those usernames and passwords.                                                                                                 |

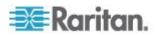

| Question                                                                                         | Answer                                                                                                    |
|--------------------------------------------------------------------------------------------------|----------------------------------------------------------------------------------------------------|
| Does Dominion KX III support strong passwords?                                                   | Yes. The Dominion KX III has<br>administrator-configurable, strong password<br>checking to ensure that user-created<br>passwords meet corporate and/or government<br>standards and are resistant to brute force<br>hacking.   |
| Can I upload my own digital certificate to the Dominion KX IIKX IIII?                            | Yes. Customers can upload self-signed or<br>certificate authority-provided digital certificates<br>to the Dominion KX III for enhanced<br>authentication and secure communication.                                            |
| Does the KX III support a configurable security banner?                                          | Yes. For government, military and other<br>security-conscious customers requiring a<br>security message before user login, the KX III<br>can display a user-configurable banner<br>message and optionally require acceptance. |
| My security policy does not allow<br>the use of standard TCP port<br>numbers. Can I change them? | Yes. For customers wishing to avoid the standard TCP/IP port numbers to increase security, the Dominion KX III allows the administrator to configure alternate port numbers.                                                  |

## Smart Cards and CAC Authentication

| Question                                                        | Answer                                                                                                    |
|-----------------------------------------------------------------|----------------------------------------------------------------------------------------------------|
| Does Dominion KX III support smart card and CAC authentication? | Yes. Smart cards and DoD common access cards (CAC) authentication to target servers is supported.                                                                                                    |
| What is CAC?                                                    | Mandated by Homeland Security<br>Presidential Directive 12 (HSPD-12), CAC is<br>a type of smart card created by the U.S.<br>government and used by U.S. military and<br>government staff. The CAC card is a<br>multitechnology, multipurpose card; the goal<br>is to have a single identification card. For<br>more information, see the FIPS 201<br>standards. |
| Which KX III models support smart cards/CAC?                    | All Dominion KX III models are supported.<br>The Dominion KX III-101 models do not<br>currently support smart cards and CAC.                                                                                                    |
| Do enterprise and SMB customers use smart cards, too?           | Yes. However, the most aggressive deployment of smart cards is in the U.S. federal government.                                                                                                    |

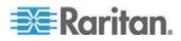

| Question                                                                              | Answer                                                                                                    |
|---------------------------------------------------------------------------------------|----------------------------------------------------------------------------------------------------|
| Which CIMs support smart card/CAC?                                                    | The D2CIM-DVUSB, D2CIM-DVUSB-DVI,<br>D2CIM-DVUSB-HDMI and<br>D2CIM-DVUSB-DP are the required CIMs.                                                                                                    |
| Which smart card readers are supported?                                               | The required reader standards are USB CCID and PC/SC. Consult the user documentation for a list of certified readers and more information.                                                            |
| Can smart card/CAC authentication<br>work on the local port and via<br>CommandCenter? | Yes. Smart card/CAC authentication works<br>on both the local port and via<br>CommandCenter. For the local port,<br>connect a compatible smart card reader to<br>the USB port of the Dominion KX III. |

# Manageability

| Question                                                                      | Answer                                                                                                    |
|-------------------------------------------------------------------------------|----------------------------------------------------------------------------------------------------|
| Can Dominion KX III be remotely<br>managed and configured via Web<br>browser? | Yes. Dominion KX III can be completely<br>configured remotely via Web browser. Note<br>that this does require that the workstation have<br>an appropriate Java Runtime Environment<br>(JRE) version installed. Besides the initial<br>setting of Dominion KX III's IP address,<br>everything about the solution can be<br>completely set up over the network. (In fact,<br>using a crossover Ethernet cable and<br>Dominion KX III's default IP address, you can<br>even configure the initial settings via Web<br>browser.) |
| Can I back up and restore<br>Dominion KX III's configuration?                 | Yes. Dominion KX III's device and user<br>configurations can be completely backed up for<br>later restoration in the event of a catastrophe.<br>Dominion KX III's backup and restore<br>functionality can be used remotely over the<br>network, or through your Web browser.                                                                                                    |
| What auditing or logging does<br>Dominion KX III offer?                       | For complete accountability, Dominion KX III<br>logs all major user events with a date and time<br>stamp. For instance, reported events include<br>(but are not limited to): user login, user logout,<br>user access of a particular server,<br>unsuccessful login, configuration changes, etc.                                                                                                    |

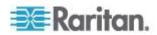

| Question                                                                      | Answer                                                                                                    |
|-------------------------------------------------------------------------------|----------------------------------------------------------------------------------------------------|
| Can Dominion KX III integrate with syslog?                                    | Yes. In addition to Dominion KX III's own<br>internal logging capabilities, Dominion KX III<br>can send all logged events to a centralized<br>syslog server.                                                                                            |
| Can Dominion KX III integrate with SNMP?                                      | Yes. In addition to Dominion KX III's own<br>internal logging capabilities, Dominion KX III<br>can send SNMP traps to SNMP management<br>systems. SNMP v2 and v3 are supported.                                                                         |
| Can an administrator log-off a user?                                          | Yes, administrators can view which users are<br>logged into which ports and can log-off a user<br>from a specific port or from the device if<br>required.                                                                                               |
| Can Dominion KX III's internal<br>clock be synchronized with a<br>timeserver? | Yes. Dominion KX III supports the<br>industry-standard NTP protocol for<br>synchronization with either a corporate<br>timeserver, or with any public timeserver<br>(assuming that outbound NTP requests are<br>allowed through the corporate firewall). |

# **Documentation and Support**

| Question                                              | Answer                                                                                                    |
|-------------------------------------------------------|----------------------------------------------------------------------------------------------------|
| Is online help available?                             | Yes. Online help is available from the KX III user interface, and at raritan.com with the documentation.                                                                                                    |
|                                                       | Online help includes KX III administration and<br>end user information on using the Remote<br>Console, Virtual KVM Client (VKC) Active KVM<br>Client (AKC) and Local Console, as well KX III<br>specifications, informational notes, using KX III<br>with Paragon II, connecting KX III to the Cat5<br>Reach DVI, connecting KX III to the<br>T1700-LED, and so on. |
| Where do I find documentation on the Dominion KX III? | The documentation is available at raritan.com.<br>The documentation is listed by firmware<br>release.                                                                                                    |
| What documentation is available?                      | A Quick Setup Guide, online help, a PDF<br>version of the help in the form of an<br>Administrators Guide and a Users Guide, as<br>well as Release Notes and other information<br>are available.                                                                                                    |

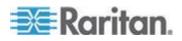

| Question                                          | Answer                                                                                                    |
|---------------------------------------------------|----------------------------------------------------------------------------------------------------|
| What CIM should I use for a particular server?    | Consult the CIM Guide available with the KX III documentation. Note that DVI, HDMI and DisplayPort video standards are supported with the digital video CIMs. |
| How long is the hardware warranty for the KX III? | The Dominion KX III comes with a standard two-year warranty, which can be extended to 5 years of warranty coverage.                                           |

## Miscellaneous

| Question                                                                                                    | Answer                                                                                                    |
|----------------------------------------------------------------------------------------------------|----------------------------------------------------------------------------------------------------|
| What is Dominion KX III's default IP address?                                                                     | 192.168.0.192                                                                                                    |
| What is Dominion KX III's default username and password?                                                          | The Dominion KX III's default username and<br>password are admin/raritan (all lower case).<br>However, for the highest level of security, the<br>Dominion KX III forces the administrator to<br>change the Dominion KX III default<br>administrative username and password when<br>the unit is first booted up. |
| I changed and subsequently forgot<br>Dominion KX III's administrative<br>password; can you retrieve it for<br>me? | Dominion KX III contains a hardware reset<br>button that can be used to factory reset the<br>device, which will reset the administrative<br>password on the device to the default<br>password.                                                                                                    |

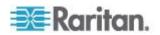

| Question                                                           | Answer                                                                                                    |
|--------------------------------------------------------------------|----------------------------------------------------------------------------------------------------|
| How do I migrate from the<br>Dominion KX II to Dominion KX III?    | In general, KX II customers can continue to<br>use their existing switches for many years. As<br>their data centers expand, customers can<br>purchase and use the new KX III models.<br>Raritan's centralized management appliance,<br>CommandCenter Secure Gateway (CC-SG)<br>Release 6.0 supports KX II and KX III switches<br>seamlessly.                                                                                                    |
| Will my existing KX II CIMs work<br>with Dominion KX III switches? | Yes. Existing KX II CIMs will work with the<br>Dominion KX III switch. In addition, select<br>Paragon CIMs will work with the KX III. This<br>provides an easy migration to KX III for<br>Paragon II customers who wish to switch to<br>KVM over IP. However, you may want to<br>consider the D2CIM-VUSB and<br>D2CIM-DVUSB CIMs that support virtual<br>media, audio and Absolute Mouse<br>Synchronization. Additionally, digital video<br>CIMs supporting DVI, HDMI, and Display Port<br>are also available. |

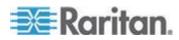

# Index

## A

A. AC Power • 34 About Connection Properties • 220 About the Cat5 Reach DVI • 282 Absolute Mouse Synchronization • 235 Accent Symbol (Windows XP Operating System Clients Only) • 337 Access a Target Server from the KX III • 42 Access a Virtual Media Drive on a Client Computer • 249 Access and Control Target Servers Remotely • 42 Access and Copy Connection Information • 221, 224 Access Connection Properties • 220 Access the Port Configuration Page • 84 Accessing a Blade Chassis from a Base Device • 126 Accessing a Paragon II from the KX III • 286 Accessing a Target Server • 269 Accessing the KX III Using CLI • 192 Accessing Virtual Media on a Windows 2000 • 332 Active KVM Client (AKC) Help • 8, 265, 347 Active System Partition • 252 Active System Partitions • 252 Add KX III Devices to dcTrack • 295 Adding a New User • 63, 66 Adding a New User Group • 56 Adding Attributes to the Class • 211 Adding Scripts • 146 Additional Security Warnings • 9, 10 Additional Supported Mouse Settings • 28, 31 Adjust Audio Settings • 264 Adjusting Capture and Playback Buffer Size (Audio Settings) • 264 Adjusting Video Settings • 231 Administering the KX III Console Server Configuration Commands • 197 AKC Download Server Certification Validation IPv6 Support Notes • 327 AKC Supported Browsers • 267 AKC Supported Microsoft .NET Framework • 266 AKC Supported Operating Systems • 266 Allow Cookies • 267 Allow Pop-Ups • 9

Apple Mac Mouse Settings • 33 Applying and Removing Scripts • 145, 149 Assign the KX III an IP Address • 37 Associating Outlets with Target Servers • 92 Audio • 257, 340 Audio in a Linux Environment • 341 Audio in a Mac Environment • 317 Audio in a Windows Environment • 341 Audio Level • 258, 316 Audio Playback and Capture Issues • 340 Audio Playback and Capture Recommendations and Requirements • 258, 261, 316 Audit Log • 170, 280 Authentication Settings • 66 Authentication When Accessing a Smart Card Reader • 254 Auto-Sense Video Settings • 230 Available USB Profiles • 48

## В

B. Network Port • 35 Backup and Restore • 107, 151, 174 Bandwidth and KVM-over-IP Performance • 349 Bandwidth Requirements • 258, 316 Before Creating a Tiering Configuration • 123, 124 Black Stripe/Bar(s) Displayed on the Local Port • 335 Blade Chassis - Port Access Page • 18 Blade Chassis Configuration Options • 93 Blade Chassis Sample URL Formats • 99, 103, 104, 114 Blade Servers • 355 Browser Notes • 342 Build a New Macro • 227 Build Data and Power Circuits for the KX III • 297

## С

C. Local User Port (Local Console) • 35 Calibrating Color • 231 Cannot Connect to Drives from Linux Clients • 329 Cannot Write To/From a File from a Mac Client • 330 Caret Symbol (Linux Clients Only) • 336

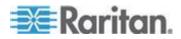

#### Index

CC-SG Notes • 341 Change the Default Password • 37 Change the Keyboard Layout Code (Sun Targets) • 44 Changing a Password • 78 Changing a USB Profile when Using a Smart Card Reader • 335 Changing the Default GUI Language Setting • 153 Checking Your Browser for AES Encryption • 161, 162 CIM Compatibility • 48 CIM Notes • 328 CIMs Required for Dual Video Support • 201, 257 CIMs Required for Virtual Media • 247 Cisco ACS 5.x for RADIUS Authentication • 74 CLI Commands • 192, 196 CLI Prompts • 196 CLI Syntax - Tips and Shortcuts • 194 Client Launch Settings • 241 Clone Existing KX III Devices • 296 Collapse the Left Panel • 25 Color Accuracy • 222 Command Line Interface (CLI) • 192 Common Commands for All Command Line Interface Levels • 195 Completion of Commands • 194 Computer Interface Modules (CIMs) • 366 Conditions when Read/Write is Not Available • 248, 249 Configure Date/Time Settings (Optional) • 40 Configure Encryption & Share • 160 Configure Local Console Scan Settings • 243, 274.276 Configure Port Scan • 243 Configure the DNS Settings • 39 Configure the IPv4 Settings • 37 Configure the IPv6 Settings • 38 Configure the Local Port Scan Mode Settings • 118 Configure the Power Save Feature (Optional) 120, 191 Configuring and Enabling Tiering • 36, 123 Configuring Blade Chassis • 93 Configuring CIM Ports • 88, 309, 310, 335 Configuring Connection Properties • 1, 220, 224 Configuring Date/Time Settings • 134, 167 **Configuring Event Management - Destinations** 133, 135, 137, 142

Configuring Event Management - Settings • 135, 142 Configuring IP Access Control • 164 Configuring KVM Switches • 87, 123 Configuring KX III Local Port Settings • 117, 123Configuring KX III Local Port Settings from the Local Console • 188 Configuring Modem Settings • 133 Configuring Network • 198 Configuring Port Scan Settings in VKC and AKC • 243, 274, 276 Configuring Ports • 84 Configuring Rack PDU (Power Strip) Targets • 88 Configuring SNMP Agents • 131, 135 Configuring SNMP Traps • 133, 135 Configuring Standard Target Servers • 86 Configuring USB Profiles (Port Page) • 54, 103, 115 Connect • 20 Connect a KX III and Cat5 Reach DVI • 283 Connect and Disconnect Scripts • 145 Connect Key Examples • 120, 190, 271 Connect to a Digital Audio Device • 261 Connect to a DVI Monitor • 35 Connect to a Target Server • 219, 265 Connect to a VGA Monitor (Optional) • 28, 36 Connecting a KX III and Cat5 Reach DVI -Provide Extended Local Port Functionality • 1, 282, 361 Connecting a Rack PDU • 89 Connecting and Disconnecting from a Digital Audio Device • 260, 261 Connecting and Disconnecting from Virtual Media • 249 Connecting the Paragon II to the KX III • 292 Connecting to Multiple Targets from a Single Remote Client • 260, 261 Connection Information • 224 Create User Groups and Users • 41 Creating a Dual Video Port Group • 128, 129, 150, 152, 206, 208 Creating a New Attribute • 210 Creating Port Groups • 150, 151

#### D

D. Local DVI-D Port • 35 Decommission a KX III to Archive • 300 Decommission a KX III to Storage • 300

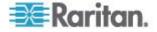

Default Connection Property Settings -Optimized for Best Performance • 221 Default Login Information • 29 Dell • 93 Dell Blade Chassis Configuration • 97 Dell Chassis Cable Lengths and Video Resolutions • 95, 97, 101, 312 **Device Diagnostics** • 186 Device Information • 172 Device Management • 79 Device Services • 122 Diagnostics • 182 Digital Audio • 257 Digital CIM Established and Standard Modes • 308, 309 Digital CIM Established Modes • 310 Digital CIM Standard Modes • 310 Digital CIM Timing Modes • 309 Direct Port Access and Dual Port Video Groups • 208 Direct Port Access URL Syntax for the Active KVM Client (AKC) • 128 Direct Port Access URL Syntax for the Virtual KVM Client (VKC) • 127 Disable Java Caching and Clear the Java Cache • 325 Disable 'Protected Mode' • 267 Disconnect • 21 Disconnect from a Target Server • 43 Disconnect from an Audio Device • 263 Disconnect from Virtual Media Drives • 251 **Disconnecting Mac and Linux Virtual Media** USB Drives • 332 Disconnecting Users from Ports • 64, 65 Documentation and Support • 371 Dominion KX3-832 • 4 Dominion KX3-864 • 6 Drive Partitions • 252 Dual Mouse Modes • 235 Dual Port Video Configuration Steps • 199, 204 Dual Port Video Group Usability Notes • 201 Dual Port Video Groups - Port Access Page • 18 Dual Port Video Groups Displayed on the Ports Page • 208 Dual Power Supplies • 361 Dual Stack Login Performance Issues • 328 Dual Video Port Group Supported Mouse Modes • 200, 206, 257 Dual Video Port Groups • 199 DVI Compatibility Mode • 310

#### Е

E. Connect Target Servers to the KX III • 36 Editing relusergroup Attributes for User Members • 213 Enable AKC Download Server Certificate Validation • 267 Enable Direct Port Access • 129 Enable Local Port Device Tiering • 117, 123 Enable Standard Local Port • 117 Enabling Direct Port Access via URL • 127 Enabling FIPS 140-2 • 161, 163 Enabling SSH • 122 Enabling the AKC Download Server Certificate Validation • 130 Enabling Tiering • 123, 126 Encryption & Share • 160 Enter Intelligent Mouse Mode • 235 Entering the Discovery Port • 122 Ethernet and IP Networking • 362 Event Management • 134 Events Captured in the Audit Log and Syslog • 170, 324 Example 1 Import the Certificate into the Browser • 11, 14 Example 2 Add the KX III to Trusted Sites and Import the Certificate • 13 Example Dual Port Video Group Configuration • 203 Export Macros • 229 Extended Local Port • 360

### F

F. Tiering (Optional) • 36 FIPS 140-2 Support Requirements • 164 Firmware Upgrade • 177 Forward Mount • 28 French Keyboard • 336 Frequently Asked Questions • 343 From LDAP/LDAPS • 209 From Microsoft Active Directory • 209 Full Screen Mode • 245

### G

General FAQs • 343 General Settings • 238 Generic • 94 Generic Blade Chassis Configuration • 95 Getting Started • 9, 195

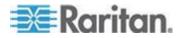

#### Index

Group-Based IP ACL (Access Control List) • 56, 60, 62, 164

#### Η

Handling Conflicts in Profile Names • 177
Hardware • 2, 301
Help Choosing USB Profiles • 333
Hot Key Sequences to Access Blade Chassis

• 94

Hot Keys and Connect Keys • 270
HP • 94
HP and Cisco UCS Blade Chassis

Configuration (Port Group Management) • 107, 109, 150, 151
HTTP and HTTPS Port Settings • 122, 320

## 

IBM • 93 IBM AIX Mouse Settings • 34 IBM Blade Chassis Configuration • 101 Implementing LDAP/LDAPS Remote Authentication • 67, 71 Implementing RADIUS Remote Authentication • 72 Import KX III Devices into dcTrack • 296 Import Macros • 228 Importing and Exporting Scripts • 146, 149 Include KX III IP Address in 'Trusted Sites Zone' • 267 Informational Notes • 318, 325 Initial Configuration Using CLI • 195 Install and Configure KX III • 9 Installation • 357 Installing a Certificate • 9, 10 Intelligent Mouse Mode • 235 Intelligent Mouse Synchronization Conditions • 236 Intelligent Power Distribution Unit (PDU) Control • 361 Interface Command • 198 Introduction • 1 IPv6 Command • 199 IPv6 Networking • 353 IPv6 Support Notes • 327

## J

Java and Microsoft .NET Requirements • 323 Java Not Loading Properly on Mac • 326 Java Runtime Environment (JRE) Notes • 323, 325 Java Validation and Access Warning • 9 JRE Requirements and Browser Considerations for Mac • 323

## K

Keyboard • 226 Keyboard Language Preference (Fedora Linux Clients) • 337 Keyboard Limitations • 240 Keyboard Macros • 227 Keyboard Notes • 336 KX III Administrator Help • 27 KX III Console Navigation • 25 KX III Device Photos and Features • 2 KX III Dimensions and Physical Specifications • 301 KX III Installation and Configuration • 9, 28 KX III Interface and Navigation • 16 KX III KVM Client Applications • 8 KX III Local Console - KX III Administration Functions • 7, 187 KX III Local Console - KX III End User Help • 26, 187, 269 KX III Local Console Factory Reset • 280 KX III Local Console Interface • 7, 26 KX III Online Help • 8 KX III Remote and Local Console Interfaces • 7 KX III Remote Console Interface • 7, 16 KX III Supported Keyboard Languages • 318 KX III Supported Target Server Video Resolutions • 30, 204, 304, 305 KX III Virtual Media Prerequisites • 246 KX III-to-KX III Paragon CIM Guidelines • 289 KX III-to-Paragon II Guidelines • 290 KX3-832 Features • 4 KX3-832 Photos • 4 KX3-864 Features • 6 KX3-864 Photos • 6

## L

LAN Interface Settings • 79, 82 LED Statuses During KX III Boot Up • 28, 34 Left Panel • 23 Link to a Blade Chassis Interface • 95 Linux Mouse Settings • 33 List of KX III SNMP Traps • 138 Local Console Smart Card Access • 254, 277 Local Console USB Profile Options • 279 Local Console Video Resolutions • 270

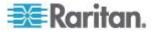

Local Port - KX IIII • 359 Local Port Consolidation, Tiering and Cascading • 364 Local Port Requirements • 312 Locate Space in a Cabinet for the KX III • 294 Logging In • 193 Logging In to the KX III • 14 Logging Users Off the KX III (Force Logoff) • 64, 65 Login Limitations • 154, 155

### Μ

Mac Keyboard Keys Not Supported for Remote Access • 339 Mac Mini BIOS Keystroke Commands • 319 Macros Not Saving on Linux Target Servers • 339 Maintenance • 170 Make a Power Association • 92 Manage the KX III Work Order • 297 Manageability • 370 Managing Blade Chassis • 95 Managing KX III in dcTrack • 293 Managing the KX III Lifecycle • 299 Manual and Auto-Discovery Blade Chassis Configuration • 94 Manually Add a KX III to dcTrack • 295 Miscellaneous • 372 Modifying an Existing User • 66 Modifying an Existing User Group • 61 Modifying Scripts • 149 Mount a Smart Card Reader • 255 Mounting CD-ROM/DVD-ROM/ISO Images • 250, 253 Mounting Local Drives • 247 Mouse Modes when Using the Mac Boot Menu • 51, 53, 115 Mouse Notes • 339 Mouse Options • 234 Mouse Pointer Synchronization (Fedora) • 339 Mouse Settings • 31 Mouse Synchronization Tips • 237 Move a KX III • 299 Moving Between Ports on a Device • 342 Multi-Language Keyboard JRE Requirement • 323

### Ν

Name Command • 199 Name Your Target Servers • 39 Naming the Rack PDU (Port Page for Power Strips) • 90 Navigation of the CLI • 193, 194 Network Basic Settings • 79 Network Interface Page • 182 Network Settings • 79, 82, 320 Network Speed Settings • 83, 311 Network Statistics Page • 182 Noise Filter • 223 Note on Microsoft Active Directory • 41 Note to CC-SG Users • 41 Notes on Mounting Local Drives • 247 Number of Supported Audio/Virtual Media and Smartcard Connections • 317 Number of Supported Virtual Media Drives • 249 Numeric Keypad • 337

## 0

Operating System Audio Playback Support • 261 Operating System IPv6 Support Notes • 327 Optimize for Selections • 222 Overview • 1, 16, 27, 45, 47, 192, 217, 225, 265, 269, 282, 286, 293, 325

## Ρ

Package Contents • 2 PC Share Mode and Privacy Settings when Using Smart Cards • 254 Permissions and Dual Video Port Group Access • 153, 202 Permitted KX III Tiering Configurations • 123, 124 Ping Host Page • 184 Port Access Page (Remote Console Display) • 17,93 Port Action Menu • 17, 20, 219, 266 Port Configuration Page • 84 Port Group Management • 150 Port Name • 85 Port Number • 84 Port Type • 85 Power Control from Tiered Devices • 127 Power Cycle • 22 Power Off • 22 Power On • 22 Power On or Off a KX III • 299 Power Supply Setup • 143 Prerequisites for Using AKC • 265, 267

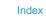

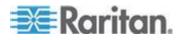

#### Index

Prerequisites for Using Virtual Media • 246 Proxy Server Configuration for Use with Virtual KVM Client (VKC) and Active KVM Client (AKC) • 218, 268

#### R

Rack Mounting • 28 Rack PDU (Power Strip) Outlet Control • 45 **RADIUS** Communication Exchange Specifications • 75 Raritan Client Navigation when Using Dual Video Port Groups • 207 Rear Mount • 29 Rebooting the KX III • 179 **Recommendations for Audio Connections** when PC Share Mode is Enabled • 258, 316 Recommendations for Dual Port Video • 200, 257 Refreshing the Screen • 230 Relationship Between Users and Groups • 56 Remote Access • 345 Remote and Local Access from Tiered Devices • 126 Remote Client Requirements • 314 Remote Linux Client Requirements • 314 Remote PC VM Prerequisites • 246 Remove a Power Association • 92 Required and Recommended Blade Chassis Configurations • 95, 97, 101, 112 Resetting the KX III Using the Reset Button on the Device • 280 Resolving Issues with Firefox Freezing when Using Fedora • 342 Return to the KX III Local Console Interface -Default Hot Key • 271 Returning User Group Information • 208 Returning User Group Information from Active Directory Server • 71 Returning User Group Information via RADIUS • 75 Root User Permission Requirement • 252 S

Saving Audio Settings • 260, 261 Scaling • 245 Scan for Targets - Local Console • 277 Scanning Port Slide Show - Local Console • 274 Scanning Ports - Local Console • 273 Screenshot from Target Command (Target Screenshot) • 233 Security • 367 Security and Authentication • 188 Security Banner • 169 Security Issues • 197 Security Management • 154 Security Settings • 63, 154 Security Warnings and Validation Messages • 9, 10, 14 Select the Local Console Keyboard Type • 118, 188 Select the Local Port Connect Key • 120, 190 Select the Local Port Hotkey • 119, 189 Select the Local User Authentication • 121, 191 Selecting Profiles for a KVM Port • 54 Send Ctrl+Alt+Del Macro • 226 Send LeftAlt+Tab (Switch Between Open Windows on a Target Server) • 226 Send Smart Card Remove and Reinsert Notifications • 256 Send Text to Target • 226 Servers • 354 Set Scan Tab • 19 Setting CIM Keyboard/Mouse Options • 226 Setting Network Parameters • 196 Setting Parameters • 195 Setting Permissions • 57 Setting Permissions for an Individual Group • 59,63 Setting Port Permissions • 56, 58, 61 Setting the Registry to Permit Write Operations to the Schema • 210 Simultaneous Users • 270 Single Mouse Mode • 238 Single Mouse Mode when Connecting to a Target Under CC-SG Control • 340 Smart Card Minimum System Requirements • 254, 277, 312 Smart Card Minimum System Requirements, CIMs and Supported/Unsupported Smart Card Readers • 254 Smart Card Notes • 341 Smart Card Reader Detected • 255 Smart Cards • 254 Smart Cards and CAC Authentication • 369 Software • 3, 321 Special Sun Key Combinations • 272 Specifications • 301 Specify Power Supply Autodetection • 40

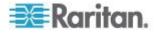

SSH Access from a UNIX/Linux Workstation • 193 SSH Access from a Windows PC • 193 SSH Connection to the KX III • 193 SSL Certificates • 9, 44, 166 Standard Mouse Mode • 237 Step 1 Configure the Target Server Display • 204 Configuring Network Firewall Settings • 30 Step 2 Configuring KVM Target Servers • 30 Connect the Target Server to the KX III • 205 Step 3 Configure the Mouse Mode and Ports • 206 Connecting the Equipment • 34 Step 4 Configuring the KX III • 36 Create the Dual Video Port Group • 206 Step 5 Launch a Dual Port Video Group • 207 Launching the KX III Remote Console • 42 Step 6 Configuring the Keyboard Language (Optional) • 28, 43 Step 7 Create and Install an SSL Certificate • 44 Stopping CC-SG Management • 181 Strong Passwords • 78, 154, 157 Submit an Add Item Request for the KX III • 297 Sun Composite Synch Video • 335 Sun Solaris Mouse Settings • 33 Supported Audio Device Formats • 257 Supported Blade Chassis Models • 95, 97, 101, 109 Supported CIMs for Blade Chassis • 95, 97, 101, 109 Supported Computer Interface Module (CIMs) Specifications • 33, 48, 254, 306 Supported Connection Distances Between Paragon II and KX III • 291 Supported Digital Video CIMs for Mac • 308 Supported KX III Local Port DVI Resolutions • 270, 306 Supported Operating Systems and Browsers • 321 Supported Paragon II CIMS and Configurations • 162, 287 Supported Protocols • 41 Supported Remote Connections • 311 Supported Smart Card Readers • 314

Supported Tasks Via Virtual Media • 247 Supported Users and Ports per Model • 7 Supported Virtual Media Operating Systems • 248 Supported Virtual Media Types • 248 SUSE/VESA Video Modes • 336 Switch between Target Servers • 43 Switch From • 21 Synchronize Your Mouse • 237 SysLog Configuration • 141

### Т

Take a KX III On or Off Site • 299 Target BIOS Boot Time with Virtual Media • 332 Target Server Requirements • 313 Target Server Video Resolution Supported Connection Distances and Refresh Rates • 305.358 Target Server Video Resolutions • 30 Target Server VM Prerequisites • 246 Target Status Indicators During Port Scanning - Local Console • 276 TCP and UDP Ports Used • 320 TCP Port 443 • 30 TCP Port 5000 • 30 TCP Port 80 • 30 Text Readability • 222 Tiered Devices - Port Access Page • 17, 123 Tiered KX III Connection Example • 125 Tilde Symbol • 337 Tips for Adding a Web Browser Interface • 97, 99, 101, 103, 105, 328 Tool Options • 238, 245 Trace Route to Host Page • 185 Turning Outlets On/Off and Cycling Power • 46

## U

Universal Virtual Media • 348 Unmount (Remove) a Smart Card Reader • 256 Unsupported and Limited Features on Tiered Targets • 124 Unsupported Smart Card Readers • 315 Update a Smart Card Reader • 256 Updating the LDAP Schema • 208 Updating the Schema Cache • 213 Upgrade History • 179 Upgrading CIMs • 115, 177 Upgrading the KX III Firmware • 177

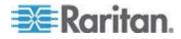

#### Index

USB Port and Profile Notes • 333 USB Profile Management • 176, 177 USB Profiles • 47, 225 User Authentication Process • 77 User Blocking • 154, 158 User Group List • 55 User Groups • 54 User Management • 54 Users • 62 Using a Windows Keyboard to Access Mac Targets • 320

### V

Version Information - Virtual KVM Client • 264 Video Image Appears Dark when Using a Mac • 335 Video Mode • 222 Video Mode and Resolution Notes • 270, 335 Video Properties • 230 View by Group Tab • 19 View by Search Tab • 19 View Options • 244 View Status Bar • 244 View the KX III Users List • 64 View Toolbar • 244 View Users by Port • 64 Viewing the KX III MIB • 131, 135, 140 Virtual KVM Client (VKC) Help • 8, 217, 265, 347 Virtual KVM Client (VKC) Smart Card Connections to Fedora Servers • 341 Virtual KVM Client Java Requirements - KX III 218 Virtual KVM Client Version Not Known from CC-SG Proxy Mode • 341 Virtual Media • 246 Virtual Media Connection Failures Using High Speed for Virtual Media Connections • 332 Virtual Media File Server Setup (File Server ISO Images Only) • 253 Virtual Media in a Linux Environment • 252 Virtual Media in a Mac Environment • 252 Virtual Media in a Windows XP Environment • 251 Virtual Media Linux Drive Listed Twice • 332 Virtual Media Not Refreshed After Files Added • 331 Virtual Media Notes • 329 Virtual Media via VKC and AKC in a Windows Environment • 331

Visualize the KX III in a Cabinet Elevation and on the Floor Map • 298 VM-CIMs and DL360 USB Ports • 333

### W

What's New in Help • 1
Windows 2000 Composite USB Device Behavior for Virtual Media • 329
Windows 2000 Mouse Settings • 32
Windows 3-Button Mouse on Linux Targets • 328
Windows 7 and Windows Vista Mouse Settings • 32
Windows XP, Windows 2003, Windows 2008 Mouse Settings • 32

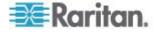

# 📰 Raritan.

#### U.S./Canada/Latin America

Monday - Friday 8 a.m. - 6 p.m. ET Phone: 800-724-8090 or 732-764-8886 For CommandCenter NOC: Press 6, then Press 1 For CommandCenter Secure Gateway: Press 6, then Press 2 Fax: 732-764-8887 Email for CommandCenter NOC: tech-ccnoc@raritan.com Email for all other products: tech@raritan.com

#### China

Beijing Monday - Friday 9 a.m. - 6 p.m. local time Phone: +86-10-88091890

Shanghai Monday - Friday 9 a.m. - 6 p.m. local time Phone: +86-21-5425-2499

GuangZhou Monday - Friday 9 a.m. - 6 p.m. local time Phone: +86-20-8755-5561

#### India

Monday - Friday 9 a.m. - 6 p.m. local time Phone: +91-124-410-7881

#### Japan

Monday - Friday 9:30 a.m. - 5:30 p.m. local time Phone: +81-3-5795-3170 Email: support.japan@raritan.com

#### Europe

Europe Monday - Friday 8:30 a.m. - 5 p.m. GMT+1 CET Phone: +31-10-2844040 Email: tech.europe@raritan.com

United Kingdom Monday - Friday 8:30 a.m. to 5 p.m. GMT Phone +44(0)20-7090-1390

France Monday - Friday 8:30 a.m. - 5 p.m. GMT+1 CET Phone: +33-1-47-56-20-39

Germany Monday - Friday 8:30 a.m. - 5:30 p.m. GMT+1 CET Phone: - ±9-20-17-47-98-0 Email: rg-support@raritan.com

#### Melbourne, Australia

Monday - Friday 9:00 a.m. - 6 p.m. local time Phone: +61-3-9866-6887

### Taiwan

Monday - Friday 9 a.m. - 6 p.m. GMT -5 Standard -4 Daylight Phone: +886-2-8919-1333 Email: support.apac@raritan.com